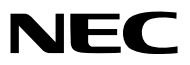

*Projektor*

# *ME382U/ME342U/ME372W/MC382W/ MC332W/ME402X/MC422X/MC372X/ MC342X/MC302X*

*Podręcznik użytkownika*

Proszę odwiedzić naszą stronę internetową w celu uzyskania najnowszej wersji Podręcznika użytkownika: https:[//www.nec-display.com/dl/en/pj\\_manual/lineup.html](https://www.nec-display.com/dl/en/pj_manual/lineup.html)

• Modele ME342U, MC332W, MC422X, MC342X i MC302X nie są dostępne w Ameryce Północnej. Model nr NP-ME382U/NP-ME342U/NP-ME372W/NP-MC382W/NP-MC332W/NP-ME402X/NP-MC422X/NP-MC372X/NP-MC342X/ NP-MC302X

- Apple, Mac, Mac OS, OS X, MacBook i iMac są znakami towarowymi firmy Apple Inc. zarejestrowanymi w Stanach Zjednoczonych i innych krajach.
- iOS jest znakiem towarowym lub zastrzeżonym znakiem towarowymi firmy Cisco w Stanach Zjednoczonych i innych krajach, i jest wykorzystywany na podstawie licencji.
- APP Store jest znakiem usługowym firmy Apple Inc.
- Microsoft, Windows, Windows Vista, Internet Explorer, .NET Framework i PowerPoint są zastrzeżonymi znakami towarowymi lub znakami towarowymi firmy Microsoft w Stanach Zjednoczonych i/lub innych krajach.
- MicroSaver to zastrzeżony znak towarowy firmy Kensington Computer Products Group, oddziału firmy ACCO Brands w Stanach Zjednoczonych oraz innych krajach.
- AccuBlend, NaViSet, MultiPresenter i Virtual Remote są znakami towarowymi lub zarejestrowanymi znakami towarowymi firmy NEC Display Solutions, Ltd. w Japonii, Stanach Zjednoczonych i innych krajach.
- Terminy HDMI, HDMI High-Definition Multimedia Interface oraz logo HDMI są znakami towarowymi lub zastrzeżonymi znakami towarowymi firmy HDMI Licensing Administrator, Inc. w Stanach Zjednoczonych i innych krajach.

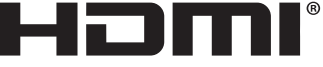

- **HIGH-DEFINITION MULTIMEDIA INTERFACE**
- Trademark PJLink to znak towarowy stosowany do praw o znakach towarowych w Japonii, Stanach Zjednoczonych oraz w innych krajach i obszarach.
- Wi-Fi°, Wi-Fi Alliance° i Wi-Fi Protected Access (WPA, WPA2)° to zastrzeżone znaki towarowe stowarzyszenia Wi-Fi Alliance.
- Blu-ray to znak towarowy stowarzyszenia Blu-ray Disc Association.
- CRESTON i ROOMVIEW to znaki towarowe firmy Crestron Electronics, Inc. zastrzeżone w Stanach Zjednoczonych i/lub innych krajach.
- Ethernet jest zarejestrowanym znakiem towarowym lub znakiem towarowym Fuji Xerox Co., Ltd.
- Android i Google Play są znakami towarowymi firmy Google Inc.
- Pozostałe nazwy produktów lub logo wymienione w niniejszym podręczniku użytkownika mogą być znakami towarowymi lub zastrzeżonymi znakami towarowymi odpowiednich właścicieli.
- W aplikacji Virtual Remote Tool wykorzystano bibliotekę WinI2C/DDC, © Nicomsoft Ltd.
- Licencje GPL/LGPL na oprogramowanie

Ten produkt zawiera oprogramowanie objęte licencją GPL (ang. General Public License) GNU, LGPL (ang. Lesser General Public License) GNU oraz innymi licencjami.

Dalsze informacje dotyczące różnych aplikacji zawiera plik "readme.pdf" w folderze "about GPL&LGPL" na dostarczonej płycie CD-ROM.

### **UWAGI**

- (1) Nie wolno przedrukowywać całej niniejszej instrukcji obsługi lub jej części bez uzyskania pozwolenia.
- (2) Zawartość tej instrukcji obsługi może ulec zmianie bez powiadomienia.
- (3) Niniejszą instrukcję obsługi przygotowano z najwyższą starannością, lecz w razie odnalezienia jakichkolwiek wątpliwych informacji, błędów lub braków prosimy o kontakt.
- (4) Pomimo artykułu (3) firma NEC nie będzie odpowiadać za roszczenia związane z utratą zysków oraz innymi kwestiami wynikającymi z używania projektora.

# <span id="page-2-0"></span>Ważne informacje

## Przestrogi dotyczące bezpieczeństwa

### Środki ostrożności

Przed użyciem projektora firmy NEC należy dokładnie przeczytać tę instrukcję i zachować ją w dostępnym miejscu do przyszłego wykorzystania.

### **PRZESTROGA**

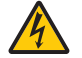

Aby wyłączyć zasilanie, należy odłączyć wtyczkę z gniazda zasilania sieciowego.

Gniazdo zasilania sieciowego powinno się znajdować jak najbliżej urządzenia i musi być łatwo dostępne.

### **PRZESTROGA**

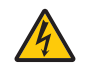

NIE WOLNO OTWIERAĆ OBUDOWY, ABY NIE DOSZŁO DO PORAŻENIA PRĄDEM ELEKTRYCZNYM. WEWNATRZ URZĄDZENIA ZNAJDUJĄ SIĘ ELEMENTY DZIAŁAJĄCE POD WYSOKIM NAPIĘCIEM. WSZELKIE PRACE SERWISOWE MOŻE WYKONYWAĆ JEDYNIE WYKWALIFIKOWANY PERSONEL.

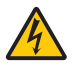

Ten symbol ostrzega użytkownika, że nieizolowane elementy wewnątrz urządzenia znajdują się pod tak dużym napięciem, że może ono spowodować porażenie prądem elektrycznym. Bezpośredni kontakt z dowolnym elementem wewnątrz obudowy jest niebezpieczny.

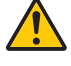

Ten symbol ostrzega użytkownika, że istotne informacje dotyczące pracy i obsługi urządzenia znajdują się w załączonej dokumentacji.

Należy się z nimi szczegółowo zapoznać w celu uniknięcia problemów.

**OSTRZEŻENIE:** ABY UNIKNĄĆ POŻARU LUB PORAŻENIA PRĄDEM, NIE NALEŻY WYSTAWIAĆ MONITORA NA DESZCZ ANI NA DZIAŁANIE WILGOCI. NIE WOLNO UŻYWAĆ PRZEDŁUŻACZY ANI PODŁĄCZAĆ WTYCZKI URZĄDZENIA DO GNIAZDA, DO KTÓREGO NIE PASUJĄ

WSZYSTKIE WTYKI.

### **PRZESTROGA**

Należy unikać wyświetlania nieruchomych obrazów przez długi czas.

W przeciwnym razie może dojść do tymczasowego utrzymywania się takich obrazów na powierzchni panelu ciekłokrystalicznego.

W takiej sytuacji należy kontynuować użytkowanie projektora. Statyczne tło z poprzednich obrazów w końcu zniknie.

### Utylizacja zużytego produktu

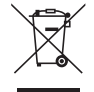

#### **W Unii Europejskiej**

Przepisy unijne wprowadzone w każdym państwie członkowskim Unii Europejskiej wymagają, by zużyte urządzenia elektryczne i elektroniczne, opatrzone takim znakiem (umieszczony po lewej stronie), były utylizowane oddzielnie od zwykłych odpadów gospodarczych. Dotyczy to projektorów oraz akcesoriów elektrycznych. Przy utylizacji takich produktów należy postępować zgodnie z wytycznymi lokalnej administracji i/lub zapytać się o sposób postępowania w sklepie, gdzie nabyto dany produkt.

Po zebraniu zużytych produktów zostają one w odpowiedni sposób wykorzystane ponownie i poddane recyklingowi. Takie postępowanie pozwala naszej firmie ograniczyć ilość odpadów oraz ograniczyć do minimum negatywny wpływ na środowisko i zdrowie ludzkie.

Wyżej wymienione oznaczenie produktów elektrycznych i elektronicznych odnosi się tylko do aktualnych Państw Członkowskich Unii Europejskiej.

#### **Poza Unią Europejską**

W przypadku utylizacji zużytych produktów elektrycznych i elektronicznych poza terytorium Unii Europejskiej, należy skontaktować się z władzami lokalnymi i uzyskać informacje na temat prawidłowej metody utylizacji.

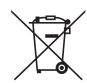

**Dotyczy UE:** Przekreślony pojemnik na odpady oznacza, że zużytych baterii nie należy wyrzucać do pojemników z odpadami domowymi! Istnieje oddzielny system zbiórki zużytych baterii, który zapewnia ich prawidłowe przetwarzanie i odzysk zgodnie z obowiązującym prawem.

**Zgodnie z dyrektywą UE 2006/66/WE bateria nie może być utylizowana niezgodnie z procedurami. Baterię należy przekazać do odpowiednich służb lokalnych.**

### Ważne zalecenia dotyczące bezpieczeństwa

Te instrukcje dotyczące bezpieczeństwa mają zapewnić długi okres eksploatacji projektora oraz zapobiegać porażeniu prądem i pożarowi. Należy je dokładnie przeczytać i przestrzegać wszystkich ostrzeżeń.

## $\Delta$ Instalacja

- Projektora nie wolno instalować w następujących warunkach:
	- na niestabilnym wózku, podstawce lub stole;
	- w pobliżu wody, wanny i wilgotnych pomieszczeń;
	- w miejscach narażonych na bezpośrednie działanie światła słonecznego, w pobliżu grzejników i urządzeń emitujących ciepło;
	- w środowisku pełnym dymu, kurzu lub pary;
	- na arkuszach papieru, szmatkach, dywanach i kocach.
- W razie instalacji projektora pod sufitem:
	- Nie wolno próbować własnoręcznie instalować projektora.
	- Aby zapewnić prawidłowe działanie i zmniejszyć ryzyko obrażeń ciała, projektor muszą zainstalować wykwalifikowani technicy.
	- Ponadto sufit musi być wystarczająco wytrzymały, aby móc podwiesić projektor, a cała instalacja musi spełniać wymagania lokalnych przepisów budowlanych.
	- W celu uzyskania dalszych informacji należy się skontaktować ze sprzedawcą.
- Nie wolno instalować ani przechowywać projektora w poniższych warunkach. W przeciwnym wypadku może wystąpić usterka.
	- W obrębie silnych pól magnetycznych
	- W miejscu narażonym na działanie żrących gazów
	- Na zewnątrz
- Jeśli intensywne światło, np. wiązka lasera, wniknie do obiektywu, może dojść do awarii.

### **PRZESTROGA**

Urządzenie jest przeznaczone do użytku wyłącznie, gdy przewód zasilający podłączony jest do uziemienia. Niepodłączenie przewodu zasilającego do uziemienia może spowodować porażenie prądem elektrycznym. Należy pamiętać o właściwym uziemieniu przewodu zasilającego.

### Informacje dotyczące przewodów

#### **PRZESTROGA**

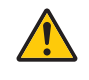

Należy stosować przewody ekranowane lub rdzenie ferrytowe do przewodów, aby nie zakłócać odbioru sygnału radiowego oraz telewizyjnego. Szczegółowe informacje można znaleźć w części "Podłączanie kabli" niniejszego podręcznika użytkownika.

#### **OSTRZEŻENIE**

- Nie należy zakrywać obiektywu osłoną ani innym przedmiotem w czasie, gdy projektor jest włączony. Takie postępowanie może doprowadzić do stopienia osłony na skutek ciepła emitowanego przez lampę.
- Bezpośrednio przed projektorem nie wolno umieszczać żadnych przedmiotów wrażliwych na ciepło. Takie postępowanie może doprowadzić do stopienia takiego przedmiotu pod działaniem ciepła lampy.

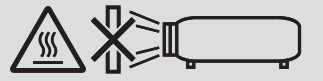

• Nie należy rozpylać łatwopalnego gazu w celu usunięcia kurzu i brudu z filtrów oraz soczewki projekcyjnej. Może to spowodować pożar.

### Projektor należy ustawiać w pozycji poziomej.

Kąt pochylenia projektora nie może przekraczać 10 stopni. Ponadto projektora nie wolno instalować w sposób inny niż na biurku lub na wsporniku sufitowym, ponieważ w przeciwnym razie nastąpi znaczne skrócenie okresu eksploatacji lampy.

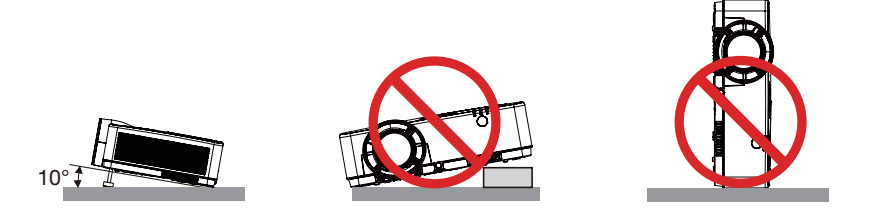

### <u>≮</u> Środki ostrożności dotyczące pożaru i porażenia prądem elektrycznym *(* <del>∆</del>

- Aby zapobiec nagromadzeniu się ciepła wewnątrz projektora, należy zadbać o wystarczającą wentylację oraz o to, by odpowietrzniki nie były niczym zasłonięte. Należy pozostawić co najmniej 10 cm (4 cale) przestrzeni między projektorem i ścianami.
- Nie wolno dotykać wylotu wentylacyjnego, ponieważ dochodzi do jego rozgrzania po włączeniu i bezpośrednio po wyłączeniu projektora. Elementy projektora mogą się tymczasowo nagrzewać w razie wyłączenia projektora za pomocą przycisku POWER (Zasilanie) lub odłączenia zasilacza sieciowego podczas normalnej pracy projektora. Podczas podnoszenia projektora należy zachować ostrożność.

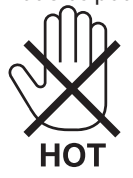

- Nie wolno pozwolić na wpadanie ciał obcych (takich jak spinacze do papieru i skrawki papieru) do wnętrza projektora. Nie wolno próbować wyjmować przedmiotów, które wpadły do wnętrza projektora. Do wnętrza projektora nie wolno wkładać metalowych przedmiotów, takich jak drut czy śrubokręt. W razie dostania się jakiegokolwiek przedmiotu do wnętrza projektora należy natychmiast odłączyć go od zasilania i zlecić usunięcie takiego przedmiotu wykwalifikowanemu pracownikowi serwisu.
- Na górnej powierzchni projektora nie wolno kłaść żadnych przedmiotów.
- Nie wolno dotykać wtyczki przewodu zasilającego podczas burzy z piorunami. Może to spowodować pożar lub porażenie prądem.
- Projektor jest przeznaczony do pracy z zasilaniem 100–240 V prądu zmiennego o częstotliwości 50/60 Hz. Przed pierwszym uruchomieniem projektora należy się upewnić, że używane źródło zasilania ma odpowiednie parametry.
- Nie wolno zaglądać w obiektyw projektora, gdy jest włączony. Może to spowodować poważne uszkodzenie wzroku. Poniższa etykieta, która znajduje się w pobliżu sekcji montażu obiektywu na obudowie projektora, opisuje, że ten projektor jest klasyfikowany w grupie ryzyka 2 IEC 62471-5: 2015. Jak w przypadku każdego jasnego źródła, nie należy patrzeć w wiązkę, RG2 IEC 62471-5: 2015.

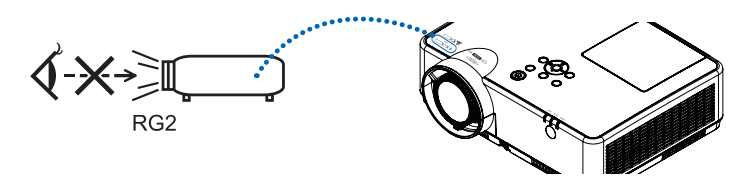

- Wszystkie przedmioty takie, jak szkło powiększające, należy utrzymywać z dala od toru promieni świetlnych projektora. Światło emitowane przez obiektyw jest intensywne i w związku z tym każdy nietypowy przedmiot, który może przekierować światło emitowane przez obiektyw, może również powodować nieprzewidywalne skutki, takie jak pożar lub uszkodzenie wzroku.
- Z przodu odpowietrzników wylotowych projektora nie wolno umieszczać żadnych przedmiotów wrażliwych na ciepło. W przeciwnym razie może dojść do stopienia takiego przedmiotu lub oparzenia dłoni ciepłem emitowanym przez wylot.
- Nie pryskać wodą na projektor. Może to spowodować pożar lub porażenie prądem. Jeśli projektor się zamoczy, należy go wyłączyć, odłączyć kabel zasilający i zlecić jego sprawdzenie wykwalifikowanemu pracownikowi serwisu.
- Kabel zasilający należy traktować z zachowaniem szczególnej ostrożności. Uszkodzony lub wystrzępiony kabel zasilający może być przyczyną porażenia prądem elektrycznym lub pożaru.
	- Nie wolno używać innych kabli zasilających poza dostarczanym z projektorem.
	- Nie wolno nadmiernie zginać i szarpać kabla zasilającego.
	- Kabla zasilającego nie wolno umieszczać pod projektorem oraz innymi ciężkimi przedmiotami.
	- Kabla zasilającego nie wolno zakrywać miękkimi materiałami, takimi jak dywany.
	- Nie wolno rozgrzewać kabla zasilającego.
	- Wtyczki kabla zasilającego nie wolno dotykać mokrymi rękami.
- W następujących sytuacjach projektor należy wyłączyć, odłączyć kabel zasilający i zlecić jego sprawdzenie wykwalifikowanemu pracownikowi serwisu:
	- Kabel zasilający lub jego wtyczka są uszkodzone lub przetarte.
	- Doszło do rozlania płynu na projektor lub był on narażony na działanie deszczu lub wody.
	- Projektor nie działa w standardowy sposób przy przestrzeganiu wytycznych opisanych w tej instrukcji obsługi.
	- Doszło do upuszczenia projektora lub uszkodzenia obudowy.
- Wystąpiła znacząca zmiana w działaniu projektora, sygnalizująca konieczność dokonania przeglądu serwisowego.
- Przed przeniesieniem projektora należy odłączyć kabel zasilający oraz wszystkie inne kable.
- Przed umyciem obudowy lub wymianą lampy należy wyłączyć projektor i odłączyć kabel zasilający.
- Jeżeli projektor nie będzie używany przez dłuższy czas, należy go wyłączyć i odłączyć kabel zasilający.
- Podczas używania kabla sieci LAN:
	- Ze względu na bezpieczeństwo nie wolno podłączać do złącza urządzeń peryferyjnych, których napięcie zasilania może być zbyt wysokie.

### **AN** PRZESTROGA

- Regulowanej stopki przechyłu nie wolno używać do celów niezgodnych z jej przeznaczeniem. Nieprawidłowe użytkowanie, na przykład chwytanie za stopkę lub wieszanie projektora na ścianie przy użyciu stopki, może spowodować uszkodzenie urządzenia.
- Zasilania sieciowego nie wolno wyłączać przez 60 sekund po włączeniu lampy oraz kiedy wskaźnik POWER (Zasilanie) miga na niebiesko. Może to spowodować przedwczesne uszkodzenie lampy.

### Środki ostrożności dotyczące pilota zdalnego sterowania

- Z pilotem zdalnego sterowania należy obchodzić się ostrożnie.
- W razie zamoczenia pilota zdalnego sterowania należy go natychmiast wytrzeć do sucha.
- Unikać nadmiernego ciepła i wilgoci.
- Baterii nie wolno podgrzewać, demontować oraz powodować zwarcia.
- Baterii nie wolno wyrzucać do ognia.
- Jeśli pilot zdalnego sterowania nie będzie używany przez długi czas, należy wyjąć z niego baterie.
- Upewnić się, czy prawidłowo ustawiono bieguny baterii (+/–).
- Nie wolno mieszać starych i nowych baterii lub baterii różnego typu.
- Zużyte baterie należy utylizować zgodnie z lokalnymi przepisami.

### Wymiana lampy

- Ze względu na bezpieczeństwo i wydajność należy używać lampy wymienionej w specyfikacji.
- W celu wymiany lampy należy wykonać wszystkie instrukcje opisane na stronie [111](#page-121-0).
- Lampę i filtr należy wymienić po wyświetleniu komunikatu **[LAMPA DOBIEGŁA KRESU ŻYWOTNOŚCI. NALEŻY WYMIENIĆ**  LAMPĘ I FILTR.]. Dalsze korzystanie z lampy po osiągnięciu przez nią kresu żywotności może spowodować pęknięcie żarówki i rozpryśnięcie odłamków szkła wewnątrz obudowy lampy. Nie wolno ich dotykać, ponieważ odłamki szkła mogą spowodować obrażenia ciała.

W razie wystąpienia takiej sytuacji należy się skontaktować ze sprzedawcą w celu zlecenia wymiany lampy.

### **Charakterystyka lampy**

Projektor jest wyposażony w lampę wyładowczą do celów specjalnych, która jest wykorzystywana jako źródło światła. Cechą charakterystyczną tej lampy jest fakt, że jej jasność stopniowo obniża się wraz z wiekiem. Ponadto wielokrotne włączanie i wyłączanie lampy zwiększa prawdopodobieństwo obniżenia jasności. Rzeczywisty czas pracy lampy może być inny w zależności od rodzaju, warunków środowiskowych i sposobu używania lampy.

### **A** PRZESTROGA:

- NIE WOLNO DOTYKAĆ LAMPY bezpośrednio po jej użyciu. Jest ona wtedy niezwykle gorąca. Należy wyłączyć projektor i odłączyć kabel zasilający. Przed obsługą lampy należy odczekać przynajmniej jedną godzinę do jej ostygnięcia.
- Przy wyjmowaniu lampy z projektora zamontowanego podsufitowo należy się upewnić, że nikt nie stoi pod projektorem. Jeżeli doszło do przepalenia lampy, mogą wypaść fragmenty szkła.

### Informacje o trybie Duża wysokość

• Przy używaniu projektora na wysokości przekraczającej 1700 metrów (5500 stóp) należy ustawić opcję [DUŻA WYSOKOŚĆ] parametru [TRYB WENTYLATORA].

Używanie projektora na wysokości 1700 metrów (5500 stóp) i wyższych bez ustawienia opcji [DUŻA WYSOKOŚĆ] może spowodować przegrzanie i wyłączenie projektora. W takiej sytuacji należy odczekać kilka minut i ponownie włączyć projektor.

- Używanie projektora na wysokości mniejszej niż 1700 metrów (5500 stóp) i ustawienie opcji [DUŻA WYSOKOŚĆ] może spowodować nadmierne schłodzenie lampy i migotanie obrazu. W takich warunkach należy wybrać opcję [AUTO] parametru [TRYB WENTYLATORA].
- Używanie projektora na wysokości 1700 metrów (5500 stóp) i większej może skrócić okres eksploatacji elementów optycznych urządzenia, takich jak lampa.

### Informacje dotyczące praw autorskich do wyświetlanych obrazów:

Należy pamiętać, że używanie tego projektora w celu osiągania zysków lub przyciągania uwagi publiczności w takich miejscach, jak kawiarnie lub hotele, oraz stosowanie kompresji lub rozszerzania obrazu z wykorzystaniem funkcji podanych w dalszej części może zostać uznane za naruszenie praw autorskich, które są chronione międzynarodowymi przepisami. Funkcja [WSP. KSZTAŁTU OBRAZU], [ZNIEKSZTAŁC. TRAPEZ.], powiększanie oraz inne podobne funkcje.

### Funkcja zarządzania energią

Projektor posiada funkcje zarządzania energią. Aby zmniejszyć zużycie energii, funkcje zarządzania energią (1 i 2) są ustawione fabrycznie zgodnie z ilustracją poniżej. W celu obsługi projektora z urządzenia zewnętrznego, poprzez połączenie kablem LAN lub kablem szeregowym, należy skorzystać z ekranu menu, aby zmienić ustawienia dla 1 i 2.

#### *1. TRYB GOTOWOŚCI (Ustawienie fabryczne: NORMALNY)*

*W celu obsługi projektora z urządzenia zewnętrznego, wybierz [GOTOWOŚĆ TRANSMISJI] lub [UŚPIENIE] dla [TRYB GOTO-WOŚCI].*

*UWAGA:*

- Gdy opcja [NORMALNY] jest wybrana dla [TRYB GOTOWOŚCI], następujące złącza i funkcje nie będą działać:
- złączeCOMPUTER OUT,złącze AUDIO OUT,port USB-B, funkcjeLAN, funkcja Mail Alert, DDC/CI (VirtualRemoteTool).Szczegółoweinformacjemożnaznaleźćnastronie*71*. • Jeśli [GOTOWOŚĆ TRANSMISJI] została ustawiona na [TRYB GOTOWOŚCI], a LAN był w stanie rozłączenia przez 3 minuty, [TRYB GOTOWOŚCI] automatycznie przełączy się na [NORMALNY] w celu oszczędzania zużycia energii.

#### *2. AUTO. WYŁĄCZ. (Ustawienie fabryczne: 1 godz.)*

*W celu obsługi projektora z urządzenia zewnętrznego, wybierz [WYŁĄCZ.] dla [AUTO. WYŁĄCZ.].*

*UWAGA:*

• Gdy opcia [1:00] jest wybrana dla [AUTO. WYŁĄCZ.], można ustawić by projektor wyłączył się automatycznie po 60 minutach jeśli nie ma sygnału przez wejście lub jeśli nie zostanie wykonana żadna czynność.

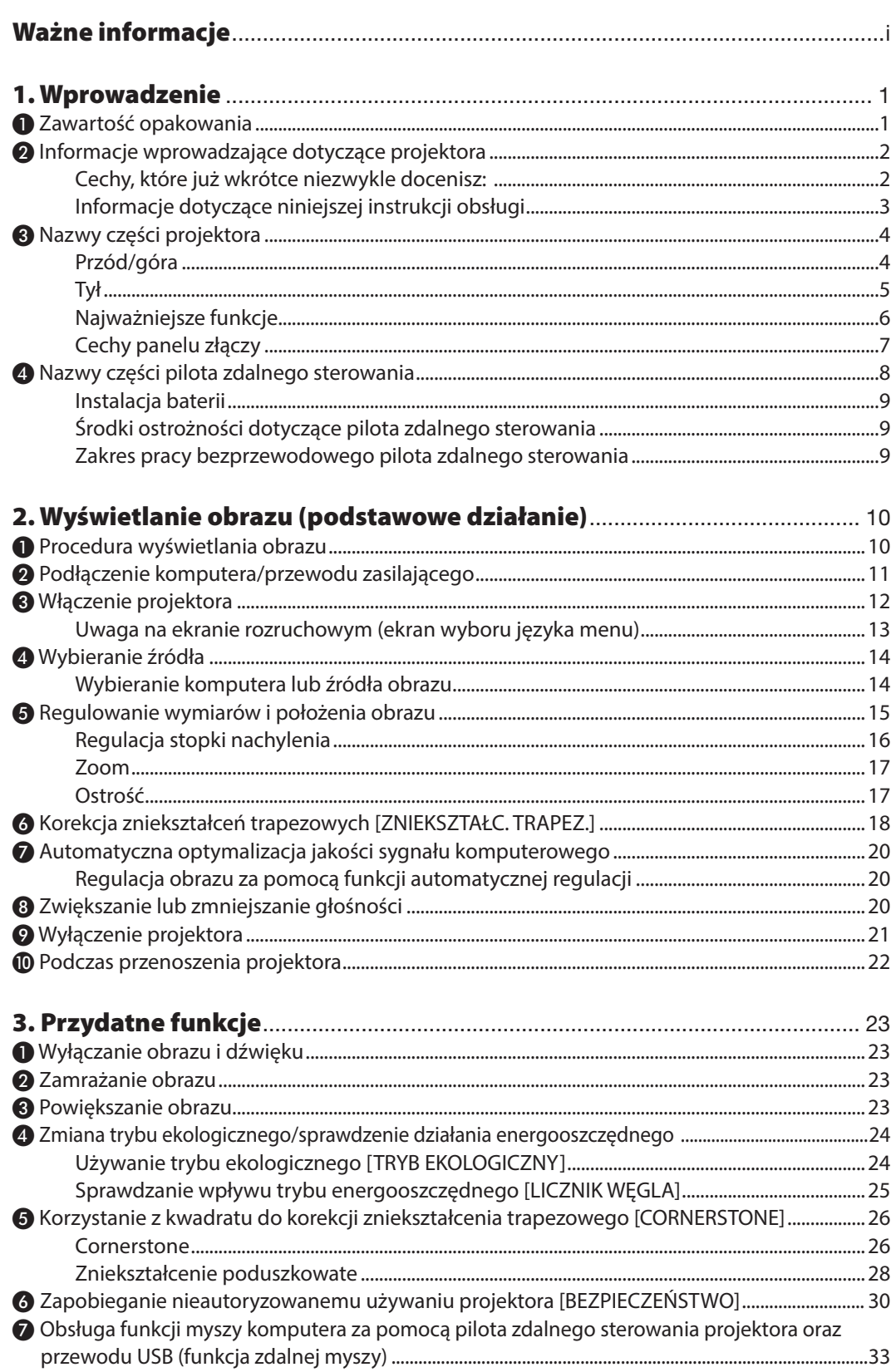

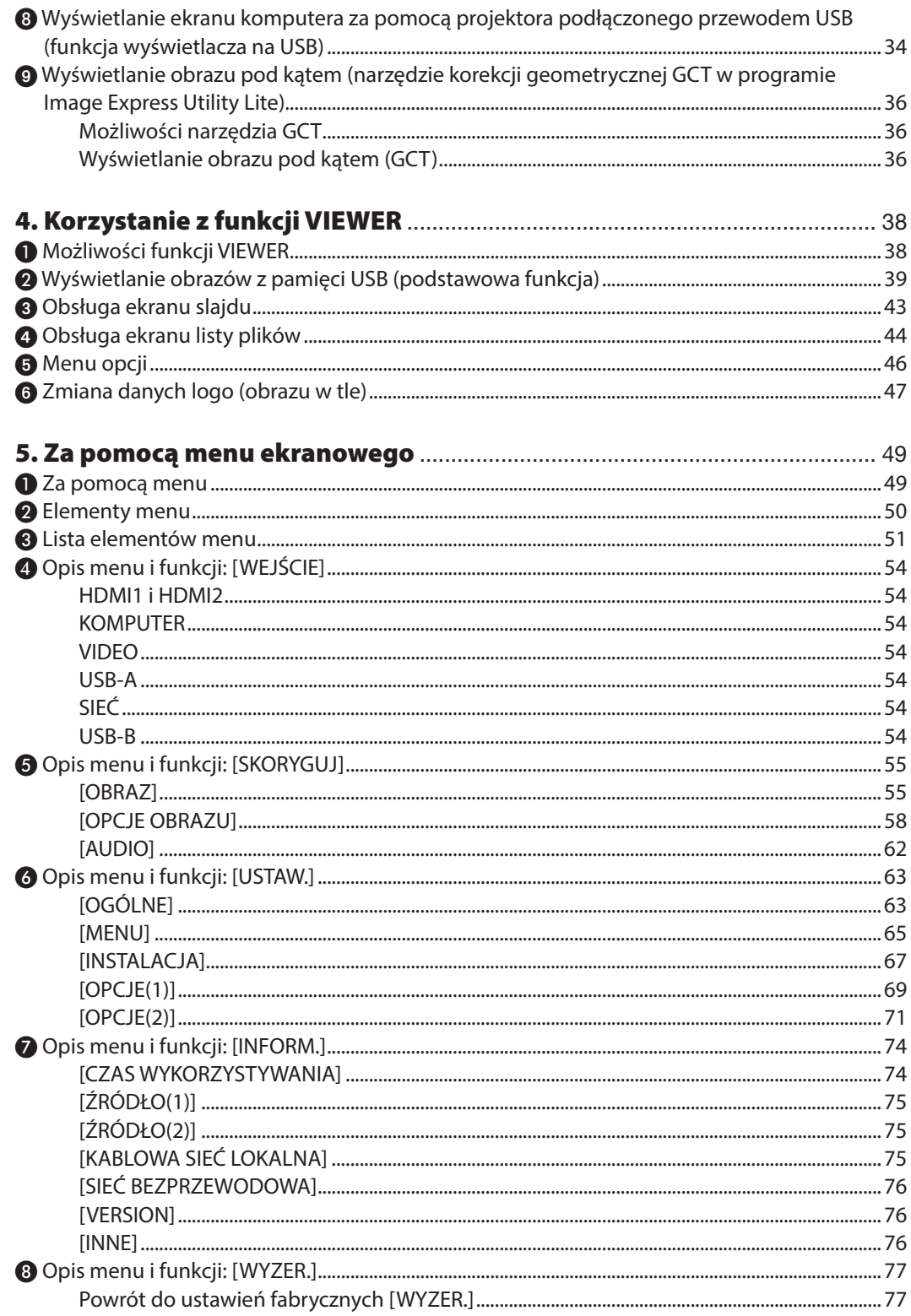

### Spis treści

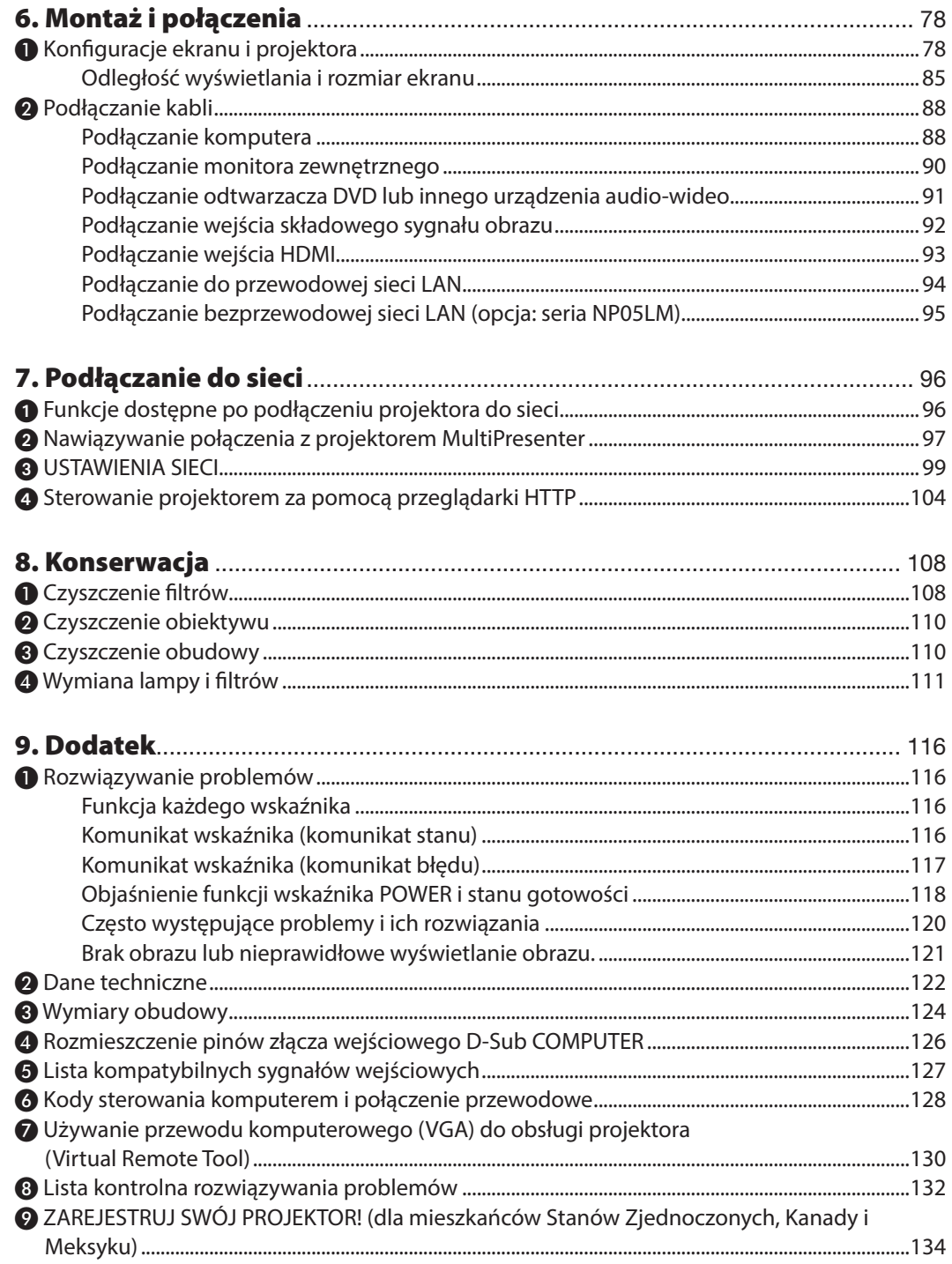

# <span id="page-11-0"></span>1. Wprowadzenie

# ❶ Zawartość opakowania

Upewnij się, że w opakowaniu znajdują się wszystkie wymienione elementy. W przypadku braku jakichkolwiek elementów należy skontaktować się z dealerem.

Oryginalne opakowanie i materiały użyte do pakowania należy zachować, ponieważ będą one przydatne w razie konieczności wysyłki projektora.

*Projektor*

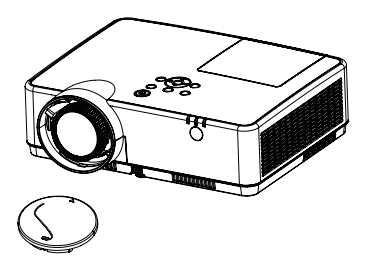

Pokrywka obiektywu (24F55631) Pasek pokrywki obiektywu  $\times$  1 (24J23901)

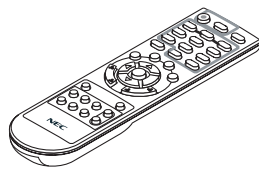

*Pilot zdalnego sterowania (7N901171)*

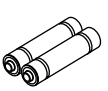

*Baterie (AAA × 2)*

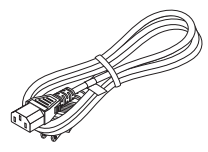

*Przewód zasilający (USA: 7N080242) (UE: 7N080028)*

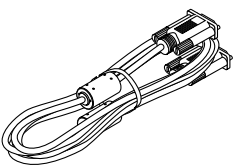

*Przewód komputerowy (VGA) (7N520089)*

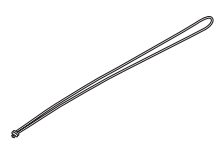

*Pasek × 1 (24J41711)* 

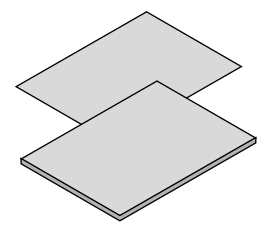

• Ważne informacje (7N8N9391)

• Instrukcja szybkiej konfiguracji (UG) (7N8N9381) Instrukcja szybkiej konfiguracji (G2) (7N8N9431)

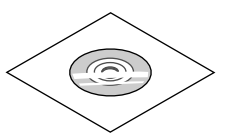

*Płyta CD-ROM do projektora firmy NEC Podręcznik użytkownika (PDF) (7N95282*2*)*

*Wyłącznie w Ameryce Północnej Ograniczona gwarancja Klienci w Europie: Nasza aktualna polityka gwarancyjna jest dostępna w naszej witrynie internetowej: www.nec-display-solutions.com*

# <span id="page-12-0"></span>❷ Informacje wprowadzające dotyczące projektora

W tym rozdziale zawarto wprowadzające informacje dotyczące nowego projektora oraz opis funkcji i elementów sterowania.

### Cechy, które już wkrótce niezwykle docenisz:

### **• Szybkie wyłączanie zasilania, bezpośrednie wyłączanie zasilania**

Projektor można schować natychmiast po wyłączeniu zasilania. Po wyłączeniu projektora za pomocą pilota zdalnego sterowania lub przycisku na obudowie projektora nie ma potrzeby czekać na jego ochłodzenie.

Projektor jest wyposażony w funkcję nazywaną Bezpośrednim wyłączaniem zasilania. Za pomocą tej funkcji można wyłączać zasilanie projektora (nawet podczas wyświetlania obrazów) za pomocą głównego włącznika zasilania lub przez odłączenie zasilania sieciowego.

Aby móc odłączyć zasilanie sieciowe, kiedy projektor jest włączony, należy używać listwy zasilania wyposażonej w przełącznik i przerywacz.

### **• 0,18 W (100-130 V ~)/0,26 W (200-240 V ~) w trybie gotowości z technologią oszczędzania energii**

Wybranie opcji [NORMALNY] parametru [TRYB GOTOWOŚCI] w menu pozwala wprowadzać projektor w tryb oszczędzania energii, w którym zużywane jest tylko 0,18 W (100-130 V ~)/0,26 W (200-240 V ~).

**• Licznik węgla**

Ta funkcja pozwala wyświetlać wpływ oszczędzania energii na redukcję emisji CO<sub>2</sub> (kg), gdy [TRYB EKOLOGICZNY] projektora zostanie ustawiony na [AUTO-EKOLOGICZNY], [NORMALNY] lub [EKOLOGICZNY].

Poziom redukcji emisji CO<sub>2</sub> będzie wyświetlany w komunikacie z potwierdzeniem w momencie wyłączenia zasilania oraz w opcji INFORM. menu ekranowego.

### **• Okres eksploatacji lampy do 15000 godzin**

Używanie trybu ekologicznego (ECO) pozwala wydłużyć okres eksploatacji lampy do 15000 godzin (do 10000 godzin w trybie normalnym (gdy tryb ekologiczny jest wyłączony)).

### **• Dwa porty wejściowe HDMI obsługują sygnał cyfrowy**

Dwa wejścia HDMI przesyłają sygnały cyfrowe zgodne ze standardem HDCP. Wejście HDMI przesyła również sygnał audio.

**• Zintegrowane złączeRJ-45zapewniamożliwośćpodłączeniaprzewodowej sieci LAN, a także siecibezprzewodowej** Złącze RJ-45 jest dostępne w standardzie. Do bezprzewodowego połączenia z siecią LAN potrzebne jest opcjonalne urządzenie USB bezprzewodowej sieci LAN.

#### **• INTELIGENTNE POŁĄCZENIE**

Umożliwia łatwe podłączenie projektora do komputerów lub smartfonów, na których zainstalowano oprogramowanie MultiPresenter, poprzez wprowadzenie kodu PIN.

### **• Wbudowany głośnik o mocy 16 W zapewnia zintegrowaną możliwość odtwarzania dźwięków.**

Potężny głośnik monofoniczny o mocy 16 W zapewnia poziom głośności niezbędny nawet w dużych pomieszczeniach.

#### **• Za pomocą dostarczonego pilota zdalnego sterowania można przypisać projektorowi identyfikator sterowania.**

Za pomocą jednego pilota zdalnego sterowania można oddzielnie i niezależnie obsługiwać kilka projektorów przez przypisanie numeru identyfikacyjnego (ID) każdemu projektorowi.

**• Wyświetlacz na USB**

Za pomocą dostępnego w handlu przewodu USB (kompatybilnego ze specyfikacją USB 2.0) można połączyć komputer z projektorem, co pozwoli na przesyłanie obrazu ekranu komputera do projektora bez konieczności używania tradycyjnego przewodu komputerowego (VGA).

#### <span id="page-13-0"></span>**• Wygodne w użyciu oprogramowanie narzędziowe (User Supportware)**

Ten projektor obsługuje nasze oprogramowanie narzędziowe (NaViSet Administrator 2, Virtual Remote Tool itp.). NaViSet Administrator 2 pomaga sterować projektorem poprzez komputer za pośrednictwem kablowej sieci lokalnej. Virtual Remote Tool poprzez wirtualne sterowanie pomaga w takich operacjąch, jak włączanie i wyłączanie zasilania projektora oraz wybieranie sygnału przy połączeniu za pomocą przewodowej sieci LAN. Ponadto posiada funkcję przesłania do projektora obrazu i zarejestrowania go jako logo.

Program Image Express Utility Lite (na systemy Windows) można uruchamiać z dostępnych w sprzedaży kart pamięci USB lub SD, bez konieczności instalowania programu na komputerze.

W celu pobrania poszczególnych programów, należy odwiedzić naszą stronę internetową.

Adres URL: [https://www.nec-display.com/dl/en/index.html](http://www.nec-display.com/dl/en/index.html)

#### **• Funkcje automatycznego włączania i wyłączania zasilania**

Funkcje BEZP. WŁ. ZASILANIA, AUTO. WŁĄCZ., AUTO. WYŁĄCZ. i REGUL. CZASOWY WYŁ. eliminują konieczność używania przycisku POWER (Zasilanie) na pilocie zdalnego sterowania lub obudowie projektora.

#### **• Zapobieganie nieautoryzowanemu używaniu projektora**

Usprawnione ustawienia inteligentnych zabezpieczeń takie, jak ochrona hasłem, blokada panelu sterowania obudowy projektora, gniazdo bezpieczeństwa i otwór na łańcuch zabezpieczający przed nieautoryzowanym dostępem, regulacją i kradzieżą.

#### **• Wysoka rozdzielczość aż do WUXGA\*<sup>1</sup>**

Ekran o wysokiej rozdzielczości - kompatybilny maksymalnie z WUXGA, natywna rozdzielczość XGA (ME402X/MC422X/ MC372X/MC342X/MC302X) / WXGA (ME372W/MC382W/MC332W) / WUXGA (ME382U/ME342U).

- • Obraz o rozdzielczości wyższej lub niższej niż rozdzielczości natywna (ME402X/MC422X/MC372X/MC342X/MC302X: 1024 × 768 / ME372W/MC382W/MC332W: 1280 × 800 / ME382U/ME342U: 1920 × 1200) będzie wyświetlany za pomocą Advanced AccuBlend.
- \*1 Gdy tryb WXGA jest włączony.

### **• Zgodność z oprogramowaniem CRESTRON ROOMVIEW**

Projektor obsługuje protokół CRESTRON ROOMVIEW, umożliwiający wspólne zarządzanie i sterowanie wieloma urządzeniami przez sieć za pośrednictwem komputera lub sterownika.

### Informacje dotyczące niniejszej instrukcji obsługi

Najszybszym sposobem rozpoczęcia użytkowania projektora jest nie śpieszenie się i zrobienie wszystkiego w prawidłowy sposób za pierwszym razem. Poświęć teraz kilka minut na zapoznanie się z instrukcją obsługi. Może to zapewnić oszczędność czasu w przyszłości. Na początku każdego rozdziału tej instrukcji obsługi znajduje się streszczenie. Jeżeli dany rozdział nie dotyczy posiadanego modelu projektora, można go pominąć.

# <span id="page-14-0"></span>❸ Nazwy części projektora

Przód/góra

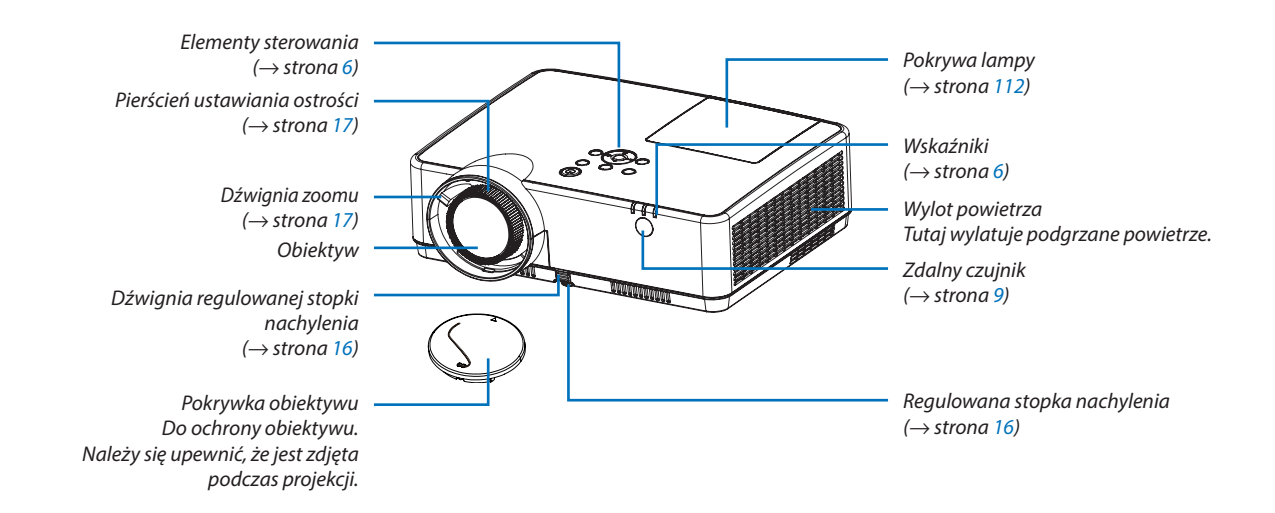

<span id="page-15-0"></span>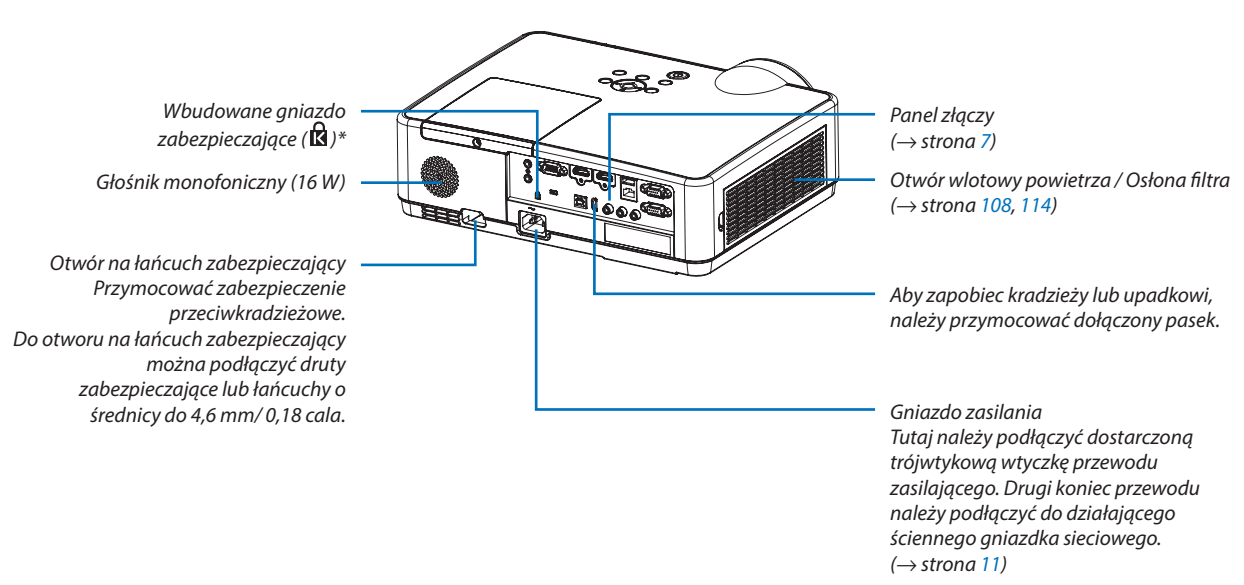

\* To gniazdo bezpieczeństwa obsługuje system zabezpieczający MicroSaver ® .

### <span id="page-16-0"></span>Najważniejsze funkcje

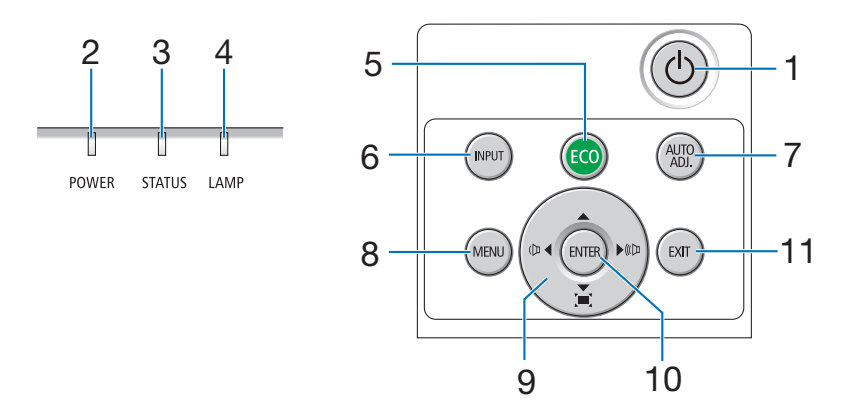

- 1. Przycisk  $\textcircled{1}$  (zasilanie)  $(\rightarrow$  strona [12,](#page-22-0) [21\)](#page-31-0)
- **2. Wskaźnik POWER (zasilanie)** (→ strona [11,](#page-21-0) [12,](#page-22-0) [21,](#page-31-0) [116](#page-126-0))
- **3. Wskaźnik STATUS (Stan)**  $(\rightarrow$  strona [116](#page-126-0))
- **4. Wskaźnik LAMP (lampa)**  $(\rightarrow$  strona [111](#page-121-0), [116\)](#page-126-0)
- **5. Przycisk ECO (ekologiczny)**  $(\rightarrow$  strona [24\)](#page-34-0)
- **6. Przycisk INPUT (Wejście)**  $(\rightarrow$  strona [14\)](#page-24-0)
- **7. Przycisk AUTO ADJ. (automatyczna regulacja)**  $(\rightarrow$  strona [20\)](#page-30-0)
- **8. Przycisk MENU**  $(\rightarrow$  strona [49\)](#page-59-0)
- **9. Przyciski** ▲▼◀▶ **/ regulacji głośności** ◀▶ **/ korekcji zniekształceń trapezowych** (→ strona [18,](#page-28-0) [20,](#page-30-0) [26,](#page-36-0) [49\)](#page-59-0)
- **10. Przycisk ENTER**
	- $(\rightarrow$  strona [49\)](#page-59-0)
- **11. Przycisk EXIT (zakończ)**
	- $(\rightarrow$  strona [49\)](#page-59-0)

### <span id="page-17-0"></span>Cechy panelu złączy

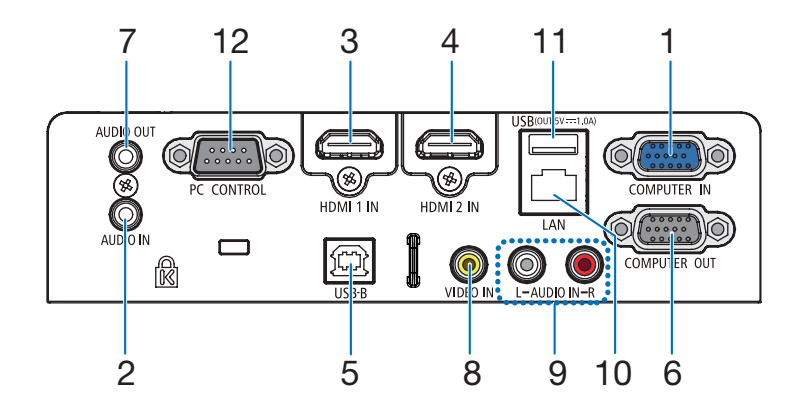

- **1. COMPUTER IN/wejście sygnału komputerowego (Mini D-Sub 15 Pin)** (→ strona [11,](#page-21-0) [88,](#page-98-0) [92\)](#page-102-0)
- **2. Wejście COMPUTER AUDIO IN Mini Jack (Stereo Mini)**  $(\rightarrow$  strona [88,](#page-98-0) [92\)](#page-102-0)
- **3. Złącze HDMI 1 IN (typ A)** (→ strona [88,](#page-98-0) [89,](#page-99-0) [93\)](#page-103-0)
- **4. Złącze HDMI 2 IN (typ A)** (→ strona [88,](#page-98-0) [89,](#page-99-0) [93\)](#page-103-0)
- **5. Port USB (Typ B)**  $(\rightarrow$  strona [33,](#page-43-0) [34,](#page-44-0) [88\)](#page-98-0)
- **6. Wyjście COMPUTER OUT (Mini D-Sub 15 Pin)**  $(\rightarrow$  strona [90\)](#page-100-0)
- **7. Wyjście AUDIO OUT Mini Jack (Stereo Mini)**  $(\rightarrow$  strona [90\)](#page-100-0)
- **8. Wejście VIDEO IN (RCA)**  $(\rightarrow$  strona [91\)](#page-101-0)
- **9. Wejście AUDIO IN L/ R (RCA)**  $(\rightarrow$  strona [91\)](#page-101-0)
- **10. Port LAN (RJ-45)**  $(\rightarrow$  strona [94\)](#page-104-0)
- **11. Port USB (typ A)**

**Do podłączania pamięci USB lub opcjonalnego urządzenia bezprzewodowej sieci LAN**  $(\rightarrow$  strona [39,](#page-49-0) [95\)](#page-105-0)

#### **12. Port PC CONTROL (D-Sub 9 Pin)**

 $(\rightarrow$  strona [128](#page-138-0))

Tego portu używa się do podłączenia komputera lub systemu sterującego. Pozwala to sterować komputerem za pomocą protokołu komunikacji szeregowej. W razie pisania własnych programów typowe kody sterowania komputera przedstawiono na stronie [128.](#page-138-0)

## <span id="page-18-0"></span>❹ Nazwy części pilota zdalnego sterowania

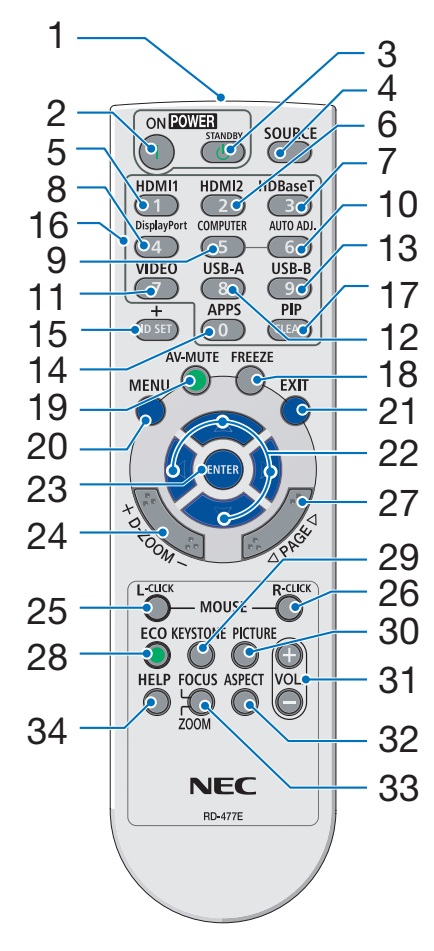

- **1. Nadajnik podczerwieni**  $(\rightarrow$  strona [9\)](#page-19-0)
- **2. Przycisk POWER ON**  $(\rightarrow$  strona [12\)](#page-22-0)
- **3. Przycisk POWER STANDBY**  $(\rightarrow$  strona [21\)](#page-31-0)
- **4. Przycisk SOURCE**  $(\rightarrow$  strona [14\)](#page-24-0)
- **5. Przycisk HDMI 1**  $(\rightarrow$  strona [14\)](#page-24-0)
- **6. Przycisk HDMI 2**  $(\rightarrow$  strona [14\)](#page-24-0)
- **7. Przycisk HDBaseT** (Ten przycisk nie będzie działać przy projektorach tej serii)
- **8. Przycisk DisplayPort** (Ten przycisk nie będzie działać przy projektorach tej serii)
- **9. Przycisk COMPUTER**  $(\rightarrow$  strona [14\)](#page-24-0)
- **10. Przycisk AUTO ADJ.** 32  $(\rightarrow$  strona [20\)](#page-30-0)
	- **11. Przycisk VIDEO**  $(\rightarrow$  strona [14\)](#page-24-0)
	- **12. Przycisk USB-A** (→ strona [14,](#page-24-0) [39,](#page-49-0) [54\)](#page-64-0)
	- **13. Przycisk USB-B** (→ strona [14,](#page-24-0) [33,](#page-43-0) [54,](#page-64-0) [88\)](#page-98-0)
	- **14. Przycisk APPS**  $(\rightarrow$  strona [14\)](#page-24-0)
	- **15. Przycisk ID SET**  $(\rightarrow$  strona [68\)](#page-78-0)
	- **16. Przyciski klawiatury numerycznej/ przycisk CLEAR**  $(\rightarrow$  strona [68\)](#page-78-0)
	- **17. Przycisk PIP** (Przycisk PIP nie będzie działać przy projektorach tej serii)
- **18. Przycisk FREEZE**  $(\rightarrow$  strona [23](#page-33-0))
- **19. Przycisk AV-MUTE**  $(\rightarrow$  strona [23](#page-33-0))
- **20. Przycisk MENU**  $(\rightarrow$  strona [49](#page-59-0))
- **21. Przycisk EXIT**  $(\rightarrow$  strona [49](#page-59-0))
- **22. Przycisk** ▲▼◀▶  $(\rightarrow$  strona [49](#page-59-0))
- **23. Przycisk ENTER**  $(\rightarrow$  strona [49](#page-59-0))
- **24. Przycisk D-ZOOM (+)(–)**  $(\rightarrow$  strona [23](#page-33-0), [24](#page-34-0))
- **25. Przycisk MOUSE L-CLICK\***  $(\rightarrow$  strona [33](#page-43-0))
- **26. Przycisk MOUSE R-CLICK\***  $(\rightarrow$  strona [33](#page-43-0))
- **27. Przycisk PAGE** ▽**/**△  $(\rightarrow$  strona [33](#page-43-0))
- **28. Przycisk ECO**  $(\rightarrow$  strona [24](#page-34-0))
- **29. Przycisk KEYSTONE**  $(\rightarrow$  strona [18](#page-28-0), [26](#page-36-0))
- **30. Przycisk PICTURE**  $(\rightarrow$  strona [55](#page-65-0), [57](#page-67-0))
- **31. Przycisk VOL. (+) (–)**  $(\rightarrow$  strona [20](#page-30-0))
- **32. Przycisk ASPECT**  $(\rightarrow$  strona [60](#page-70-0))
- **33. Przycisk FOCUS/ZOOM** (Ten przycisk nie będzie działać przy projektorach tej serii)
- **34. Przycisk HELP**  $(\rightarrow$  strona [74](#page-84-0), [77](#page-87-0), [113](#page-123-0))

Przyciski MOUSE L-CLICK (kliknięcie lewym przyciskiem myszy) i MOUSE R-CLICK (kliknięcie prawym przyciskiem myszy) działają tylko po połączeniu projektora z komputerem za pomocą przewodu USB.

### <span id="page-19-0"></span>Instalacia baterii

- 
- *1. Silnie naciśnij i zsuń osłonę baterii. 2. Włóż nowe baterie (AAA). Upewnij się, czy prawidłowo ustawiono bieguny baterii (+/−).*
- *3. Wsuń osłonę nad baterie aż do jej zatrzaśnięcia. Nie wolno łączyć starych i nowych baterii lub różnych rodzajów baterii.*

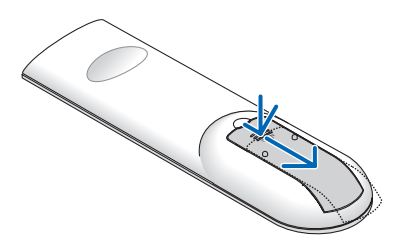

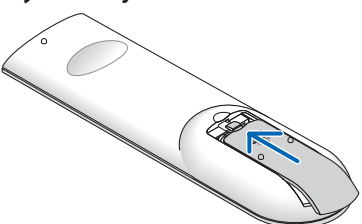

### Środki ostrożności dotyczące pilota zdalnego sterowania

- Z pilotem zdalnego sterowania należy obchodzić się ostrożnie.
- W razie zamoczenia pilota zdalnego sterowania należy go natychmiast wytrzeć do sucha.
- Unikać nadmiernego ciepła i wilgoci.
- Baterii nie wolno podgrzewać, demontować oraz powodować zwarcia.
- • Nie wolno wrzucać baterii do ognia.
- Jeśli pilot zdalnego sterowania nie będzie używany przez długi czas, należy wyjąć baterie.
- Upewnić się, czy prawidłowo ustawiono bieguny baterii (+/−).
- Nie wolno mieszać starych i nowych baterii lub różnych rodzajów baterii.
- • Zużyte baterie należy utylizować zgodnie z lokalnymi przepisami.

### Zakres pracy bezprzewodowego pilota zdalnego sterowania

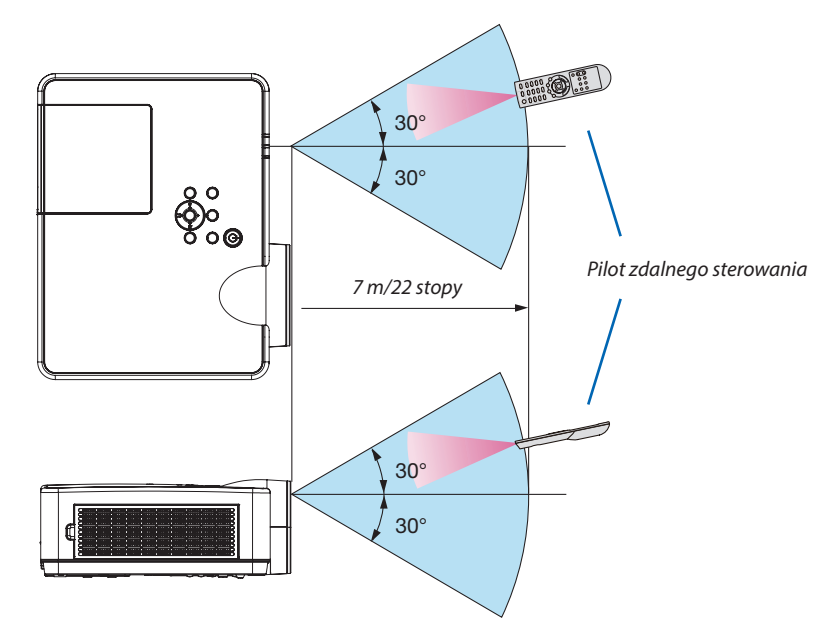

- Sygnał podczerwieni zależy od linii widzenia i sięga na odległość około 7 m (22 stóp) w obrębie 60-stopniowego kąta czujnika zdalnego sterowania w obudowie projektora.
- Projektor nie odpowie, jeżeli pomiędzy czujnikiem i pilotem zdalnego sterowania znajdują się przeszkody albo silne światło będzie padać na czujnik. Rozładowane baterie również utrudniają prawidłowe działanie pilota zdalnego sterowania.

# 2. Wyświetlanie obrazu (podstawowe działanie)

W tym rozdziale zawarto opis włączania projektora i wyświetlania obrazu na ekranie.

# ❶ Procedura wyświetlania obrazu

### *Punkt 1*

**• Podłączenie komputera / przewodu zasilającego (**→ *strona [11\)](#page-21-0)*

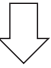

### *Punkt 2*

**• Włączenie projektora (**→ *strona [12](#page-22-0))*

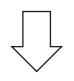

### *Punkt 3*

**• Wybranie źródła (**→ *strona [14\)](#page-24-0)*

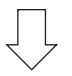

### *Punkt 4*

- **• Regulacja wymiarów i położenia obrazu (**→ *strona [15\)](#page-25-0)*
- **• Korekcja zniekształceń trapezowych [ZNIEKSZTAŁC. TRAPEZ.] (**→ *strona [18](#page-28-0))*

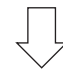

### *Punkt 5*

- **• Regulacja obrazu i dźwięku**
	- *- Automatyczna optymalizacja sygnału komputerowego (*→ *strona [20](#page-30-0))*
	- - Zwiększanie lub zmniejszanie głośności (→ *strona [20](#page-30-0))*

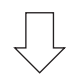

### *Punkt 6*

**• Prezentacja**

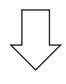

### *Punkt 7*

**• Wyłączenie projektora (**→ *strona [21\)](#page-31-0)*

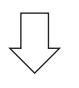

### *Punkt 8*

**• Podczas przenoszenia projektora (**→ *strona [22\)](#page-32-0)*

# <span id="page-21-0"></span>❷ Podłączenie komputera/przewodu zasilającego

### *1. Podłącz komputer do projektora.*

 W tym rozdziale przedstawiono informacje dotyczące podstawowego podłączania projektora do komputera. Informacje doty*-*czące innych połączeń zawiera rozdział "6. Montaż i połączenia" na stronie [88.](#page-98-0)

Podłącz przewód komputerowy (VGA) do wejścia COMPUTER IN projektora i portu komputera (mini D-Sub 15 styków). Obracając śruby radełkowane obu złączy, zamocuj przewód komputerowy (VGA).

#### *2. Podłącz dostarczony przewód zasilający do projektora.*

Najpierw podłącz dostarczoną trójwtykową wtyczkę przewodu zasilającego do wejścia AC IN projektora, a drugi koniec przewodu *do działającego ściennego gniazdka sieciowego.*

 Wskaźnik zasilania projektora będzie migać przez kilka sekund, a następnie będzie migać na pomarańczowo.

 \* Będzie to dotyczyć obu wskaźników po wybraniu opcji [NORMALNY] parametru [TRYB GOTOWOŚCI]. Patrz: sekcja Wskaźnik POWER (Zasilanie). (→ *strona* [116](#page-126-0)*)* 

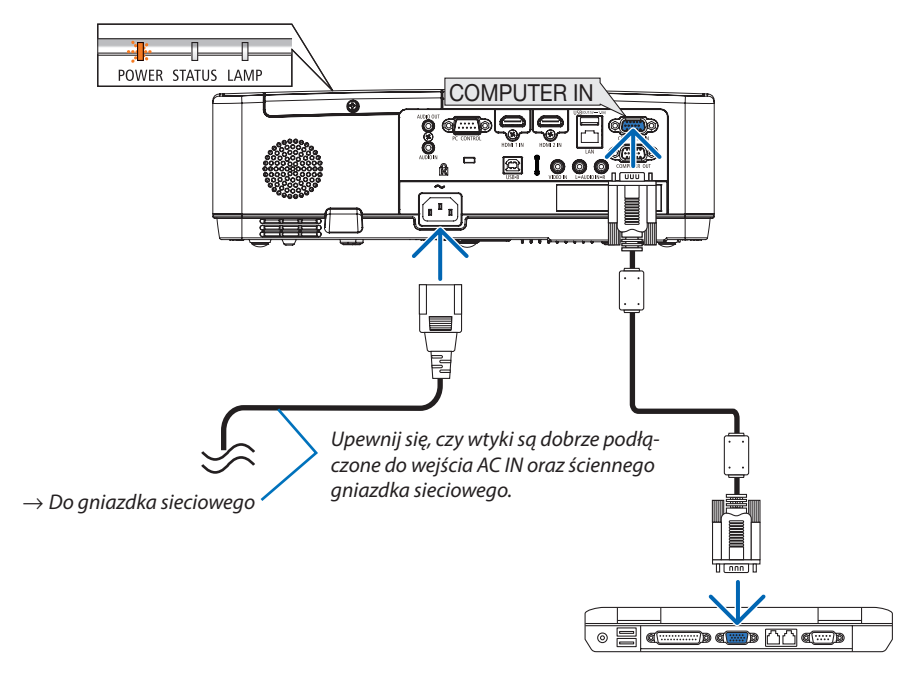

### **AN PRZESTROGA:**

Elementy projektora mogą się tymczasowo nagrzewać w razie wyłączenia projektora za pomocą przycisku POWER (Zasilanie) lub odłączenia zasilania sieciowego podczas normalnej pracy projektora. Przy przenoszeniu projektora należy zachować ostrożność.

# <span id="page-22-0"></span>❸ Włączenie projektora

### **1. Zdejmij pokrywkę obiektywu.**

 Wciśnij i złap za oba końce pokrywki obiektywu i pociągnij ją do siebie.

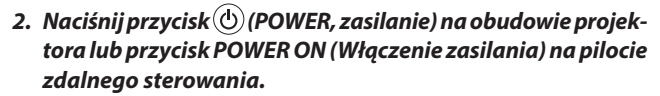

 WskaźnikPOWERzamiga,aprojektorstaniesięgotowydoużytku.

*WSKAZÓWKA:* 

• Wyświetlenie komunikatu "Projektor jest zamknięty! Wprowadź słowo kluczowe." oznacza,że włączonofunkcję[BEZPIECZEŃSTWO]. (→strona*[31](#page-41-0))*

 Po włączeniu projektora upewnijsię, czy włączono komputerlub źródło obrazu.

UWAGA: Przy braku sygnału wejściowego wyświetlana jest informacja o braku sygnału (ustawienie fabryczne).

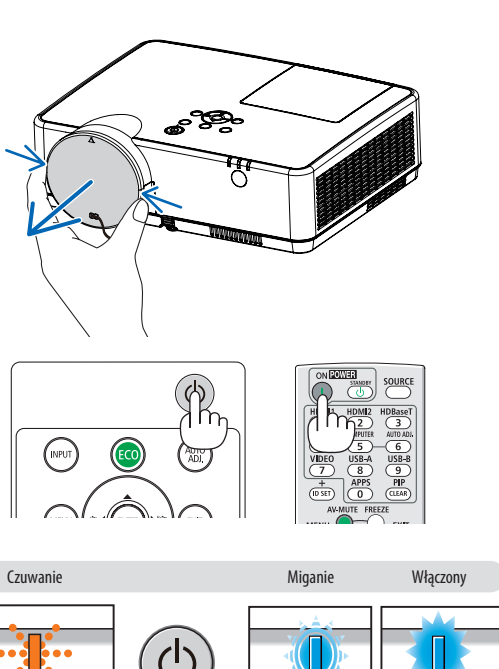

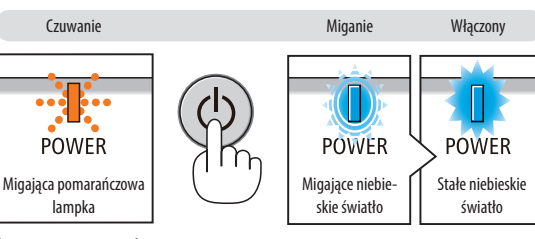

 $(\rightarrow$  strona [116](#page-126-0))

### Uwaga na ekranie rozruchowym (ekran wyboru języka menu)

Po pierwszym włączeniu projektora pojawi się menu rozruchowe. Za pomocą tego menu można wybrać jeden z 30 języków menu.

**Aby wybrać język menu, należy wykonać wymienione czynności.**

*1. Użyj przycisku* ▲*,* ▼*,* ◀ *lub* ▶*, aby wybrać jeden z 30 języków menu.*

| PLEASE SELECT A MENU LANGUAGE. |                                                                                                    |                   |                                                                                                    |          |                                                                                                    |  |
|--------------------------------|----------------------------------------------------------------------------------------------------|-------------------|----------------------------------------------------------------------------------------------------|----------|----------------------------------------------------------------------------------------------------|--|
| Ο<br>⊖<br>0                    | <b>ENGLISH</b><br><b>DEUTSCH</b><br><b>FRANCAIS</b><br><b>ITALIANO</b><br><b>ESPAÑOL</b><br><b>SVENSKA</b><br>РУССКИЙ<br>عربى<br>تۇيغۇر<br>日本語 |                   | <b>DANSK</b><br>PORTUGUÊS<br>ČEŠTINA<br>MAGYAR<br>POLSKI<br>NEDERLANDS<br><b>БЪЛГАРСКИ</b><br>हिंदी<br>简体中文<br>繁體中文 | О        | <b>SUOMI</b><br><b>NORSK</b><br>TÜRKCE<br>ROMÂNĂ<br><b>HRVATSKI</b><br><b>INDONESIA</b><br>ΕΛΛΗΝΙΚΑ<br>ไทย<br>한국어<br><b>TIÊNG VIÊT</b> |  |
| <b>ENTER HEXIT</b>             |                                                                                                    | <b>EXIT EEXIT</b> |                                                                                                    | e:SELECT | <b>++:SELECT</b>                                                                                                    |  |

**2. Naciśnij przycisk ENTER, aby zatwierdzić wybór.**

Po wykonaniu tej procedury można przejść do obsługi menu. W razie potrzeby można później wybrać język menu.  $(\rightarrow$  [JEZYK] na stronach [51](#page-61-0) i [65\)](#page-75-0)

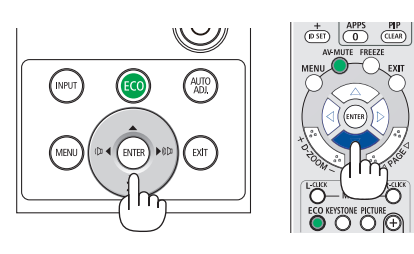

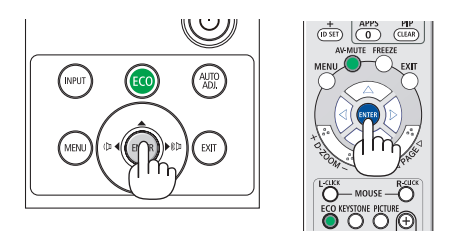

*UWAGA:* 

• Jeśli jest wyłączony przez BEZPOŚREDNIE WYŁĄCZENIE (wyciągnięcie przewodu zasilającego) podczas projekcji, należy odczekać przynajmniej 1 sekundę przed ponownym podłączeniem przewodu zasilającego w celu włączenia projektora.

W przeciwnym wypadku projektor może nie otrzymać zasilania (dioda LED trybu gotowości nie będzie się palić).

W takiej sytuacji należy odłączyć przewód zasilający i ponownie go podłączyć. Włącz główne zasilanie.

- W razie wystąpienia jednej z następujących sytuacji projektor nie zostanie włączony.
	- Kiedy temperatura wnętrza projektora jest za wysoka, projektor wykryje anormalnie wysoką temperaturę. W takim stanie projektor nie zostanie włączony, aby chronić podzespoły wewnętrzne. W takiej sytuacji należy odczekać do ochłonięcia podzespołów wewnętrznych projektora.
	- Po zakończenia okresu eksploatacji lampy projektor nie zostanie włączony. W takim przypadku, należy wymienić lampę.
	- Zapalenie się wskaźnika STATUS (Stan) na kolor pomarańczowy po naciśnięciu przycisku zasilania oznacza włączenie funkcji [BLOKADA PANELU STER.]. Blokadę można anulowaćprzezjej wyłączenie. (→strona*[67](#page-77-0))*
	- Jeżeli lampa się nie zaświeci i wskaźnik POWER miga na czerwono, a wskaźnik LAMP świeci się na czerwono, należy odczekać pełną minutę, a następnie włączyć zasilanie.
- Kiedy wskaźnik POWER (Zasilanie) miga na niebiesko w krótkich cyklach, nie można wyłączyć zasilania za pomocą przycisku POWER (Zasilanie).
- Bezpośrednio po włączeniu projektora może występować miganie obrazu. Jest to normalne zjawisko. Odczekaj 3-5 minut do ustabilizowania świecenia lampy.
- Po włączeniu projektora osiągnięcie pełnej jasności lampy może trochę potrwać.
- W razie włączenia projektora natychmiast po wyłączeniu lampy lub kiedy temperatura lampy jest za wysoka, przez kilka minut wentylatory będą pracować bez wyświetlania obrazu, a dopiero później zostanie rozpoczęte wyświetlanie obrazu.

# <span id="page-24-0"></span>❹ Wybieranie źródła

### Wybieranie komputera lub źródła obrazu

UWAGA: Włącz komputer lub urządzenie źródła obrazu podłączone do projektora.

### **Automatyczne wykrywanie sygnału**

Naciśnij raz przycisk INPUT (Wejście). Projektor wyszuka dostępne źródło sygnału wejściowego i je wyświetli. Źródło sygnału wejściowego będzie zmieniane w następujący sposób:

HDMI1 → HDMI2 → KOMPUTER → VIDEO → USB-A → SIEĆ → USB-B

Po wyświetleniu ekranu WEJŚCIE można kilkukrotnie nacisnąć przycisk INPUT (Wejście), aby wybrać źródło sygnału wejściowego.

WSKAZÓWKA: Jeśli brak jest sygnału wyjściowego, dane wejście zostanie pominięte.

### **Korzystanie z bezprzewodowego pilota zdalnego sterowania**

Naciśnij dowolny z przycisków COMPUTER, HDMI1, HDMI2, VIDEO, USB-A, APPS lub USB-B.

### **Wybieranie źródła domyślnego**

Można ustawić tak, że będzie wyświetlane zawsze po włączeniu projektora. *1. Naciśnij przycisk MENU.*

#### *Pojawi się menu.*

- *2. Dwukrotnie naciśnij przycisk* ▶**, aby wybrać [USTAW.], po czym naciśnij** *przycisk* ▼ **lub przycisk ENTER, aby wybrać opcję [OGÓLNE].**
- *3. Naciśnij czterokrotnie przycisk* ▶**, aby wybrać element [OPCJE(2)].**
- *4. Naciśnij pięciokrotnie przycisk* ▼**, aby wybrać element [DOMYSLNY WYBOR WEJ.] i naciśnij przycisk ENTER.**

 Pojawisię ekran [DOMYSLNY WYBOR WEJ.].

*(*→ *strona* [73](#page-83-0)*)*

- *5.* **Wybierz źródło używane jako źródło domyślne i naciśnij przycisk ENTER.**
- **6. Kilka razy naciśnij przycisk EXIT (Zamknij), aby zamknąć menu.**
- *7. Ponownie uruchom projektor.*

 Nastąpi wyświetlenie źródła wybranego w punkcie 5.

#### *WSKAZÓWKA:*

• Powłączeniutrybugotowościprojektorazastosowaniesygnałukomputerowegozkomputerapodłączonego do wejścia COMPUTER IN spowoduje włączenie zasilania projektora i rozpoczęcie wyświetlania obrazu z komputera.

 ([AUTO.WŁĄCZ.]→strona*[72](#page-82-0))*

• W systemie Windows 7 kombinacja klawisza Windows i P pozwala szybko i łatwo skonfigurować zewnętrzny wyświetlacz.

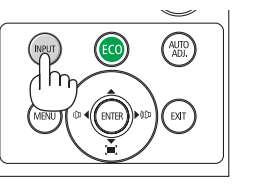

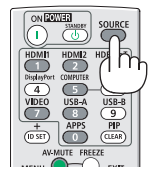

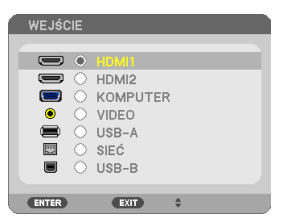

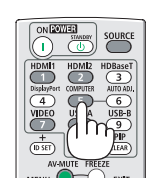

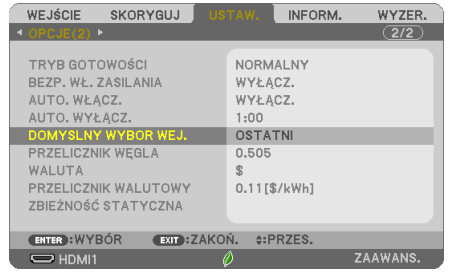

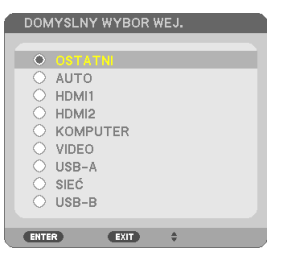

# <span id="page-25-0"></span>❺ Regulowanie wymiarów i położenia obrazu

Za pomocą regulowanej stopki z możliwością pochylenia, funkcji powiększania lub pierścienia ustawiania ostrości można wyregulować położenie i wymiary obrazu.

W tym rozdziale pominięto schematy i przewody dla zapewnienia przejrzystości.

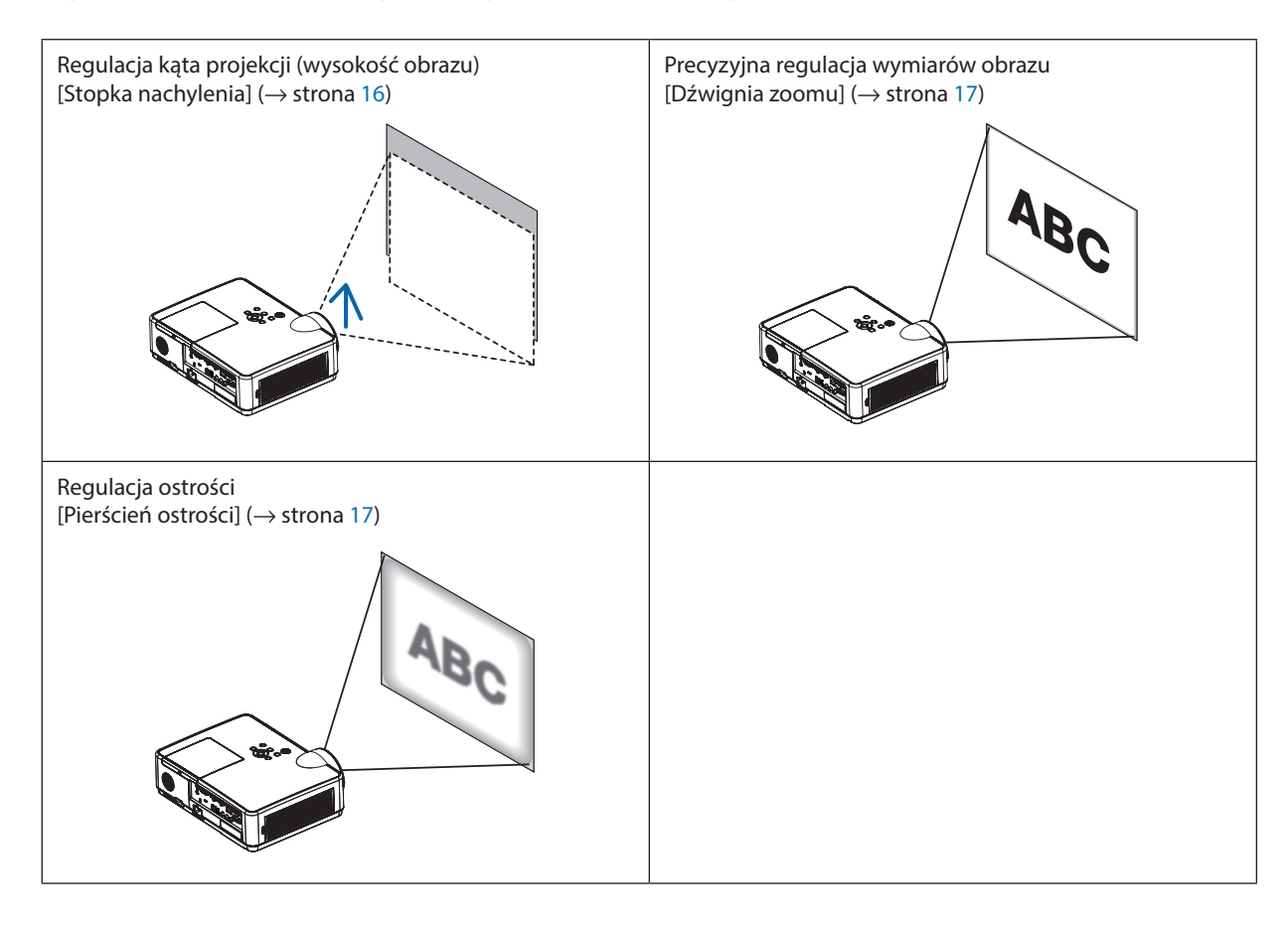

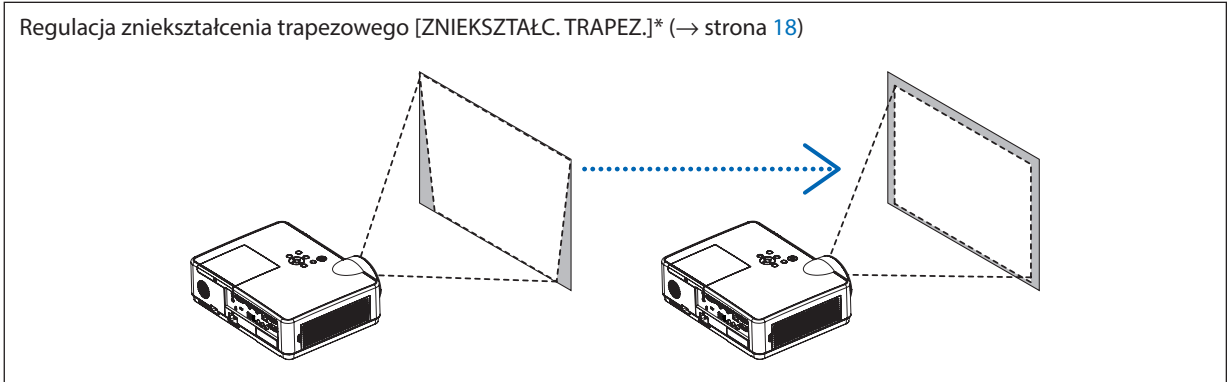

Funkcja automatycznej korekcji zniekształceń trapezowych jest włączona w momencie wysyłki.

Informacje dotyczące ręcznej korekcji zniekształceń trapezowych zawarto w rozdziale "6. Korekcja zniekształceń trapezowych [ZNIEKSZTAŁC. TRAPEZ.]" na stronie [18.](#page-28-0)

### <span id="page-26-0"></span>Regulacja stopki nachylenia

**1. Podnieś przednią krawędź projektora.**

### **PRZESTROGA:**

Nie wolno dotykać wylotu wentylacyjnego podczas regulacji stopki nachylenia, ponieważ dochodzi do jego rozgrzania po włączeniu, a także po wyłączeniu projektora.

- **2. Naciśnij w górę i przytrzymaj dźwignię stopki nachylenia z przodu, aby** *wysunąć regulowaną stopkę nachylenia.*
- *3. Opuść przód projektora do żądanej wysokości.*
- **4. Zwolnij dźwignię regulowanej stopkinachylenia, aby zablokować regu***-nachylenialowaną stopkę nachylenia.*

 Stopka nachylenia może być wysunięta maksymalnie na długość 1,6 cala/40 *mm.*

*Przód projektora można wyregulować do około 10 stopni (w górę).*

### **PRZESTROGA:**

• Stopki pochylającej nie wolno używać do celów niezgodnych z jej przeznaczeniem.

Nieprawidłowe użytkowanie, na przykład chwytanie za stopkę lub wieszanie projektora na ścianie przy użyciu stopki może spowodować uszkodzenie urządzenia.

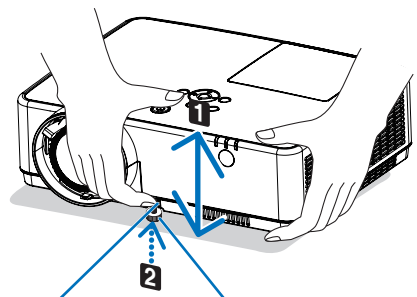

Dźwignia regu*lowanej stopki* 

*Regulowana stopka nachylenia*

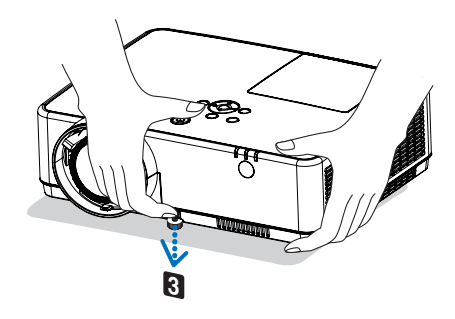

### <span id="page-27-0"></span>Zoom

Użyj dźwigni ZOOMU, aby dostosować rozmiar obrazu na ekranie.

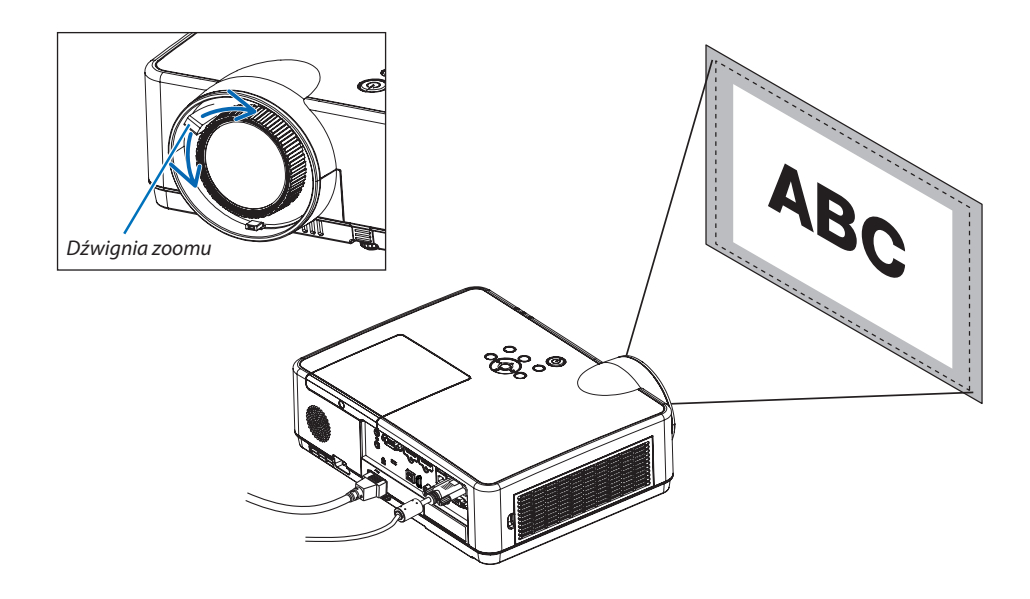

### Ostrość

Użyj pierścienia OSTROŚCI do uzyskania żądanej ostrości.

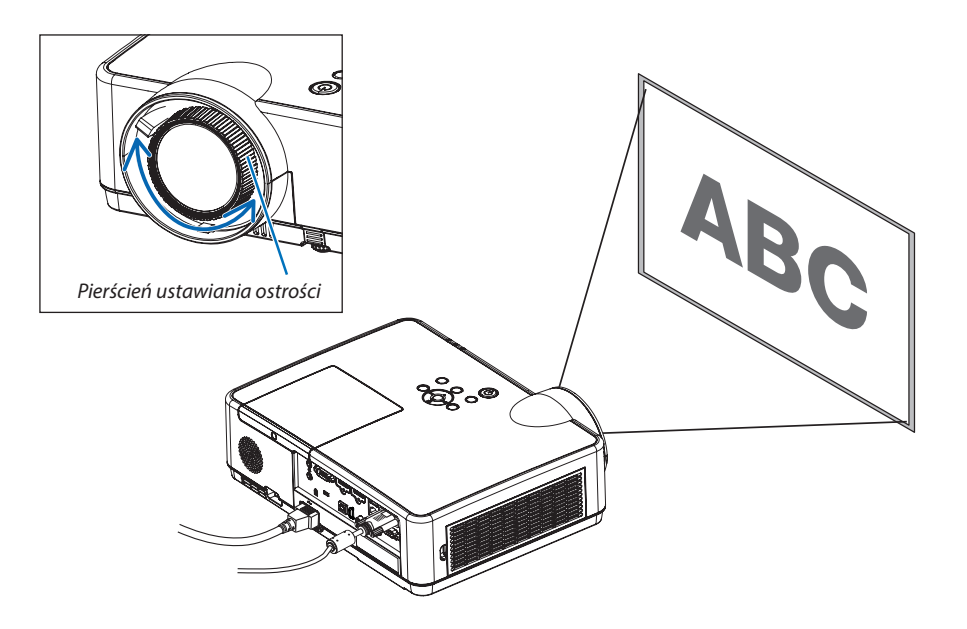

# <span id="page-28-0"></span>❻ Korekcja zniekształceń trapezowych [ZNIEKSZTAŁC. TRAPEZ.]

Jeśli projektor i ekran nie są ustawione prawidłowo, występują zniekształcenia trapezowe. Aby dokonać korekcji tego zniekształcenia, można skorzystać z funkcji korekcji zniekształceń trapezowych. Jest to cyfrowa metoda korekcji, usuwająca zniekształcenia trapezowe i dająca w efekcie klarowny, prostokątny obraz.

Domyślne ustawienie fabryczne funkcji automatycznej korekcji zniekształceń trapezowych to WŁĄCZ.

Poniżej opisano sposób użycia ekranu [ZNIEKSZTAŁC. TRAPEZ.] w menu, w celu korekcji zniekształceń trapezowych obrazu, gdy projektor jest ustawiony pod kątem do ekranu.

#### • Przed wykonaniem korekcji ZNIEKSZTAŁC. TRAPEZ.

Korekcja ZNIEKSZTAŁC. TRAPEZ. ma cztery funkcje: ZNIEKSZT.TRAPEZ POZIO, ZNIEKSZT.TRAPEZ PION, DYST.PODUSZK.LEW/ PRAW, DYST.PODUSZK.GÓRA/DÓŁ i CORNERSTONE. Jeżeli wartość CONERSTONE lub ZNIEKSZT. PODUSZKOWATEGO została skorygowana, ZNIEKSZT.TRAPEZ POZIO i ZNIEKSZT.TRAPEZ PION zostaną wyłączone. W takim przypadku należy wykonać WYZER. zmienionych wartości i uruchomić ponownie, aby dokonać korekcji zniekształceń.

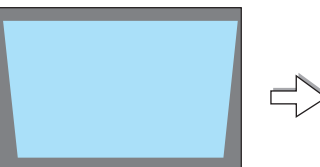

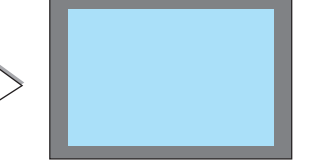

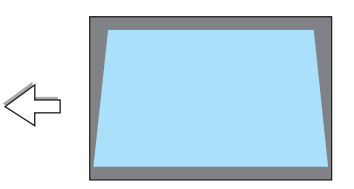

### *1. Naciśnij przycisk* ▼ *na obudowie projektora.*

*Na ekranie pojawi się menu korekcji zniekształceń trapezowych.*

- • Naciśnij przycisk KEYSTONE, jeśli korzystasz z pilota.
- Patrz strona dotycząca funkcji ZNIEKSZT. PODUSZKOWATE.
- Patrz strona dotycząca funkcji CORNERSTONE.
- Patrz strona dotycząca funkcji WYZER.
- *2. Naciśnij przycisk* ▼**, aby wybrać opcję [ZNIEKSZT.TRAPEZ PION], a** *następnie za pomocą przycisków* ◀ *lub* ▶ **doprowadź lewą i prawą kra****wędź obrazu do położenia wzajemnie równoległego.**
	- *\* Regulacja pionowego zniekształcenia trapezowego.*

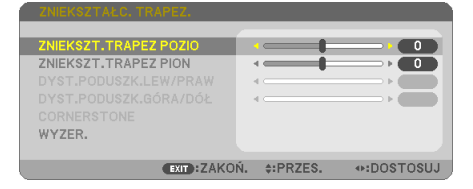

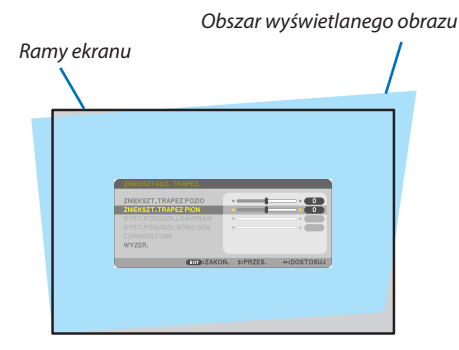

- *3. Wyrównaj lewy (lub prawy) bok ekranu z lewym (lub prawym) bokiem wyświetlanego obrazu.*
- Jako punkt wyjścia przyjmij krótszy bok wyświetlanego obrazu.
- • W przykładzie po prawej użyj lewego boku jako punktu wyjścia.

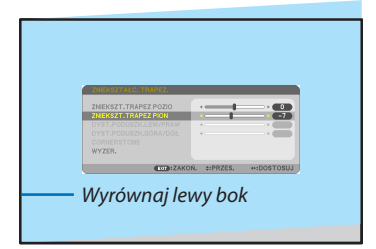

- *4. Naciśnij przycisk* ▲**, aby wybrać opcję [ZNIEKSZT.TRAPEZ POZIO], a na***stępnie za pomocą przycisków* ◀ *lub* ▶**doprowadźgórnąidolnąkrawędź** *obrazu do ułożenia wzajemnie równoległego.*
- • Wyreguluj poziome zniekształcenia trapezowe.
- *5. Powtarzaj kroki 2 i 4, aby skorygować zniekształcenia trapezowe.*
- **6. Po zakończeniu korekcji naciśnij przycisk EXIT.** *Ekran korekcji zniekształceń trapezowych zostanie zamknięty.*
	- • Aby ponownie wykonać korekcję zniekształceń trapezowych, naciśnij *przycisk* ▼, aby przejść do odpowiedniego ekranu i powtórz opisane wyżej czynności od 1 do 6.

Aby przywrócić domyślne ustawienia regulacji korekcji zniekształcenia trapezowego: *1. Naciśnij przycisk* ▼**, aby wybrać [WYZER.], a następnie naciśnij przycisk ENTER.**

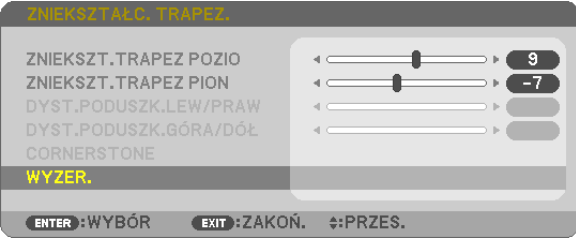

*2. Naciśnij przycisk* ◀ *lub* ▶**, aby wybrać [TAK], a następnie naciśnij przycisk ENTER.**

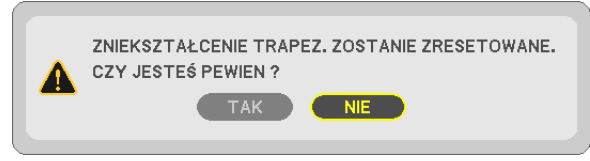

### *Ustawienia zostaną wyzerowane.*

 Wszystkie ustawienia dla wszystkich pięciu pozycji zostaną wyzerowane jednocześnie.

• Funkcja ZNIEKSZTAŁC. TRAPEZ. może powodować nieznaczne rozmycie obrazu, ponieważ korekcja jest przeprowadzana *elektronicznie.*

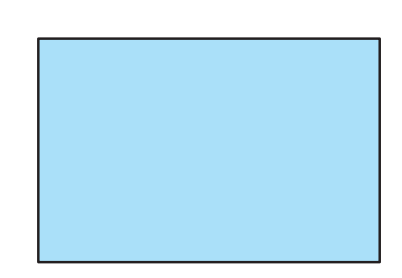

# <span id="page-30-0"></span>❼ Automatyczna optymalizacja jakości sygnału komputerowego

### Regulacja obrazu za pomocą funkcji automatycznej regulacji

Automatyczna optymalizacja obrazu komputerowego (KOMPUTER).

Naciśnij przycisk AUTO ADJ. (Automatyczne dostosowanie), aby automatycznie zoptymalizować obraz przesyłany z komputera. Ta regulacja może być niezbędna przy pierwszym podłączeniu komputera.

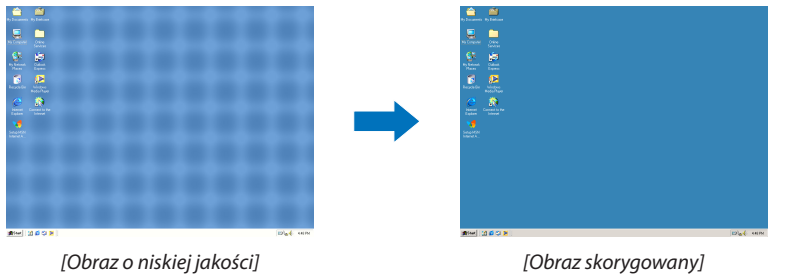

#### *UWAGA:*

Wyświetlenie niektórych sygnałów może potrwać dłuższy czas, a niektóre sygnały mogą nie być prawidłowe wyświetlane.

• Jeżelifunkcjaautomatycznejregulacjiniemożezoptymalizowaćsygnałukomputerowego,należyspróbowaćręczniewyregulowaćparametr[POZIOME],[PIONOWE],[ZEGAR] i [FAZA]. (→strona[58,](#page-68-0)[59](#page-69-0)*)*

# ❽ Zwiększanie lub zmniejszanie głośności

Poziom głośności głośnika lub wyjścia audio można regulować.

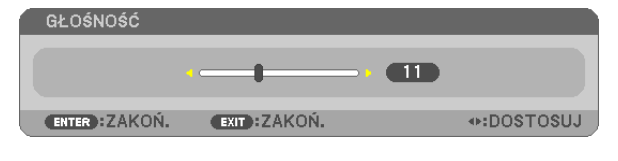

WSKAZÓWKA: Kiedy nie widać żadnego menu, przyciski ◀i▶projektora służą jako elementy sterowania poziomem głośności.

*UWAGA:*

- Sterowanie głośnością za pomocą przycisków **◀** lub ▶ nie jest możliwe, kiedy powiększono obraz za pomocą przycisku D-ZOOM  $(+)$  lub po wyświetleniu menu ekranowego.
- Sterowanie głośnością nie jest możliwe przy użyciu przycisku ◀ lub ▶, kiedy używany jest tryb VIEWER lub LAN.

WSKAZÓWKA:Niemożnadostosowaćpoziomugłośnościdźwiękufunkcji[SYGNAŁAKUSTYCZ*-*NY]. Aby wyłączyć dźwięk funkcji [SYGNAŁ AKUSTYCZNY], z menu wybierz kolejno [USTAW.]  $\rightarrow$  [OPCJE(1)]  $\rightarrow$  [SYGNAŁ AKUSTYCZNY]  $\rightarrow$  [WYŁĄCZ.].

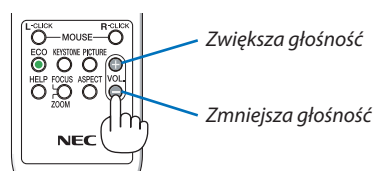

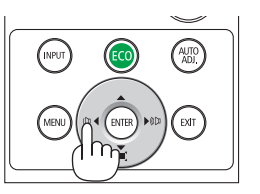

# <span id="page-31-0"></span>❾ Wyłączenie projektora

### **Aby wyłączyć projektor:**

*1. Najpierw naciśnij przycisk* **(POWER, zasilanie) na obu****dowie projektora lub przycisk STANDBY na pilocie zdalnego** *sterowania.* 

*Zostanie wyświetlony komunikat potwierdzenia.*

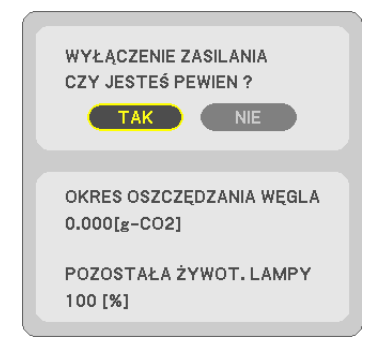

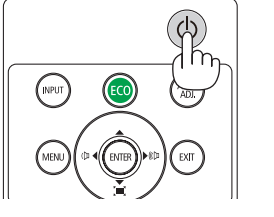

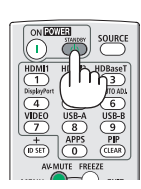

### **2. Następnie ponownie naciśnij przycisk ENTER albo przycisk (POWER, zasilanie) lub STANDBY.**

 Lampazostaniewyłączona,aprojektorprzejdziewtrybgotowości. W trybie gotowości wskaźnik POWER miga na pomarańczowo, a wskaźnik STATUS wyłączy się, gdy wybrana zostanie opcja [NOR*-*MALNY] dla parametru [TRYB GOTOWOŚCI].

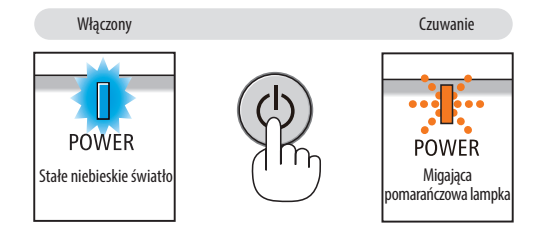

## **A** PRZESTROGA:

Elementy projektora mogą się tymczasowo nagrzewać w razie wyłączenia projektora za pomocą przycisku POWER (Zasilanie) lub odłączenia zasilania sieciowego podczas normalnej pracy projektora. Podczas podnoszenia projektora należy zachować ostrożność.

*UWAGA:*

- Kiedy wskaźnik POWER (Zasilanie) miga na niebiesko w krótkich cyklach, nie można wyłączyć zasilania.
- Zasilania sieciowego nie można wyłączyć przez 60 sekund po włączeniu projektora i rozpoczęcia wyświetlania obrazu.
- Zasilania sieciowego nie wolno odłączać od projektora w ciągu 10 sekund od wprowadzenia zmiany lub skonfigurowania zmian i zamknięcia menu. Może to spowodować utratę zmian i konfiguracji.

# <span id="page-32-0"></span>❿ Podczas przenoszenia projektora

**Przygotowanie: upewnij się, że projektor jest wyłączony.**

### **1. Załóż pokrywkę obiektywu.**

*2. Odłącz przewód zasilający.*

### *3. Odłącz inne przewody.*

• Odłącz nośnik USB lub moduł bezprzewodowejsieci LAN, jeżeli podłączono go do projektora.

*(*→ *strona [41](#page-51-0), [95\)](#page-105-0)*

# <span id="page-33-0"></span>3. Przydatne funkcje

# ❶ Wyłączanie obrazu i dźwięku

Za pomocą przycisku AV-MUTE (Wycisz audio/wideo) można wyłączyć na krótki czas obraz i dźwięk. Ponowne naciśnięcie tego przycisku przywróci odtwarzanie obrazu i dźwięku.

Funkcja oszczędzania energii projektora zacznie działać po 10 sekundach od wyłączenia obrazu.

Wiąże się to z ograniczeniem mocy lampy.

*UWAGA:*

- Nawet po wyłączeniu obrazu menu jest nadal wyświetlane na ekranie.
- • Niemożna wyłączyćodtwarzaniadźwiękuz wyjścia AUDIO OUT(Stereomini).
- Nawet po włączeniu funkcji oszczędzania energii można tymczasowo przywrócić oryginalny poziom mocy lampy.
- • Po przywróceniu obrazu, nawet w razie natychmiastowego naciśnięcia przycisku AV-MUTE (Wycisz audio/wideo) po uaktywnieniu funkcji oszczedzania energii, jasność lampy może nie zostać przywrócona do oryginalnego poziomu.

# ❷ Zamrażanie obrazu

Naciśnij przycisk FREEZE (Zamroź), aby zamrozić obraz. Ponowne naciśnięcie przycisku spowoduje wznowienie odtwarzania.

UWAGA: Obraz jest zamrożony, lecz oryginalne wideo jest dalej odtwarzane.

• Tej funkcji nie można użyć, jeśli jako złącze wejściowe zostanie wybrane USB-A.

# ❸ Powiększanie obrazu

Obraz można powiększyć maksymalnie czterokrotnie.

#### *UWAGA:*

- Maksymalne powiększenie może być mniejsze niż czterokrotne w zależności od używanego sygnału.
- Tej funkcji nie można użyć, jeśli jako złącze wejściowe zostanie wybrane SIEĆ i USB-B.

W tym celu należy wykonać następujące czynności:

### **1. Naciśnij przycisk D-ZOOM (+), aby powiększyć obraz.**

 Do przesuwania powiększonego obrazu można używać przycisków ▲*,*▼*,*◀ *i* ▶*.*

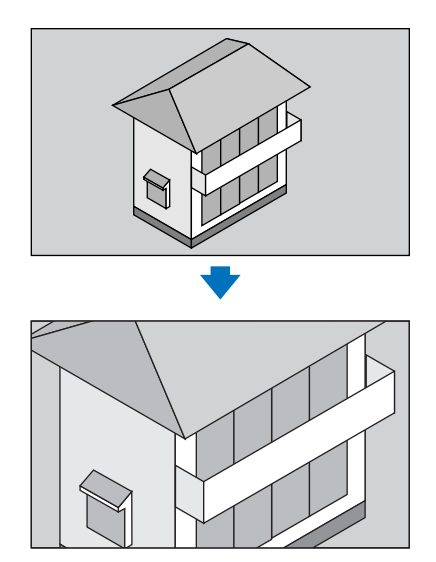

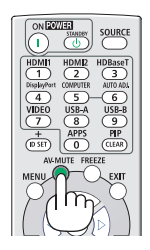

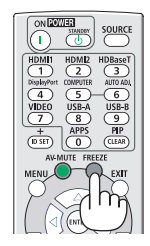

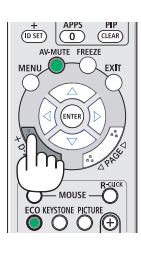

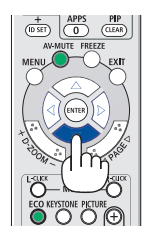

### <span id="page-34-0"></span>*2. Naciśnij przycisk* ▲▼◀▶*.*

 Obszar powiększonego obrazu zostanie przesunięty.

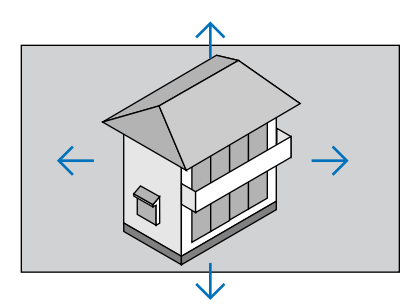

### **3. Naciśnij przycisk D-ZOOM (−).**

 Każde naciśnięcie przycisku D-ZOOM (−) powoduje pomniejszenie obrazu.

*UWAGA:* 

- Wyświetlenie menu spowoduje anulowanie bieżącego powiększenia.
- Obraz jest powiększany i pomniejszany w odniesieniu do środka ekranu.

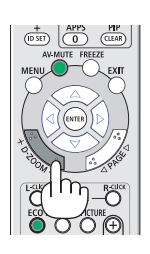

### ❹ Zmiana trybu ekologicznego/sprawdzenie działania energooszczędnego Używanie trybu ekologicznego [TRYB EKOLOGICZNY]

Tryb ECO MODE (TRYB EKOLOGICZNY) (NORMAL (NORMALNY) i ECO (EKOLOGICZNY)) wydłuża żywotność lampy przy jednoczesnym obniżeniu zużycia energii oraz zmniejszeniu emisji CO<sub>2</sub>.

Dostępne są cztery tryby jaskrawości lampy: [WYŁĄCZ.], [AUTO-EKOLOGICZNY], [NORMALNY] i [EKOLOGICZNY].

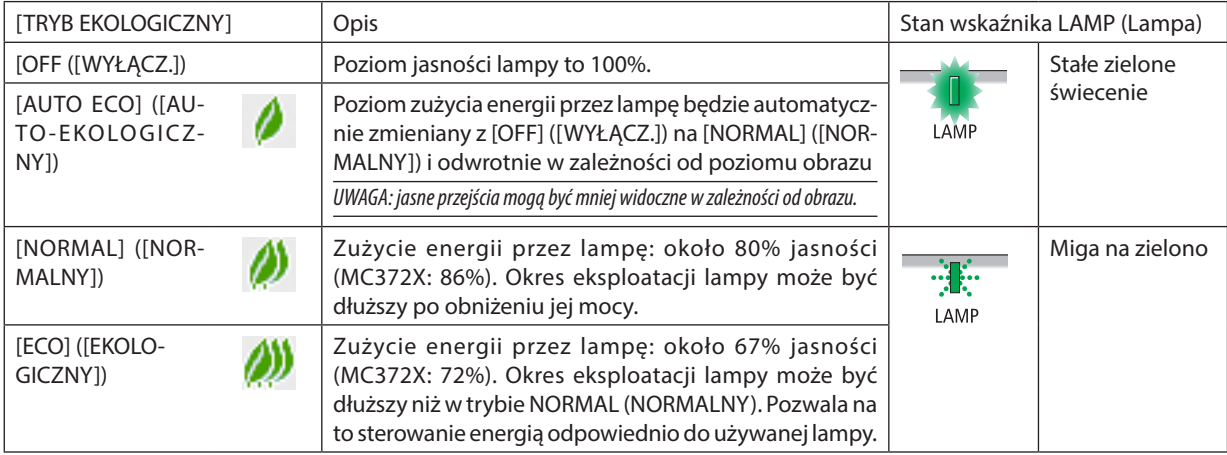

Aby włączyć funkcję [TRYB EKOLOGICZNY] należy wykonać następujące czynności:

### **1. Naciśnij przycisk ECO (Ekologiczny) na pilocie zdalnego sterowania, aby wyświetlić ekran [TRYB EKOLOGICZNY].**

### **2. Ponownie naciśnij przycisk ECO (Ekologiczny), aby wybrać żądany tryb.**

• Każde naciśnięcie przycisku ECO (Ekologiczny) powoduje zmianę trybu w następującym cyklu: OFF (WYŁĄCZ.) → AUTO ECO (AUTO-EKOLOGICZNY) → NORMAL (NORMALNY) → ECO (EKOLOGICZNY) → OFF (WYŁĄCZ.)

*WSKAZÓWKA:* 

• Symbol liścia u dołu menu przedstawia bieżący wybór trybu EKOLOGICZNY.

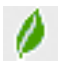

*UWAGA:* 

- Funkcję [TRYB EKOLOGICZNY] można również zmieniać z poziomu menu projektora. Wybierz kolejno [USTAW.]  $\rightarrow$  [OGÓLNE]  $\rightarrow$  [TRYB EKOLOGICZNY].
- Pozostały czas pracy lampy oraz przepracowaną liczbę godzin lampy można sprawdzać za pomocą funkcji [CZAS WYKORZYSTYWANIA]. Wybierz element [INFORM.]. → [CZAS WYKORZYSTYWANIA].
- Projektor zawsze pracuje w trybie [WYŁĄCZ.] przez 90 sekund po włączeniu lampy oraz kiedy wskaźnik POWER miga na niebiesko. Zmiana ustawienia trybu [ECO MODE] ([TRYB EKOLOGICZNY]) nie będzie mieć żadnego wpływu na stan lampy.
- Po upływie 1 minuty od wyświetlenia informacji o braku sygnału, ekranu logo lub czarnego/niebieskiego tryb [ECO MODE] ([TRYB EKOLOGICZNY]) zostanie automatycznie przełączony na [ECO] ([EKOLOGICZNY]). Po zaakceptowaniu sygnału nastąpi powrót do opcji oryginalnej.
- W razie przegrzania projektora w trybie [WYŁACZ.] może dojść do automatycznego przełączenia opcji [TRYB EKOLOGICZNY] na tryb [NORMALNY] w celu ochrony projektora. Kiedy projektor pracuje w trybie [NORMALNY], jasność obrazu jest mniejsza. Gdy temperatura projektora wróci do normalnego poziomu, [TRYB EKOLOGICZNY]) zostanie ponownie przełączony do ustawienia oryginalnego.

Symboltermometru [ <mark>]</mark> wskazuje automatyczne włączenie trybu [NORMAL] ([NORMALNY]) funkcji [ECO MODE] ([TRYB EKOLOGICZNY]) z powodu zbyt wysokiej temperatury wewnętrznej.

- • Pozmianieopcji [TRYB EKOLOGICZNY]z[EKOLOGICZNY]na[WYŁĄCZ.], [AUTO-EKOLOGICZNY] lub[NORMALNY] jasność lampyjest tymczasowoobniżana. Niejest toobjaw awarii.
- Podczas przełączania na [ECO MODE], ustabilizowanie zużycia energii i prędkości wentylatora może chwilę potrwać. Nie jest to uszkodzenie.

### Sprawdzanie wpływu trybu energooszczędnego [LICZNIK WĘGLA]

Ta funkcia pozwala wyświetlać wpływ oszczedzania energii na redukcie emisji CO<sub>2</sub> (kg), gdy [TRYB EKOLOGICZNY] projektora zostanie ustawiony na [AUTO-EKOLOGICZNY], [NORMALNY] lub [EKOLOGICZNY]. Ta funkcja nosi nazwę [CARBON METER] ([LICZNIK WĘGLA]).

Wyświetlane są dwa komunikaty: [CAŁK. OSZCZ. WĘGLA] i [OSZC. WĘGLA-SESJA]. Komunikat [CAŁK. OSZCZ. WĘGLA] przedstawia całkowitą ilość redukcji emisji CO<sub>2</sub> od momentu wysyłki do chwili bieżącej. Wartość parametru [CZAS WYKORZYSTYWANIA] można sprawdzić z poziomu funkcji [INFORM.] menu. (→ strona [74\)](#page-84-0)

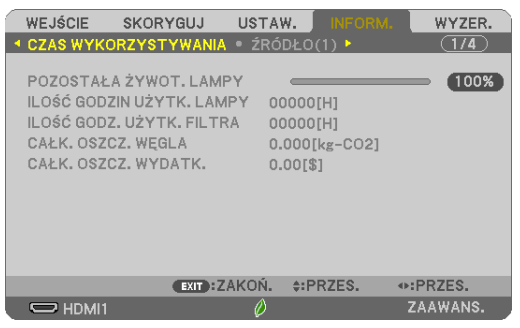

Komunikat [OKRES OSZCZĘDZANIA WĘGLA] przedstawia ilość redukcji emisji CO<sub>2</sub> od momentu przejścia na TRYB EKOLOGICZNY bezpośrednio po włączeniu zasilania i wyłączeniu zasilania. Komunikat [OKRES OSZCZĘDZANIA WĘGLA] będzie wyświetlany w komunikacie [WYŁĄCZENIE ZASILANIA/ CZY JESTEŚ PEWIEN ?] w momencie wyłączania zasilania.

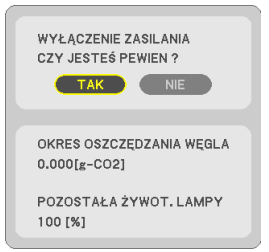

#### *WSKAZÓWKA:*

- W dalszej części przedstawiono wzór używany do wyliczenia poziomu redukcji emisji CO<sub>2</sub>.
	- Wielkość redukcji emisji CO<sub>2</sub> = (zużycie energii przy opcji OFF (WYŁĄCZ.) ustawionej dla funkcji ECO MODE (TRYB EKOLOGICZNY) zużycie energii przy opcji AUTO ECO/ NORMAL/ECO(AUTO-EKOLOGICZNY/NORMALNY/EKOLOGICZNY)ustawionejdlafunkcjiECOMODE(TRYB EKOLOGICZNY))×przelicznikCO*2*.\*Powyłączeniuobrazuzapomocą przycisku AV-MUTE (Wycisz audio/wideo) następuje dalsze obniżenie emisji CO<sub>2</sub>.
	- \* Wyliczenieilości redukcjiemisjiCO*<sup>2</sup>* jest wykonywanenapodstawiepublikacji OECD "CO*<sup>2</sup>* Emissions from FuelCombustion,2008Edition" (EmisjeCO2zespalaniapaliwa, edycja2008r.).
- Wartość opcji [CAŁK. OSZCZ. WĘGLA] jest wyliczana na podstawie oszczędności rejestrowanych w 15-minutowych odstępach.
- Ten wzór nie ma zastosowania do zużycia energii, na które włączenie lub wyłączenie funkcji [TRYB EKOLOGICZNY] nie ma żadnego wpływu.
# ❺ Korzystanie z kwadratu do korekcji zniekształcenia trapezowego [CORNERSTONE]

Użyj funkcji [CORNERSTONE] i [ZNIEKSZT. PODUSZKOWATE] w celu skorygowania zniekształcenia trapezowego i uzyskania prostokątnego obrazu z projektora poprzez wydłużenie bądź skrócenie góry lub dołu obrazu, lub też jego prawej lub lewej strony.

### **Przed wykonaniem korekcji**

Korekcja ZNIEKSZTAŁC. TRAPEZ. ma funkcje: ZNIEKSZT. TRAPEZ (POZIOME/PIONOWE), ZNIEKSZT. PODUSZKOWATE (LEWO/ PRAWO, GÓRA/DÓŁ) i CORNERSTONE. Jeżeli wartość CONERSTONE lub ZNIEKSZT. PODUSZKOWATEGO została skorygowana, ZNIEKSZT.TRAPEZ POZIO i ZNIEKSZT.TRAPEZ PION zostaną wyłączone. W takim przypadku należy wykonać WYZER. zmienionych wartości i uruchomić ponownie, aby dokonać korekcji zniekształceń.

### Cornerstone

**1. Naciśnij przycisk ZNIEKSZTAŁC. TRAPEZ., kiedy nie jest wyświetlane żadne menu.**

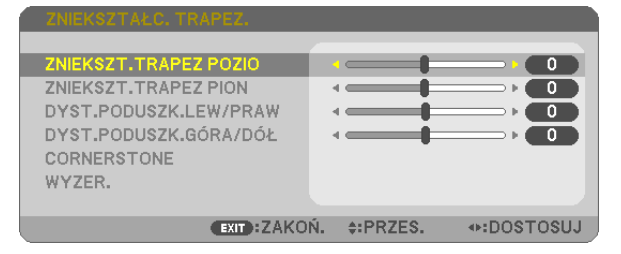

 Wyświetlony zostanie ekran ZNIEKSZTAŁC. TRAPEZ.

- • Naciśnij przycisk KEYSTONE, jeśli korzystasz z pilota.
- Patrz strona dotycząca funkcji ZNIEKSZT. PODUSZKOWATE.
- *2. Naciśnij przycisk* ▼**, aby wybrać [CORNERSTONE], a następnie naciśnij przycisk ENTER.**

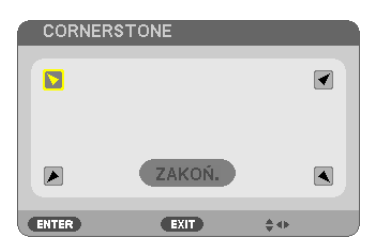

Na rysunku wybrano lewy górny róg ( *).*

 Wyświetlony zostanie ekran CORNERSTONE.

- *3. Wyświetl obraz w taki sposób, aby był większy od ekranu.*
- *4. Wybierz dowolny z narożników obrazu i wyrównaj go z narożnikiem ekranu.*

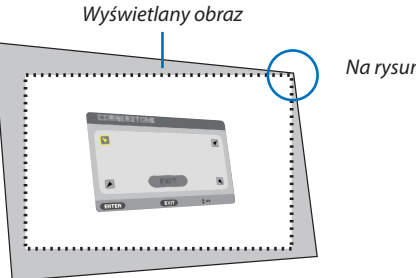

Na rysunku wybrano prawy górny róg.

WSKAZÓWKA: jeśliwartościCORNERSTONElubZNIEKSZT.PODUSZKOWATE.zostanązmienione,opcjeZNIEKSZT.TRAPEZPIONiZNIEKSZT.TRAPEZPOZIOstanąsięniedostępne. W takim przypadku należy wykonać WYZER. zmienionych wartości i uruchomić ponownie, aby dokonać korekcji zniekształceń.

- **5. Za pomocą przycisku** ▲▼◀▶ *wybierz jedną ikonę (*▲*) wskazującą kierunek, w którym chcesz przesunąć ramy wyświetlanego obrazu.*
- **6. Naciśnij przycisk ENTER.**
- *7. Przyciskiem* ▲▼◀▶ *przesuń ramy wyświetlanego obrazu w sposób przedstawiony na ilustracji.*

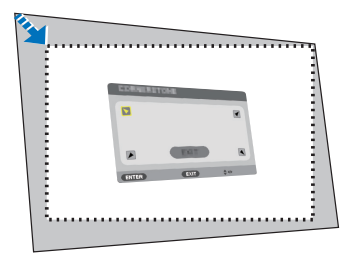

#### **8. Naciśnij przycisk ENTER.**

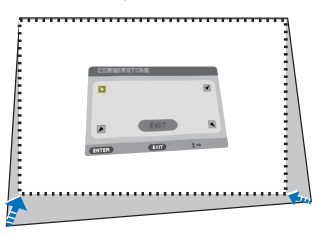

#### **9. Za pomocą przycisku** ▲▼◀▶ *wybierz kolejną ikonę wskazującą kierunek.*

 Wybierz przycisk [EXIT] (Zakończ) na ekranie korekcji narożników lub naciśnij przycisk EXIT na pilocie.

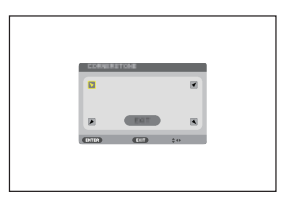

*Pojawi się ekran potwierdzenia.*

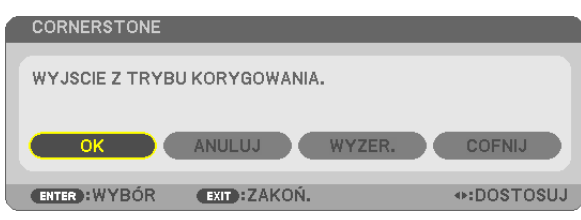

# *10.Naciśnij przycisk* ◀ *lub* ▶**, aby wybrać przycisk [OK], i naciśnij przycisk ENTER.**

Korekcja narożników zostaje zakończona.

Wybranie opcji [CANCEL] (Anuluj) spowoduje powrót do ekranu korekcji bez zapisywania zmian (krok 3). Opcja [WYZER.] spowoduje powrót do ustawień fabrycznych.

#### Zniekształcenie poduszkowate

Ta funkcja pozwala wyregulować lewą i prawą krawędź lub górną i dolną krawędź, niezależnie dla korekcji zniekształcenia poduszkowatego.

#### **1. NaciśnijprzyciskKEYSTONE,kiedynie jestwyświetlane żadnemenu.**

 Wyświetlony zostanie ekran ZNIEKSZTAŁC. TRAPEZ.

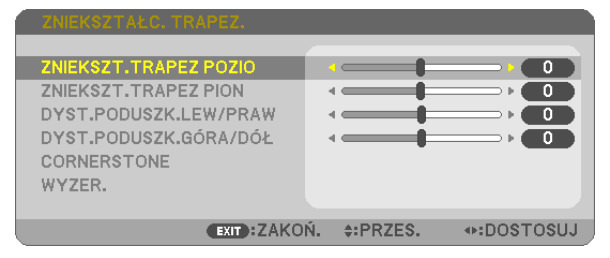

- • Naciśnij przycisk KEYSTONE, jeśli korzystasz z pilota.
- *2. Naciśnij* ▼ *lub* ▲**,abywybrać [DYST.PODUSZK.LEW/PRAW]lub[DYST. PODUSZK.GÓRA/DÓŁ].**

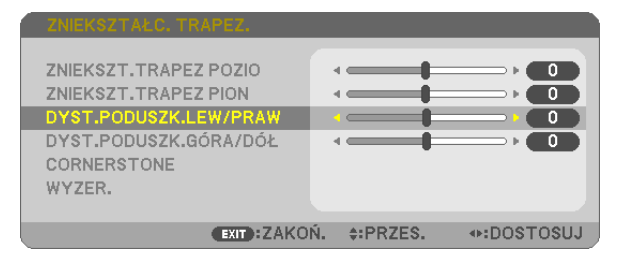

*3. Naciśnij przycisk* ◀ *lub* ▶*, aby skorygować zniekształcenie.* 

#### *UWAGA:*

- Element [DYST.PODUSZK.LEW/PRAW] lub [DYST.PODUSZK.GÓRA/DÓŁ] nie jest niedostępny, gdy włączone jest [ZNIEKSZT.TRAPEZ POZIO], [ZNIEKSZT.TRAPEZ PION] lub [CORNERSTONE].
- Przed dokonaniem korekty, należy ustawić przesunięcie obiektywu w centralnym położeniu.
- **4. Naciśnij EXIT, kiedyustawianieZNIEKSZT.PODUSZKOWATE zostanie** *zakończone.*

#### *UWAGA:*

- Ostatnio wybrane ustawienia korekcji geometrycznej zostają zastosowane nawet po tym, jak projektor zostanie wyłączony i włączony ponownie.
- Używanie korekcji [ZNIEKSZT. PODUSZKOWATE] i [CORNERSTONE] może spowodować lekką utratę ostrości z powodu korekcji elektronicznej.

**28**

### **Przywracanie wartości domyślnych ustawienia zniekształcenia trapezowego i zniekształcenia poduszkowatego**

### **1. Naciśnij przycisk ZNIEKSZTAŁC. TRAPEZ., kiedy nie jest wyświetlane żadne menu.**

 W wyświetlonym menu ZNIEKSZTAŁC. TRAPEZ., należy ustawić kursor na WYZER. za pomocą przycisku ▼*, a następnie nacisnąć przycisk ENTER.*

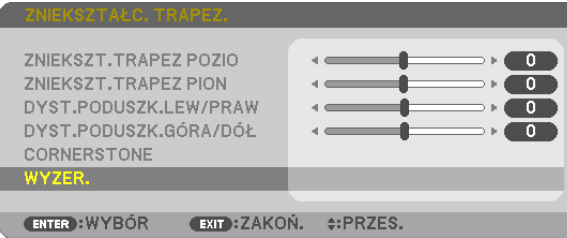

• Pojawisię ekran z prośbą o potwierdzenie.

#### **2. Przesuń kursor na TAK za pomocą przycisków** ◀ *lub* ▶**, a następnie naciśnij ENTER.**

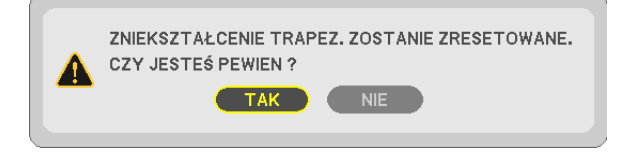

*UWAGA:*

• Wszystkie wartości ustawione w regulacji ZNIEKSZTAŁC. TRAPEZ. zostaną przywrócone do początkowych wartości.

#### *WSKAZÓWKA:*

Zakres regulacji ZNIEKSZTAŁC. TRAPEZ. i CORNERSTONE:

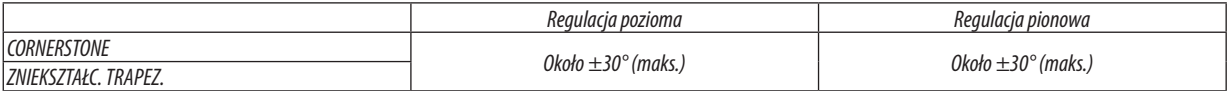

Zakres regulacji może być mniejszy w zależności od sygnału wejściowego.

# ❻ Zapobieganie nieautoryzowanemu używaniu projektora [BEZPIECZEŃSTWO]

Za pomocą menu można ustawić hasło niezbędne do obsługi projektora, co uniemożliwi jego używanie przez nieautoryzowanych użytkowników. Po ustawieniu hasła i włączeniu projektora pojawi się ekran wprowadzenia hasła. Projektor nie będzie wyświetlać obrazów do momentu wprowadzenia prawidłowego hasła.

Ustawienia funkcji [BEZPIECZEŃSTWO] nie ulegają zmianie nawet w przypadku użycia funkcji [WYZER.] dostępnej w menu.

### **Żeby włączyć funkcję BEZPIECZEŃSTWO:**

#### *1. Naciśnij przycisk MENU.*

*Pojawi się menu.*

- 2. Dwukrotnie naciśnij przycisk ▶, aby przejść do menu [USTAW.], po czym naciśnij przycisk ▼ lub ENTER, aby wybrać **opcję [OGÓLNE].**
- *3. Naciśnij przycisk* ▶**, aby wybrać opcję [INSTALACJA].**
- **4. Trzy razy naciśnij przycisk** ▼**, aby wybrać element [BEZPIECZEŃSTWO] i naciśnij przycisk ENTER.**

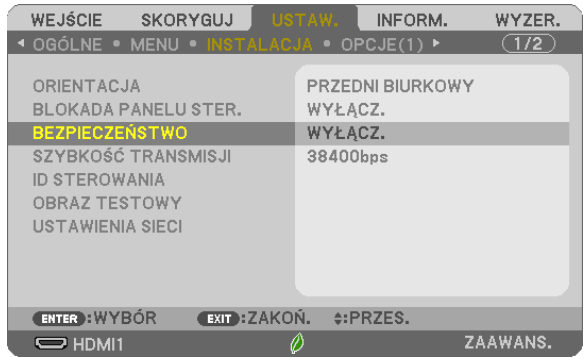

 Pojawisię menu WYŁĄCZ./WŁĄCZ.

*5. Naciśnij przycisk* ▼**, aby wybrać element [WŁĄCZ.] i naciśnij przycisk ENTER.**

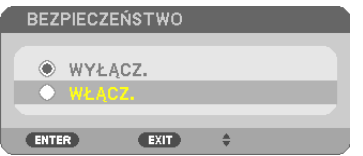

 Pojawisię ekran [HASŁO BEZPIECZEŃSTWA].

**6. Wprowadź kombinację czterech przycisków** ▲▼◀▶ **i naciśnij przycisk ENTER.**

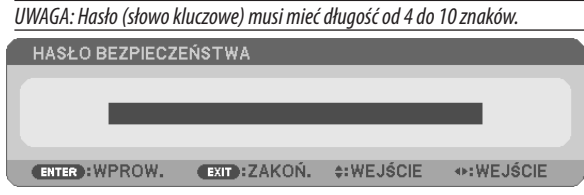

 Pojawisię ekran [POTWIERDŹ SŁOWO KLUCZOWE].

**7. Wprowadź tę samą kombinację przycisków** ▲▼◀▶ **i naciśnij przycisk ENTER.**

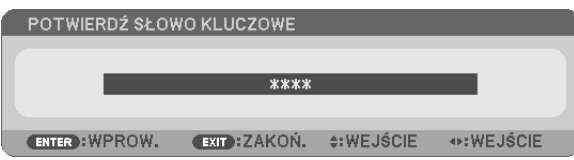

*Pojawi się ekran potwierdzenia.*

**8. Wybierz odpowiedź [TAK] i naciśnij przycisk ENTER.**

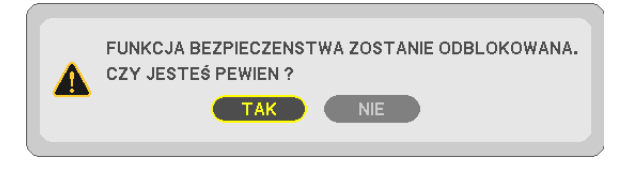

 Funkcja BEZPIECZEŃSTWO została włączona.

#### **Aby włączyć projektor przy włączonej funkcji [BEZPIECZEŃSTWO]:**

**1. Naciśnij przycisk POWER (zasilanie).**

 Projektor zostanie włączony i pojawisię informacja o jego zablokowaniu.

*2. Naciśnij przycisk MENU.*

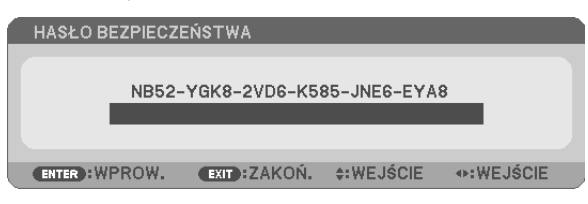

**3. Wprowadź prawidłowe hasło i naciśnij przycisk ENTER. Projektorrozpocznie wyświetlanie obrazu.**

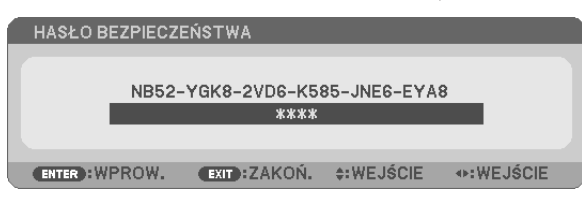

UWAGA: Tryb blokady bezpieczeństwa jest utrzymywany do momentu wyłączenia zasilania lub odłączenia przewodu zasilającego.

#### **Żeby wyłączyć funkcję BEZPIECZEŃSTWO:**

#### *1. Naciśnij przycisk MENU.*

*Pojawi się menu.*

**2. Wybierz opcje [USTAW.]** → **[INSTALACJA]** → **[BEZPIECZEŃSTWO] i naciśnij przycisk ENTER.**

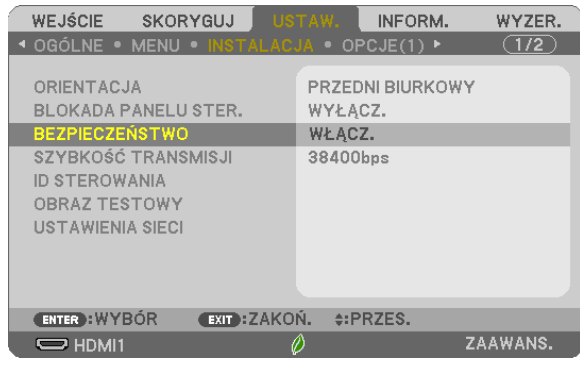

Pojawi się menu WYŁĄCZ./WŁĄCZ.

#### **3. Wybierz opcję [WYŁĄCZ.] i naciśnij przycisk ENTER.**

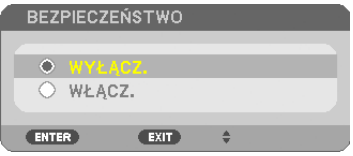

 Pojawisię ekran HASŁO BEZPIECZEŃSTWA.

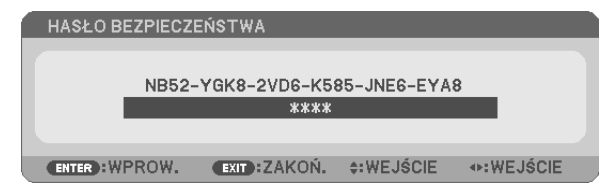

#### **4. Wprowadź hasło i naciśnij przycisk ENTER.**

 Funkcja BEZPIECZEŃSTWO zostanie wyłączona po wprowadzeniu prawidłowego hasła.

UWAGA: W razie zapomnienia hasła należy skontaktować się z dealerem. Dealer poda hasło uniwersalne po uzyskaniu informacji o kodzie żądania. Kod żądania jest wyświetlany na ekranie potwierdzenia hasła. W tym przykładzie ciąg [NB52-YGK8-2VD6-K585-JNE6-EYA8] jest kodem żądania.

# ❼ Obsługa funkcji myszy komputera za pomocą pilota zdalnego sterowania projektora oraz przewodu USB (funkcja zdalnej myszy)

Wbudowana funkcja zdalnej myszy pozwala korzystać z funkcji myszy komputerowej za pomocą dostarczonego pilota zdalnego sterowania, kiedy komputer podłączono do projektora za pomocą dostępnego w sprzedaży przewodu USB (kompatybilnego ze specyfikacją USB 2.0).

Naciśnij przycisk USB-B na pilocie zdalnego sterowania lub na menu ekranowym wybierz [USB-B] jako źródło.

- Używanie przewodu USB do połączenia komputera i projektora uruchomi również funkcję Wyświetlacz na USB.
- Podłączając pierwszy raz swój komputer do projektora przy pomocy kabla USB, komputer wczyta oprogramowanie. Uruchomienie wyświetlacza USB potrwa kilka minut.

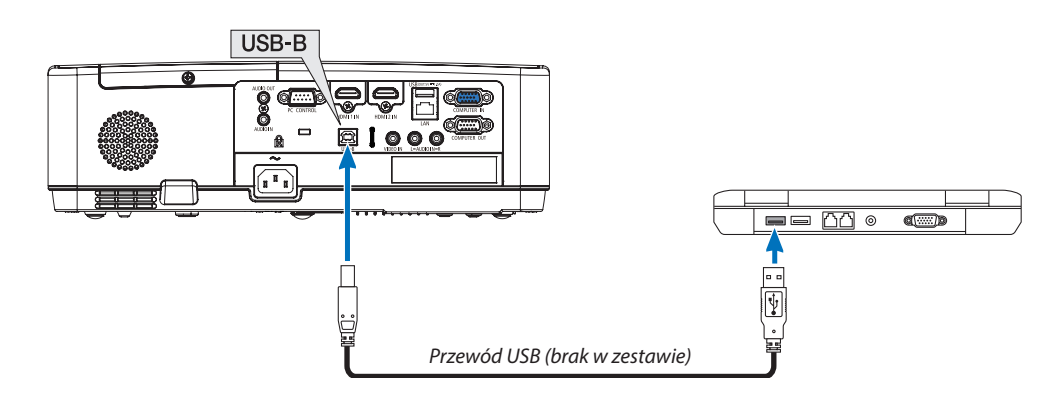

#### *UWAGA:*

- Przewód USB musi być zgodny ze specyfikacją standardu USB 2.0.
- Funkcji myszy można używać w następujących systemach operacyjnych. Windows 7, Windows XP, Windows Vista
- Przed ponownym podłączeniem przewodu USB po jego odłączeniu (i na odwrót) należy odczekać przynajmniej 5 sekund. Komputer może nie zidentyfikować przewodu USB w razie jego wielokrotnego podłączania i odłączania w krótkich odstępach czasu.
- Podłącz projektor do komputera za pomocą przewodu USB po uruchomieniu komputera. Nieprzestrzeganie powyższego zalecenia może uniemożliwić uruchomienie komputera.

# **Obsługa myszy komputera za pomocą pilota zdalnego sterowania**

Mysz komputera można obsługiwać za pomocą pilota zdalnego sterowania.

Przycisk PAGE ▽/△ (Strona) przewija obszar wyświetlania okna lub przechodzi do poprzedniego albo następnego slajdu w programie PowerPoint.

Przyciski ▲▼◀▶ przesuwają wskaźnik myszy na komputerze.

Przycisk MOUSE L-CLICK (Kliknięcie lewym przyciskiem myszy)/ENTER ... działa, jak kliknięcie lewym przyciskiem myszy.

Przycisk MOUSE R-CLICK (Kliknięcie prawym przyciskiem myszy) ............ działa, jak kliknięcie prawym przyciskiem myszy.

#### *UWAGA:*

Przy obsłudze komputera za pomocą przycisku ▲▼◀lub ▶i przy włączonym menu, używanie przycisków będzie mieć wpływ na wskaźnik myszy oraz na menu. Zamknij menu i skorzystaj z myszy.

WSKAZÓWKA: szybkość przesuwu wskaźnika można zmienić w oknie dialogowym Właściwości myszy systemu Windows. Dalsze informacje można znaleźć w dokumentacji lub pomocy elektronicznej dołączonej do komputera.

# <span id="page-44-0"></span>❽ Wyświetlanie ekranu komputera za pomocą projektora podłączonego przewodem USB (funkcja wyświetlacza na USB)

Za pomocą dostępnego w sprzedaży przewodu USB (kompatybilnego ze specyfikacją USB 2.0) można połączyć komputer z projektorem, co pozwoli na przesyłanie obrazu ekranu komputera do projektora bez konieczności używania tradycyjnego przewodu komputerowego (VGA). Funkcje wyłączania/włączania zasilania oraz wybierania źródła sygnału projektora są dostępne z poziomu komputera bez konieczności podłączania przewodu komputerowego (VGA).

Wyświetlacz na USB wykorzystuje funkcję programu Image Express Utility Lite, który jest fabrycznie zainstalowany na projektorze.

#### *UWAGA:*

- Aby udostępnić funkcję Wyświetlacz na USB w systemie Windows XP, konto użytkownika w systemie Windows musi mieć uprawnienia administratora.
- Funkcja Wyświetlacz na USB nie działa po wybraniu opcji [NORMALNY] parametru [TRYB GOTOWOŚCI]. (→ strona [71\)](#page-81-0)
- *1. Uruchom komputer.*
- *2. Podłącz przewód zasilający projektora do gniazdka ściennego i poczekaj do uaktywnienia trybu gotowości urządzenia.*
- **3. Użyj przewodu USB do połączenia komputera z projektorem.**

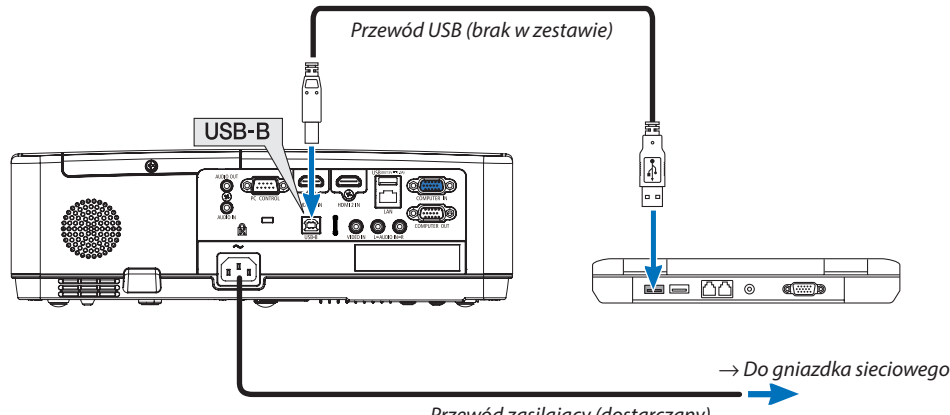

*Przewód zasilający (dostarczany)*

Na ekranie komputera pojawi się komunikat "The projector is in standby mode. Connect it?" (Projektor pracuje w trybie gotowości. Podłączyć go?).

U góry ekranu pojawi się okno sterowania programu Image Express Utility Lite.

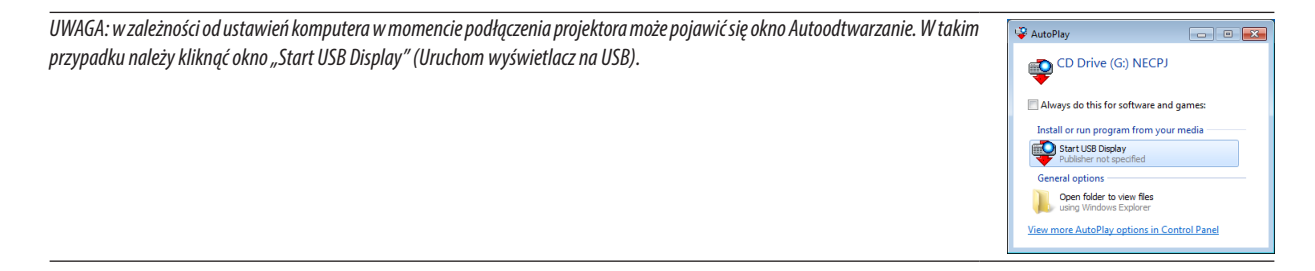

#### **4. Kliknij odpowiedź Yes (Tak).**

Projektor zostanie włączony, a na ekranie komputera pojawi się komunikat "The projector is getting ready. Please wait." (Trwa *przygotowywanie projektora. Proszę czekać.). Ten komunikat zniknie po kilku sekundach.*

#### *5. Skorzystaj z okna sterowania.*

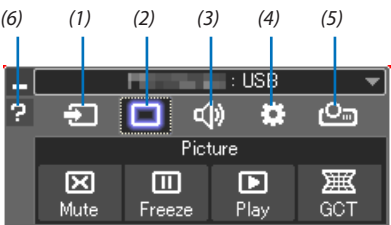

- (1) <sup>2</sup> (Źródło) .............. Wybranie źródła wejściowego projektora.
- (2) (Obraz) Włączenie lub wyłączenie funkcji AV-MUTE (Wyciszenie obrazu) i włączenie lub wyłączenie funkcji ZAMROŹ (Zamroź, zamrożenie obrazu).
- (3) <<sup>(2)</sup> (Dźwiek) ............ Włączenie lub wyłączenie funkcji AV-MUTE (Wyciszenie dźwięku), odtwarzania dźwięków i zwiększenie lub zmniejszenie głośności.
- (4)  $\ddot{\mathbf{B}}$  (Inne) ................ Opcje Update (Aktualizuj), HTTP Server (Serwer HTTP)\*, Settings (Ustawienia) i Information (Informacje).
	- \* Funkcji HTTP Server (Serwer HTTP) nie można wybrać bez podłączonego przewodu USB.
- (5) **C**m (Wyświetl) ........ Umożliwia zmianę rozmiaru ekranu dla prezentacji, wyświetlanie menu (ukryj/pokaż), zakaz rozłączania/akceptacja rozłączania.
- (6)  $\blacksquare$  (Pomoc) ................ Wyświetlenie pomocy do programu Image Express Utility Lite.

# 9 Wyświetlanie obrazu pod kątem (narzędzie korekcji geometrycznej GCT w programie Image Express Utility Lite)

Narzędzie korekcji geometrycznej (Geometric Correction Tool, GCT), które jest funkcją fabrycznie zainstalowanego na projektorze oprogramowania "Image Express Utility Lite", pozwala korygować zniekształcenia obrazów, które są rzutowane również pod pewnym kątem.

## Możliwości narzędzia GCT

- Narzędzie GCT oferuje poniższe trzy funkcje.
	- • **Korekcja 4-punktowa:** rzutowany obraz można łatwo dopasować do granic ekranu, wyrównując cztery narożniki obrazu do narożników ekranu.
	- • **Korekcjawielopunktowa:** obraz zniekształcony można skorygować przez wyświetlenie go w rogu ściany lub na ekranie o nieregularnym kształcie. Ekran dzieli się na szereg mniejszych ekranów i stosuje się na nich korekcję 4-punktową.
	- • **Korekcja parametryczna:** zniekształcony obraz można skorygować, stosując szereg gotowych przekształceń geometrycznych.

W tym rozdziale przedstawiono przykład użycia korekcji 4-punktowej.

Informacje na temat korekcji wielopunktowej i korekcji parametrycznej zawiera plik pomocy programu Image Express Utility Lite.

Dane korekcji można zachować w pamięci projektora lub komputera i wczytać w razie potrzeby.

# Wyświetlanie obrazu pod kątem (GCT)

Przygotowanie:

- (1) Podłącz projektor do komputera za pomocą przewodu USB. (→ strona [34,](#page-44-0) Wyświetlacz USB)
- (2) Dopasuj pozycję projektora lub powiększenie obrazu, aby wyświetlany obraz pokrywał cały obszar ekranu.

# *1. Kliknij ikonę " " (Obraz), a następnie przycisk " ".*

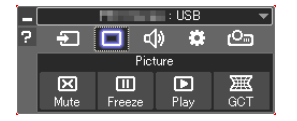

 Wyświetlisię ekran korekcji 4-punktowej.

**2. Kliknij przycisk Start Correction (Uruchom korekcję), a następnie przycisk Start 4-point Correction (Uruchom korekcję** *4-punktową).*

 Zostanie wyświetlona zielona ramka i wskaźnik myszy ( ).

W czterech narożnikach będą się znajdować cztery znaczniki  $\lceil \bullet \rceil$ .

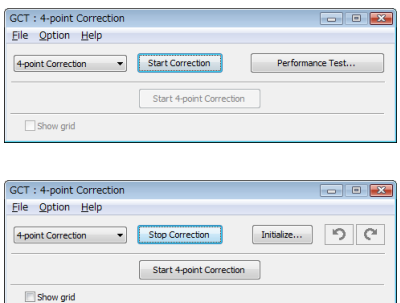

**3. Kliknij myszą znacznik [** • **] tego narożnika, który chcesz przesunąć.**

 Obecnie wybrany znacznik [ • ] zmieni kolor na czerwony.

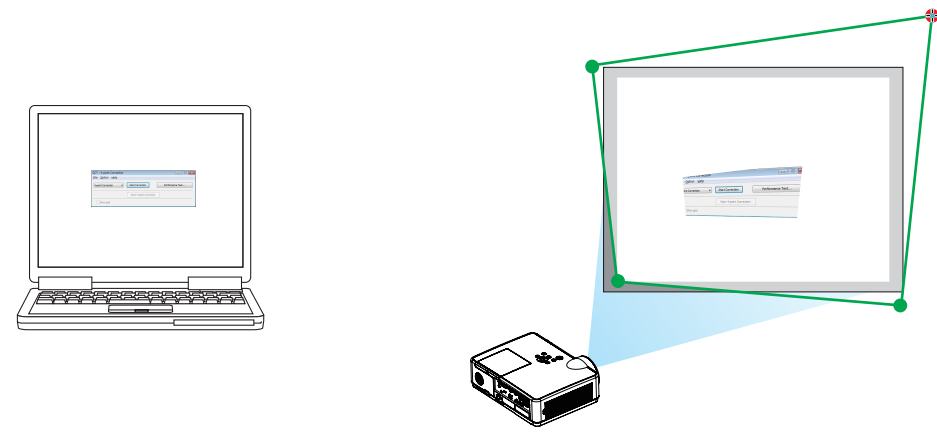

(W powyższym przykładzie ekrany systemu Windows zostały pominięto w celu zachowania przejrzystości).

#### **4. Przeciągnij wybrany znacznik [** • **] do korygowanego punktu i upuść.**

• Pokliknięciudowolnegomiejscawyświetlanegoobrazunajbliższynarożnik zostanieprzesuniętydopozycjiwskaźnikamyszy.

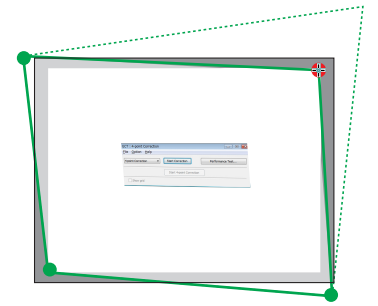

*5. Powtarzaj czynności z punktów 3 i 4, aż do skorygowania zniekształceń obrazu.*

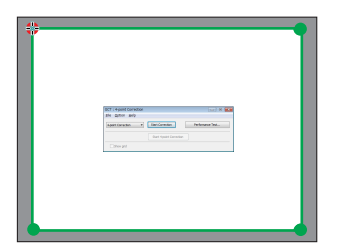

*6. Po zakończeniu kliknij prawym przyciskiem myszy.*

 Zielona ramka i wskaźnik znikną z obrazu. Korekcja zostaje zakończona.

**7. Kliknij przycisk ze znakiem "X" (Zamknij) w oknie "4-point Correction" (Korekcja 4-punktowa).**

*Okno korekcji 4-punktowej zostanie zamknięte i korekcja zostanie zastosowana.*

- *8. Kliknij ikonę " " (Projekcja), a następnie przycisk "* **" (Zakończ).**
- **9. Kliknij "Tak".**

*WSKAZÓWKA:*

- Po wykonaniu korekcji 4-punktowej można zapisać jej dane w pamięci projektora, wybierając polecenia "File" (Plik) → "Export to the projector…" (Zapis w pamięci projektora) w oknie "4-point Correction" (Korekcja 4-punktowa).
- Dokładny opis korekcji 4-punktowej i funkcji innych niż GCT zawiera pomoc programu Image Express Utility Lite.

# <span id="page-48-0"></span>4. Korzystanie z funkcji VIEWER

# ❶ Możliwości funkcji VIEWER

Funkcja VIEWER ma następujące możliwości.

- Po podłączeniu standardowego konsumenckiego nośnika USB zawierającego obraz do portu USB projektora (Typ A), obrazy będzie można wyświetlić za pośrednictwem projektora. Dzięki tej funkcji prezentację można wyświetlić bez komputera.
- Za pomocą VIEWER można wyświetlać obrazy JPEG i PNG.
- VIEWER może wyświetlać miniatury, dzięki którym szybko wybierzesz obraz do wyświetlenia.
- Podczas wyświetlania kolejno wielu obrazów (POKAZ SLAJDÓW) można je przełączać ręcznie (ODTWARZANIE RĘCZNE) lub automatycznie (ODTWARZANIE AUTOMATYCZNE). Interwał zmiany obrazu można zmodyfikować również podczas korzystania z odtwarzania automatycznego.
- Kolejność wyświetlania można określić z wykorzystaniem nazw plików, rodzajów plików, dat i rozmiarów. Dostępne są kolejności rosnąca i malejąca.
- Obrazy można obracać (skoki 90°).
- Możesz zmienić ekran terminalu wejściowego w stanie bez sygnału (logo w tle) lub obraz w tle ekranu startowego projektora MultiPresenter (logo MultiPresenter). Możesz również ustawić hasło uniemożliwiające stronom trzecim dostęp do funkcji zmiany obrazów.

*UWAGA:*

- Kiedy używany jest tryb VIEWER lub LAN, przyciski korekcji geometrycznej  $\blacktriangledown/\blacktriangle$  nie bedg działać. Jeśli chcesz skorzystać z korekcji geometrycznej po wyświetleniu VIEWER, naciśnij dwukrotnie przycisk MENU, aby wyświetlić menu ekranowe.
- Po wyświetleniu VIEWER przycisk FREEZE pilota nie działa.
- Gdy w menu ekranowym wybierzesz kolejno opcje [WYZER.] → [WSZYSTKIE DANE], zostaną przywrócone fabryczne ustawienia menu opcji VIEWER.

• Informacje o pamięci USB

- Sformatuj urządzenie magazynujące USB, z którego korzysta VIEWER jednostki, w formacie FAT32 lub FAT16.
- Jednostka nie rozpoznaje urządzeń magazynujących USB w formacie NTFS.
- Jeśli podłączone urządzenie magazynujące USB nie zostanie rozpoznane, sprawdź format systemu plików.
- Aby uzyskać szczegółowe informacje dotyczące formatowania urządzeń magazynujących USB, zapoznaj się z instrukcją lub plikiem pomocy systemu Windows.
- Producent nie gwarantuje zgodności portu USB ze wszystkimi dostępnymi na rynku konsumenckim urządzeniami magazynującymi USB.
- Informacje o zgodnych obrazach
	- Dzięki VIEWER wyświetlisz następujące formaty plików.

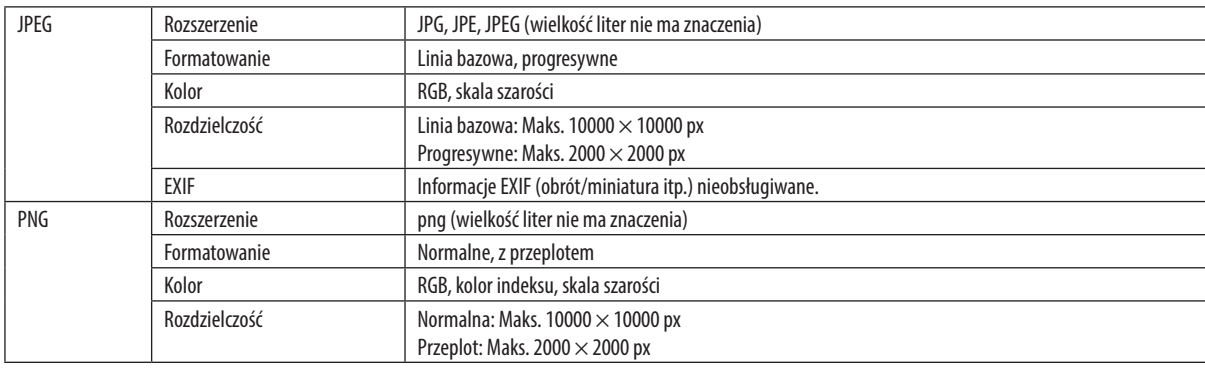

# ❷ Wyświetlanie obrazów z pamięci USB (podstawowa funkcja)

Sekcja opisuje podstawowe funkcje VIEWER. Poniżej podano kolejność wykonywania działań, gdy menu opcji VIEWER (→ strona [46\)](#page-56-0) działa na bazie ustawień fabrycznych.

# ① Uruchom VIEWER

- *1. Włącz projektor.*
- **2. Włóż pamięć USB do portu USB-A jednostki.**

*UWAGA:*

Aby odłaczyć pamieć USB od jednostki, naciśnij przycisk MENU na ekranie listy plików lub ekranie napędu i wybierz opcję [USUŃ URZĄDZENIE USB]. ( $\rightarrow$  Strona [41](#page-51-0) "Wyjmowanie pamięci USB")

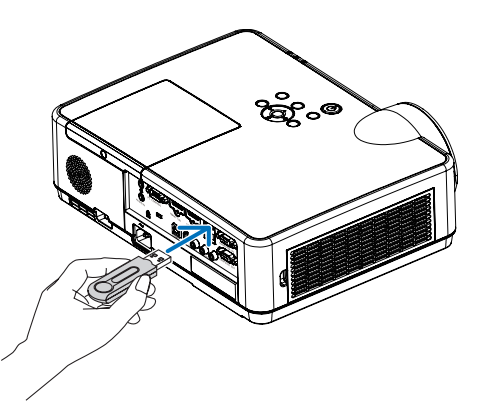

# **3. Naciśnij przycisk INPUT.**

 Zostanie wyświetlony ekran [WEJŚCIE].

Naciśnij przycisk SOURCE na pilocie zdalnego sterowania.

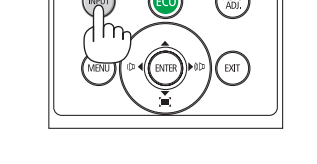

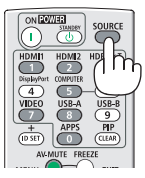

- **4. Naciśnij przycisk INPUT kilkakrotnie i najedź kursorem na opcję [USB-A].**
	- Po każdym krótkim naciśnięciu przycisku INPUT kursor na*jeżdża na kolejny terminal wejściowy.*
	- Najedź kursorem na opcję [USB-A] i poczekaj chwilę na uruchomienie VIEWER i wyświetlenie się na ekranie listy *napędów USB.*

#### **5. Sprawdź, czy kursor znajduje się nad opcją [USB1]i naciśnij przycisk ENTER.**

*Zostanie wyświetlony ekran listy plików.*

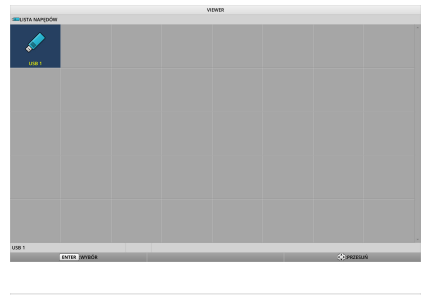

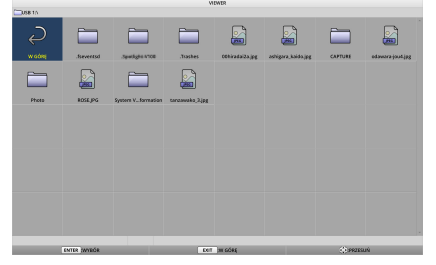

# 4. Korzystanie z funkcji VIEWER

- **6. Najedźkursoremnafolderlubobraz,korzystajączprzycisków** ▲ ▼ ◀ ▶**, a następnie zatwierdź wybór przyciskiem ENTER.**
	- Po wyborze folderu wyświetlony zostanie ekran listy plików z folderu.
	- Po wyborze pliku obrazu wyświetlony zostanie ekran slajdów.
- **7. Na ekranie listy plików najedź kursorem na plik obrazu, a następnie zatwierdź wybór przyciskiem ENTER.**

*Zostanie wyświetlony ekran slajdu.*

# *8. Naciśnij przycisk* ▶*.*

 Wyświetlony zostanie następny obraz.

# *9. Naciśnij przycisk* ◀*.*

 Wyświetlony zostanie poprzedni obraz.

#### *10. Naciśnij przycisk MENU.*

*Zostanie wyświetlony pasek sterowania.*

- • Gdy na ekranie wyświetlony zostanie pasek sterowania, naciśnij przycisk MENU w celu wyświetlenia ekranu [WEJŚCIE]. Jeśli ponownie naciśniesz przycisk MENU, ekran [WEJŚCIE] *zostanie zamknięty.*
- Gdy na ekranie wyświetlony zostanie pasek sterowania, naciśnij przycisk EXIT, aby go zamknąć.

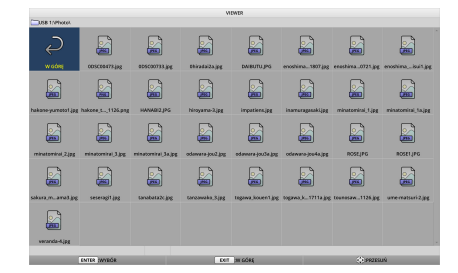

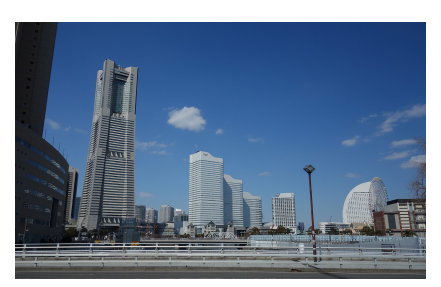

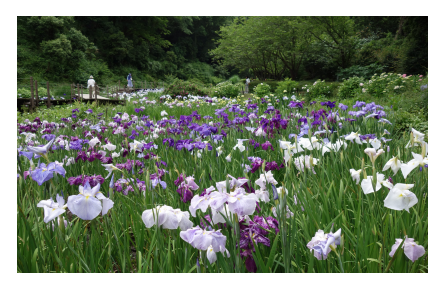

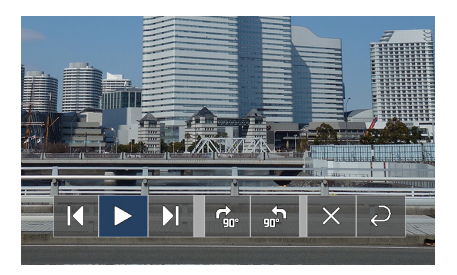

## 4. Korzystanie z funkcji VIEWER

#### <span id="page-51-0"></span>*11. Naciśnij przycisk* ▶*, aby najechać kursorem na element ,* **a następnie zatwierdź wybór przyciskiem ENTER.**

 Obraz obrócisię w prawo o 90°.

- • W tym stanie każde naciśnięcie przycisku ENTER spowoduje obrót obrazu o 90° w prawo.
- *12. Naciśnij przycisk* ▶*, aby najechać kursorem na element ,* **a następnie zatwierdź wybór przyciskiem ENTER.**

*Pasek sterowania zostanie zamknięty.*

#### **13. Naciśnij przycisk EXIT.**

 Wyświetlony zostanie ekran listy plików.

- • Możesz również przenieść kursor nad *, korzystając w kroku 10 z paska sterowania, i nacisnąć przycisk ENTER w celu przejścia do ekranu listy plików.*
- • Abywrócićdoekranuslajduz ekranulistyplików,najedź kursorem na obraz, który chcesz wyświetlić w pokazie slajdów, *a następnie naciśnij przycisk ENTER.*

### ② Wyjmowanie pamięci USB

*1. Naciśnij przycisk MENU na ekranie listy plików lub ekranie napędów.*

 W lewym dolnym rogu ekranu wyświetlone zostanie menu wy*skakujące.*

- • Gdy na ekranie wyświetlone zostanie menu w oknie wyska*kującym, naciśnij przycisk MENU w celu wyświetlenia ekranu*  [WEJŚCIE]. Jeśli ponownie naciśniesz przycisk MENU, ekran [WEJŚCIE] zostanie zamknięty.
- • Gdy na ekranie wyświetlone zostanie menu w oknie wyskakującym, naciśnij przycisk EXIT, aby je zamknąć.
- **2. Najedźkursoremnaopcję[USUŃURZĄDZENIEUSB]inaciśnij przycisk ENTER.**

 Wiadomość potwierdzająca zostanie wyświetlona na środku *ekranu.*

**3. Aby odłączyć pamięćUSB, przyciskiem** ◀ *przesuń kursor do*  **pozycji [OK], a następnie naciśnij przycisk ENTER.**

 Wiadomość wyświetlona na środku ekranu ulegnie zmianie.

**4. Naciśnij przycisk ENTER.**

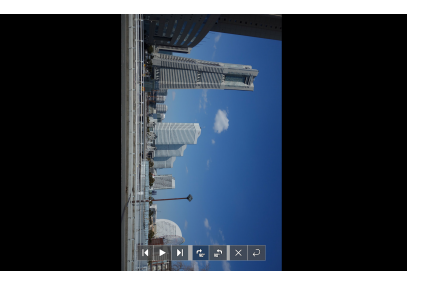

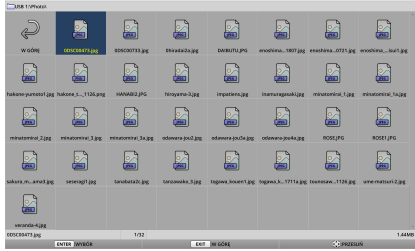

**ODTWARZANIE** LOGO USUŃ URZĄDZENIE USB **OPCIE** 

# **5. Wyjmij pamięć USB z jednostki.**

# *UWAGA:*

Jeśli nie odłączysz pamięć USB od jednostki bez korzystania z funkcji menu [USUŃ URZADZENIE USB1, praca jednostki może zostać zakłócona. W takim przypadku wyłącz jednostkę i wyjmij wtyczkę przewodu zasilającego z gniazdka elektrycznego. Poczekaj 3 minuty i ponownie podłącz wtyczkę przewodu zasilającego do gniazdka elektrycznego, a następnie włącz jednostkę.

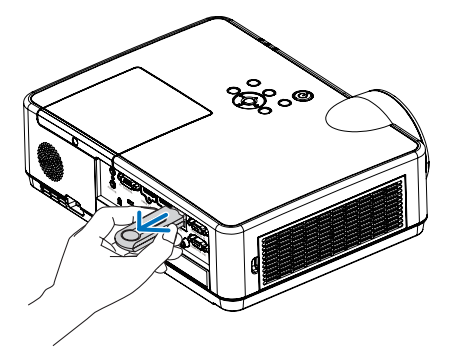

g g g S

£

£

£ £

6

g

£

B

g

S E

g g g

B D £

£

E

e

# ③ Wyłączanie VIEWER

*1. Na ekranie slajdu lub na ekranie listy plików naciśnij przycisk MENU.*

 Wyświetlony zostanie pasek sterowania, ewentualnie pojawisię *menu w wyskakującym oknie.*

- *2. Naciśnij ponownie przycisk MENU.* Zostanie wyświetlony ekran [WEJŚCIE].
- **3. Przenieś kursor nad terminal wejściowy inny niż [USB-A], a następnie naciśnij przycisk ENTER.**

 VIEWER *zostanie zamknięta.*

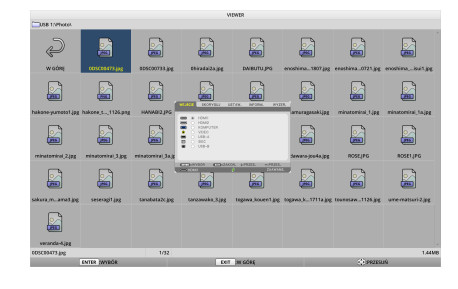

*WSKAZÓWKA:*

• Jeśli korzystasz z pilota, naciśnij przycisk HDMI1 lub inny, aby zakończyć pracę VIEWER.

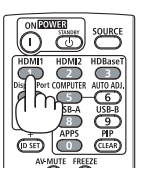

# 3 Obsługa ekranu slajdu

W trybie ekranu slajdu mogą być wykonywane następujące operacje.

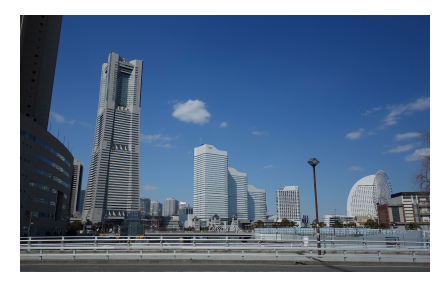

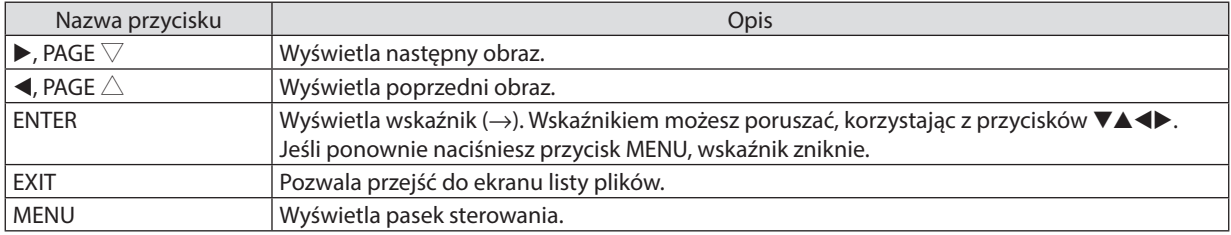

Na pasku sterowania naciśnij przycisk ◀ / ▶, aby przesunąć żółty kursor, a następnie naciśnij ENTER, aby wybrać pożądaną pozycję. Poniżej przedstawiono funkcje poszczególnych pozycji.

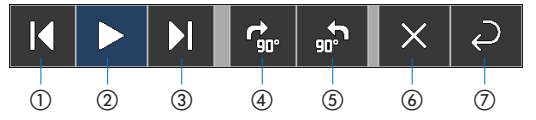

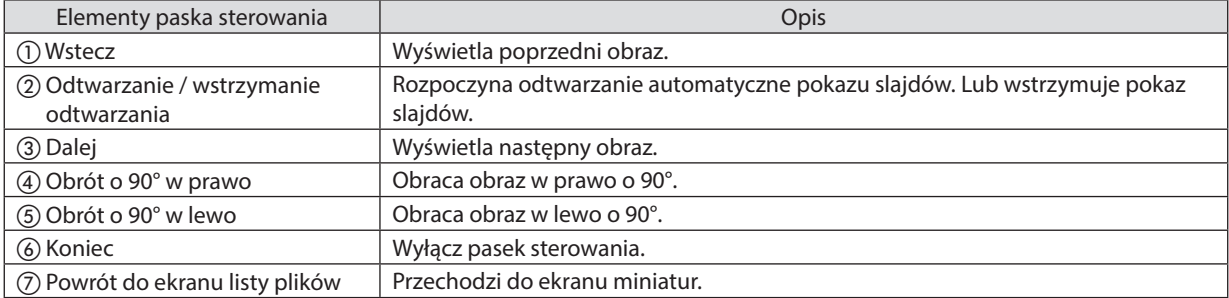

# 4 Obsługa ekranu listy plików

# Wyświetlanie ekranu listy plików

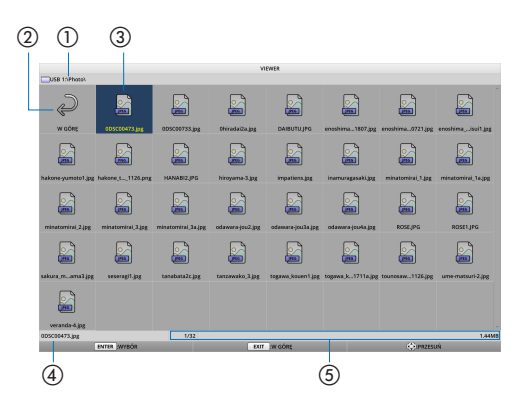

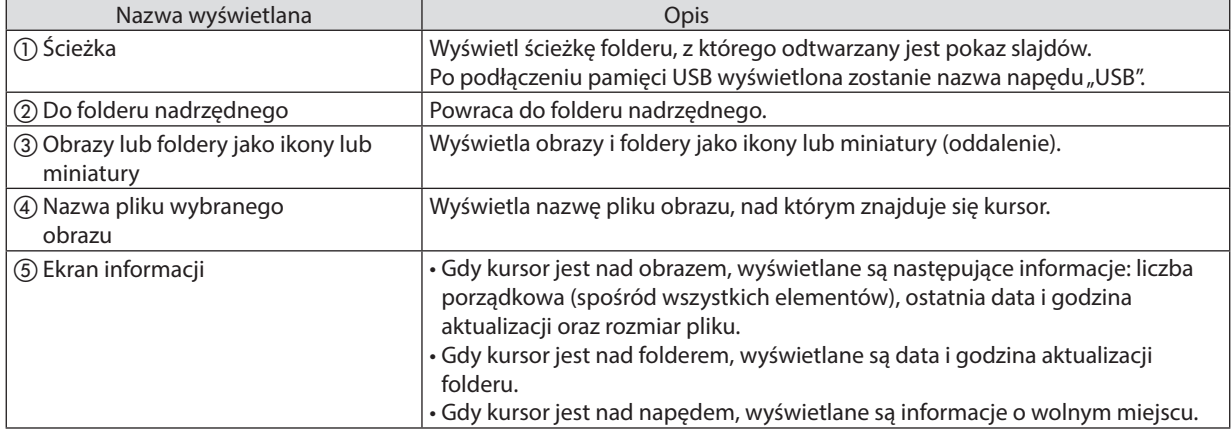

# Obsługa ekranu listy plików

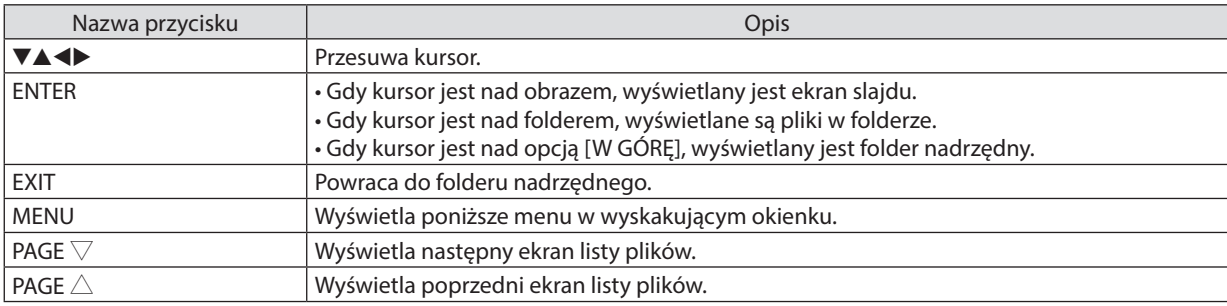

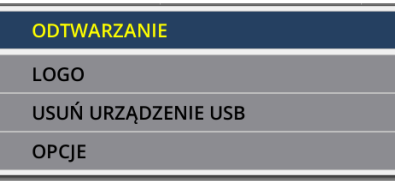

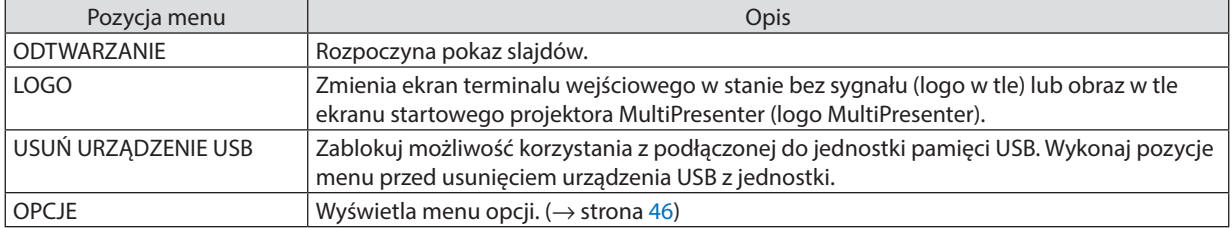

# <span id="page-56-0"></span>**6 Menu opcji**

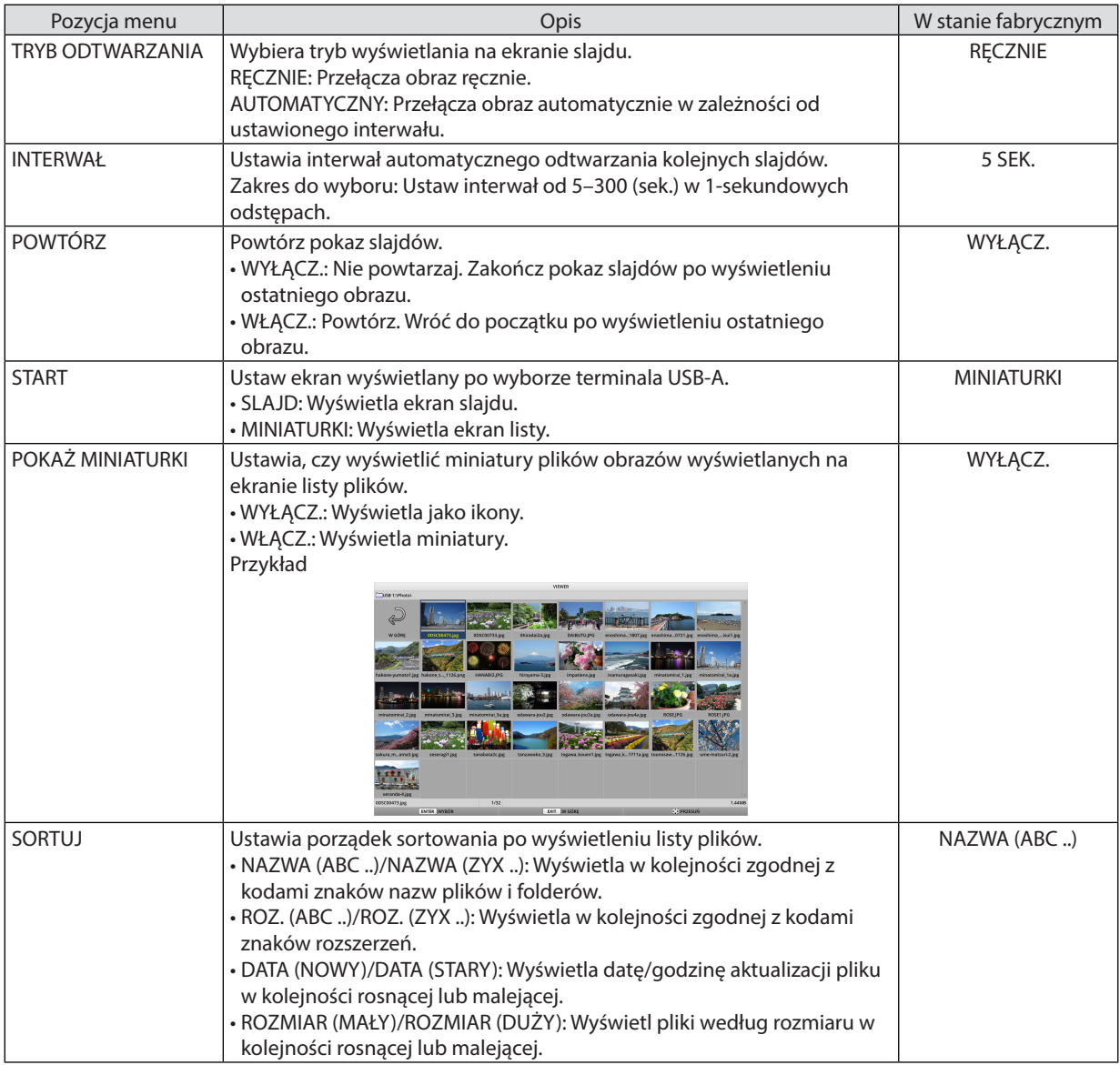

*WSKAZÓWKA:*

• Informacje o funkcji "Zapisz ustawienie"

Zapisz każde ustawienie natychmiast poprzez naciśnięcie przycisku Potwierdź. Wartość ustawiona w pozycji "SORTUJ" zostanie zachowana do następnego wyłączenia zasilania, a ustawienie "NAZWA (ABC..)" zostanie przywrócone po następnym rozruchu.

# 6 Zmiana danych logo (obrazu w tle)

- Możesz zmienić ekran terminalu wejściowego w stanie bez sygnału (logo w tle) lub obraz w tle ekranu startowego projektora MultiPresenter (logo MultiPresenter).
- Możesz również ustawić hasło uniemożliwiające stronom trzecim dostęp do funkcji zmiany obrazów.
- Możesz ustawić obrazy spełniające wszystkie trzy poniższe warunki.

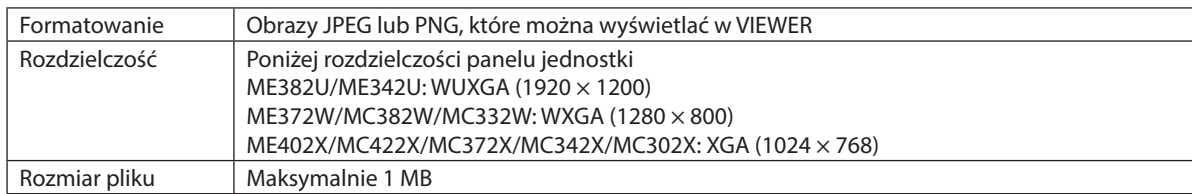

#### *1. Wyświetl ekran listy plików.*

**2. Najedź kursorem na obraz, który ma być ustawiony** *jako logo w tle lub logo projektora MultiPresenter, a następnie naciśnij przycisk MENU.*

 Wyświetlone zostanie menu w oknie wyskakującym.

#### **3. Najedź kursorem na opcję [LOGO] i naciśnij przycisk ENTER.**

 Wyświetlone zostanie podmenu.

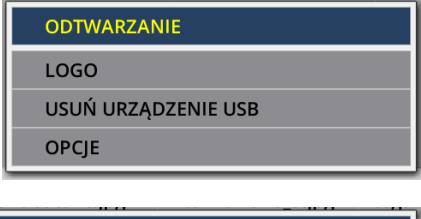

**USTAW NA LOGO MultiPresenter** 

**USTAW JAKO LOGO W TLE** 

**HASŁO LOGO** 

# ① Ustawianie logo w tle lub logo projektora MiltiPresenter

- 1. Najedź kursorem na pozycje [USTAW JAKO LOGO W TLE] lub [USTAW NA LOGO MultiPresenter] w podmenu i naciśnij **przycisk ENTER.**
	- • Po ustawieniu pozycji [HASŁO LOGO] wprowadź [HASŁO LOGO] na ekranie monitu [HASŁO LOGO].
	- • Wyświetlony zostanie ekran z monitem o potwierdzenie lub odrzucenie zmian logo.
- **2. Najedź kursorem na opcję [TAK] i naciśnij przycisk ENTER.**

# ② Inicjacja logo w tle lub logo projektora MiltiPresenter

# 1. Najedź kursorem na pozycję [ZRESETUJ LOGO W TLE] lub [ZRESETUJ LOGO MultiPresenter] i naciśnij przycisk ENTER.

- Po ustawieniu pozycji [HASŁO LOGO] wprowadź [HASŁO LOGO] na ekranie monitu [HASŁO LOGO].
- • Wyświetlony zostanie ekran z monitem o potwierdzenie lub odrzucenie inicjacji logo.
- **2. Najedź kursorem na opcję [TAK] i naciśnij przycisk ENTER.**

#### ③ Konfiguracja hasła uniemożliwiającego zmiany logo bez uwierzytelnienia

Sekcja wyjaśnia procedurę pierwszej konfiguracji hasła.

- **1. Najedź kursorem na pozycję [HASŁO LOGO] w podmenu i naciśnij przycisk ENTER.**
	- • Wyświetla ekran USTAWIEŃ HASŁA.

#### **2. Najedź kursorem na opcję "NOWE HASŁO" i naciśnij przycisk ENTER.**

- • Zostanie wyświetlony ekran wprowadzania znaków. Przyciskami ▲ ▼ ◀ ▶ wprowadź hasło i naciśnij przycisk ENTER.
- • Hasło może zawierać wyłącznie znaki alfanumeryczne z przedziału 1–10.
- • Po wprowadzeniu hasła w polu wprowadzania wyświetlona zostanie gwiazdka.
- **3. Najedź kursorem na opcję "POTWIERDŹ NOWE HASŁO" i naciśnij przycisk ENTER.**
	- • Wprowadź ponownie takie same hasło.
- **4. Na ekranie konfiguracji hasła najedź kursorem na opcję "OK" i naciśnij przycisk ENTER.**

 HASŁO LOGO zostało skonfigurowane.

#### *WSKAZÓWKA:*

- Wymazywanie ustawionego HASŁA LOGO
	- ① Najedźkursoremnapozycję"HASŁO LOGO" w podmenuinaciśnijprzyciskENTER.
	- ② NaciśnijprzyciskENTERnaekranie wprowadzaniahasła.
	- ③ Wprowadźhasło,najedźkursoremnaopcję[OK] inaciśnijprzyciskENTER. Wyświetlony zostanie ekran USTAWIEŃ HASŁA.
	- ④ Najedźkursoremnaopcję"NOWE HASŁO" inaciśnijprzyciskENTER.
	- Na ekranie konfiguracji hasła najedź kursorem na opcję "OK", pozostaw ekran wprowadzania znaków pusty i naciśnij przycisk ENTER.
	- ⑤ Najedźkursoremnaopcję"POTWIERDŹ NOWE HASŁO" inaciśnijprzyciskENTER.
	- Na ekranie konfiguracji hasła najedź kursorem na opcję "OK", pozostaw ekran wprowadzania znaków pusty i naciśnij przycisk ENTER.
	- ⑥ Naekraniekonfiguracjihasłanajedźkursoremnaopcję"OK" inaciśnijprzyciskENTER.
		- Ustawione HASŁO LOGO zostanie teraz usunięte.

# 5. Za pomocą menu ekranowego

# ❶ Za pomocą menu

UWAGA: menu ekranowe może nie zostać prawidłowo wyświetlone przy wyświetlaniu obrazu wideo z przeplotem.

*1. Naciśnij przycisk MENU na pilocie zdalnego sterowania lub projektorze, aby wyświetlić menu.*

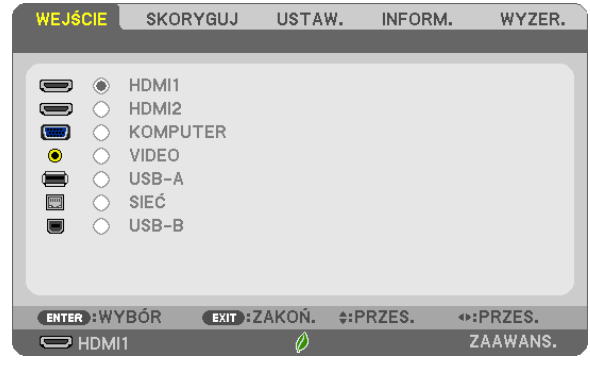

UWAGA: polecenia takie, jak ENTER, EXIT, ▲▼, ◆ > na dole przedstawiają dostępne przyciski do używania.

- *2. Naciśnij przyciski* ◀▶ *na pilocie zdalnego sterowania lub projektorze, aby wyświetlić podmenu.*
- **3. NaciśnijprzyciskENTERnapilociezdalnegosterowanialubprojektorze,abypodświetlićnajwyższyelementlubpierwszą** *kartę.*
- *4. Naciśnij przyciski* ▲▼ *na pilocie zdalnego sterowania lub projektorze, aby wybrać element, który ma zostać wyregulowany lub ustawiony. Do wybierania żądanej karty można użyć przycisków* ◀▶ *na pilocie zdalnego sterowania lub projektorze.*
- **5. Naciśnij przycisk ENTER na pilocie zdalnego sterowania lub projektorze, aby wyświetlić okno podmenu.**
- *6. Dostosuj poziom lub włącz/wyłącz wybrany element za pomocą przycisków* ▲▼◀▶ *na pilocie zdalnego sterowania lub projektorze.*

Zmiany zostaną zapisane aż do następnych regulacji.

7. Powtórz czynności z punktów 2-6, aby wyregulować kolejny element lub naciśnij przycisk EXIT (Zamknij) na pilocie *zdalnego sterowania lub projektorze, aby zamknąć menu.*

UWAGA: po wyświetleniu menu lub komunikatu może nastąpić utrata kilku wierszy informacji w zależności od sygnału lub ustawień.

*8. Naciśnij przycisk Menu, aby zamknąć menu.*  **Naciśnij przycisk EXIT (Zamknij), aby powrócić do poprzedniego menu.**

# ❷ Elementy menu

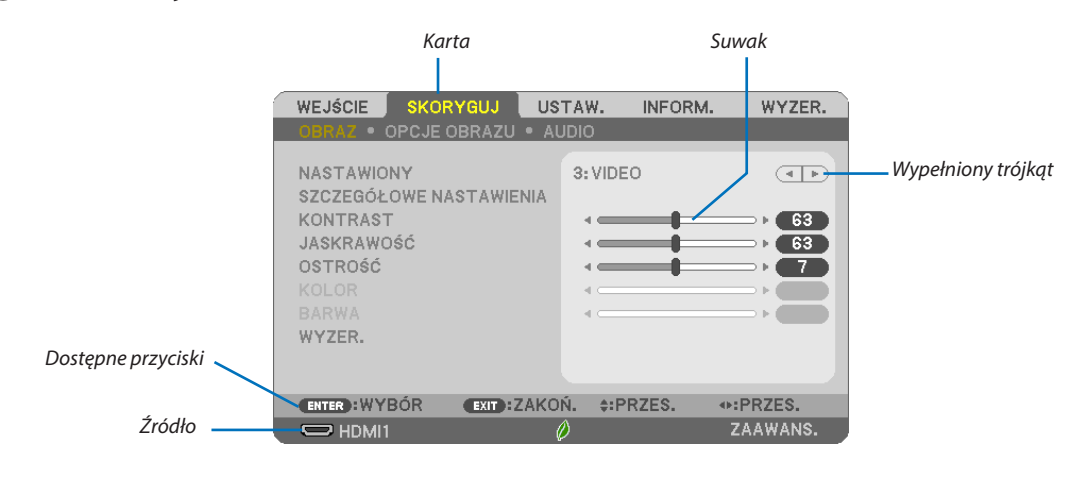

#### *Podświetlenie*

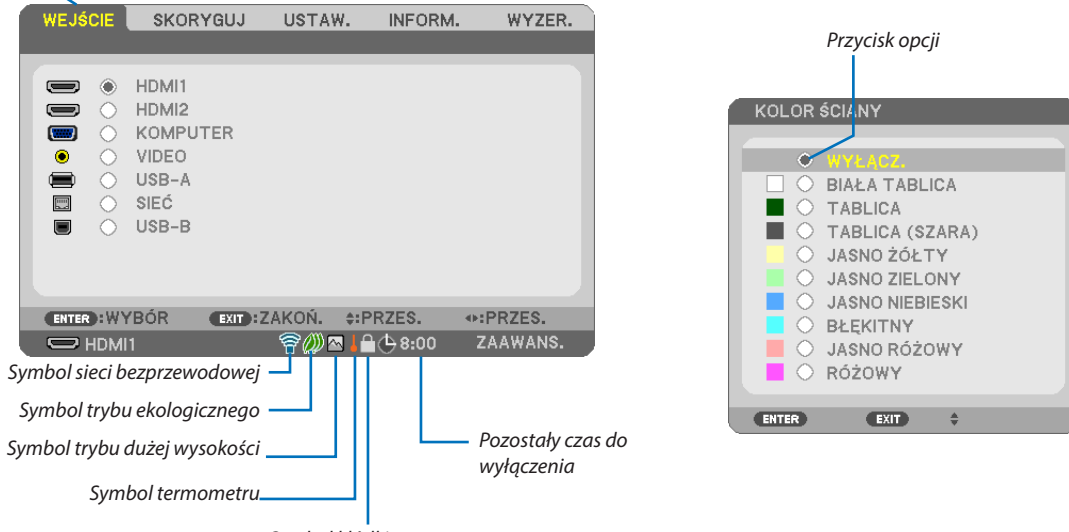

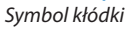

#### **Okna menu i okna dialogowe na ogół mają następujące elementy:**

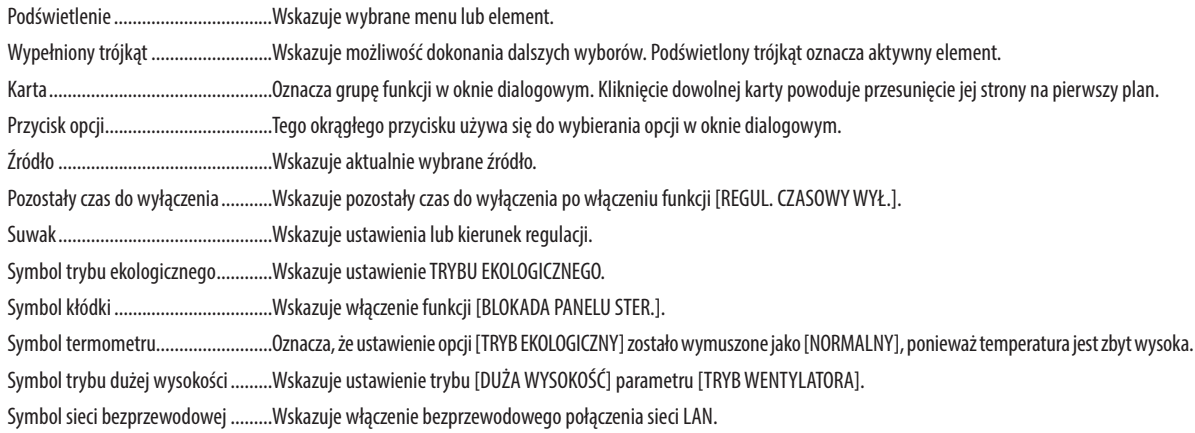

# ❸ Lista elementów menu

Niektóre elementy menu nie są dostępne w zależności od źródła wejściowego.

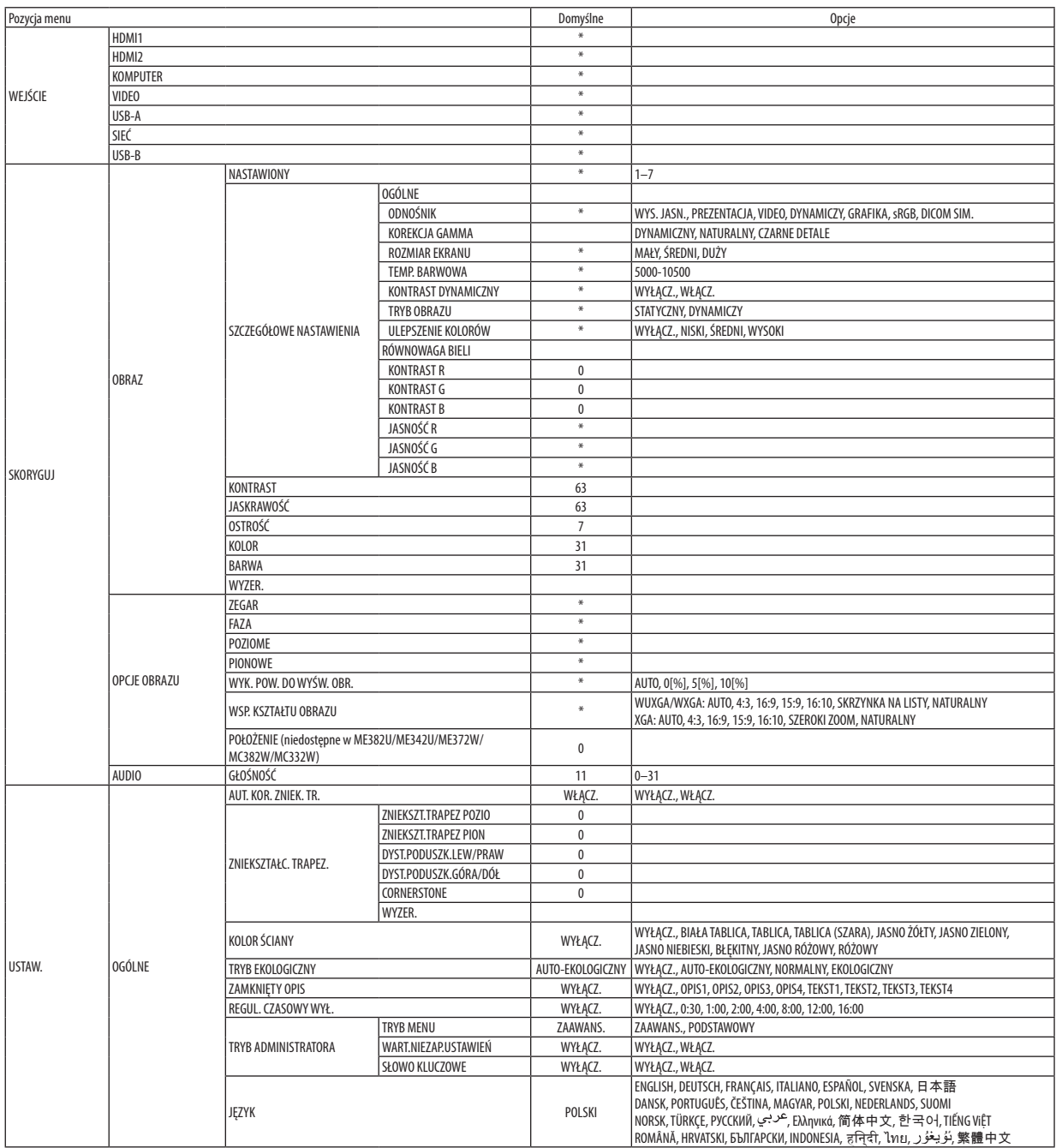

\* Gwiazdka (\*) oznacza, że domyślne ustawienie jest różne w zależności od sygnału.

#### 5. Korzystanie z menu ekranowego

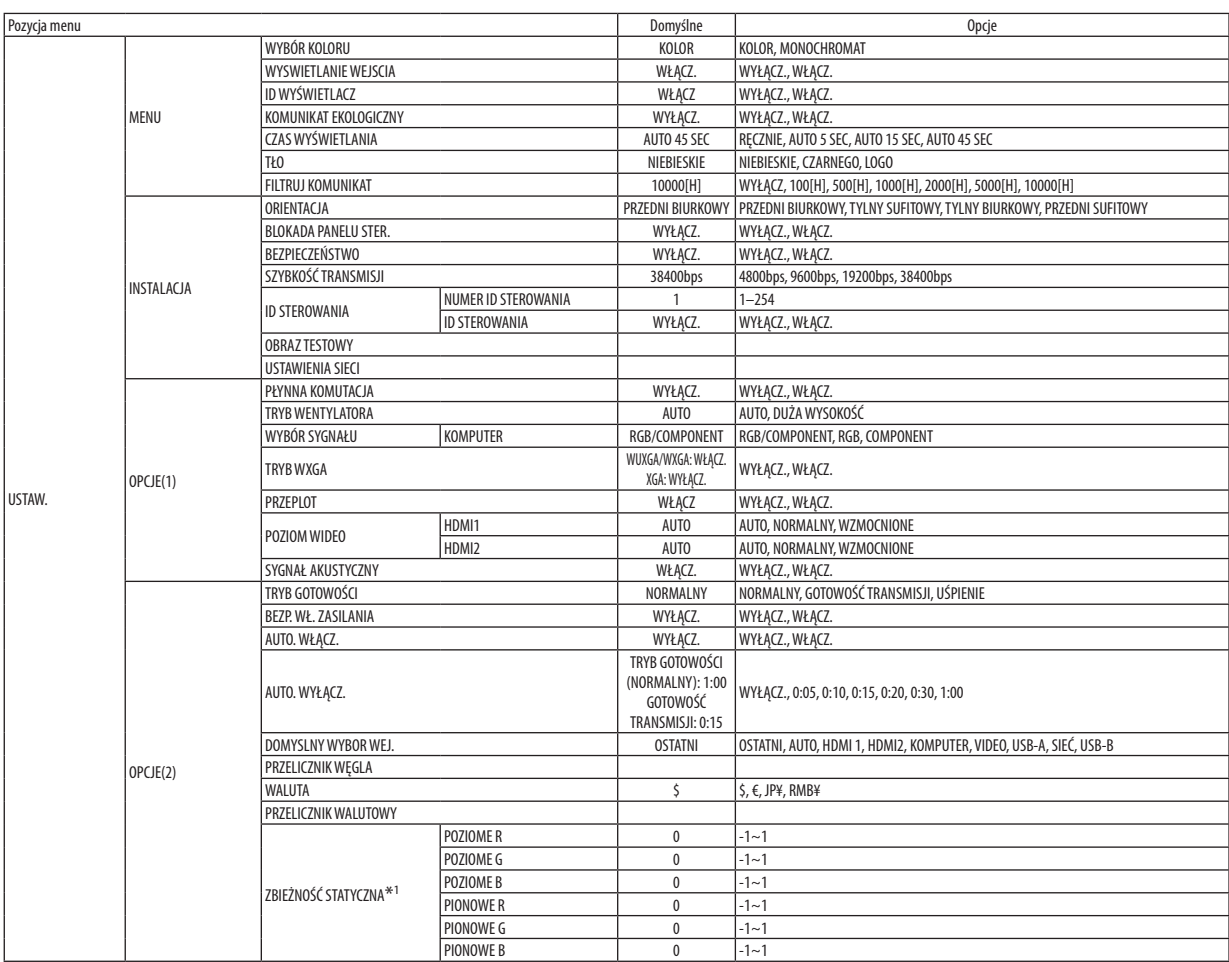

\* Gwiazdka (\*) oznacza, że domyślne ustawienie jest różne w zależności od sygnału.

\*1 Funkcji nie obsługuje model ME372W/MC382W/MC332W/ME402X/MC422X/MC372X/MC342X/MC302X.

# 5. Korzystanie z menu ekranowego

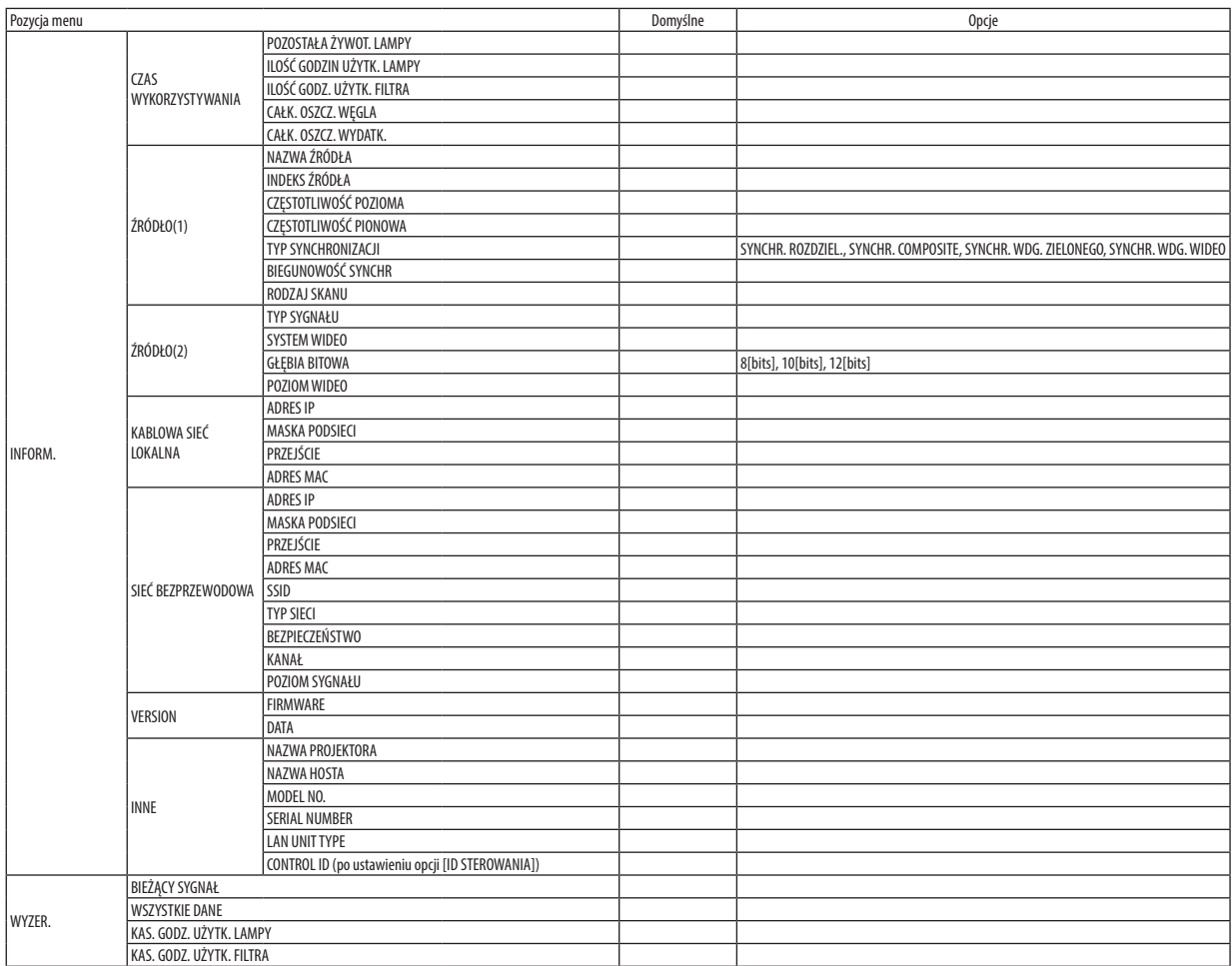

<sup>\*</sup> Gwiazdka (\*) oznacza, że domyślne ustawienie jest różne w zależności od sygnału.

# ❹ Opis menu i funkcji: [WEJŚCIE]

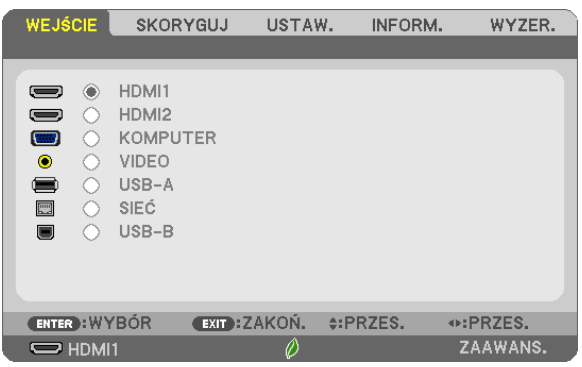

### HDMI1 i HDMI2

Wybranie urządzenia z wyjściem HDMI podłączonego do złącza HDMI 1 lub 2 IN.

### **KOMPUTER**

Pozwala wybrać komputer podłączony do gniazda KOMPUTER.

UWAGA: jeśli sygnał komponentowy jest doprowadzony do złącza COMPUTER IN, wybierz ustawienie [KOMPUTER].

### VIDEO

Wybranie urządzenia podłączonego do złącza wejściowego VIDEO: magnetowid, odtwarzacz DVD lub kamera.

### USB-A

Ta funkcja pozwala tworzyć prezentacje za pomocą dysku USB ze slajdami.  $(\rightarrow$  strona 38,4. Korzystanie z funkcji VIEWER")

# SIEĆ

Wybranie sygnału z portu sieci LAN (RJ-45) lub zainstalowanego urządzenia USB bezprzewodowej sieci LAN (opcja).

#### USB-B

Wybranie komputera podłączonego do portu USB-B za pośrednictwem dostępnych w handlu przewodów USB.  $(\rightarrow$  strona [34\)](#page-44-0)

# ❺ Opis menu i funkcji: [SKORYGUJ] [OBRAZ]

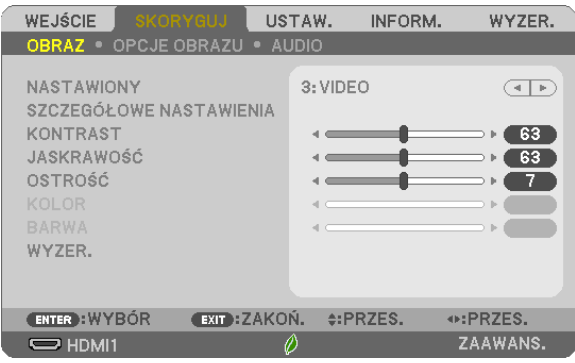

# **[NASTAWIONY]**

Ta funkcja pozwala na wybranie zoptymalizowanych ustawień wyświetlanego obrazu.

Można dostosować zabarwienie neutralne dla koloru żółtego, błękitnego lub purpurowego.

Dostępnych jest siedem ustawień fabrycznych dla różnych rodzajów obrazów. Można również użyć opcji [SZCZEGÓŁOWE NASTAWIENIA], aby wprowadzić regulowane przez użytkownika ustawienia niestandardowe współczynnika gamma lub koloru. Wprowadzone ustawienia zostają zapisane jako [NASTAWIONY 1] do [NASTAWIONY 7].

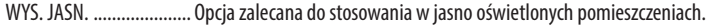

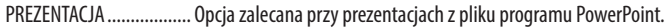

VIDEO ............................... Opcja zalecana dla oglądania typowego programu telewizyjnego.

KINO Opcja zalecana dla oglądania filmów.

GRAFIKA........................... Opcja zalecana dla wyświetlania elementów graficznych.

sRGB ............................... Standardowe wartości kolorów

DICOM SIM. ..................... Opcja zalecana dla formatu symulacji DICOM.

#### *UWAGA:*

- Opcja [DICOM SIM.] jest przeznaczona wyłącznie do celów szkoleniowych/referencyjnych i nie należy jej wykorzystywać do diagnostyki.
- DICOM skrót od Digital Imaging and Communications in Medicine (Obrazowanie cyfrowe i komunikacja w medycynie). Jest to standard opracowany przez stowarzyszenie ACR (American College of Radiology) i NEMA (National Electrical Manufacturers Association). Określa on sposób przesyłania cyfrowych danych obrazowych z systemu do systemu.

**[SZCZEGÓŁOWE NASTAWIENIA]**

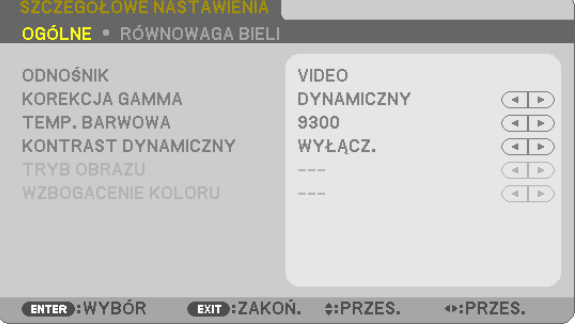

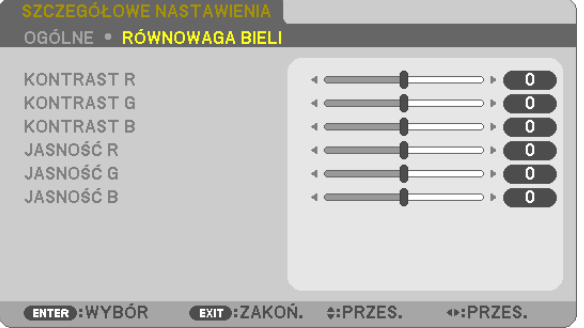

# **[OGÓLNE]**

### **Zapisanie własnych ustawień niestandardowych [ODNOŚNIK]**

Ta funkcja pozwala zapisać ustawienia niestandardowe jako [NASTAWIONY 1] do [NASTAWIONY 7]. Najpierw należy wybrać podstawowy tryb ustawień z opcji [ODNOŚNIK], a następnie ustawić wartość parametrów [KOREKCJA GAMMA] i [TEMP. BARWOWA].

WYS. JASN. ........................ Opcja zalecana do stosowania w jasno oświetlonych pomieszczeniach.

PREZENTACJA .................. Opcja zalecana przy prezentacjach z pliku programu PowerPoint.

VIDEO ................................. Opcja zalecana dla oglądania typowego programu telewizyjnego.

KINO................................... Opcja zalecana dla oglądania filmów.

GRAFIKA ................................ Opcia zalecana dla wyświetlania elementów graficznych.

sRGB ............................... Standardowe wartości kolorów.

DICOM SIM. ..................... Opcja zalecana dla formatu symulacji DICOM.

### **Wybranie trybu korekcji współczynnika gamma [KOREKCJA GAMMA]**

Każdy tryb jest zalecany dla:

DYNAMICZNY .................. Obraz o wysokim kontraście

NATURALNY .................... Naturalne odwzorowanie obrazu.

CZARNE DETALE................ Podkreślenie szczegółów w ciemnych obszarach obrazu.

UWAGA: Ta funkcja nie jest dostępna po wybraniu opcji [DICOM SIM.] parametru [SZCZEGÓŁOWE NASTAWIENIA].

#### **Wybranie rozmiarów ekranu dla opcji DICOM SIM [ROZMIAR EKRANU]**

Ta funkcja pozwala skorygować współczynnik gamma w sposób odpowiedni do rozmiarów ekranu.

DUŻY ............................... Dla ekranu 110 cali

ŚREDNI ............................. Dla ekranu 90 cali

SMALL ................................. Dla ekranu 70 cali

UWAGA: Ta funkcja jest dostępna tylko po wybraniu opcji [DICOM SIM.] parametru [SZCZEGÓŁOWE NASTAWIENIA].

#### **Dostosowywanie temperatury barw [TEMP. BARWOWA]**

Ta opcja pozwala wybrać dowolną temperaturę barw.

UWAGA: Po wybraniu opcii [WYS. JASN.] parametru [ODNOŚNIK] ta funkcja nie jest dostępna.

#### **Regulowanie jasności i kontrastu [KONTRAST DYNAMICZNY]**

Za pomocą tej funkcji można dostosować optycznie współczynnik kontrastu za pomocą wbudowanej przesłony. Aby zwiększyć współczynnik kontrastu, należy wybrać opcję [WŁĄCZ.].

UWAGA: Po wybraniu opcji [DICOM SIM.] parametru [ODNOŚNIK] ta funkcja nie jest dostepna.

#### **Wybieranie trybu nieruchomego obrazu lub trybu filmu [TRYB OBRAZU]**

Za pomocą tej funkcji można wybrać tryb nieruchomego obrazu lub tryb filmu.

STATYCZNY ....................... Tryb dla obrazów statycznych.

DYNAMICZY ...................... Tryb dla filmów (obrazów dynamicznych).

UWAGA: Ta funkcja jest dostępna tylko po wybraniu opcji [WYS. JASN.] parametru [ODNOŚNIK].

# **Poprawa jakości kolorów [ULEPSZENIE KOLORÓW]**

Ta funkcja umożliwia wzmocnienie koloru obrazu.

UWAGA: Po wybraniu opcji [sRGB] lub [DICOM SIM.] parametru [ODNOŚNIK] ta funkcja nie jest dostępna.

## **Regulacja balansu bieli [RÓWNOWAGA BIELI]**

Za pomocą tej opcji można wyregulować balans bieli. Kontrast dla każdego koloru (RGB) celem regulacji poziomu bieli ekranu; Jasność dla każdego koloru (RGB) celem regulacji poziomu czerni ekranu.

## **[KONTRAST]**

Dostosowanie natężenia obrazu zgodnie z sygnałem wejściowym.

# **[JASKRAWOŚĆ]**

Dostosowanie poziomu jasności lub natężenia rastrów wstecznych.

# **[OSTROŚĆ]**

Sterowanie szczegółami obrazu.

### **[KOLOR]**

Zwiększenie lub zmniejszenie poziomu wysycenia kolorów.

#### **[BARWA]**

Zmiana koloru od +/− zielonego do +/− niebieskiego. Poziom czerwieni jest wykorzystywany jako odniesienie.

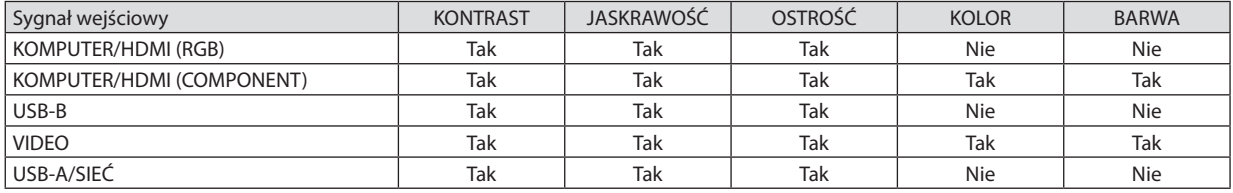

Tak = możliwość regulacji, Nie = brak możliwości regulacji

#### **[WYZER.]**

Nastąpi przywrócenie ustawień fabrycznych wszystkich ustawień i parametrów opcji [OBRAZ] za wyjątkiem następujących elementów: wstępnie ustawione wartości liczbowe oraz wartość parametru [ODNOŚNIK] na ekranie [NASTAWIONY]. Ustawienia i parametry opcji [SZCZEGÓŁOWE NASTAWIENIA] na ekranie [NASTAWIONY], które nie są aktualnie wybrane nie zostaną zresetowane.

### [OPCJE OBRAZU]

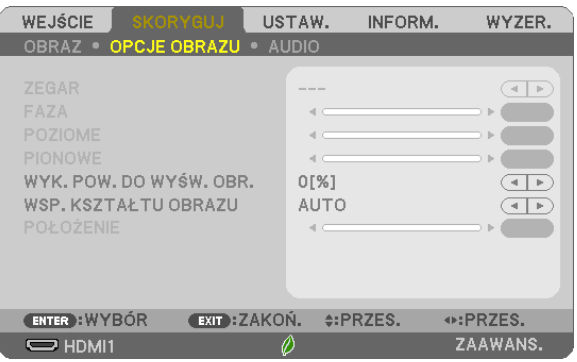

### **Regulowanie ustawień zegara i fazy [ZEGAR/FAZA]**

Ta opcja pozwala ręcznie regulować ustawienia zegara i fazy.

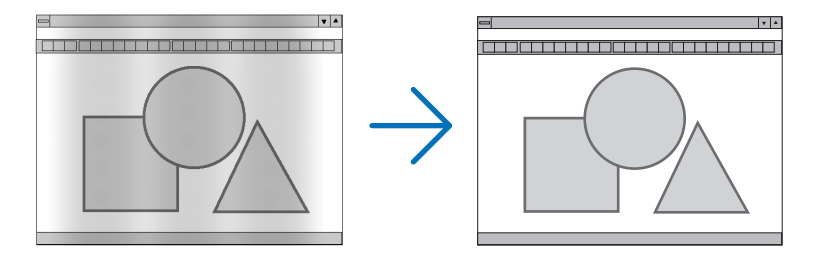

ZEGAR ............................. Tego elementu używa się do szczegółowego dostrojenia obrazu komputerowego lub usunięcia pionowych pasków. Za pomocą tej funkcji można dostosować częstotliwość zegara, co wyeliminuje poziome pasma na obrazie. Ta regulacja może być niezbędna przy pierwszym podłączeniu komputera.

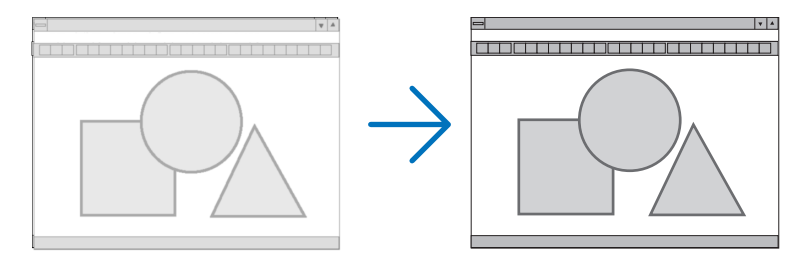

FAZA ............................... Tego elementu używa się do regulacji fazy zegara lub do redukcji szumów obrazu, interferencji punktowej lub przeplotu (ten problem jest sygnalizowany świeceniem części obrazu).

Opcji [FAZA] należy używać dopiero po ukończeniu konfiguracji opcji [ZEGAR].

# **Regulacja pozycji w pionie/poziomie [POZIOME/PIONOWE]**

Regulacja położenia obrazy w poziomie i w pionie.

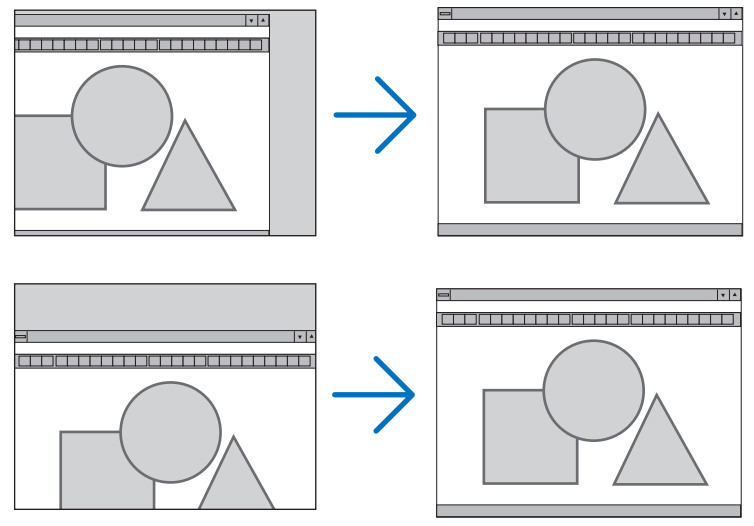

- Podczas regulacji elementów [ZEGAR] i [FAZA] obraz może być zniekształcony. Nie jest to objaw awarii.
- Ustawienia parametrów [ZEGAR], [FAZA], [POZIOME] i [PIONOWE] zostają zapisane w pamięci i przypisane do bieżącego sygnału. Przy następnym korzystaniu z danego sygnału do wyświetlania obrazu nastąpi ustawienie tej samej rozdzielczości, częstotliwości poziomej i pionowej oraz pozostałych parametrów.

Aby skasować zmiany zapisane w pamięci, należy wybrać z menu kolejno opcje [WYZER.] → [BIEŻĄCY SYGNAŁ] lub [WSZYSTKIE DANE]. Nastąpi skasowanie wszystkich zmian.

#### **Wybieranie procentu przeskanowania [WYK. POW. DO WYŚW. OBR.]**

Wybierz procent (AUTO, 0%, 5% lub 10%) przeskanowania sygnału.

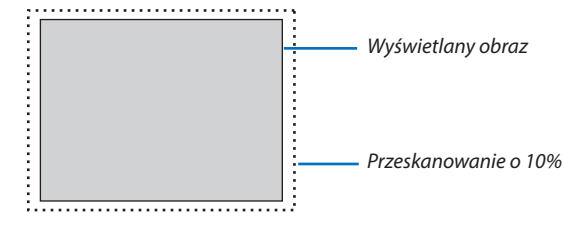

*UWAGA:* 

- [0[%]] nie może zostać wybrane, gdy używany jest sygnał VIDEO.
- Opcja [WYK. POW. DO WYŚW. OBR.] nie jest dostępna:

- po ustawieniu opcji [NATURALNY] parametru [WSP. KSZTAŁTU OBRAZU].

# **Wybieranie współczynnika kształtu obrazu [WSP. KSZTAŁTU OBRAZU]**

Termin "współczynnik kształtu obrazu" dotyczy stosunku szerokości do wysokości wyświetlanego obrazu. Projektor automatycznie ustala sygnał wejściowy i wyświetla go z wykorzystaniem odpowiedniego współczynnika kształtu obrazu.

• Kolejna tabela zawiera typowe rozdzielczości i współczynniki kształtu, obsługiwane przez większość komputerów.

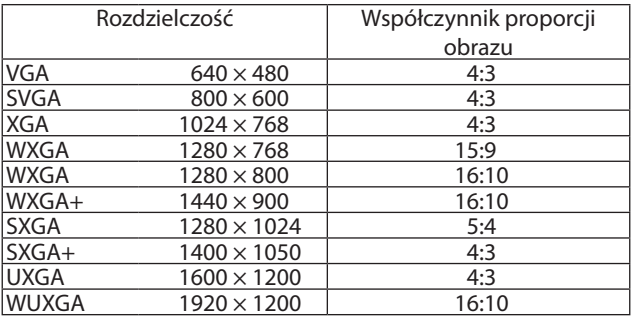

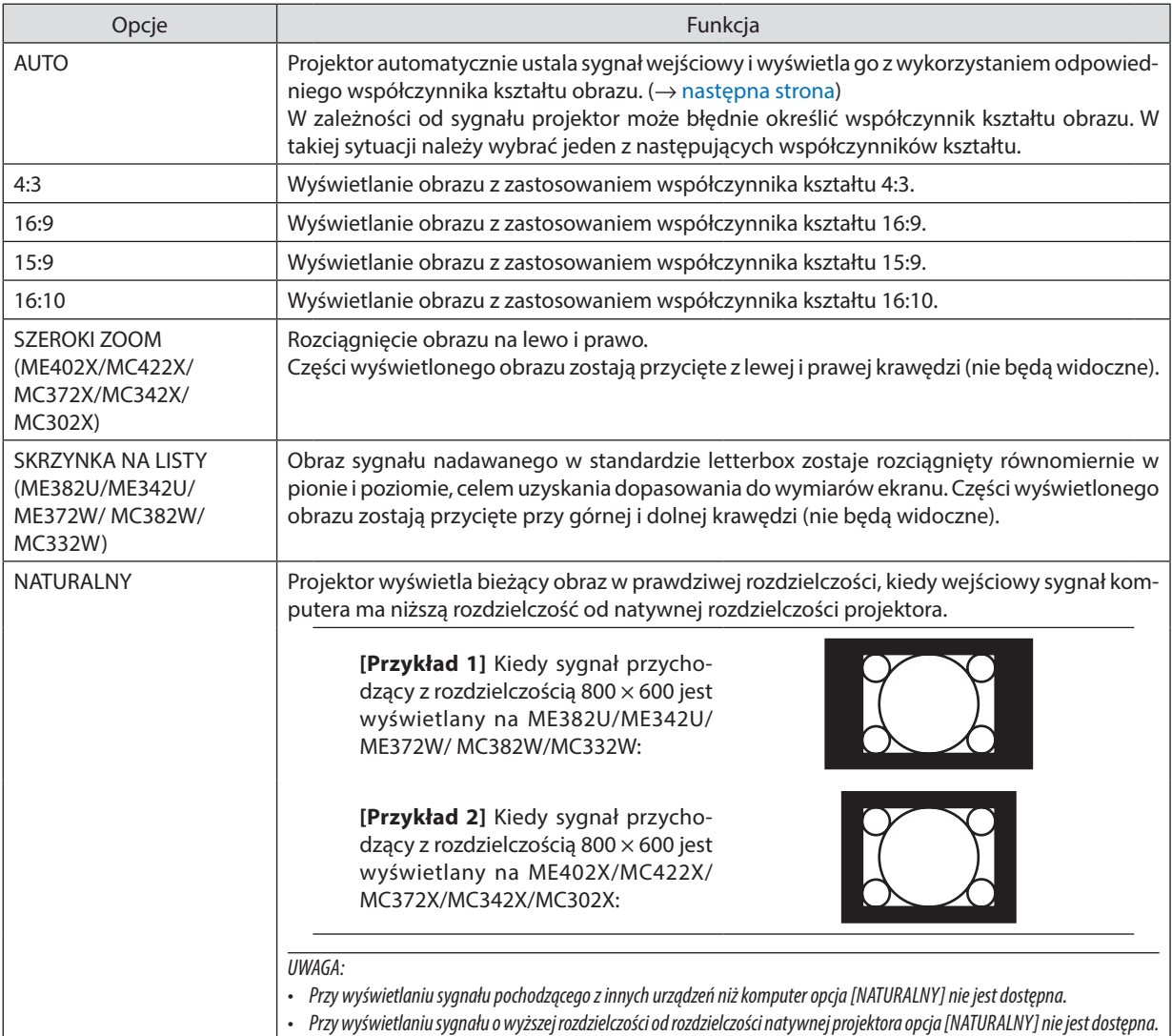

ściśnięciem należy wybrać opcję [16:9] lub [SZEROKI

# <span id="page-71-0"></span>**Przykładowy obraz z automatycznym ustaleniem odpowiedniego współczynnika kształtu obrazu.**

### **ME402X/MC422X/MC372X/MC342X/MC302X**

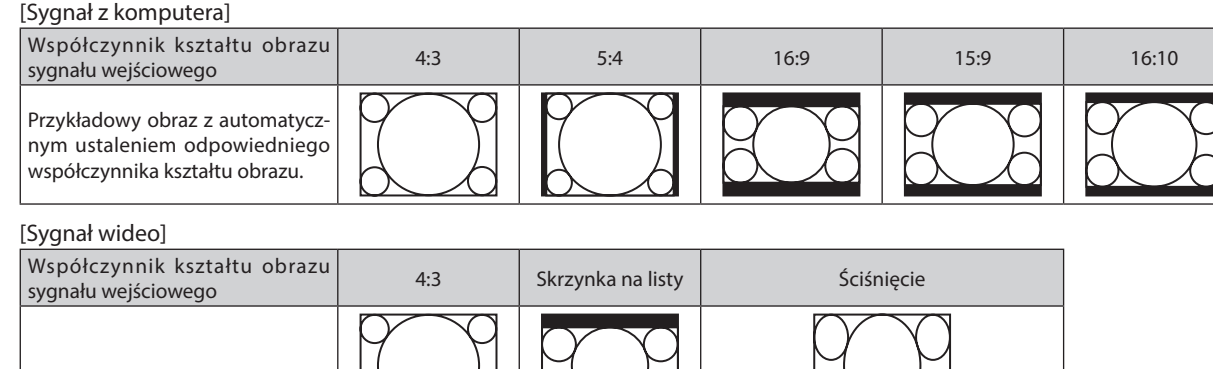

kształtu obrazu **WAGA: w celu prawidłowego wyświetlenia obrazu** ze

# **ME382U/ME342U/ME372W/ MC382W/MC332W**

Przykładowy obraz z automatycznym ustaleniem współczynnika

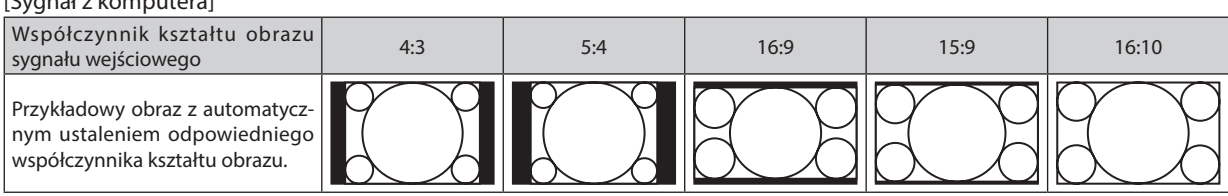

ZOOM].

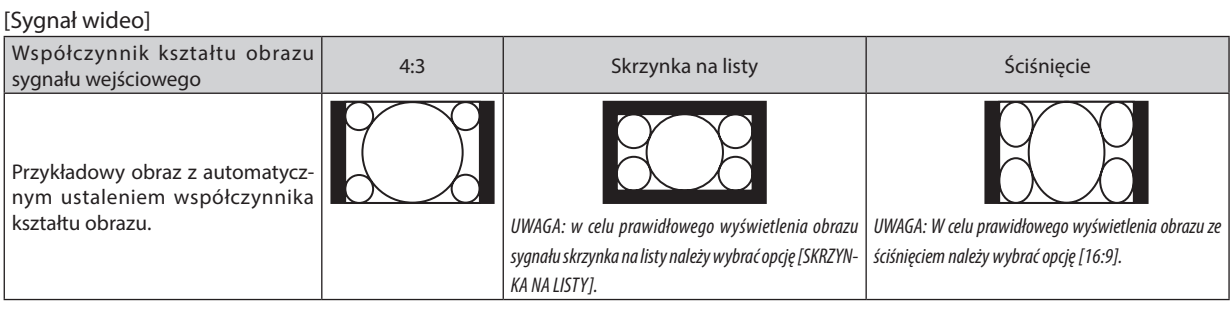

*WSKAZÓWKA:*

 $[G_1]$ gnał z kom

- • Po wybraniu współczynnikakształtuobrazu[16:9], [15:9] lub[16:10]możnaregulować w pioniepołożenieobrazuzapomocąopcji [POŁOŻENIE].
- Termin "skrzynka na listy" oznacza obraz o bardziej panoramicznych proporcjach w porównaniu z obrazem wideo o standardowym współczynniku proporcji wynoszącym 4:3.

Sygnał letterbox ma współczynniki kształtu obrazu zapewniające obraz perspektywiczny "1,85:1" lub kinowy "2,35:1".

Termin "ściśniecie" dotyczy skompresowanego obrazu, którego współczynnik kształtu został skonwertowany z wartości 16:9 na 4:3.

### **Regulowanie pionowego położenia obrazu [POŁOŻENIE] (niedostępne na ME382U/ME342U/ME372W/ MC382W/MC332W)**

(tylko po wybraniu opcji [16:9], [15:9] lub [16:10] parametru [WSP. KSZTAŁTU OBRAZU])

Po wybraniu opcji [16:9], [15:9] lub [16:10] parametru [WSP. KSZTAŁTU OBRAZU] obraz jest wyświetlany z czarnymi paskami na dole i na górze.

Można regulować położenie obrazu w pionie w zakresie od góry do dołu czarnego obszaru.

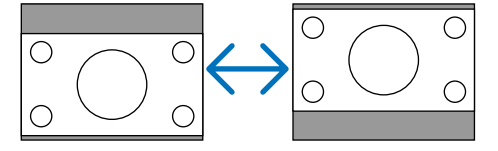
### [AUDIO]

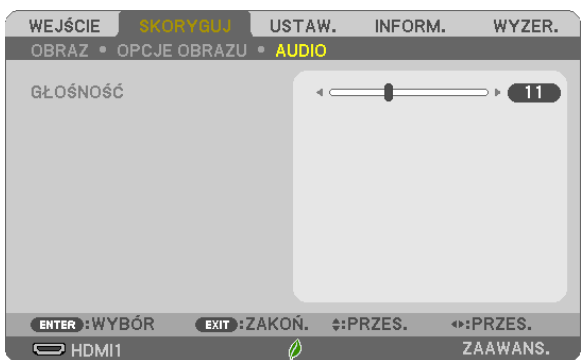

### **Zwiększanie lub zmniejszanie głośności**

Pozwala regulować głośność głośników projektora i głośność sygnału na wyjściu AUDIO OUT (mini-jack stereo).

### *WSKAZÓWKA:*

• Kiedynie widaćżadnegomenu,przyciski ◀ i ▶ naobudowieprojektoraorazprzyciski VOL.+/−napilociesłużądoregulacjigłośności. (→strona[20](#page-30-0)*)*

## ❻ Opis menu i funkcji: [USTAW.]

### [OGÓLNE]

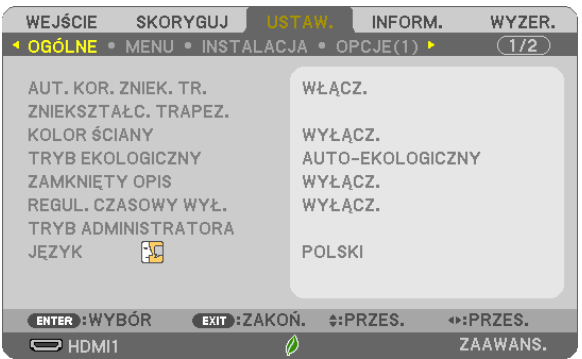

### **Włączanie automatycznej korekcji zniekształceń trapezowych [AUT. KOR. ZNIEK. TR.]**

Ta funkcja pozwala projektorowi wykrywać swoje nachylenie i automatycznie poprawiać zniekształcenie pionowe. Aby włączyć funkcję automatycznej korekcji zniekształceń trapezowych, wybierz [WŁĄCZ.] Aby ręcznie dostosować funkcję ZNIEKSZTAŁC. TRAPEZ., wybierz [WYŁĄCZ.].

*UWAGA:*

- • Funkcja [AUT. KOR. ZNIEK. TR.] nie jest dostępna, gdy dla [ORIENTACJA] wybrany jest inny typ orientacji niż [PRZEDNI BIURKOWY], taki jak [TYLNY SUFITOWY], [TYLNY BIURKOWY], [PRZEDNI SUFITOWY].
- Gdy [AUT. KOR. ZNIEK. TR.] jest [WŁĄCZ.], następujące funkcje nie są dostępne: [DYST.PODUSZK.LEW/PRAW], [DYST.PODUSZK.GÓRA/DÓŁ] i [CORNERSTONE].

#### *WSKAZÓWKA*

- Zakres regulacji kąta przez funkcję [AUT. KOR. ZNIEK. TR.] wynosi około 30 stopni w kierunku pionowym.
- • Podczas wyświetlaniaobrazu, [AUT.KOR.ZNIEK.TR.]zostanieuruchomionanaokoło2sekundypoustawieniukąta wyświetlania.

### **Ręczna korekcja zniekształcenia trapezowego [ZNIEKSZTAŁC. TRAPEZ.]**

Można ręcznie korygować poziome lub pionowe zniekształcenie trapezowe, zniekształcenie poduszkowate LEWO/PRAWO lub GÓRA/DÓŁ oraz zniekształcenie geometryczne.

#### *UWAGA:*

- [ZNIEKSZT.TRAPEZ POZIO] i [ZNIEKSZT.TRAPEZ PION] można regulować jednocześnie.
- Aby przełączyć z jednej pozycji na inną, wyzeruj pierwszą pozycję.
- Wartości regulacji zostaną nadpisane. Ustawienia nie zostaną usunięte nawet po wyłączeniu projektora.
- Używanie korekcji [ZNIEKSZTAŁC.TRAPEZ.], [DYST.PODUSZK.] i [CORNERSTONE] może spowodować lekką utratę ostrości z powodu korekcji elektronicznej.
- Jeśli [AUT. KOR. ZNIEK. TR.] została ustawiona na [WŁĄCZ.], automatycznie wykonuje korekcję pionowego zniekształcenia trapezowego za każdym razem, gdy projektor zostaje włączony.

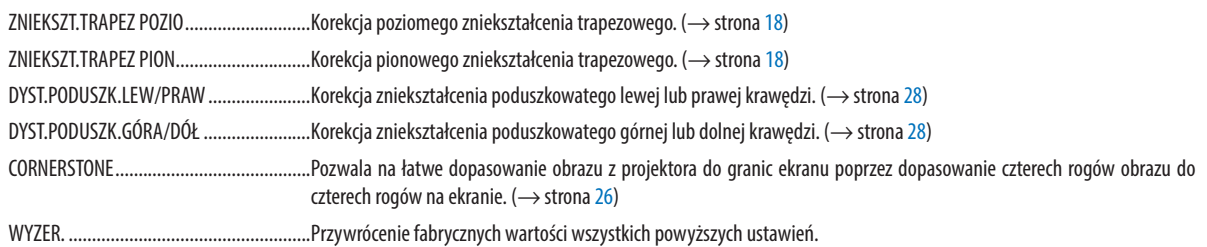

#### *WSKAZÓWKA:*

• Zakres regulacji kata w poziomie i pionie w przypadku korekcji cornerstone i zniekształc. trapez.: około 30 stopni (maks.)

- W zależności od sygnału wejściowego, zakres regulacji może być węższy.

### **Używanie funkcji korekcji koloru ściany [KOLOR ŚCIANY]**

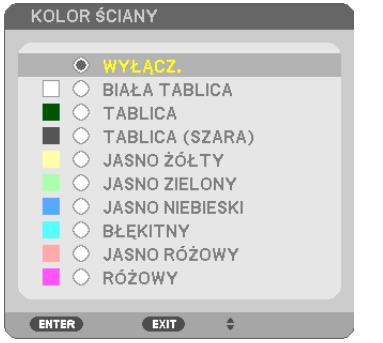

Za pomocą tej funkcji można zastosować szybką adaptatywną korekcję koloru w przypadku wyświetlania obrazu na tle, które nie jest białe.

UWAGA: wybranie opcji [BIAŁA TABLICA] powoduje zmniejszenie jasności lampy.

#### **Ustawianie trybu ekologicznego [TRYB EKOLOGICZNY]**

Opcja TRYB EKOLOGICZNY wydłuża żywotność lampy przy jednoczesnym obniżeniu zużycia energii oraz emisji CO2. Dostępne są cztery tryby jaskrawości lampy: [WYŁĄCZ.], [AUTO-EKOLOGICZNY], [NORMALNY] i [EKOLOGICZNY].  $(\rightarrow$  strona [24\)](#page-34-0)

#### **Ustawianie napisów [ZAMKNIĘTY OPIS]**

Za pomocą tej opcji można ustawić jeden z kilku trybów napisów, pozwalających na nakładanie tekstu na wyświetlany obraz sygnału VIDEO.

WYŁĄCZ. ......................... Wyłączenie trybu napisów.

OPIS 1-4 ........................... Tekst jest nakładany.

TEKST 1-4 ......................... Tekst jest wyświetlany.

*UWAGA:*

• Napisy nie są dostępne w następujących warunkach:

- wyświetlane są komunikaty lub menu.
- powiększono, zamrożono lub wyciszono obraz.
- Część nałożonego tekstu lub napisów może zostać przycięta. W takiej sytuacji należy spróbować umieścić nałożony tekst lub napisy w obrębie ekranu.

### **Używanie wyłącznika czasowego [REGUL. CZASOWY WYŁ.]**

#### 1. Wybierz żądany czas z zakresu od 30 minut do 16 godzin: WYŁACZ., 0:30, 1:00, 2:00, 4:00, 8:00, 12:00, 16:00.

#### **2. Naciśnij przycisk ENTER na pilocie zdalnego sterowania.**

*3. Nastąpi rozpoczęcie odliczania pozostałego czasu.*

#### *4. Projektor zostanie wyłączony po zakończeniu odliczania.*

*UWAGA:*

- Aby anulować zaprogramowany czas, należy wybrać opcję [WYŁĄCZ] albo wyłączyć zasilanie.
- Po osiągnięciu 3 minut do wyłączenia projektora u dołu ekranu pojawi się stosowny komunikat z informacją o zbliżającym się wyłączeniu projektora.

### **TRYB ADMINISTRATORA**

Pozwala wybrać TRYB MENU, zapisać ustawienia i ustalić hasło dla trybu administracyjnego.

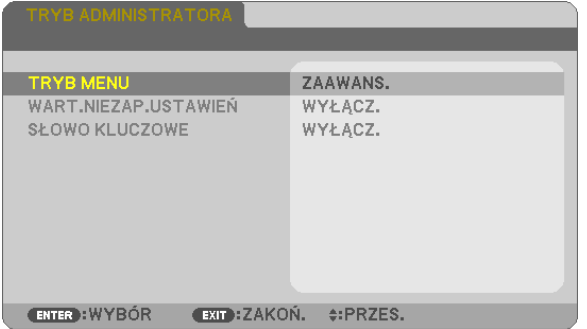

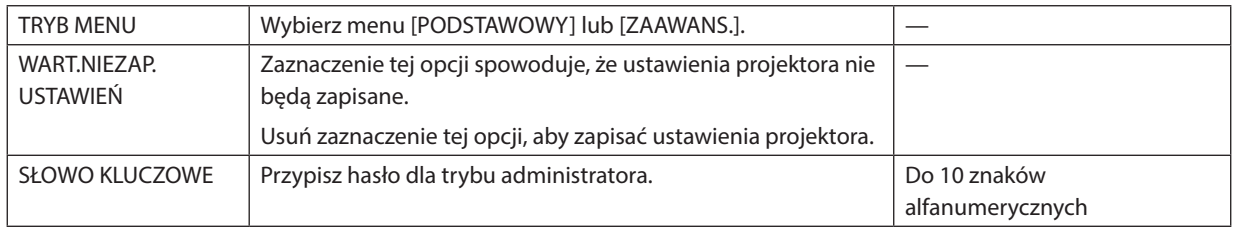

### **Wybieranie języka menu [JĘZYK]**

Menu ekranowe może być wyświetlane w jednym z 30 języków.

UWAGA: ustawienie tej opcji nie ulega zmianie nawet w przypadku użycia funkcji [WYZER.] dostępnej w menu.

#### [MENU]

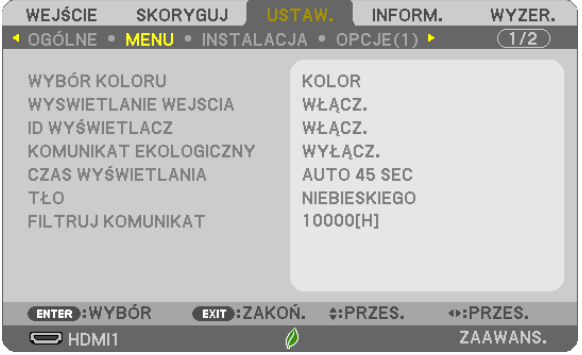

#### **Wybieranie koloru menu [WYBÓR KOLORU]**

Można wybrać jedną z dwóch opcji koloru menu: KOLOR lub MONOCHROMAT.

#### **Włączanie/wyłączanie wyświetlania źródła [WYSWIETLANIE WEJSCIA]**

Za pomocą tej opcji można włączyć lub wyłączyć wyświetlanie w prawym górnym rogu ekranu nazwy sygnału wejściowego, np. HDMI 1, HDMI2, KOMPUTER, VIDEO, USB-A, SIEĆ, USB-B.

Kiedy nie ma dostępnego żadnego sygnału wejściowego, pojawi się komunikat o braku sygnału z monitem o sprawdzenie i wyszukanie odpowiedniego sygnału wejściowego. Po wybraniu opcji [USB-A] lub [SIEĆ] parametru [WEJŚCIE] nie będzie wyświetlany komunikat o braku sygnału.

#### **Włączanie/wyłączanie ID sterowania [ID WYŚWIETLACZ]**

Za pomocą tej opcji można włączyć lub wyłączyć wyświetlanie numeru identyfikacyjnego po naciśnięciu przycisku ID SET (Ustaw ID) na pilocie zdalnego sterowania.

#### **Włączanie/wyłączanie komunikatu o trybie ekologicznym [KOMUNIKAT EKOLOGICZNY]**

Za pomocą tej opcji można włączyć lub wyłączyć wyświetlanie następujących komunikatów po włączeniu projektora.

Komunikat ekologiczny przekazuje prośbe o oszczedzanie energii. Po wybraniu opcji [WYŁACZ.] dla funkcji [TRYB EKOLO-GICZNY] zostanie wyświetlony monit o wybranie opcji [AUTO-EKOLOGICZNY], [NORMALNY] lub [EKOLOGICZNY] dla trybu [TRYB EKOLOGICZNY].

Gdy zostanie wybrana opcja [AUTO-EKOLOGICZNY], [NORMALNY] LUB [EKOLOGICZNY] dla trybu [TRYB EKOLOGICZNY]

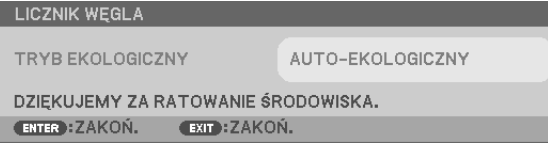

Aby usunąć ten komunikat, należy nacisnąć dowolny przycisk. Komunikat zniknie po 30 sekundach bez naciskania żadnego przycisku.

Po wybraniu opcji [WYŁĄCZ.] parametru [TRYB EKOLOGICZNY]

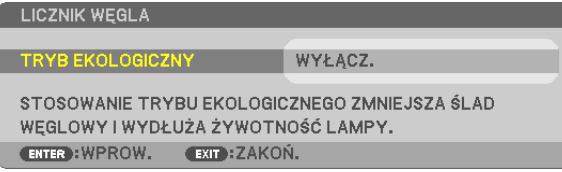

Naciśnięcie przycisku ENTER spowoduje wyświetlenie ekranu [TRYB EKOLOGICZNY]. (→ strona [24](#page-34-0)) Aby usunąć ten komunikat, należy nacisnąć przycisk EXIT (Zamknij).

#### **Wybieranie czasu wyświetlania menu [CZAS WYŚWIETLANIA]**

Za pomocą tej opcji można określić jak długo od ostatniego przyciśnięcia przycisku menu ekranowe ma być wyświetlane na ekranie. Dostępne są następujące opcje: [RĘCZNIE], [AUTO 5 SEC], [AUTO 15 SEC] i [AUTO 45 SEC]. Opcja [AUTO 45 SEC] jest domyślną wartością fabryczną.

#### **Wybieranie koloru lub logo tła [TŁO]**

Za pomocą tej funkcji można wyświetlać niebieski/czarny ekran lub logo, kiedy nie jest dostępny żaden sygnał obrazu. Domyślnie wybrana jest opcja [NIEBIESKI].

*UWAGA:* 

- Po wybraniu opcji [LOGO] parametru [TŁO], kiedy wybrane jest źródło [SIEĆ] lub [USB-B], parametr [NIEBIESKI] będzie zawsze wybrany i aktywny.
- Po włączeniu opcji [WYSWIETLANIE WEJSCIA] kiedy nie ma dostępnego żadnego sygnału wejściowego, na środku ekranu pojawi się komunikat o braku sygnału z monitem o sprawdzenie i wyszukanie odpowiedniego sygnału wejściowego.
- Ustawienie tej opcji nie ulega zmianie nawet w przypadku użycia funkcji [WYZER.] dostępnej w menu.

#### **Wybieranie czasu pauzy dla komunikatu o filtrach [FILTRUJ KOMUNIKAT]**

Za pomocą tej funkcji można wybrać czas pomiędzy wyświetleniami komunikatu o konieczności wyczyszczenia filtrów. Filtr należy wyczyścić po wyświetleniu komunikatu "PLEASE CLEAN THE FILTER" (NALEŻY OCZYŚCIĆ FILTR). (→ strona [108](#page-118-0)) Jest dostępnych siedem opcji:

WYŁĄCZ, 100[H], 500[H], 1000[H], 2000[H], 5000[H], 10000[H]

UWAGA: ustawienie tej opcji nie ulega zmianie nawet w przypadku użycia funkcji [WYZER.] dostępnej w menu.

### [INSTALACJA]

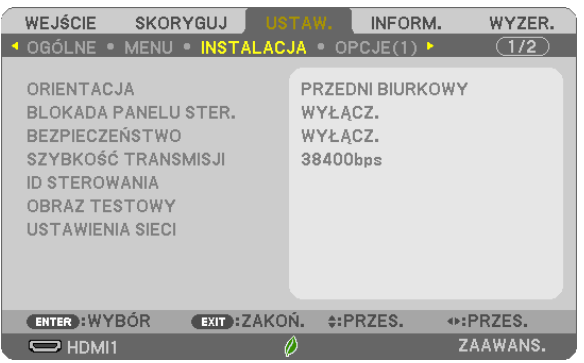

#### **Wybieranie orientacji projektora [ORIENTACJA]**

Zmiana orientacji obrazu celem dostosowania go do rodzaju projekcji. Dostępne są następujące opcje projekcji: przedni biurkowy, tylny sufitowy, tylny biurkowy i przedni sufitowy.

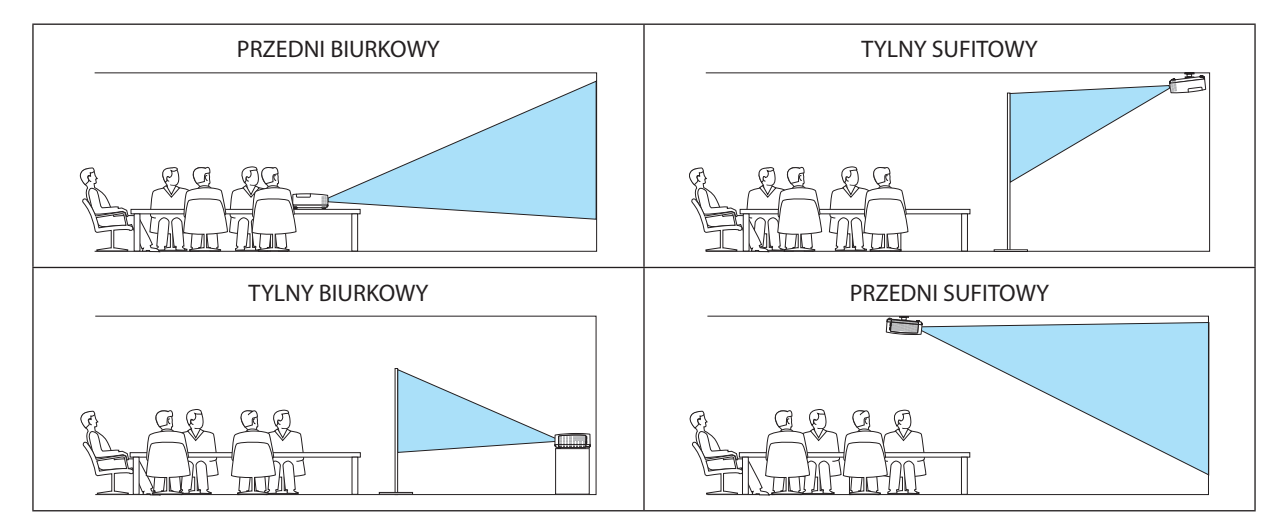

### **Wyłączenie przycisków na obudowie [BLOKADA PANELU STER.]**

Za pomocą tej opcji można włączyć lub wyłączyć funkcję BLOKADA PANELU STER.

#### *UWAGA:*

- Ta BLOKADA PANELU STER. nie ma wpływu na działanie pilota zdalnego sterowania.
- Po zablokowaniu panelu sterowania naciśnięcie i przytrzymanie przez ok. 10 sekund przycisku INPUT spowoduje zmianę opcji tego ustawienia na [WYŁĄCZ.].

WSKAZÓWKA: kiedy funkcja [BLOKADA PANELU STER.] jest włączona, w prawym dolnym rogu menu wyświetlana jest ikona kłódki [ | | | | |

#### **Włączanie zabezpieczeń [BEZPIECZEŃSTWO]**

Za pomocą tej opcji można włączyć lub wyłączyć funkcję BEZPIECZEŃSTWO. Projektor nie będzie wyświetlać obrazów do momentu wprowadzenia prawidłowego hasła. (→ strona [30](#page-40-0))

UWAGA:ustawienietejopcjinieulegazmianienawet w przypadkuużyciafunkcji [WYZER.]dostępnej wmenu.

### **Wybieranie szybkości transmisji [SZYBKOŚĆ TRANSMISJI]**

Za pomocą tej funkcji można ustawić szybkość transmisji za pośrednictwem portu komputera (D-Sub 9P). Dostępne są wartości z zakresu od 4800 do 38400 bps. Wartością domyślną jest 38400 bps. Należy wybrać odpowiednią szybkość transmisji dla podłączanego urządzenia (w zależności od urządzenia może być zalecana niższa prędkość transmisji np. w przypadku długiego okablowania).

UWAGA: wybrana prędkość transmisji nie ulega zmianie nawet w przypadku użycia funkcji [WYZER.] dostępnej w menu.

### **Ustawianie identyfikatora projektora [ID STEROWANIA]**

Za pomocą jednego pilota zdalnego sterowania z funkcją ID STEROWANIA można oddzielnie i niezależnie obsługiwać kilka projektorów. W razie przypisania tego samego identyfikatora wszystkim projektorom można wygodnie obsługiwać wszystkie projektory razem za pomocą jednego pilota zdalnego sterowania. W tym celu należy przypisać numer identyfikacyjny każdemu projektorowi.

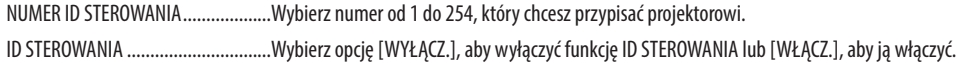

*UWAGA:* 

- Po wybraniu opcji [WŁĄCZ.] parametru [ID STEROWANIA] projektora nie będzie można obsługiwać za pomocą pilota zdalnego sterowania bez funkcji ID STEROWANIA (w takim przypadku można używać przycisków na obudowie projektora).
- Ustawienie tej opcji nie ulega zmianie nawet w przypadku użycia funkcji [WYZER.] dostępnej w menu.
- Naciśnięcie i przytrzymanie przez 10 sekund przycisku ENTER na obudowie projektora wyświetli menu anulowania funkcji ID STEROWANIA.

#### **Przypisywanie lub zmienianie ID sterowania**

- *1. Włącz projektor.*
- **2. Naciśnij przycisk ID SET (Ustaw ID) na pilocie zdalnego sterowania.**

 Pojawisię ekran ID STEROWANIA.

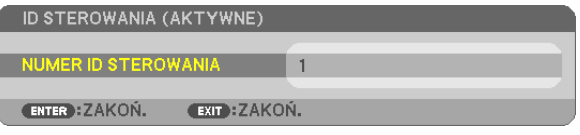

Jeżeli projektor można obsługiwać za pomocą bieżącego ID pilota zdalnego sterowania, pojawi się napis[AKTYWNE].Jeżeli projektora nie można obsługiwać za pomocą bieżącego ID pilota zdalnego sterowania, pojawi się napis [NIEAKTYWNE]. W celu obsługi nieaktywnego projektora należy przypisać ID sterowania używane razem z projektorem przez wykonanie następującej procedury (punkt 3).

#### **3. Naciśnij i przytrzymaj przycisk ID SET (Ustaw ID) na pilocie zdalnego sterowania, a** *następnie jeden z przycisków klawiatury numerycznej.*

#### *Przykład:*

 Aby przypisać ID o wartości 3, należy nacisnąć przycisk 3 na pilocie zdalnego sterowania.

 Brak ID pozwala obsługiwać wszystkie projektory razem za pomocą jednego pilota zdalnego sterowania. W celu ustawienia braku identyfikatora należy wprowadzić ID o wartości 000 lub nacisnąć przycisk CLEAR (Wyczyść).

WSKAZÓWKA: Zakres identyfikatorów wynosi od 1 do 254.

#### **4. Puść przycisk ID SET (Ustaw ID).**

Pojawi się zaktualizowany ekran ID STEROWANIA.

*UWAGA:* 

- Identyfikatory mogą zostać skasowane kilka dni po zużyciu lub wymianie baterii.
- Przypadkowe naciśnięcie dowolnego z przycisków pilota zdalnego sterowania z wyjętymi bateriami spowoduje skasowanie aktualnie określonego ID.

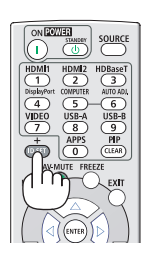

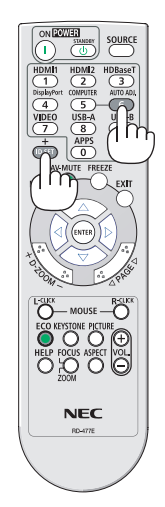

#### **Używanie obrazu testowego [OBRAZ TESTOWY]**

Wyświetla obraz testowy, aby sprawdzić podczas konfiguracji projektora, czy nie doszło do zniekształcenia obrazu. Naciśnij przycisk ENTER, aby wyświetlić obraz testowy; naciśnij przycisk EXIT, aby wyłączyć obraz testowy i powrócić do menu. Obsługa menu i korekcja dla zniekształceń trapezowych, cornerstone i poduszkowych nie są dostępne, gdy włączony jest obraz testowy.

#### **[USTAWIENIA SIECI]**

Więcej informacji o poszczególnych [USTAWIENIA SIECI] znajdziesz w sekcji "7-3. USTAWIENIA SIECI" (→ strona [99](#page-109-0)).

### [OPCJE(1)]

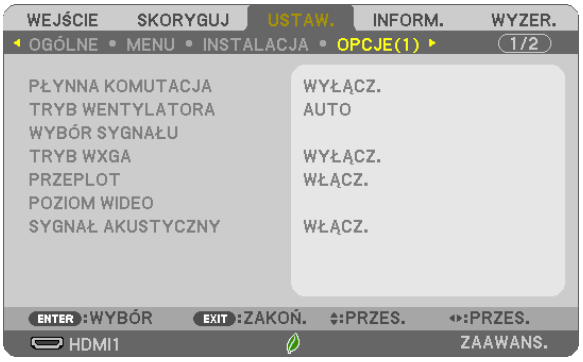

### **[PŁYNNA KOMUTACJA]**

Po podłączeniu kabla do złącza wejściowego obraz wyświetlany bezpośrednio przed podłączeniem go zostaje zatrzymany, aby przełączenie na nowy obraz nastąpiło bez przerwy spowodowanej brakiem sygnału.

#### **Wybieranie trybu pracy wentylatora [TRYB WENTYLATORA]**

Za pomocą tej opcji można wybrać jeden z dwóch trybów obrotów wentylatora: Auto i Duża wysokość.

AUTO Wbudowane wentylatory pracują ze zmienną prędkością regulowaną automatycznie w zależności od temperatury wewnątrz urządzenia. DUŻA WYSOKOŚĆ ........... Wbudowane wentylatory pracuja na wysokich obrotach. Te opcje należy wybrać przy używaniu projektora na wysokości przekraczającej 1700 metrów (5500 stóp).

#### *UWAGA:*

- • Przyużywaniuprojektorana wysokościprzekraczającej1700metrów (5500stóp)należyustawićopcję[DUŻAWYSOKOŚĆ]parametru[TRYBWENTYLATORA].
- Używanie projektora na wysokości 1700 metrów (5500 stóp) i wyższych bez ustawienia opcji [DUŻA WYSOKOŚĆ] może spowodować przegrzanie i wyłączenie projektora. W takiej sytuacji należy odczekać kilka minut i ponownie włączyć projektor.
- Używanie projektora na wysokości mniejszej niż 1700 metrów (5500 stóp) i ustawienie opcji [DUŻA WYSOKOŚĆ] może spowodować nadmierne schłodzenie lampy i migotanie obrazu. Należy wybrać opcję [AUTO] parametru [TRYB WENTYLATORA].
- Używanie projektora na wysokości 1700 metrów (5500 stóp) i większej może skrócić okres eksploatacji elementów optycznych urządzenia, takich jak lampa.
- Ustawienie tej opcji nie ulega zmianie nawet w przypadku użycia funkcji [WYZER.] dostępnej w menu.

#### *WSKAZÓWKA:*

• Kiedy jako tryb wentylatora wybrano opcję [DUŻA WYSOKOŚĆ], w dolnej części menu będzie widoczna ikona [ $\sim$ ].

### **Wybieranie formatu sygnału [WYBÓR SYGNAŁU]**

#### [KOMPUTER]

Ta opcja zapewnia możliwość wybrania elementu [KOMPUTER] jako źródła sygnału RGB, takiego jak komputer, lub elementu [COMPONENT] dla składowego sygnału obrazu, takiego jak odtwarzacz DVD. Na ogół należy wybrać opcję [RGB/COMPONENT], a projektor automatycznie wykryje składowy sygnał obrazu. Mogą jednak występować takie składowe sygnały obrazu, których projektor nie będzie w stanie wykryć. W takim przypadku należy wybrać opcję [COMPONENT].

#### **Włączanie i wyłączanie trybu WXGA [TRYB WXGA]**

Wybranie opcji [WŁĄCZ.] spowoduje przyznanie priorytetu sygnałom WXGA (1280 × 800) / WUXGA (1920 × 1200) w funkcji rozpoznawania sygnału wejściowego.

Po ustawieniu opcji [WŁĄCZ.] parametru [TRYB WXGA] projektory ME402X/MC422X/MC372X/MC342X/MC302X mogą nie rozpoznać sygnałów XGA (1024 × 768) / UXGA (1600 × 1200). W takiej sytuacji należy wybrać opcję [WYŁĄCZ.].

#### *UWAGA:*

- [WYŁĄCZ.] jest wybrane w momencie wysyłki projektorów ME402X/MC422X/MC372X/MC342X/MC302X.
- [WŁĄCZ.] jest wybrane w momencie wysyłki projektorów ME382U/ME342U/ME372W/ MC382W/MC332W.

### **Włączanie trybu bez przeplotu [PRZEPLOT]**

Umożliwia wyłączenie lub wyłączenie funkcji bez przeplotu dla sygnału telewizyjnego.

WYŁĄCZ. ............................ Tej opcji należy używać w razie występowania artefaktów lub wstrząsów obrazu.

WŁĄCZ. ............................. Domyślne ustawienie standardowe.

UWAGA: tafunkcjaniejestdostępna w przypadkusygnału HDTV (progresywnego) ikomputerowego.

#### **Ustawianie poziomu wideo [POZIOM WIDEO]**

Wybór poziomu sygnału wideo w przypadku podłączania urządzenia zewnętrznego do złącza HDMI 1 IN lub HDMI 2 IN projektora.

AUTO Poziom sygnału wideo jest przełączany automatycznie w zależności od informacji otrzymywanych z urządzenia źródłowego. Zależnie od podłączonego urządzenia to ustawienie może nie działać prawidłowo. W takim przypadku należy wypróbować z menu ustawienie "NORMALNY" lub "WZMOCNIONE" i pozostać przy ustawieniu optymalnym.

NORMALNY .................... Wyłącza tryb wzmocniony.

WZMOCNIONE ................. Ta opcja podnosi kontrast obrazu, zwiększając dynamikę między partiami ciemnymi i jasnymi.

#### **Włączanie dźwięku klawiszy i błędów [SYGNAŁ AKUSTYCZNY]**

Za pomocą tej opcji można włączyć lub wyłączyć generowanie sygnału przycisków lub alarmów po wystąpieniu błędu albo wykonaniu jednej z następujących czynności:

- wyświetlenie głównego menu,
- przełączenie źródła obrazu,
- zresetowanie danych za pomocą funkcji [WYZER.],
- naciśnięcie przycisku POWER ON lub STANDBY.

#### *WSKAZÓWKA:*

Sterowanie głośnością dla [SYGNAŁ AKUSTYCZNY] jest wyłączone. Przycisk AV-MUTE (Wycisz audio/wideo) nie może wyciszyć sygnału akustycznego. Jeśli chcesz włączyć funkcję sygnału akustycznego, ustaw [SYGNAŁ AKUSTYCZNY] na [WYŁĄCZ.].

### [OPCJE(2)]

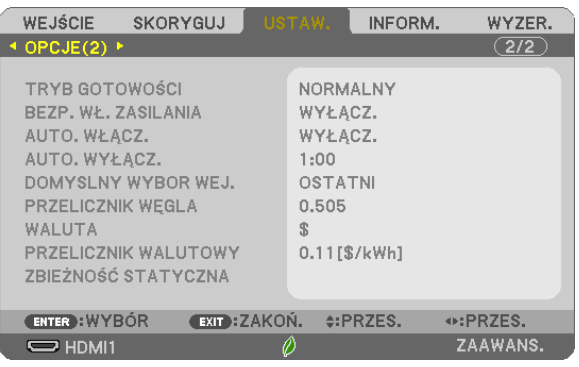

### **Wybieranie trybu oszczędzania energii [TRYB GOTOWOŚCI]**

Projektor ma trzy tryby gotowości: [NORMALNY], [GOTOWOŚĆ TRANSMISJI] i [UŚPIENIE].

Tryb NORMALNY pozwala wprowadzić projektor w stan oszczędzania energii elektrycznej, w którym zużywa on mniej prądu niż w trybie GOTOWOŚĆ TRANSMISJI.

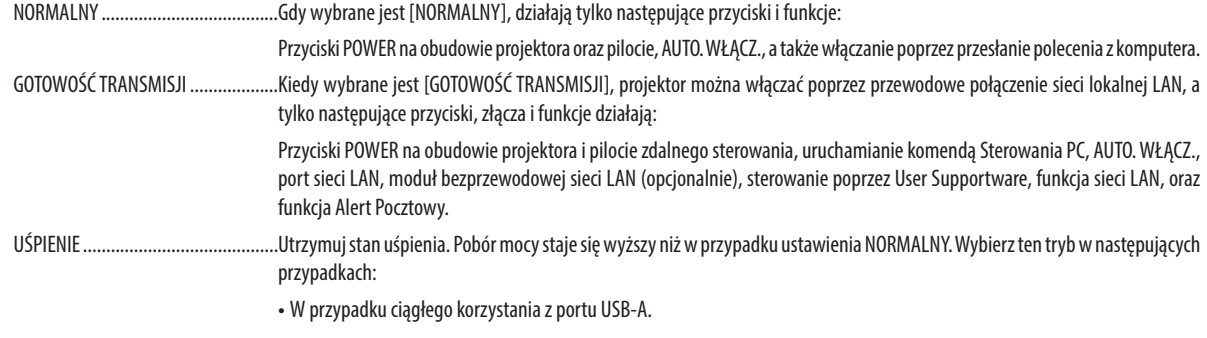

#### WAŻNE:

- Gdy [GOTOWOŚĆ TRANSMISJI] zostanie ustawiona na [TRYB GOTOWOŚCI], a SIEĆ jest w stanie braku połączenia przez 3 minuty, [TRYB GOTOWOŚCI] automatycznie przejdzie w [NORMALNY] w celu redukcji poboru mocy.
- Po wybraniu [GOTOWOŚĆ TRANSMISJI], [AUTO. WYŁĄCZ.] staje się niedostępne (wyświetla się w kolorze szarym), a [0:15] zostaje wybrane automatycznie.

W następujących przypadkach regulacja ustawienia [TRYB GOTOWOŚCI] jest niemożliwa, a projektor przejdzie w tryb UŚPIENIA\*.

 \* Tryb uśpienia odnosi się do trybu bez ograniczeń funkcjonalnych ustawienia [TRYB GOTOWOŚCI]. Pobór mocy w trybie UŚPIENIA jest stosunkowo wyższy niż w trybie [GOTOWOŚĆ TRANSMISJI]. Wskaźnik stanu zaświeci się na zielono.

Kiedy [TRYB GOTOWOŚCI] → jest wybrane dla [GOTOWOŚĆ TRANSMISJI]

- Kiedy wybrane jest [USŁUGA SIECI] → [USTAWIENIA AMX] → [DOSTĘPNY]

- Kiedy wybrane jest [USŁUGA SIECI] → [USTAWIENIA CRESTRON] → [KONTROLA CRESTRON] → [DOSTĘPNY]

 - Kiedy[USTAWIENIA SIECI]→[SIEĆ BEZPRZEWODOWA]→Z wyjątkiem[ZABLOKOWANY] imocowaniajednostki siecibezprzewodowejdoprojektora

- Kiedy sygnał jest przesyłany do złącza komputerowego, HDMI 1 IN, HDMI 2 IN lub USB-B

#### *UWAGA:*

• Nawet po wybraniu opcji [NORMALNY] parametru [TRYB GOTOWOŚCI] zasilanie można włączać i wyłączać za pomocą portu PC CONTROL.

• Pobór mocy w trybie gotowości nie jest uwzględniany w obliczeniach redukcji emisji CO<sub>2</sub>.

• Użycie funkcji [WYZER.] z menu nie ma wpływu na ustawienie wprowadzone dla [TRYB GOTOWOŚCI].

### **Włączanie funkcji automatycznego włączania zasilania [AUTO. WŁĄCZ.]**

Automatyczne włączenie projektora po podłączeniu przewodu zasilającego do działającego gniazdka sieciowego. Eliminuje to konieczność używania przycisku POWER (Zasilanie) na pilocie zdalnego sterowania lub obudowie projektora.

#### **Włączanie projektora przez zastosowanie sygnału komputerowego [AUTO. WŁĄCZ.]**

Po włączeniu trybu gotowości projektora pojawienie się sygnału komputerowego lub HDMI z komputera podłączonego do wejścia COMPUTER IN, HDMI1 lub HDMI2 spowoduje włączenie zasilania projektora i rozpoczęcie jednoczesnego wyświetlania obrazu.

Ta funkcja eliminuje konieczność używania przycisku POWER (Zasilanie) na pilocie zdalnego sterowania lub obudowie projektora do włączania zasilania projektora.

Aby można było używać tej funkcji, należy najpierw podłączyć komputer do projektora, a projektor do działającego gniazdka sieciowego.

#### *UWAGA:*

- Odłączenie sygnału komputerowego od komputera nie spowoduje wyłączenia zasilania projektora. Zaleca się używanie tej funkcji w połączeniu z funkcją AUTO. WYŁĄCZ.
- Ta funkcja nie będzie dostępna w następujących warunkach:
	- po przyłączeniu sygnału składowego do złącza COMPUTER IN
	- po podłączeniu sygnału synchronizacji przy zieleni RGB lub sygnału synchronizacji zespolonego sygnału
- Aby włączyć AUTO. WŁĄCZ. po wyłączeniu projektora, należy odczekać 5 sekund, a następnie wysłać sygnał komputerowy lub HDMI.
- Jeśli sygnał komputerowy lub HDMI będzie wciąż wysyłany, kiedy projektor jest wyłączony, AUTO. WŁĄCZ. nie będzie prawidłowo działać, a projektor pozostanie w trybie gotowości.
- W zależności od modelu projektora, AUTO. WŁĄCZ. może nie działać prawidłowo. W takim przypadku należy ustawić [TRYB GOTOWOŚĆI] na [GOTOWOŚĆ TRANSMISJI].
- Gdy do projektora podłaczonych jest wiele urządzeń, sygnał z urządzeń innych niż urządzenie emitujące sygnał wejściowy może zostać wyświetlony przez projektor w wyniku działania funkcji AUTO. WŁĄCZ..
- W takim przypadku proszę użyć funkcji AUTO. WŁĄCZ. po wyłączeniu niepotrzebnych urządzeń podłączonych do projektora.

### **Włączanie zarządzania zasilaniem [AUTO. WYŁĄCZ.]**

Gdy wybrano tę opcję, można ustawić projektor na automatyczne wyłączanie (w wybranym czasie: 0:05, 0:10, 0:15, 0:20, 0:30, 1:00), jeśli nie ma sygnału w dowolnym wejściu lub jeśli nie jest wykonywana żadna czynność.

### **Wybieranie domyślnego źródła [DOMYSLNY WYBOR WEJ.]**

Można ustawić domyślnie używane źródło stosowane po każdym włączeniu projektora.

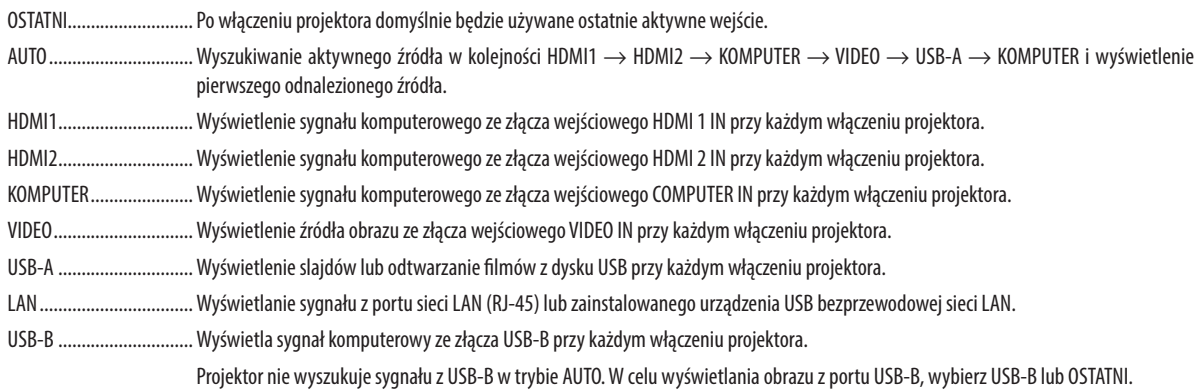

### **Ustawianie czynnika emisji węgla dla funkcji [PRZELICZNIK WĘGLA]**

Dostosowuje współczynnik węglowy wykorzystywany w obliczeniu oszczędności węgla. Ustawienie początkowe to 0,505 [kg-CO2/kWh] w oparciu o "CO2 Emissions from Fuel Combustion (edycja 2008)", opublikowanym przez OECD.

#### **Wybieranie waluty [WALUTA]**

Wyświetlenie cen energii elektrycznej (dostępne w 4 walutach).

\$ dolary amerykańskie € Euro JP¥ japoński jen RMB¥ ................................ chiński yuan

#### **Zmiana ustawień waluty i przeliczania waluty [PRZELICZNIK WALUTOWY]**

Zmienia ustawienia waluty i przeliczenia waluty dla LICZNIKA WĘGLA. Ustawienia początkowe są następujące:

dolar amerykański .......... 0,11 [\$/kWh] Euro 0,19 [€/kWh] japoński jen .................... 20 [¥/kWh] chiński yuan ..................... 0,48 [¥/kWh]

Wstępne ustawienia dla dolarów, euro i jenów są oparte na publikacji OECD "Energy Prices and Taxes (second quarter 2010)". Wstępne ustawienie dla yuanów jest oparte o publikację JETRO "Chinese Data File (2010)".

### **[ZBIEŻNOŚĆ STATYCZNA]**

Za pomocą tej funkcji można wyregulować odchylenia kolorów w obrazie.

Regulację wykonuje się krokami co ± 1 piksel w kierunku poziomym dla ustawień HORIZONTAL R, G i B (Poziome R, G i B) oraz w kierunku pionowym dla ustawień VERTICAL R, G i B (Pionowe R, G i B).

• Funkcji nie obsługuje model ME372W/MC382W/MC332W/ME402X/MC422X/MC372X/MC342X/MC302X.

## ❼ Opis menu i funkcji: [INFORM.]

Wyświetlanie stanu bieżącego sygnału oraz eksploatacji lampy. Ten element ma siedem stron. Zawiera następujące informacje:

WSKAZÓWKA: Naciśnięcie przycisku HELP (Pomoc) na pilocie zdalnego sterowania powoduje wyświetlenie elementów menu [INFORM.].

### [CZAS WYKORZYSTYWANIA]

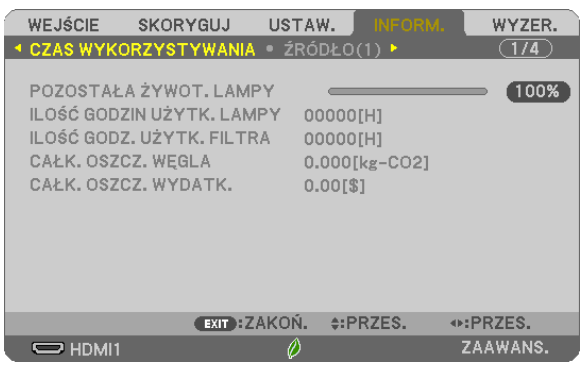

[POZOSTAŁA ŻYWOT. LAMPY] (%)\* [ILOŚĆ GODZIN UŻYTK. LAMPY] (H) [ILOŚĆ GODZ. UŻYTK. FILTRA] (H) [CAŁK. OSZCZ. WĘGLA] (kg-CO2) [CAŁK. OSZCZ. WYDATK.]

\* Wskaźnik postępu przedstawia procentową wartość pozostałej żywotności żarówki.

Przedstawiona wartość informuje o liczbie godzin pracy lampy. Kiedy pozostały czas pracy lampy osiągnie 0, wskaźnik paskowy POZOSTAŁA ŻYWOT. LAMPY zmieni wartość z 0% na 100 godzin i rozpocznie się odliczanie.

Kiedy pozostały czas pracy lampy osiągnie 0 godzin, projektora nie będzie można włączyć.

Po włączeniu projektora oraz naciśnięciu przycisku POWER (Zasilanie) projektora lub pilota zdalnego sterowania zostanie wyświetlony komunikat o konieczności wymiany lampy lub filtrów.

Aby skasować ten komunikat, należy nacisnąć dowolny przycisk na projektorze lub pilocie zdalnego sterowania.

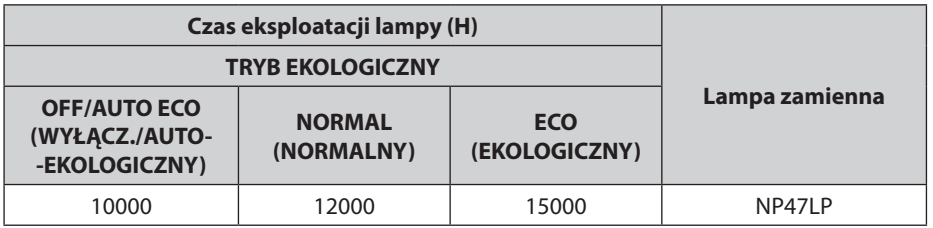

\*1 Nie jest to czas gwarancji. Naprawa lub wymiana części może być wymagana przed terminem wymiany lampy.

[CAŁK. OSZCZ. WĘGLA]

Wyświetla szacowaną oszczędność węgla w kilogramach. Współczynnik węglowy wykorzystywany w obliczeniu oszczędności bazuje na OECD (edycja 2008). (→ strona [25\)](#page-35-0)

### [ŹRÓDŁO(1)]

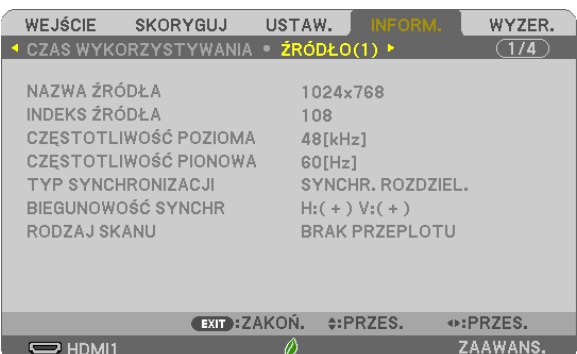

[NAZWA ŹRÓDŁA] [INDEKS ŹRÓDŁA] [CZĘSTOTLIWOŚĆ POZIOMA] [CZĘSTOTLIWOŚĆ PIONOWA] [RODZAJ SKANU]

### [ŹRÓDŁO(2)]

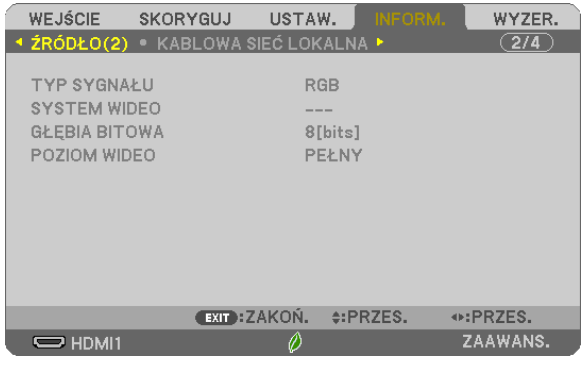

[TYP SYGNAŁU] [SYSTEM WIDEO]

[GŁĘBIA BITOWA] [POZIOM WIDEO]

[BIEGUNOWOŚĆ SYNCHR]

### [KABLOWA SIEĆ LOKALNA]

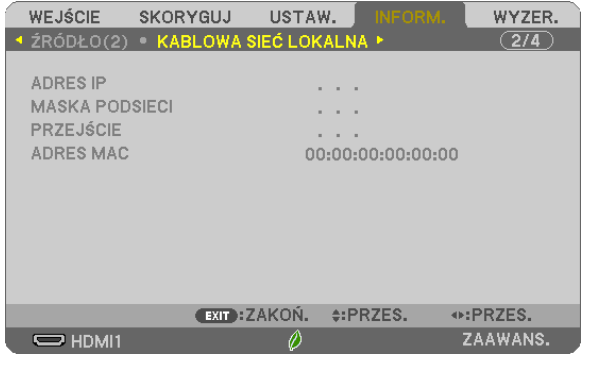

[ADRES IP] [MASKA PODSIECI]<br>[PRZEJŚCIE] [PRZEJE] [PRZEJE] [ADRES MAC]

#### [SIEĆ BEZPRZEWODOWA]

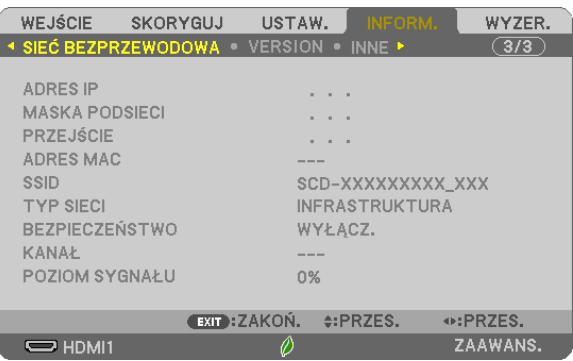

[ADRES IP] [MASKA PODSIECI]<br>[PRZEJŚCIE] [PRZEJE] [PRZEJE] [SSID] [TYP SIECI] [BEZPIECZEŃSTWO] [KANAŁ] [POZIOM SYGNAŁU]

[ADRES MAC]

#### [VERSION]

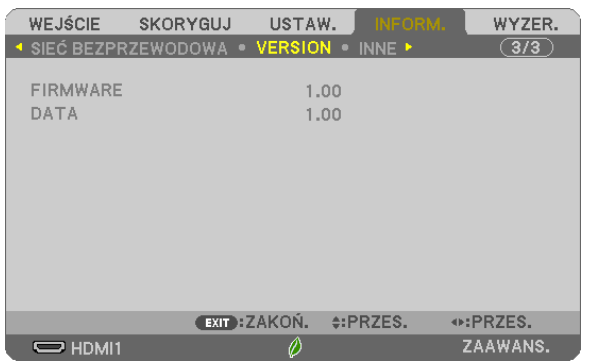

Wersja [FIRMWARE] Wersja [DATA]

### [INNE]

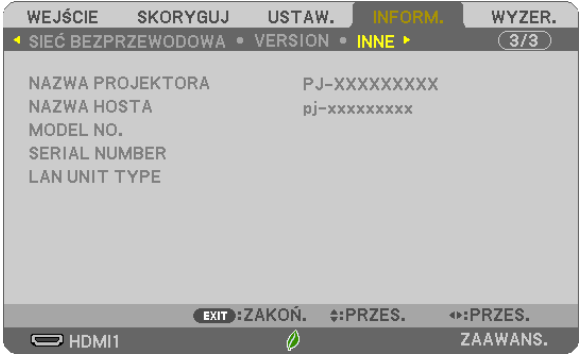

[NAZWA PROJEKTORA] [NAZWA HOSTA] [MODEL NO.] [SERIAL NUMBER] [LAN UNIT TYPE] [CONTROL ID] (po ustawieniu opcji [ID STEROWANIA

## ❽ Opis menu i funkcji: [WYZER.]

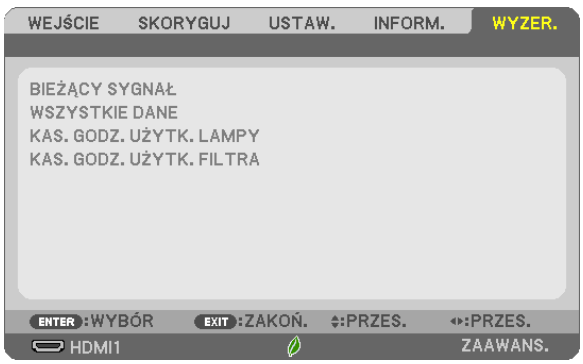

### Powrót do ustawień fabrycznych [WYZER.]

Za pomocą funkcji WYZER. można przywrócić ustawienia fabryczne wszystkich parametrów i opcji powiązane ze wszystkimi źródłami. Nie dotyczy to następujących opcji:

[BIEŻĄCY SYGNAŁ]

Przywrócenie ustawień fabrycznych dla bieżącego sygnału.

Nastąpi zresetowanie następujących parametrów: [NASTAWIONY], [KONTRAST], [JASKRAWOŚĆ], [KOLOR], [BARWA], [OSTROŚĆ], [WSP. KSZTAŁTU OBRAZU], [POZIOME], [PIONOWE], [ZEGAR], [FAZA] i [WYK. POW. DO WYŚW. OBR.].

#### [WSZYSTKIE DANE]

Przywrócenie ustawień fabrycznych wszystkich parametrów, wszystkich sygnałów.

Można zresetować wszystkie elementy **ZA WYJĄTKIEM NASTĘPUJĄCYCH:** [JĘZYK], [TŁO], [ORIENTACJA], [FILTRUJ KOMUNI-KAT], [TRYB ADMINISTRATORA], [BEZPIECZEŃSTWO], [SZYBKOŚĆ TRANSMISJI], [ID STEROWANIA], [TRYB GOTOWOŚCI], [TRYB WENTYLATORA], [PRZELICZNIK WĘGLA], [WALUTA], [PRZELICZNIK WALUTOWY], [POZOSTAŁA ŻYWOT. LAMPY], [ILOŚĆ GODZIN UŻYTK. LAMPY], [ILOŚĆ GODZ. UŻYTK. FILTRA], [CAŁK. OSZCZ. WĘGLA], [KABLOWA SIEĆ LOKALNA] i [SIEĆ BEZPRZEWODOWA].

Informacje dotyczące resetowania czasu użytkowania lampy zawiera sekcja "Zerowanie licznika godzin pracy lampy [KAS. GODZ. UŻYTK. LAMPY]".

### **Zerowanie licznika godzin pracy lampy [KAS. GODZ. UŻYTK. LAMPY]**

Wyzerowanie zegara lampy. Wybranie tej opcji powoduje wyświetlenie podmenu celem potwierdzenia. Wybierz odpowiedź [TAK] i naciśnij przycisk ENTER.

UWAGA: Czas pracy lampy nie zostaje zmieniony nawet w przypadku użycia funkcji [WYZER.] dostępnej w menu.

UWAGA:projektorzostaniewyłączonyiprzejdziedotrybugotowościprzykontynuacji jegoużywaniaprzezkolejnych100godzinodmomentuzakończeniakońcaokresuprzydatności lampy do użytku. W takim stanie nie można wyzerować czasu użytkowania lampy z poziomu menu. W takiej sytuacji należy nacisnąć i przytrzymać przez 10 sekund przycisk HELP (Pomoc) na pilocie zdalnego sterowania celem wyzerowania zegara lampy. Tę czynność można wykonać dopiero po wymianie lampy.

#### **Zerowanie licznika godzin pracy filtra [KAS. GODZ. UŻYTK. FILTRA]**

Wyzerowanie licznika godzin pracy filtra. Wybranie tej opcji powoduje wyświetlenie podmenu celem potwierdzenia. Wybierz odpowiedź [TAK] i naciśnij przycisk ENTER.

UWAGA: czas pracy filtra nie zostaje zmieniony nawet w przypadku użycia funkcji [WYZER.] dostępnej w menu.

# 6. Montaż i połączenia

## ❶ Konfiguracje ekranu i projektora

Zastosuj informacje zawarte w tym rozdziale, aby ogólnie oszacować rozmiar ekranu po ustawieniu projektora w danym położeniu, dowiedzieć się, jaki rozmiar ekranu będzie potrzebny, a także by poznać odległość od projektora konieczną do projekcji obrazu o żądanych rozmiarach.

Zakres odległości projekcji pozwalający na ustawienie ostrości wynosi od 0,9 m (dla 30 cali) do 10,9 m (dla 300 cali). Zainstaluj projektor w miejscu znajdującym się w tym zasięgu.

### **[MC422X/MC372X]**

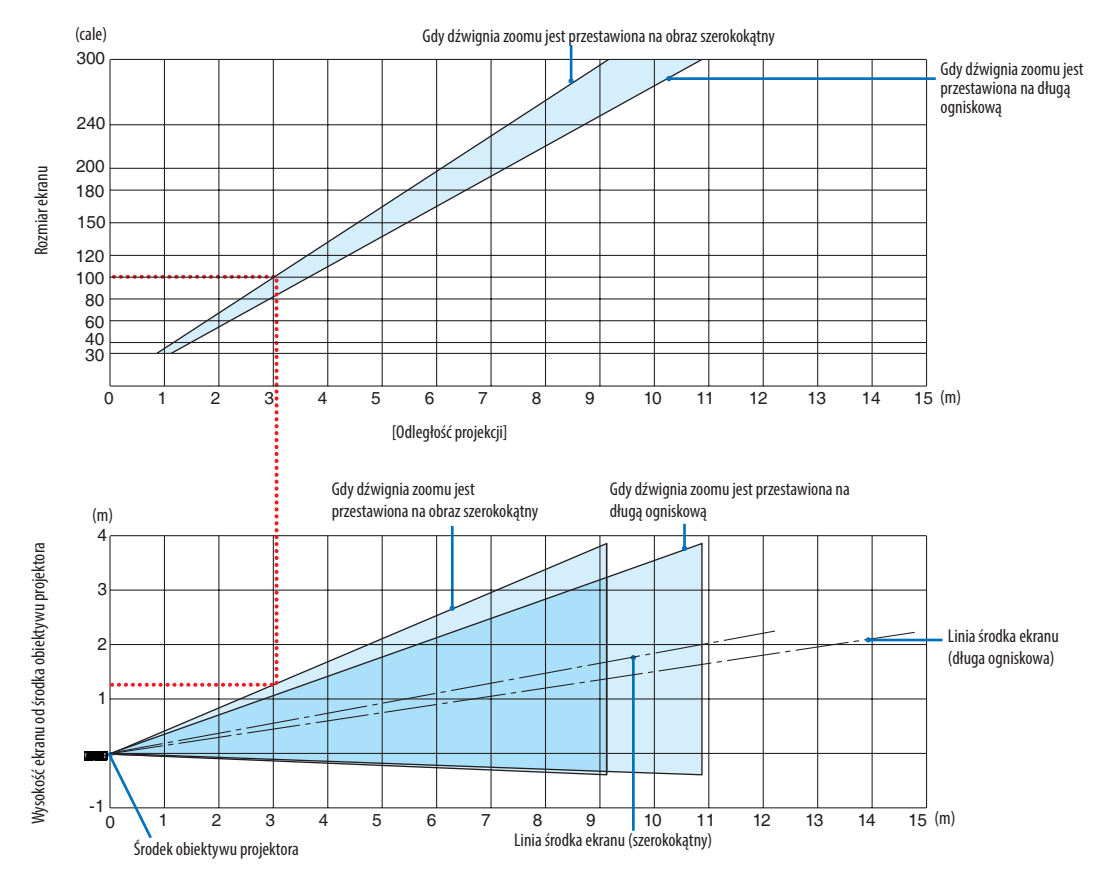

[Odczytywanie tabeli]

W oparciu o górną tabelę na tej stronie, projekcja panoramicznego obrazu na ekranie 100 wymaga instalacji w odległości około 3,0 m od przodu ekranu.

Podobnie, w oparciu o dolną tabelę widzimy, że wymagana jest odległość około 1,3 m od środka obiektywu projektora do górnej krawędzi ekranu. Skorzystaj z tych informacji, aby zobaczyć, czy możliwe jest zapewnienie wystarczającej odległości projektora od sufitu i do instalacji ekranu. Schemat przestawia odległość projekcji, gdy projektor jest zainstalowany poziomo. Zakres odległości projekcji pozwalający na ustawienie ostrości wynosi od 0,8 m (dla 30 cali) do 13,8 m (dla 300 cali). Zainstaluj projektor w miejscu znajdującym się w tym zasięgu.

#### Gdy dźwignia zoomu jest przestawiona na obraz szerokokątny 300 (cale) Gdy dźwignia zoomu jest przestawiona na długą ogniskową 240 200 Rozmiar ekranu Rozmiar ekranu 180 150 120 100 80 60 40 30  $\frac{1}{15}$  (m) 0123456789 10 11 12 13 14 15 [Odległość projekcji] Gdy dźwignia zoomu jest Gdy dźwignia zoomu jest przestawiona na długą ogniskową przestawiona na obraz szerokokątny (m) 4 Nysokość ekranu od środka obiektywu Wysokość ekranu od środka obiektywu<br>projektora 3 İ 2 projektora Linia środka ekranu (długa ogniskowa) 1 -1 <sup>L</sup>  $\overline{15}$  (m) 0 \1 2 3 4 5 6 7 |8 9 10 11 12 13 14 15 1234 5 6 7 8 9 10 11 Linia środka ekranu (szerokokątny) Środek obiektywu projektora

#### **[ME402X]**

[Odczytywanie tabeli]

W oparciu o górną tabelę na tej stronie, projekcja panoramicznego obrazu na ekranie 100 wymaga instalacji w odległości około 2,7 m od przodu ekranu.

Podobnie, w oparciu o dolną tabelę widzimy, że wymagana jest odległość około 1,3 m od środka obiektywu projektora do górnej krawędzi ekranu. Skorzystaj z tych informacji, aby zobaczyć, czy możliwe jest zapewnienie wystarczającej odległości projektora od sufitu i do instalacji ekranu.

Zakres odległości projekcji pozwalający na ustawienie ostrości wynosi od 0,9 m (dla 30 cali) do 10,9 m (dla 300 cali). Zainstaluj projektor w miejscu znajdującym się w tym zasięgu.

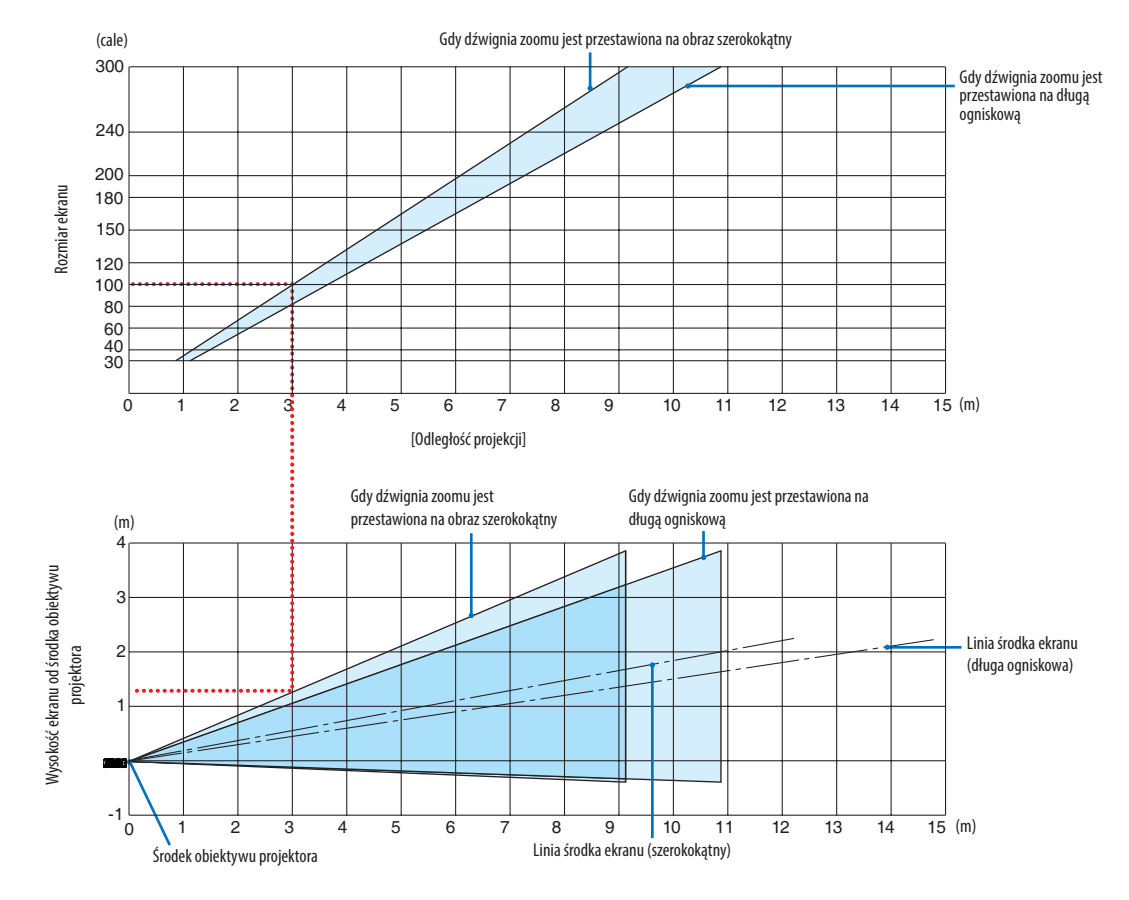

#### **[MC342X/MC302X]**

#### [Odczytywanie tabeli]

W oparciu o górną tabelę na tej stronie, projekcja panoramicznego obrazu na ekranie 100 wymaga instalacji w odległości około 3,0 m od przodu ekranu.

Podobnie, w oparciu o dolną tabelę widzimy, że wymagana jest odległość około 1,3 m od środka obiektywu projektora do górnej krawędzi ekranu. Skorzystaj z tych informacji, aby zobaczyć, czy możliwe jest zapewnienie wystarczającej odległości projektora od sufitu i do instalacji ekranu. Schemat przestawia odległość projekcji, gdy projektor jest zainstalowany poziomo.

Zakres odległości projekcji pozwalający na ustawienie ostrości wynosi od 0,8 m (dla 30 cali) do 13,4 m (dla 300 cali). Zainstaluj projektor w miejscu znajdującym się w tym zasięgu.

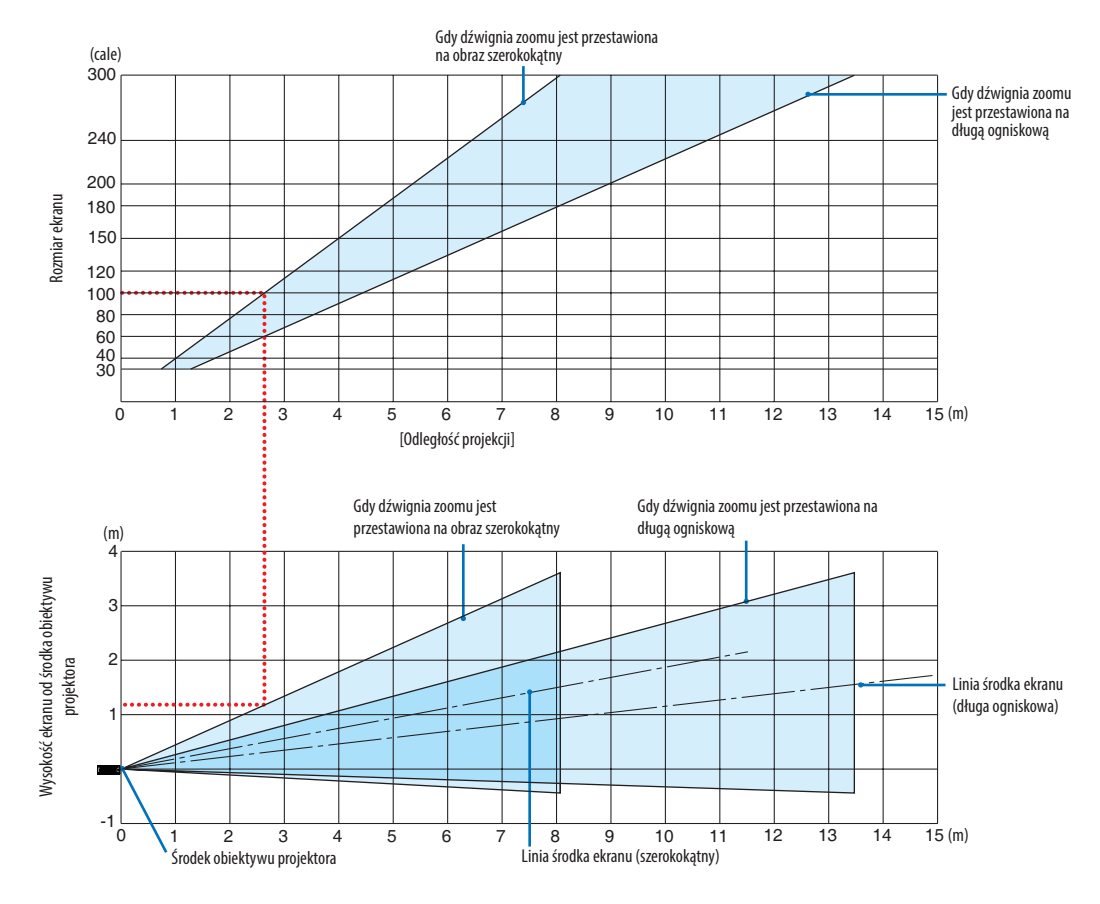

#### **[ME372W]**

[Odczytywanie tabeli]

W oparciu o górną tabelę na tej stronie, projekcja panoramicznego obrazu na ekranie 100 wymaga instalacji w odległości około 2,7 m od przodu ekranu.

Podobnie, w oparciu o dolną tabelę widzimy, że wymagana jest odległość około 1,2 m od środka obiektywu projektora do górnej krawędzi ekranu. Skorzystaj z tych informacji, aby zobaczyć, czy możliwe jest zapewnienie wystarczającej odległości projektora od sufitu i do instalacji ekranu.

Zakres odległości projekcji pozwalający na ustawienie ostrości wynosi od 0,9 m (dla 30 cali) do 10,7 m (dla 300 cali). Zainstaluj projektor w miejscu znajdującym się w tym zasięgu.

#### (cale) Gdy dźwignia zoomu jest przestawiona na obraz szerokokątny 300 Gdy dźwignia zoomu jest przestawiona na długą ogniskową 240 200 Rozmiar ekranu Rozmiar ekranu 180 150 120 100 80 60 40 30  $\overline{15}$  (m) 0123456789 10 11 12 13 14 15 [Odległość projekcji] Gdy dźwignia zoomu jest Gdy dźwignia zoomu jest przestawiona na przestawiona na obraz szerokokątny długą ogniskową (m) .<br>4 Wysokość ekranu od środka obiektywu Wysokość ekranu od środka obiektywu 3 Linia środka ekranu 2 projektora (długa ogniskowa) 1 -1 12 13 14  $\overline{15}$  (m)  $\Omega$ 1234 5 6 7 8 9 10 11 Linia środka ekranu (szerokokątny) Środek obiektywu projektora

#### **[MC382W]**

[Odczytywanie tabeli]

W oparciu o górną tabelę na tej stronie, projekcja panoramicznego obrazu na ekranie 100 wymaga instalacji w odległości około 3,0 m od przodu ekranu.

Podobnie, w oparciu o dolną tabelę widzimy, że wymagana jest odległość około 1,2 m od środka obiektywu projektora do górnej krawędzi ekranu. Skorzystaj z tych informacji, aby zobaczyć, czy możliwe jest zapewnienie wystarczającej odległości projektora od sufitu i do instalacji ekranu. Schemat przestawia odległość projekcji, gdy projektor jest zainstalowany poziomo.

Zakres odległości projekcji pozwalający na ustawienie ostrości wynosi od 1,0 m (dla 30 cali) do 11,6 m (dla 300 cali). Zainstaluj projektor w miejscu znajdującym się w tym zasięgu.

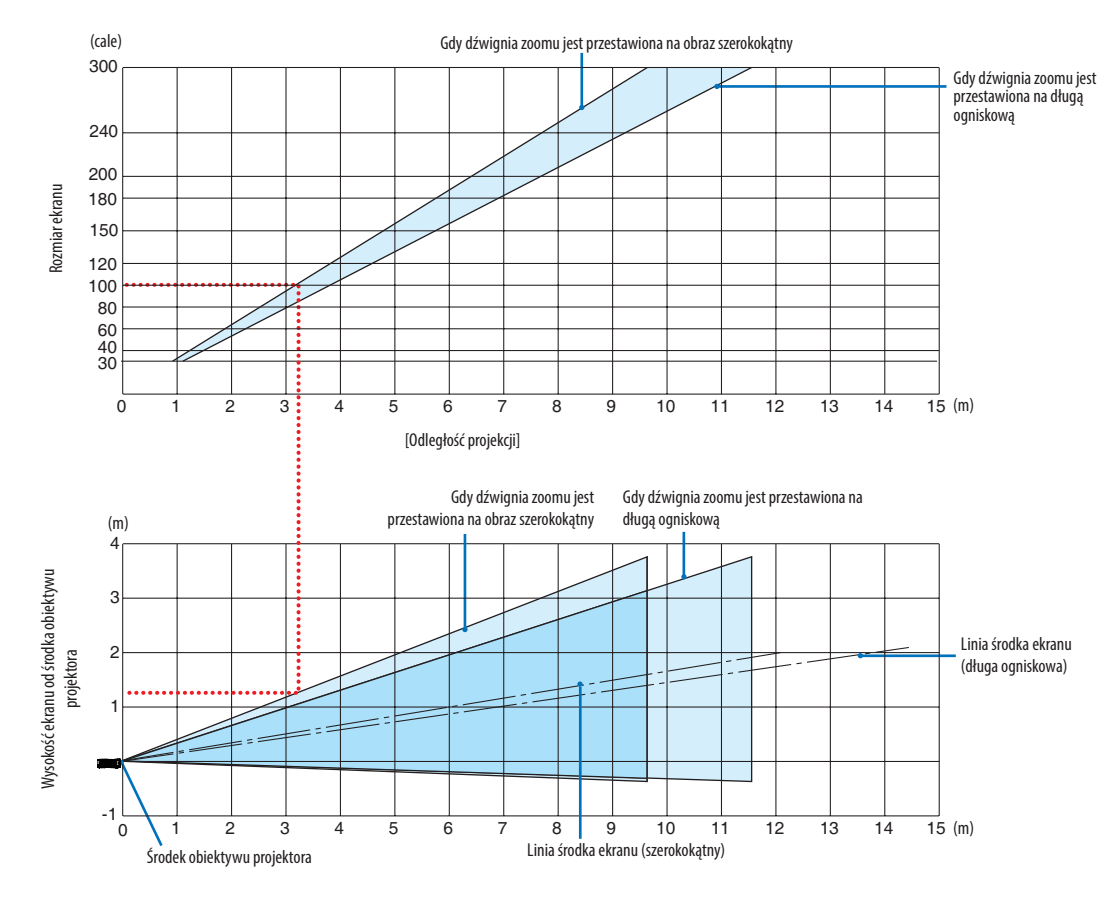

#### **[MC332W]**

#### [Odczytywanie tabeli]

W oparciu o górną tabelę na tej stronie, projekcja panoramicznego obrazu na ekranie 100 wymaga instalacji w odległości około 3,2 m od przodu ekranu.

Podobnie, w oparciu o dolną tabelę widzimy, że wymagana jest odległość około 1,3 m od środka obiektywu projektora do górnej krawędzi ekranu. Skorzystaj z tych informacji, aby zobaczyć, czy możliwe jest zapewnienie wystarczającej odległości projektora od sufitu i do instalacji ekranu. Schemat przestawia odległość projekcji, gdy projektor jest zainstalowany poziomo.

Zakres odległości projekcji pozwalający na ustawienie ostrości wynosi od 0,8 m (dla 30 cali) do 12,9 m (dla 300 cali). Zainstaluj projektor w miejscu znajdującym się w tym zasięgu.

#### (cale) Gdy dźwignia zoomu jest przestawiona na obraz szerokokątny 300 Gdy dźwignia zoomu jest przestawiona na długą ogniskową 240 200 180 Rozmiar ekranu Rozmiar ekranu 150 120 100 80 60 40 30  $\overline{15}$  (m) 0123456789 10 11 12 13 14 15 [Odległość projekcji] Gdy dźwignia zoomu jest Gdy dźwignia zoomu jest przestawiona na (m) przestawiona na obraz szerokokątny długą ogniskową 4 Nysokość ekranu od środka obiektywu Wysokość ekranu od środka obiektywu 3 2 projektora Linia środka ekranu (długa ogniskowa) 1 -1  $\overline{15}$  (m) 0 **\**1 2 3 4 5 6 7 **1** 8 9 10 11 12 13 14 15 12345678 9 10 11 Linia środka ekranu (szerokokątny) Środek obiektywu projektora

#### **[ME382U/ME342U]**

[Odczytywanie tabeli]

W oparciu o górną tabelę na tej stronie, projekcja panoramicznego obrazu na ekranie 100 wymaga instalacji w odległości około 2,6 m od przodu ekranu.

Podobnie, w oparciu o dolną tabelę widzimy, że wymagana jest odległość około 1,2 m od środka obiektywu projektora do górnej krawędzi ekranu. Skorzystaj z tych informacji, aby zobaczyć, czy możliwe jest zapewnienie wystarczającej odległości projektora od sufitu i do instalacji ekranu.

#### Odległość wyświetlania i rozmiar ekranu

Poniżej przedstawiono prawidłowe wzajemne położenie projektora i ekranu. Odwołaj się do tabeli, aby określić położenie montażowe.

#### **Tabela odległości**

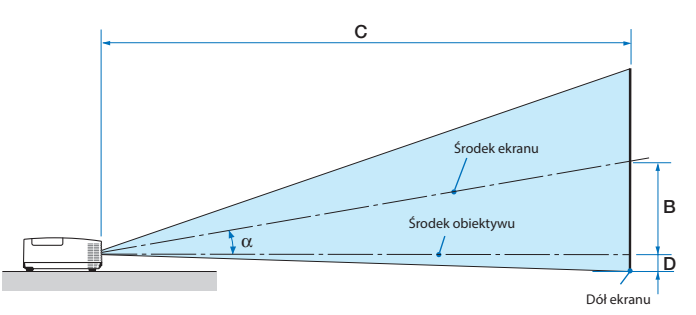

- B = Odległość w pionie pomiędzy środkiem obiektywu a środkiem ekranu
- C = Odległość wyświetlania
- D = Odległość w pionie pomiędzy środkiem obiektywu a dołem ekranu (górą ekranu w przypadku montażu podsufitowego)
- $\alpha$  = Kąt wyświetlania

UWAGA: wartości w tabelach stanowią wartości projektowe i w rzeczywistości mogą być inne.

#### **[MC422X/MC372X]**

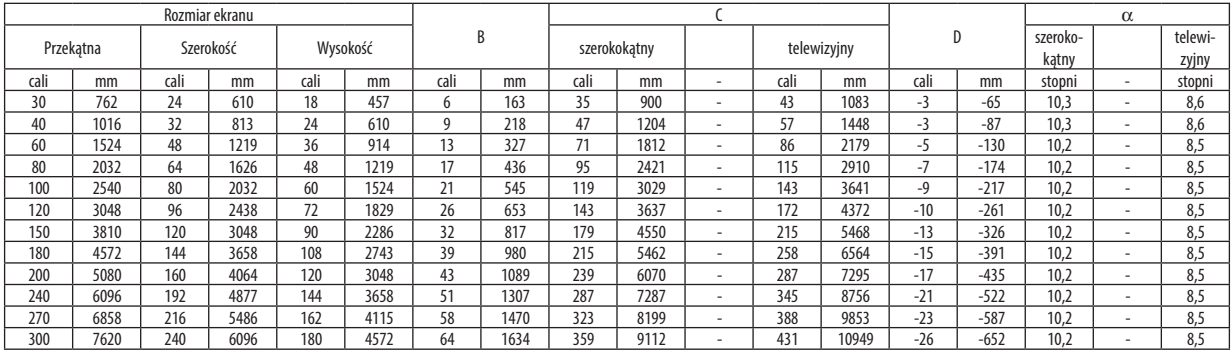

#### **[ME402X]**

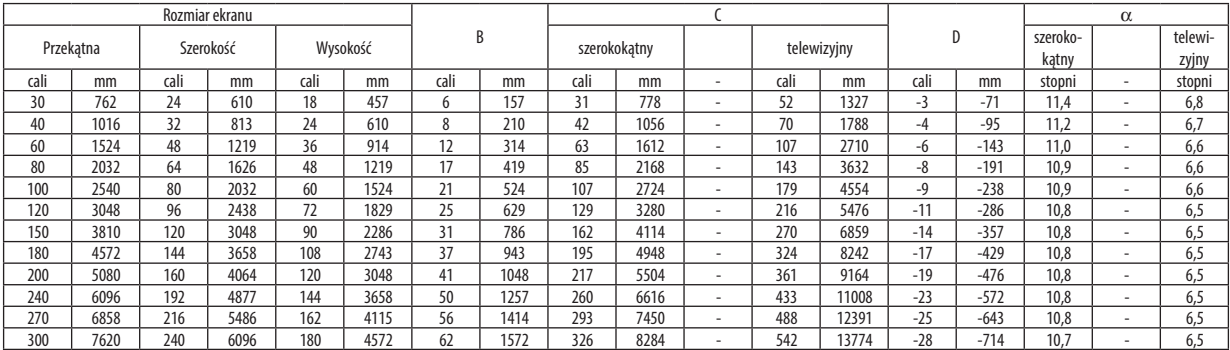

#### **[MC342X/MC302X]**

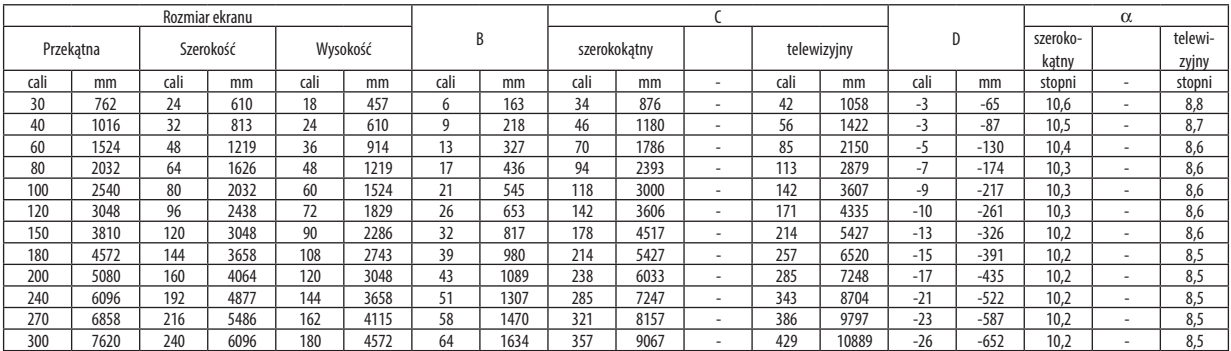

### **[ME372W]**

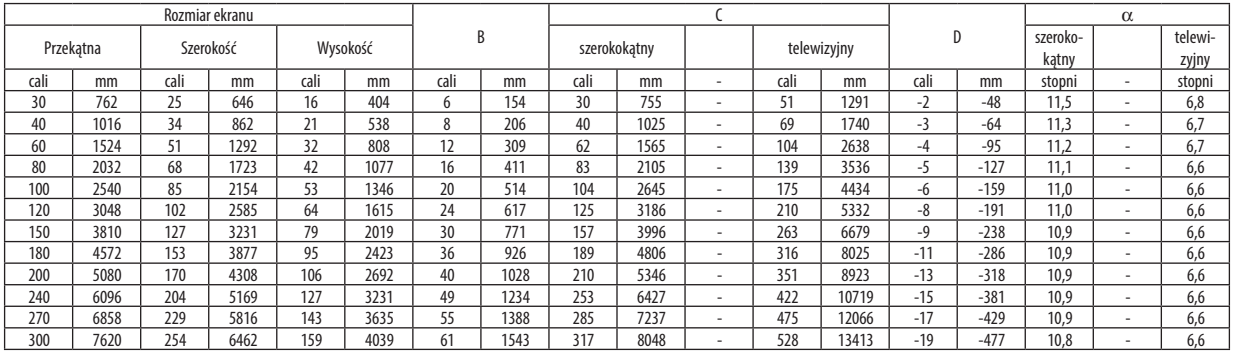

### **[MC382W]**

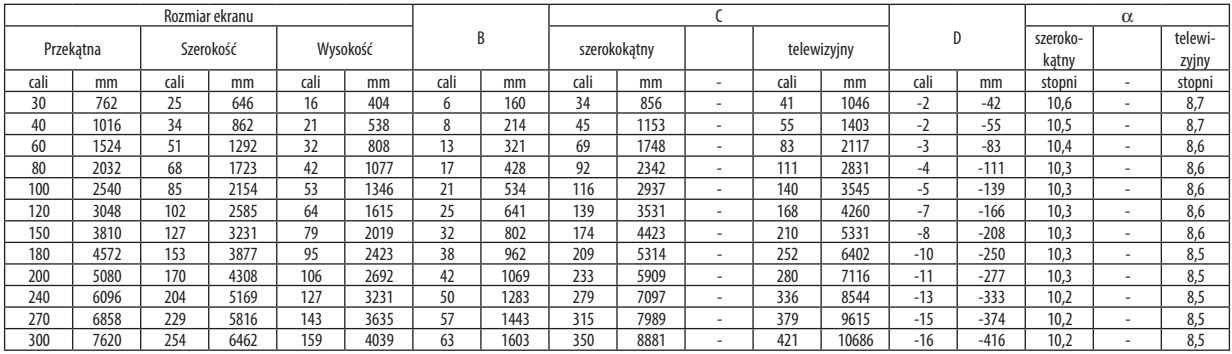

### **[MC332W]**

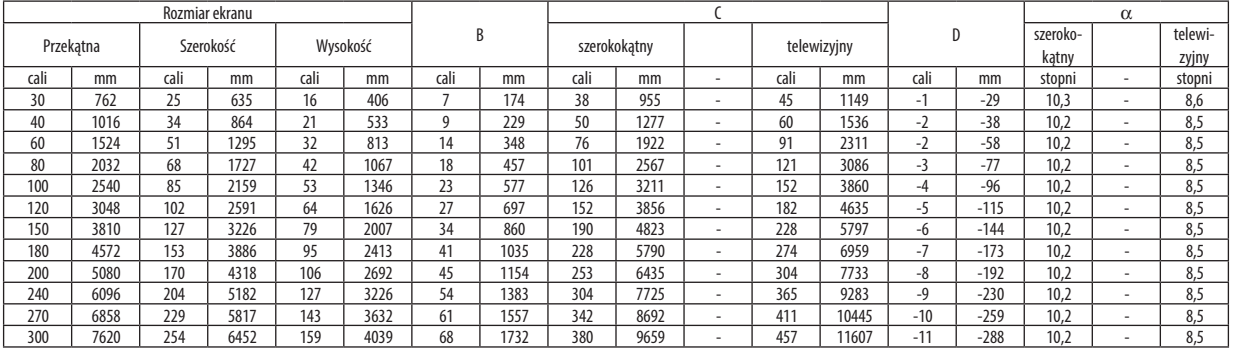

### **[ME382U/ME342U]**

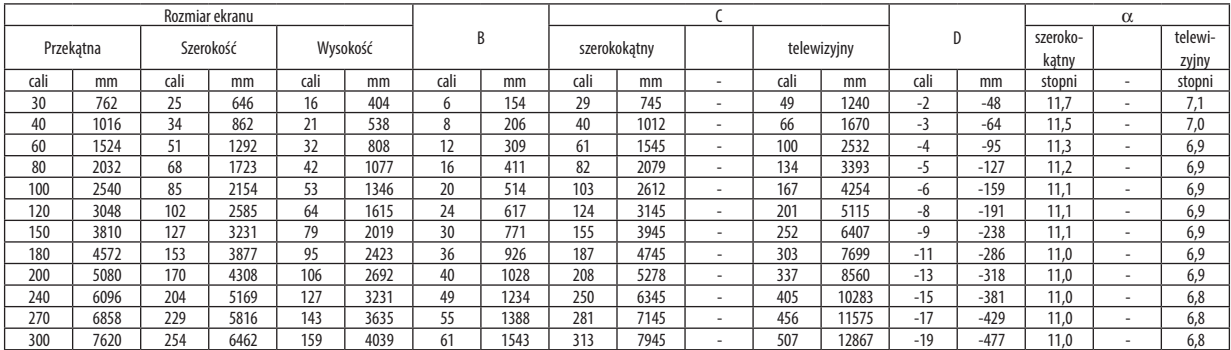

### **OSTRZEŻENIE**

- • Instalacja projektora pod sufitem musi zostać przeprowadzona przez wykwalifikowanego technika. W celu uzyskania dalszych informacji należy skontaktować się z dealerem firmy NEC.
- Nie wolno próbować własnorecznie zainstalować projektora.
- • Projektora można używać wyłącznie na poziomej i twardej powierzchni. W razie upadku projektora na ziemie może dojść do obrażeń ciała oraz poważnego uszkodzenia urządzenia.
- • Projektora nie wolno używać w miejscach o dużej zmiennościtemperatur. Projektora można używać w zakresie temperatur od 5°C (41°F) do 40°C (104°F) (tryb ekologiczny uruchamiany automatycznie w zakresie temperatur od 35°C do 40°C/ 95°F do 104°F).
- • Nie wolno wystawiać projektora na działanie wilgoci, pyłów i dymu.Takie warunki negatywnie wpływają na jakość wyświetlanego obrazu.
- • Należy zapewnić wystarczającą wentylację wokół projektora w celu zapewnienia prawidłowego rozpraszania ciepła. Nie wolno zakrywać odpowietrzników z boku i z przodu projektora.

## ❷ Podłączanie kabli

#### Podłączanie komputera

Do komputera można podłączyć przewody komputerowe, HDMI i USB. Przewód połączeniowy nie znajduje się w zestawie z projektorem. Należy przygotować odpowiedni przewód do podłączenia.

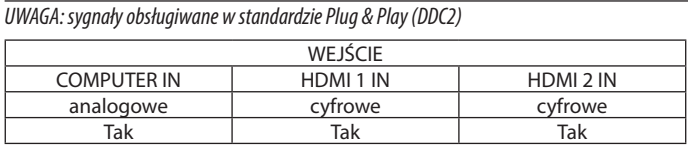

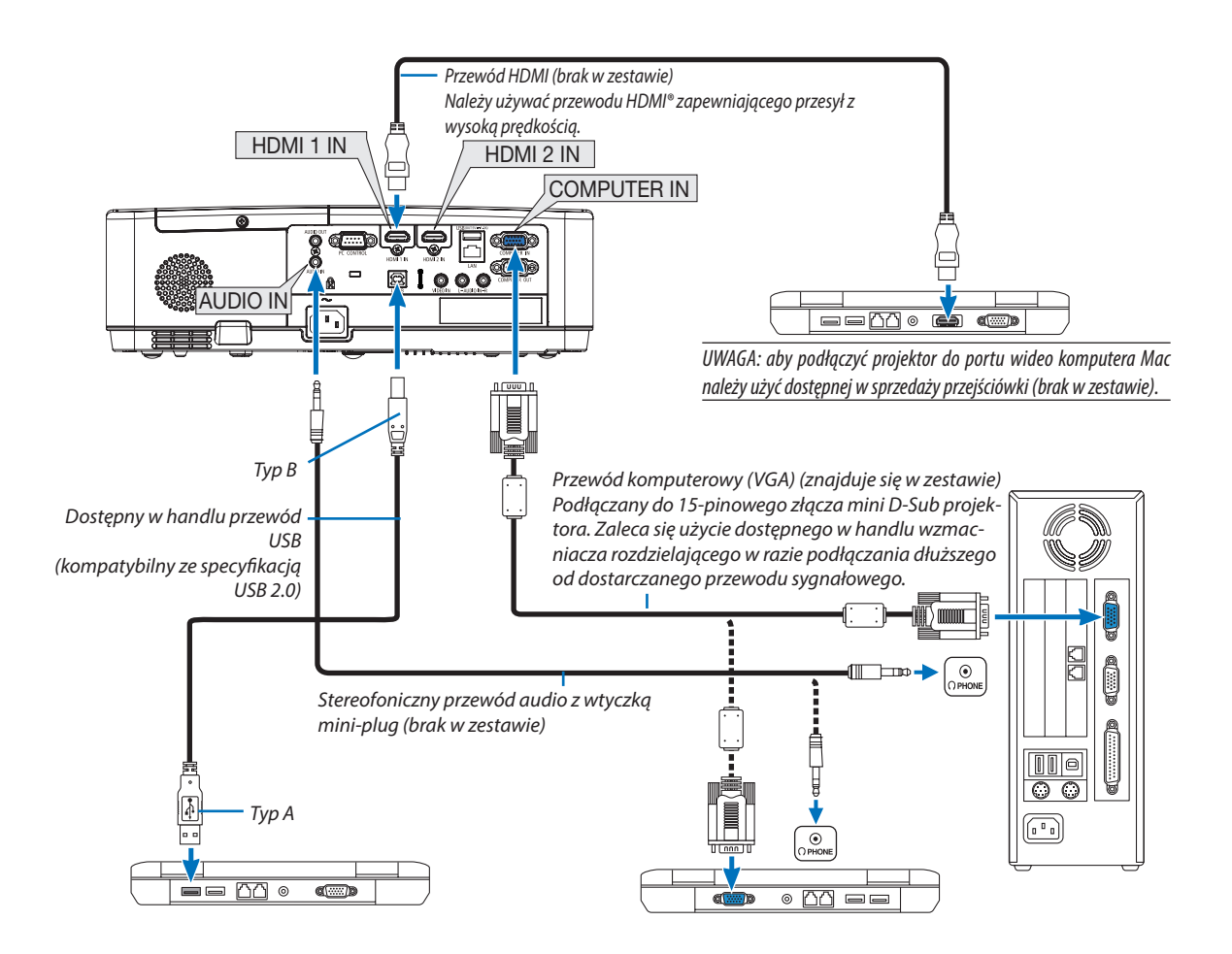

• Wybierz nazwę źródła dla odpowiedniego złącza wejściowego po włączeniu projektora.

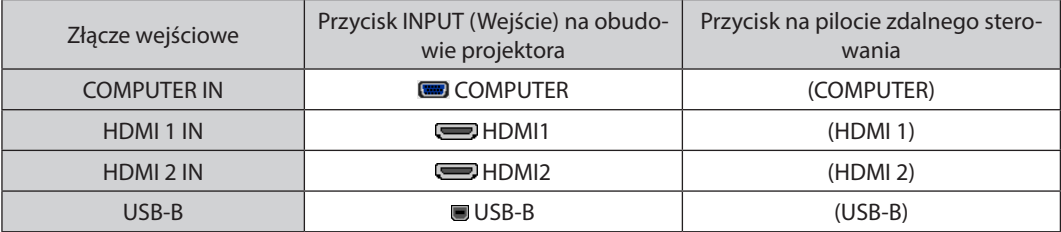

UWAGA: projektor nie jest kompatybilny z dekodowanymi wyjściami wideo przełącznika ISS-6020 firmy NEC.

UWAGA: obraz może nie być prawidłowo wyświetlany w trakcie odtwarzania źródła Video przez dostępne w handlu konwertery sygnałów wideo. Wynika to z faktu, że domyślnie projektor przetwarza sygnał wideo jako sygnał komputerowy. W takiej sytuacji należy wykonać następujące czynności:

\* Po wyświetleniuobrazuzzaczernionądolnąigórnączęściąekranulubprzynieprawidłowymwyświetlaniuciemnychobrazów:

Wyświetl obraz, który wypełni ekran i następnie naciśnij przycisk AUTO ADJ. (Automatyczna regulacja) na pilocie zdalnego sterowania lub obudowie projektora.

#### *Włączanie zewnętrznego ekranu komputera*

Wyświetlanie obrazu na ekranie komputera przenośnego nie musi oznaczać przesyłania sygnału do projektora.

Jeśli używany jest komputer przenośny zgodny ze standardem PC, odpowiednia kombinacja klawiszy pozwoli włączyć/wyłączyć ekran zewnętrzny.

Na ogół kombinacja klawisza "Fn" i jednego z 12 klawiszy funkcyjnych pozwala włączyć lub wyłączyć zewnętrzny ekran. Przykładowo w komputerach przenośnych firmy NEC do przełączania pomiędzy opcjami ekranów zewnętrznych wykorzystywana jest kombinacja klawisza Fn i klawisza F3, natomiast w komputerach firmy Dell — kombinacja klawisza Fn i klawisza F8.

#### **Ostrzeżenia dotyczące korzystania z sygnału DVI**

• Jeśli komputer jest wyposażony w złącze wyjściowe DVI, należy użyć dostępnego w sprzedaży kabla przejściowego, aby połączyć komputer ze złączem wejściowym HDMI1 lub HDMI2 projektora (możliwe przesyłanie tylko cyfrowego sygnału wideo).

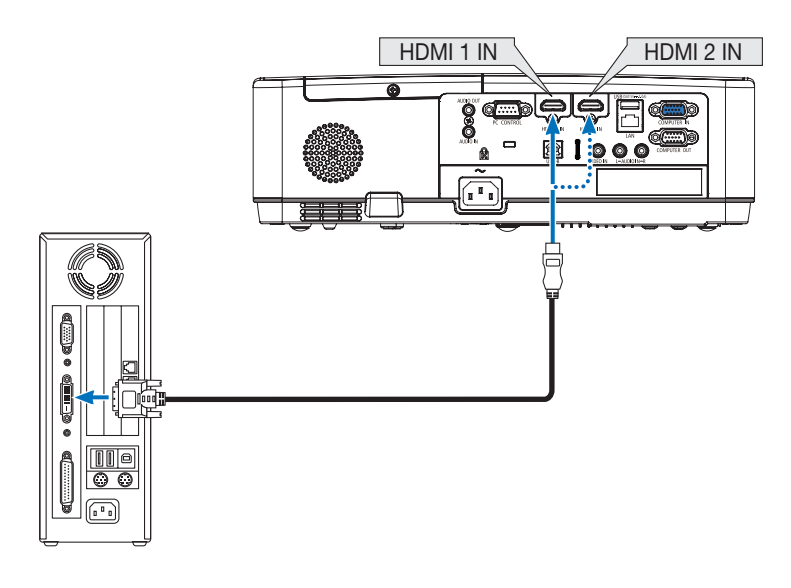

UWAGA:przyodtwarzaniuzcyfrowegoźródła DVI

- Przed podłączaniem kabla należy wyłączyć projektor i komputer.
- W przypadku podłączenia magnetowidu za pośrednictwem konwertera sygnału wyświetlany obraz może nie być prawidłowy podczas przewijania do przodu i do tyłu.
- Należy stosować kabel DVI-HDMI zgodny ze specyfikacją DDWG (Digital Display Working Group) DVI (Digital Visual Interface) wersja 1.0.
- Przewód nie powinien być dłuższy niż 5 m.
- Przed podłączeniem przewodu DVI-HDMI należy wyłączyć projektor i komputer.
- Aby wyświetlić sygnał z cyfrowego źródła DVI: podłącz przewody, włącz projektor i wybierz wejście HDMI. Na końcu włącz komputer. Nieprzestrzeganie tej procedury może spowodować, że cyfrowe wyjście karty graficznej nie zostanie włączone i nie pojawi się żaden obraz. W takiej sytuacji należy ponownie uruchomić komputer.
- • Nie odłączaj przewodu DVI-HDMI, dopóki projektor pracuje. Jeśli przewód sygnałowy zostanie rozłączony i ponownie podłączony, obraz może nie zostać wyświetlony prawidłowo. W takiej sytuacji należy ponownie uruchomić komputer.
- Złącza wejściowe wideo KOMPUTER obsługują standard Windows Plug and Play.
- • Wcelupodłączeniakomputera Macmożebyćkonieczneużyciespecjalnegoadapterasygnału(dostępny w sprzedaży).

#### Podłączanie monitora zewnętrznego

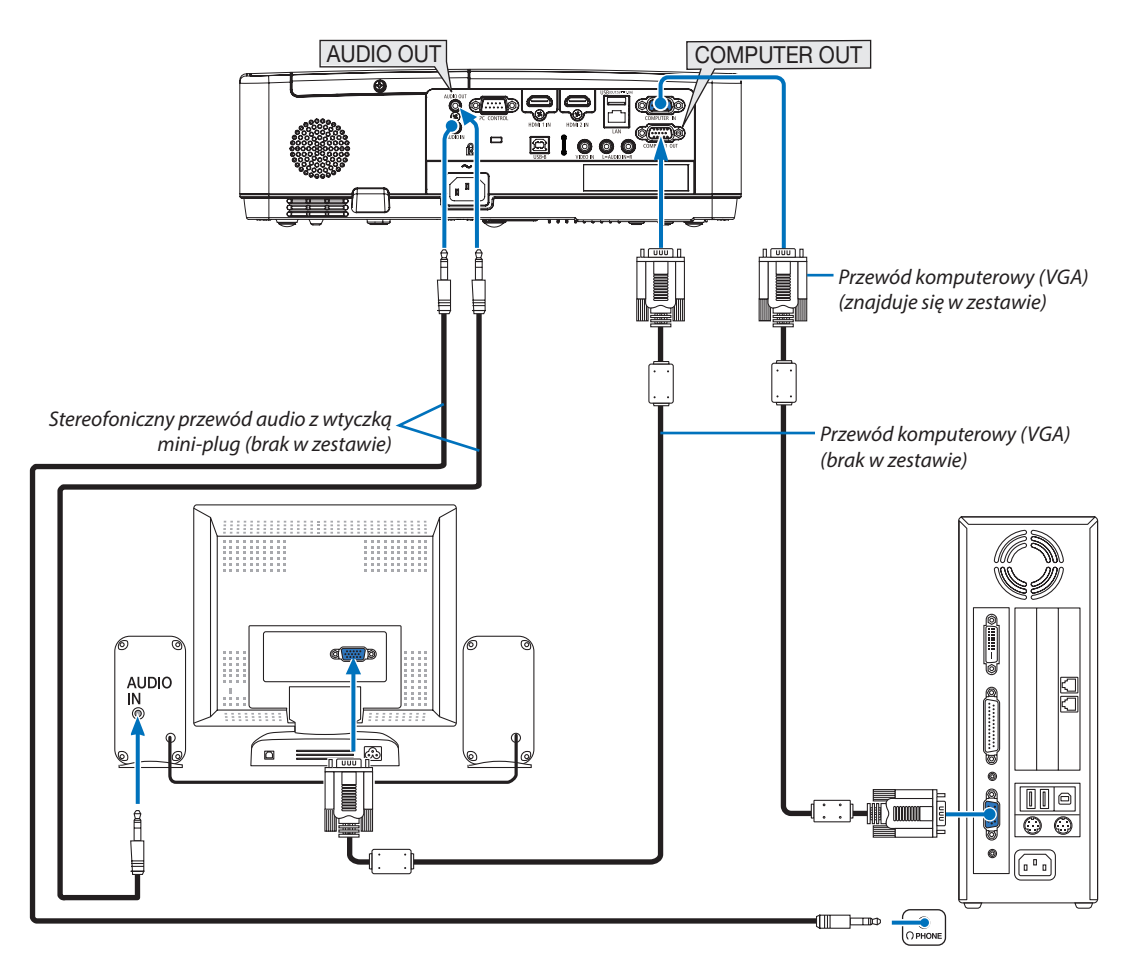

Do projektora można podłączyć oddzielny, zewnętrzny monitor celem jednoczesnego oglądania wyświetlanego analogowego obrazu na ekranie komputerowym.

#### *UWAGA:*

- Gniazdo AUDIO OUT nie obsługuje terminala słuchawkowego.
- Po podłączeniu urządzenia audio następuje wyłączenie głośnika projektora.
- Sygnał wysyłany z COMPUTER OUT z tego projektora, jest przeznaczony do wyświetlania obrazu wyłącznie na jednym ekranie.
- Jeśli przez ponad 3 minuty nie wysłano żadnego sygnału, gdy projektor znajduje się w stanie gotowości, kiedy GOTOWOŚĆ TRANSMISJI jest ustawiona w trybie gotowości, wysyłanie przez złącze COMPUTER OUT lub AUDIO OUT zostanie zatrzymane. W takim wypadku należy wyciągnąć przewód komputerowy i podłączyć go ponownie po wysłaniu sygnału wideo.

Wyjście monitora i tryb uśpienia:

- Złącze COMPUTER OUT nie działa, gdy [NORMALNY] jest wybrane dla [TRYB GOTOWOŚCI]. Złącze COMPUTER OUT działa tylko w trybie uśpienia. Przesłanie sygnału przez złącze COMPUTER IN przełączy projektor w tryb uśpienia, co pozwala na korzystanie ze złącza COMPUTER OUT i gniazda AUDIO OUT typu mini jack. Tryb uśpienia to jeden z trybów gotowości.
- W trybie gotowości transmisji emitowany będzie dźwięk z ostatnio wyświetlanego komputera lub źródła wideo. Sygnał po konwersji ze złącza BNC do COMPUTER IN nie będzie przesyłany w trybie gotowości ani w trybie uśpienia.

### Podłączanie odtwarzacza DVD lub innego urządzenia audio-wideo

Podłączanie wejścia Video

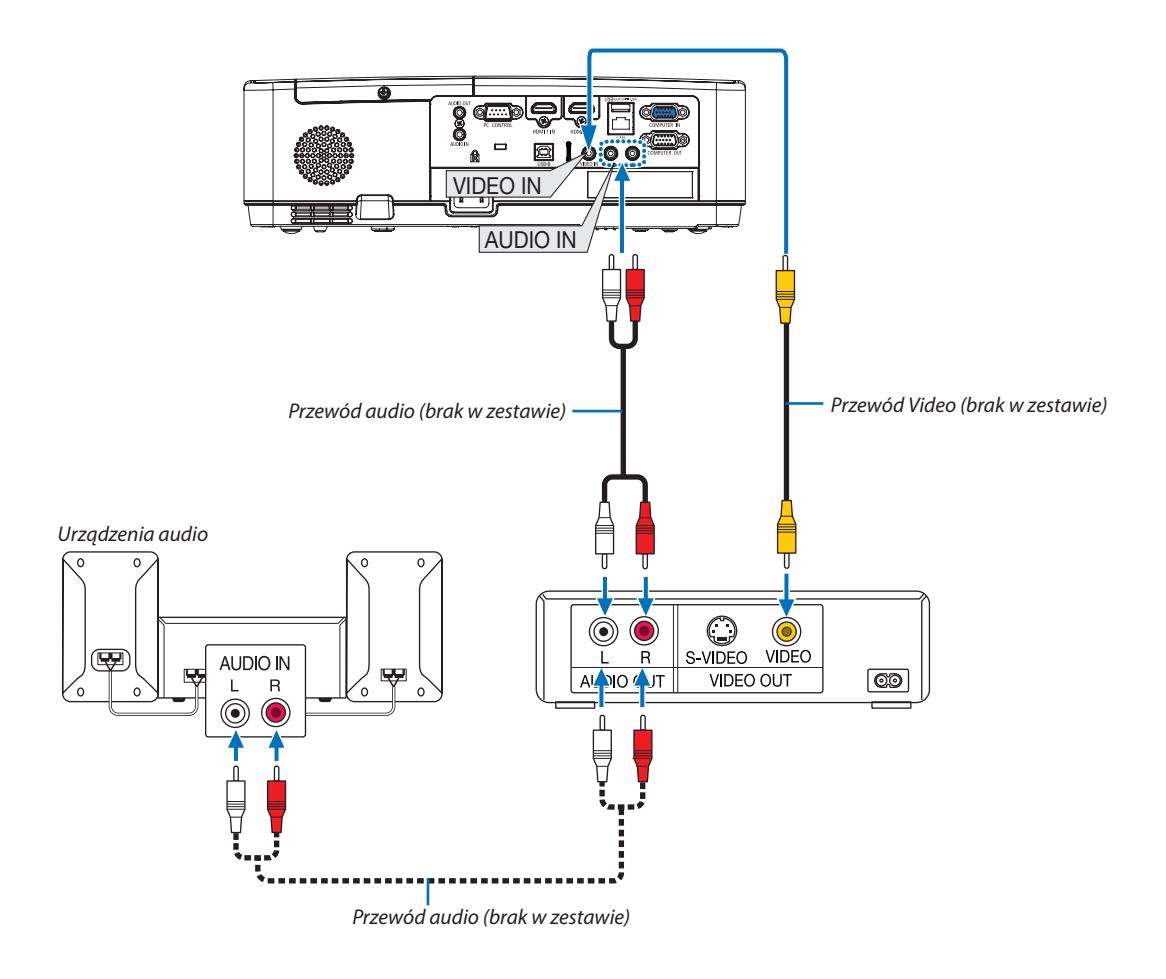

• Wybierz nazwę źródła dla odpowiedniego złącza wejściowego po włączeniu projektora.

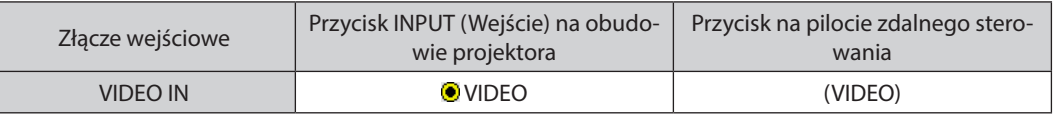

UWAGA:abyuzyskać więcej informacjio wymaganiachdotyczących wyjścia wideourządzenianależyzapoznać sięzinstrukcjąobsługimagnetowidu.

UWAGA:obrazmożeniebyćprawidłowo wyświetlany w trakcieprzewijaniaźródła Videodoprzodulubtyłuprzezdostępne w handlukonwerterysygnałów wideo.

#### Podłączanie wejścia składowego sygnału obrazu

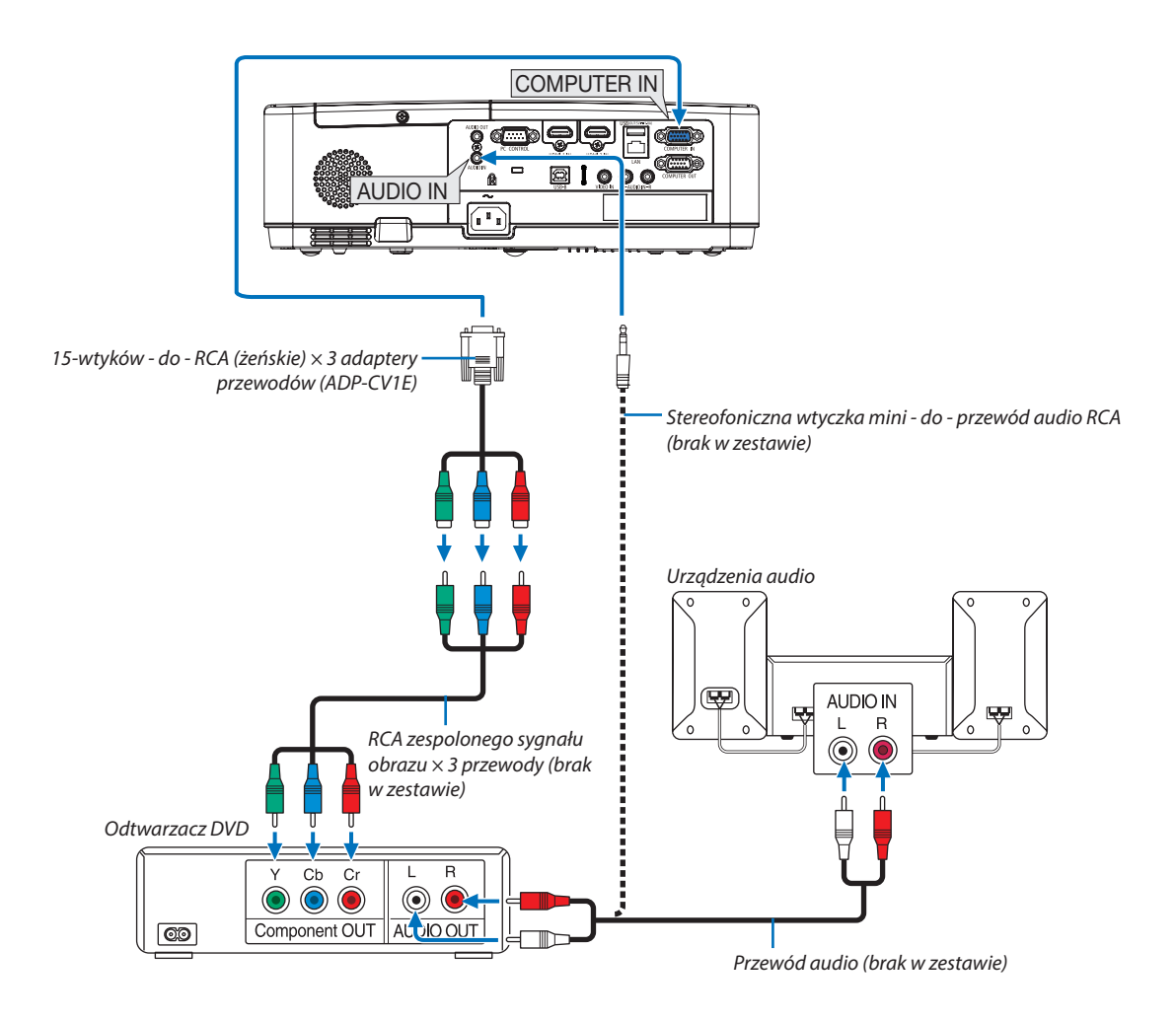

Zespolony sygnał obrazu jest automatycznie wyświetlany po podłączeniu. Jeżeli tak się nie stanie, z menu wybierz kolejno [USTAW.] → [OPCJE(1)] → [WYBÓR SYGNAŁU] → [KOMPUTER], a następnie zaznacz przycisk opcji COMPONENT.

• Wybierz nazwę źródła dla odpowiedniego złącza wejściowego po włączeniu projektora.

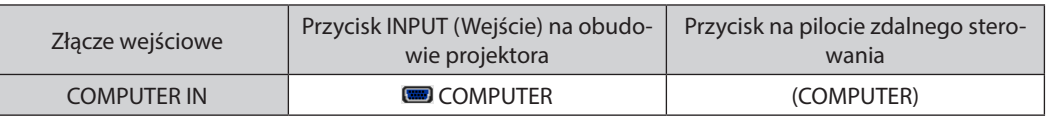

UWAGA: Aby uzyskać więcej informacji o wymaganiach dotyczących wyjścia wideo odtwarzacza, należy zapoznać się z instrukcją obsługi odtwarzacza DVD.

#### Podłączanie wejścia HDMI

Do wejścia HDMI IN projektora można podłączać odtwarzacze DVD, odtwarzacze z twardym dyskiem, odtwarzacze Blu-ray lub komputer przenośny klasy PC z obsługą standardu HDMI.

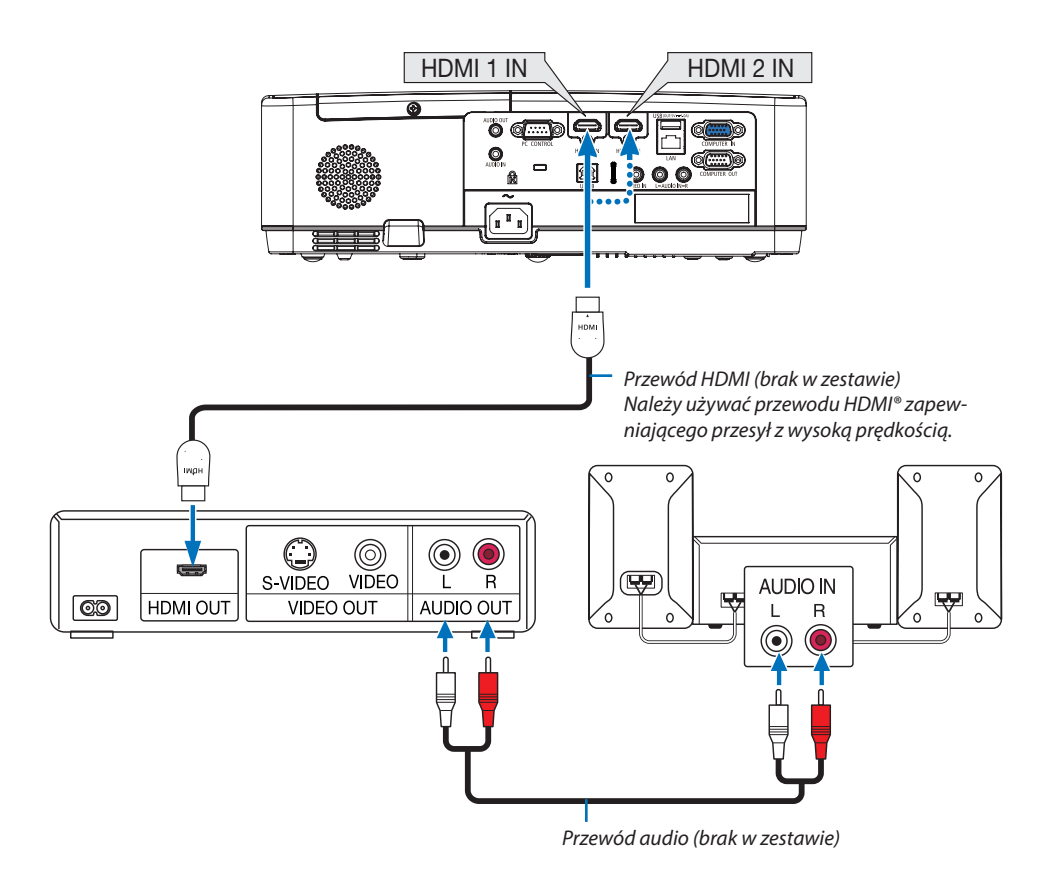

Wybierz nazwę źródła dla odpowiedniego złącza wejściowego po włączeniu projektora.

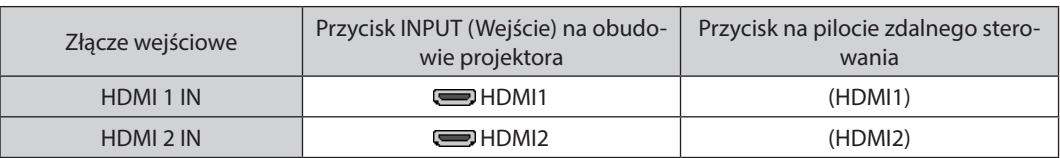

• W przypadku podłączenia odtwarzacza DVD do złącza HDMI1 IN (lub HDMI2) projektora, poziom wideo projektora można ustawić zgodnie z poziomem wideo odtwarzacza DVD. W menu wybierz opcję [USTAW.] → [OPCJE(1)] → [POZIOM WIDEO] i wprowadź odpowiednie zmiany.

### <span id="page-104-0"></span>Podłączanie do przewodowej sieci LAN

Projektor jest wyposażony w standardowy port sieci LAN (RJ-45), do którego można podłączyć ethernetowy przewód sieciowy. Aby móc używać połączenia sieci LAN, trzeba skonfigurować sieć LAN w menu projektora. (→ strona [99](#page-109-0))

### **Przykład podłączenia sieci LAN (1)**

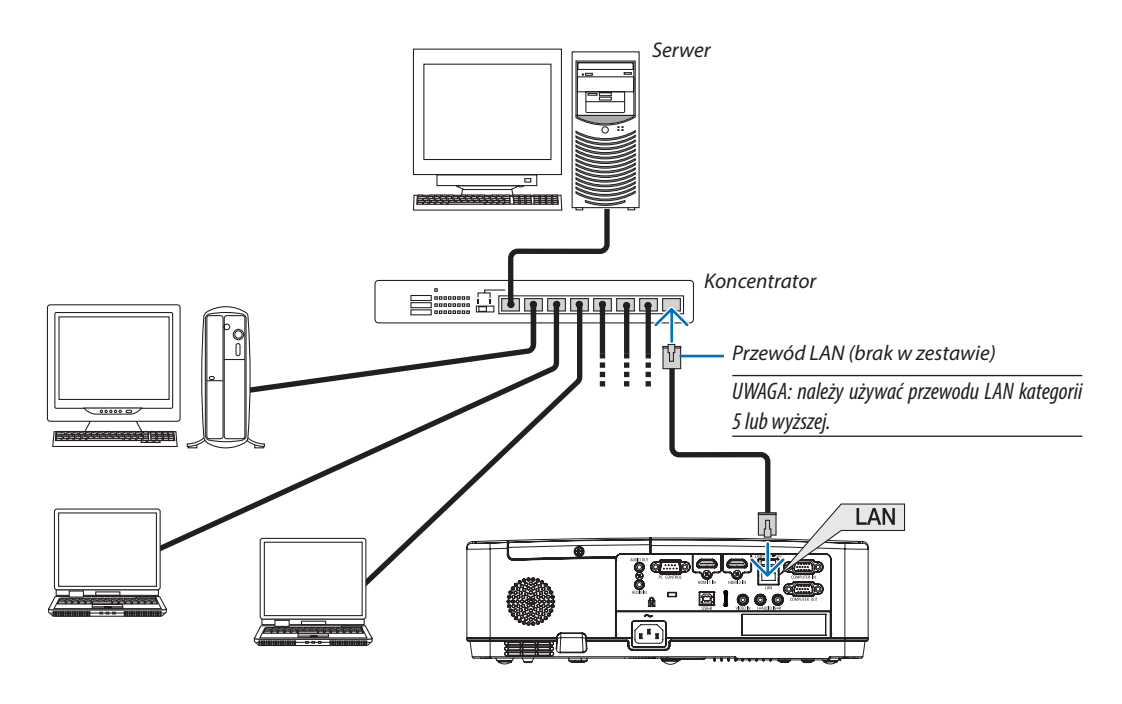

#### **Przykład podłączenia sieci LAN (2)**

Umożliwia łatwe podłączenie do złącz przez INTELIGENTNE POŁĄCZENIE, poprzez punkt dostępu bezprzewodowej sieci LAN.

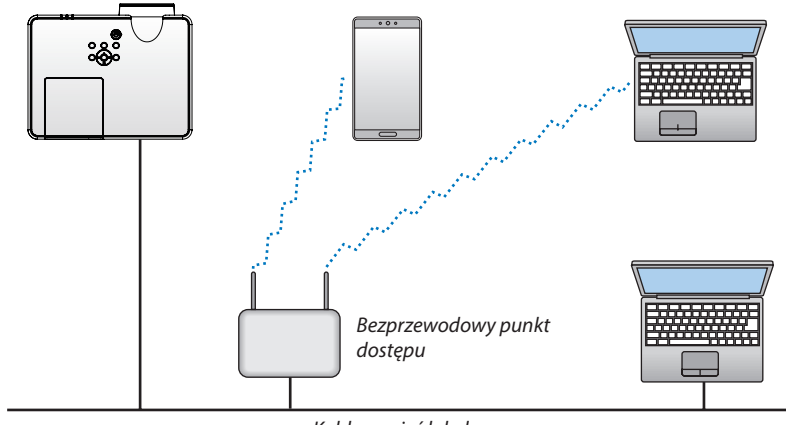

Kablowa sieć lokalna

#### <span id="page-105-0"></span>Podłączanie bezprzewodowej sieci LAN (opcja: seria NP05LM)

Urządzenie USB bezprzewodowej sieci LAN pozwala nawiązać bezprzewodowe połączenie z siecią LAN. Aby używać bezprzewodowego połączenia LAN, należy przypisać projektorowi adres IP.

#### **Ważne:**

- Przy używaniu projektora z urządzeniem USB bezprzewodowej sieci LAN w miejscach, gdzie zabrania się używania urządzeń bezprzewodowych sieci LAN, należy odłączyć urządzenie USB od projektora.
- Należy nabyć urządzenie USB bezprzewodowej sieci LAN odpowiednie do danego kraju i obszaru.

#### *UWAGA:*

- Zielona dioda LED na urządzeniu USB bezprzewodowej sieci LAN miga, sygnalizując dziąłanie urządzenia.
- Adapter bezprzewodowej sieci LAN (lub karta sieciowa) musi być kompatybilny z normą Wi-Fi (IEEE 802.11b/g/n).

### **Podłączanie urządzenia USB bezprzewodowej sieci LAN**

*UWAGA:*

- Urządzenie USB bezprzewodowej sieci LAN trzeba podłączyć do odpowiedniego portu projektora z zachowaniem prawidłowej orientacji. Nie można go włożyć do portu na odwrót. W razie włożenia urządzenia USB bezprzewodowej sieci LAN na odwrót i przyłożenia nadmiernej siły może dojść do uszkodzenia portu USB.
- Przed dotknięciem urządzenia USB bezprzewodowej sieci LAN należy dotknąć metalowego przedmiotu (np. klamki lub aluminiowej ramy okiennej), aby rozładować ładunki elektrostatycznezciała.
- Urządzenie USB bezprzewodowej sieci LAN należy zawsze podłączać i odłączać przy wyłączonym zasilaniu. Nieprzestrzeganie powyższego zalecenia może spowodować uszkodzenie projektora albo urządzenia USB bezprzewodowej sieci LAN. Jeżeli projektor nie działa prawidłowo, wyłącz go, odłącz przewód zasilający i podłącz go ponownie.
- Port USB projektora jest współdzielony z funkcją VIEWER. Gdy pamięć USB jest zainstalowana i funkcja VIEWER jest włączona, nie można korzystać z sieci bezprzewodowej LAN.
- **1. Naciśnij przycisk POWER (Zasilanie), aby wyłączyć projektor i** *wprowadzić go w tryb gotowości, a następnie odłącz przewód zasilający.*
- **2. Powoli podłącz do portu USB urządzenie USB bezprzewodowej sieci LAN.**

Zdejmij nasadkę z urządzenia USB bezprzewodowej sieci LAN i podłącz jewtakisposób, aby bokwskaźnikowy byłskierowanywdół.Nasadkę *zachowaj do wykorzystania w przyszłości.*

#### *UWAGA:*

- • Urządzenia USB bezprzewodowej sieciLAN nie wolnopodłączaćz wykorzystaniemsiły.
- Aby zapobiec kradzieży lub upadkowi, należy przymocować dołączony pasek do otworu mocowania paska.

W celu odłączenia urządzenia USB bezprzewodowej sieci LAN należy najpierw odłączyć przewód zasilający i skorzystać z opisanej procedury.

*UWAGA:* 

- Zielona dioda LED na urządzeniu USB bezprzewodowej sieci LAN miga, sygnalizując działanie urządzenia. W razie nieprawidłowego podłączenia urządzenie USB bezprzewodowej sieci LAN do projektora będzie migać niebieska dioda LED.
- Nie wolno naciskać przycisku na urządzeniu USB bezprzewodowej sieci LAN. Nie działa on z tym modelem.

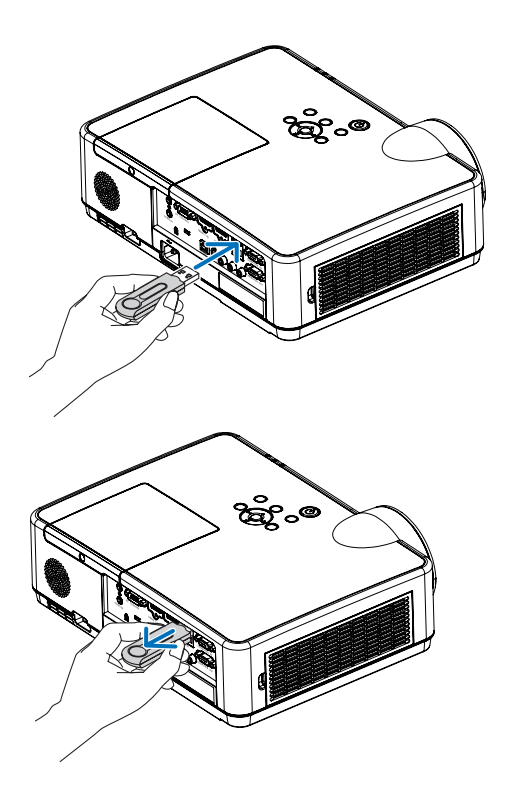

# 7. Podłączanie do sieci

## 1 Funkcje dostępne po podłączeniu projektora do sieci

• Możesz przesłać zrzuty ekranu za pośrednictwem sieci przewodowej/bezprzewodowej LAN z terminala zainstalowanego z aplikacją MultiPresenter do jednostki, a następnie wyświetlić je na ekranie. Więcej szczegółów dotyczących projektora MultiPresenter znajdziesz na stronie internetowej firmy. https://www.nec-display.com/dl/en/soft/multipresenter/index.html

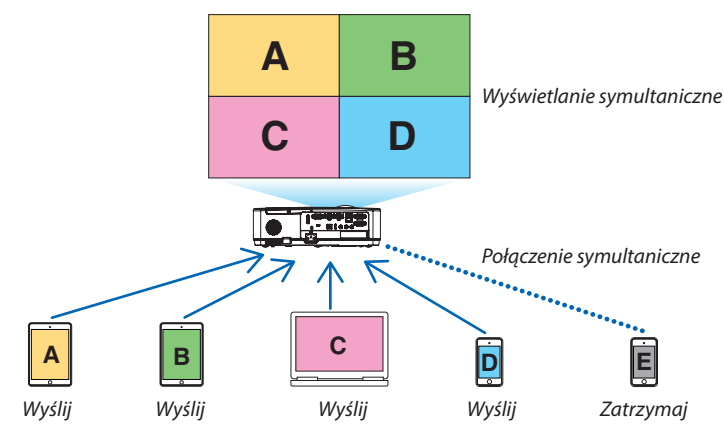

Po podłączeniu jednostki za pośrednictwem sieci bezprzewodowej LAN w menu [USTAWIENIA SIECI] możesz ustawić jeden z poniższych 3 profilów.

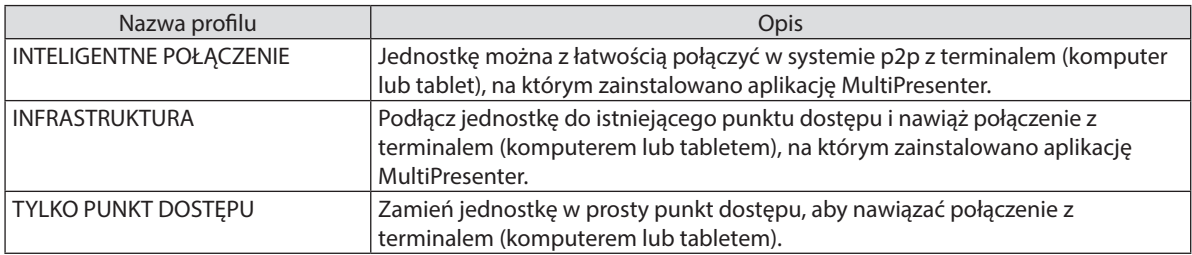

- Jednocześnie można nawiązać połączenie z wieloma terminalami (komputerami lub tabletami). W trybie WOLNY można nawiązać połączenie z maks. 16 jednostkami, a w trybie MANAGED połączenie można nawiązać z maks. 50 jednostkami.
- Korzystanie z przeglądarki internetowej komputera lub tabletu (terminalu) połączonego z siecią przewodową/bezprzewodową LAN umożliwia powiązanie projektora z serwerem HTTP w celu kontroli projektora lub konfiguracji USTAWIENIA SIECI.
- Konfigurując ustawienia usługi sieciowej jednostki, możesz użyć NADAJNIKA AMX, hasła logowania do serwera, PJLink, ALARM POCZTY, CRESTRON itp.

## 2 Nawiązywanie połączenia z projektorem MultiPresenter

### Czynności wstępne:

- • Aby połączyć jednostkę do przewodowej sieci LAN, skorzystaj z kabla LAN. (→ strona [94](#page-104-0))
- Gdy jednostka nawiąże połączenie z bezprzewodową siecią LAN, zainstaluj sprzedawaną oddzielnie (lub dołączoną do zestawu) jednostkę LAN (NP05LM) w jednostce. (→ strona [95\)](#page-105-0)
- Skonfiguruj USTAWIENIA SIECI projektora. (→ strona [99\)](#page-109-0)
- Zainstaluj aplikację MultiPresenter na terminalu (komputerze lub tablecie). https://www.nec-display.com/dl/en/soft/multipresenter/index.html

Procedure opisano tutaj w przypadku każdego profilu bezprzewodowej sieci LAN: "INTELIGENTNE POŁĄCZENIE", "INFRA-STRUKTURA" i "TYLKO PUNKT DOSTĘPU".

### ① Łączność w przypadku INTELIGENTNEGO POŁĄCZENIA

*1. Włącz zasilanie jednostki i naciśnij przycisk APPS na pilocie.*

Wyświetlony zostanie ekran startowy projektora MultiPresenter.

*2. Uruchom projektor MultiPresenter.*

Wyświetlony zostanie ekran urządzenia docelowego.

#### **3. Wprowadź 4-cyfrowy kod PIN wyświetlany na ekranie startowym w sekcji ekranu urządzenia docelowego.**

Po nawiązaniu połączenia z jednostką ekran komputera lub tabletu (terminala) zostanie wyświetlony na ekranie.

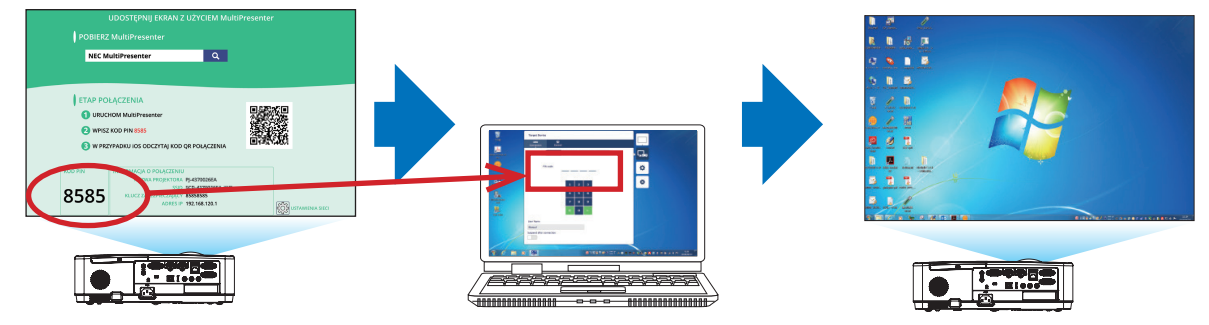
#### ② Łączność w przypadku INFRASTRUKTURY

*1. Włącz zasilanie jednostki i naciśnij przycisk APPS na pilocie.*

Wyświetlony zostanie ekran startowy projektora MultiPresenter.

*2. Upewnij się, że jednostka działa w tej samej sieci co komputer lub tablet (terminal).*

*UWAGA:*

• "INFORMACJA O POŁĄCZENIU" dotyczące sieci uzyskasz od administratora sieci.

*3. Uruchom projektor MultiPresenter.*

Wyświetlony zostanie ekran urządzenia docelowego.

**4. Wprowadź 4-cyfrowy kod PIN wyświetlany na ekranie startowym w sekcji ekranu urządzenia docelowego.** Po nawiązaniu połączenia z jednostką ekran komputera lub tabletu (terminala) zostanie wyświetlony na ekranie.

#### ③ Łączność w przypadku TYLKO PUNKT DOSTĘPU

- *1. Włącz zasilanie jednostki i naciśnij przycisk APPS na pilocie.* Wyświetlony zostanie ekran startowy projektora MultiPresenter.
- **2. Podłącz komputerlub tablet (terminal) do punktu dostępu o "SSID" wyświetlonym na ekranie startowym.**
- *3. Uruchom projektor MultiPresenter.* Wyświetlony zostanie ekran urządzenia docelowego.
- **4. Wprowadź 4-cyfrowy kod PIN wyświetlany na ekranie startowym w sekcji ekranu urządzenia docelowego.** Po nawiązaniu połączenia z jednostką ekran komputera lub tabletu (terminala) zostanie wyświetlony na ekranie.

# <span id="page-109-0"></span>**<sup>3</sup> USTAWIENIA SIECI**

Najedź kursorem na pozycję [ USTAWIENIA SIECI] u dołu po prawej ekranu startowego i naciśnij przycisk ENTER w celu wyświetlenia ekranu [USTAWIENIA SIECI].

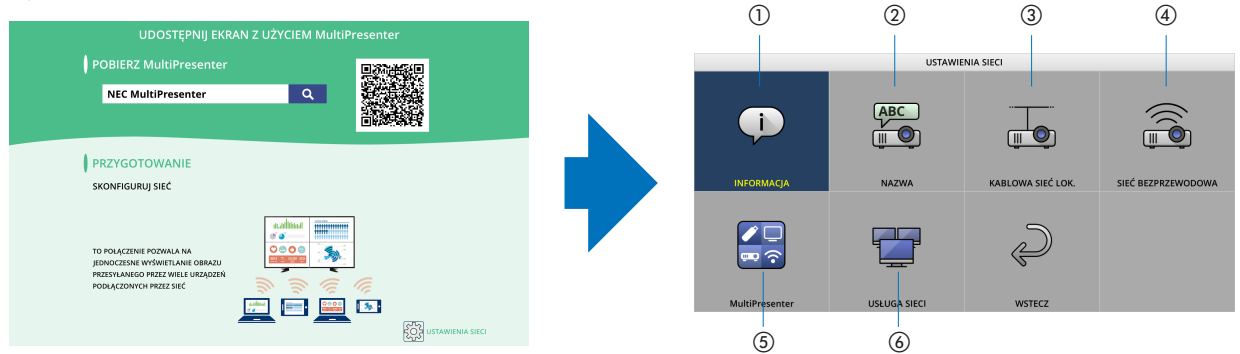

### ① INFORMACJA

Wyświetla informacje dotyczące sieci przewodowej i bezprzewodowej LAN w przypadku jednostki.

• Aby wrócić do ekranu USTAWIEŃ SIECI, naciśnij przycisk EXIT.

### ② NAZWA

Ustawia NAZWA PROJEKTORA i NAZWA HOSTA.

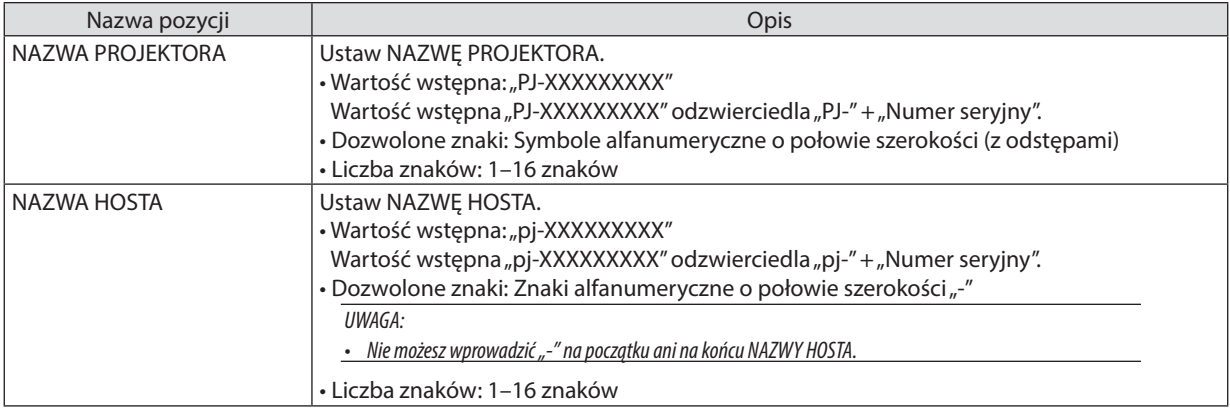

### ③ KABLOWA SIEĆ LOK.

Skonfiguruj PROFIL przewodowej sieci LAN, DHCP, ADRES IP, MASKA PODSIECI, PRZEJŚCIE, DNS i inne funkcje.

- • Jeśli korzystasz z przewodowejsieci LAN, w pozycji PROFIL ustaw opcję [DOSTĘPNY] iskonfiguruj niezbędne ustawienia.
- Jeśli nie korzystasz z przewodowej sieci LAN, w pozycji profilu ustaw opcję [ZABLOKOWANY].
- Po skonfigurowaniu ustawień najedź kursorem na opcję [OK] i naciśnij przycisk ENTER.

# ④ SIEĆ BEZPRZEWODOWA

Skonfiguruj ustawienia LAN.

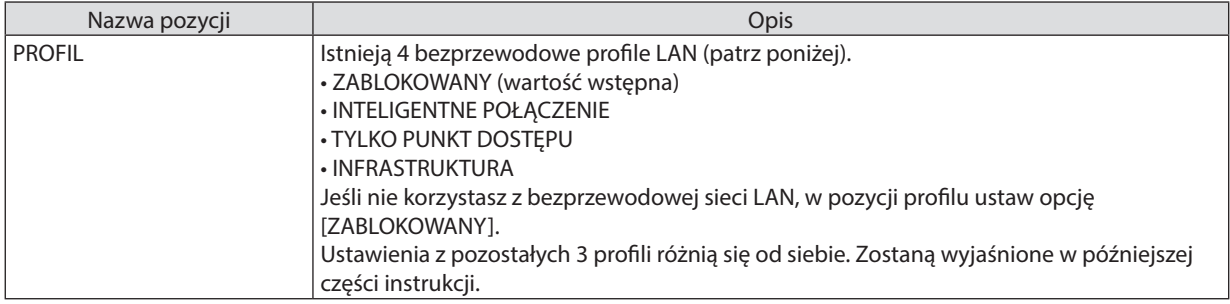

#### ZABLOKOWANY

Wyłącz SIEĆ BEZPRZEWODOWĄ projektora.

# INTELIGENTNE POŁĄCZENIE

Projektor MultiPresenter znaczniej łatwiej jest połączyć z infrastrukturą lub punktem dostępu, jeśli uprzednio został podłączony do komputera lub tabletu.

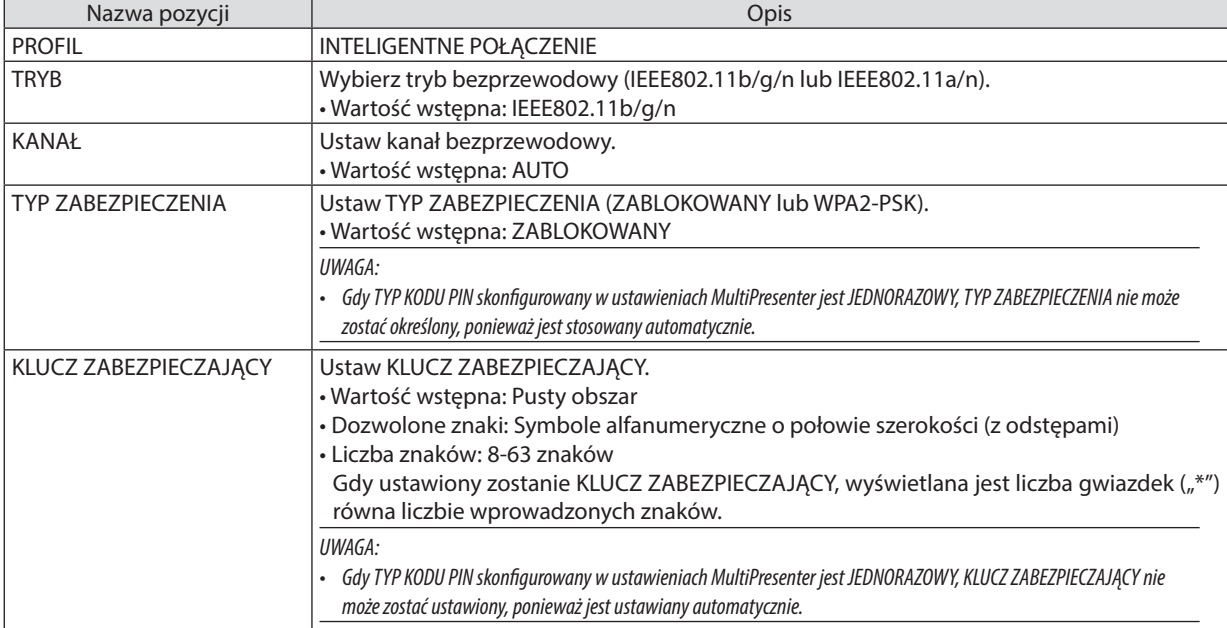

### TYLKO PUNKT DOSTĘPU

Ustaw projektor na [TYLKO PUNKT DOSTĘPU] w celu podłączenia komputerów lub tabletów (terminali), na których zainstalowano aplikację MultiPresenter w projektorze.

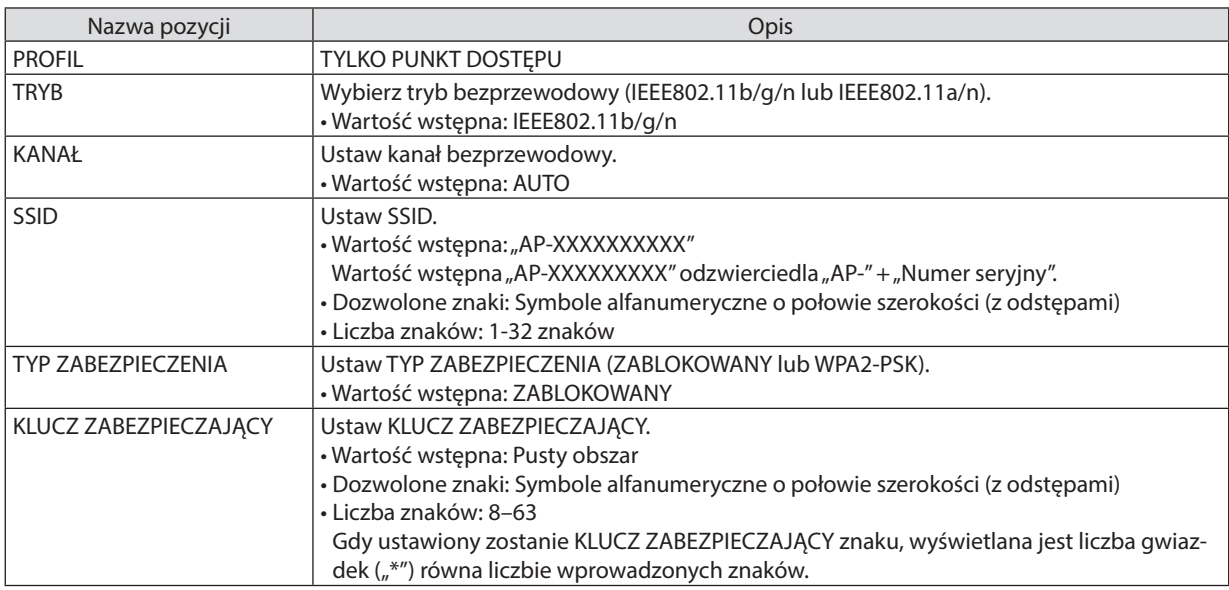

### INFRASTRUKTURA

Połącz jednostkę z istniejącym punktem dostępu.

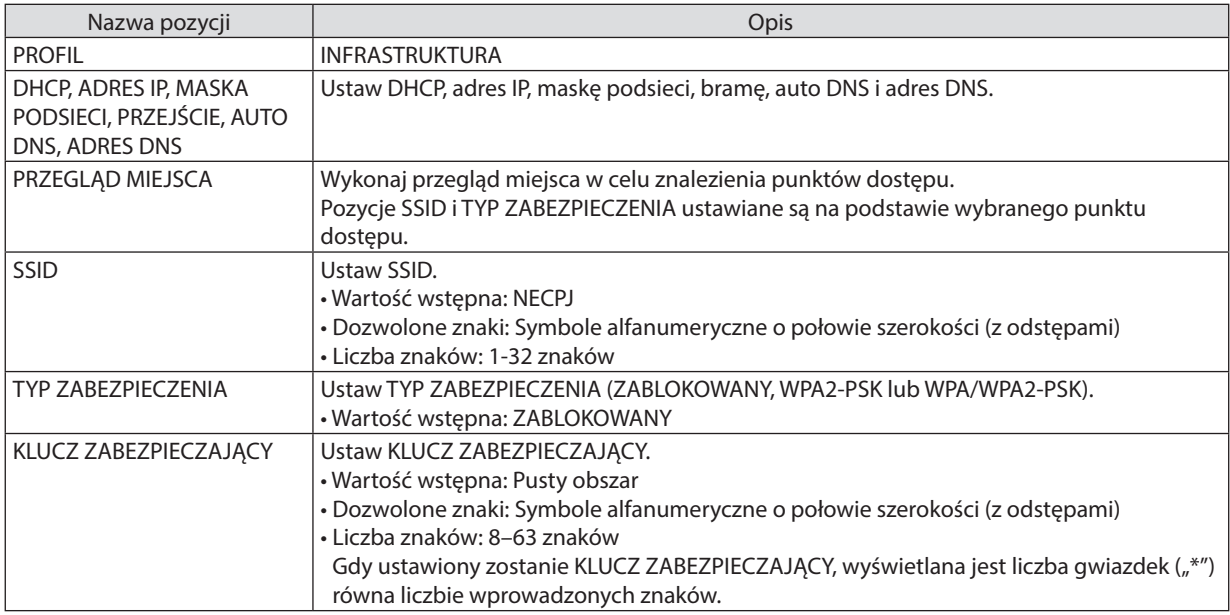

## ⑤ MultiPresenter

Skonfiguruj pracę MultiPresenter.

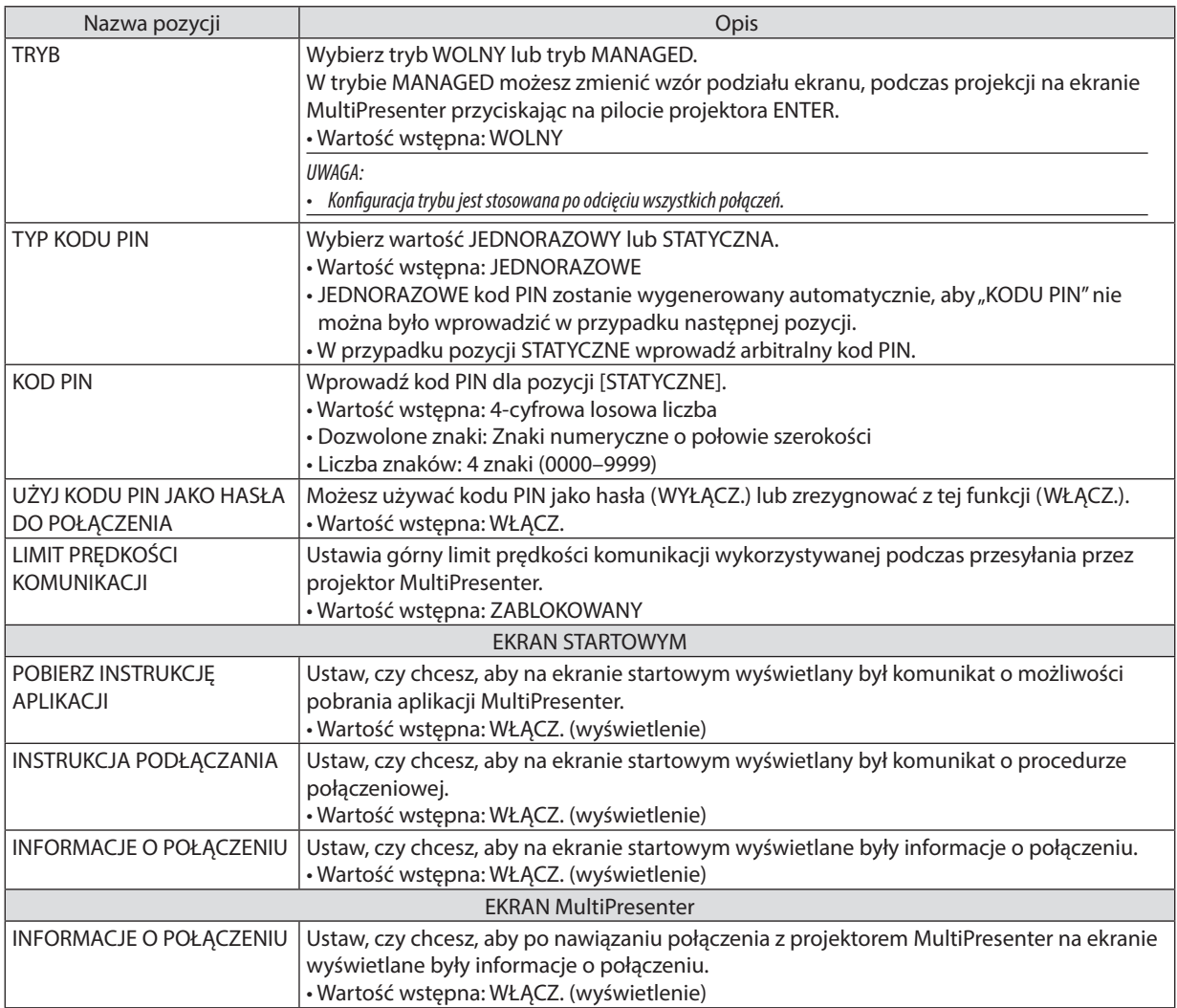

# ⑥ USŁUGA SIECI

Skonfiguruj NADAJNIK AMX, SERWER HTTP, PJLink, ALARM POCZTY, CRESTRON i inne ustawienia.

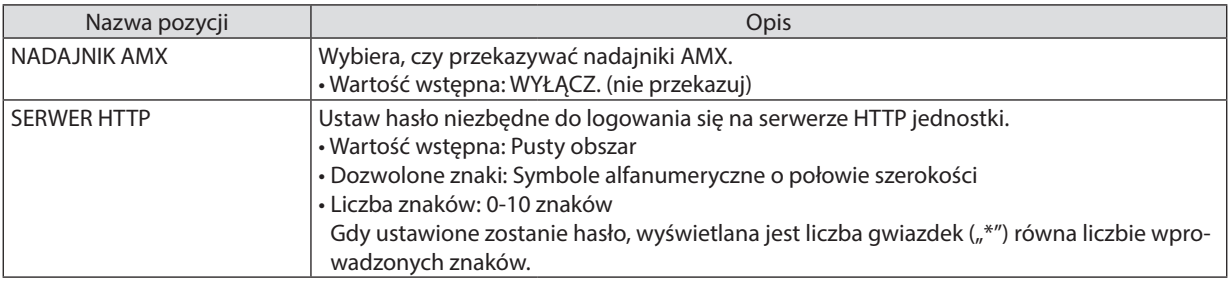

## 7. Podłączanie do sieci

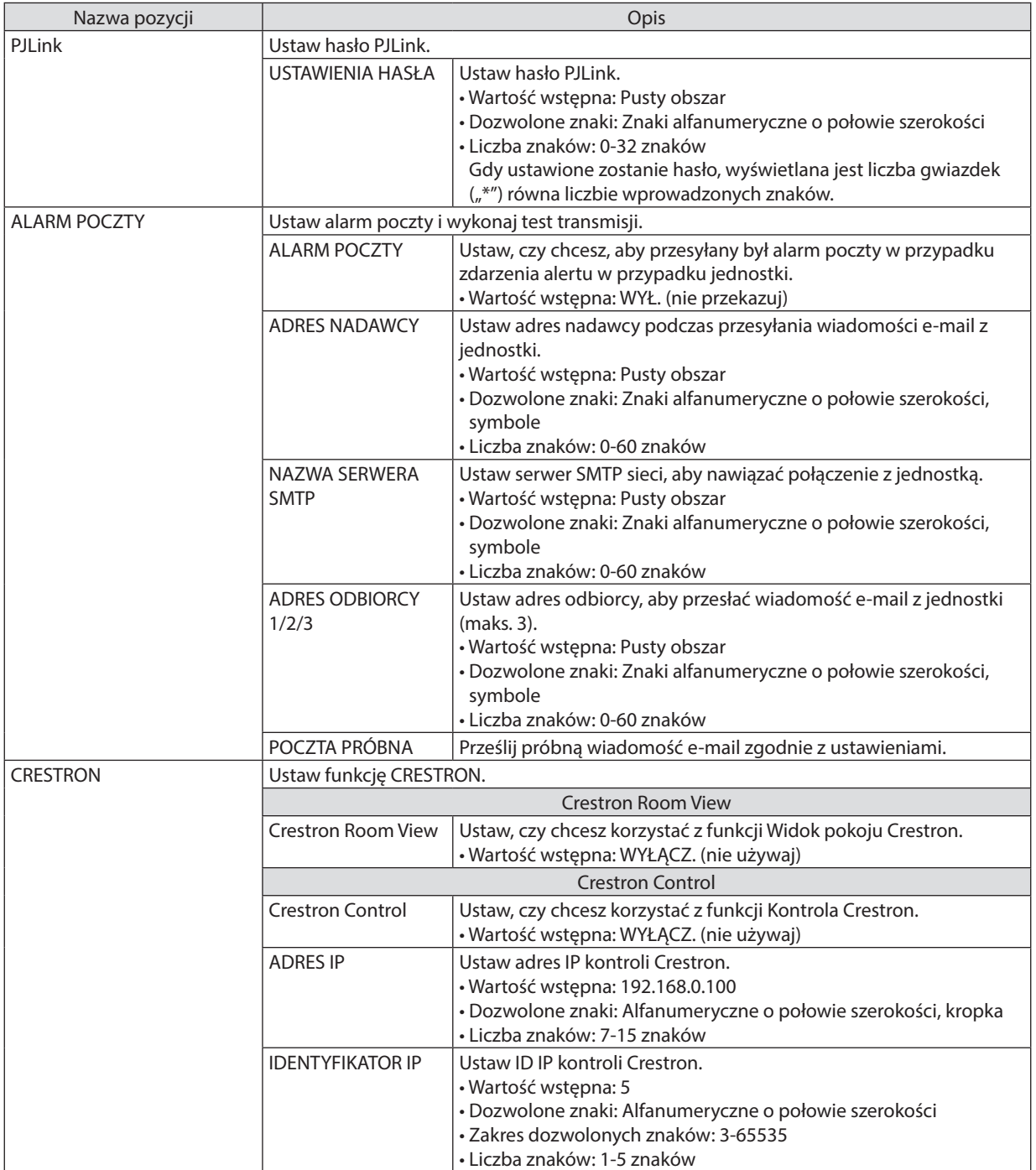

# 4 Sterowanie projektorem za pomocą przeglądarki HTTP

# Przegląd

Funkcja serwera HTTP udostępnia ustawienia i operacje dla:

**• Konfiguracji sieci przewodowej/bezprzewodowej (NETWORK SETTINGS, ustawienia sieci)**

 Do używania bezprzewodowego połączenia z siecią LAN należy podłączyć opcjonalne urządzenie USB bezprzewodowej sieci LAN do projektora. (→ *strona [95\)](#page-105-0)*

 Aby używać przewodowego/bezprzewodowego połączenia LAN, należy podłączyć projektor do komputera za pomocą dostępnego w handlu przewodu ethernetowego (sieci LAN). (→ *strona [94](#page-104-0))*

**• Konfiguracji powiadomień pocztowych (ALARM POCZTY)**

 Po podłączeniu projektora do sieci przewodowej/bezprzewodowej można wysyłać pocztą elektroniczną komunikaty o błędach *i o konieczności wymianie lampy.*

**• Obsługa projektora**

Włączenie/wyłączenie zasilania, wybranie wejścia, sterowanie głośnością i regulacja obrazu.

**• Ustawienie hasła, SERWER HTTP, ALARM POCZTY, NADAJNIK AMX i CRESTRON opcji PJLink**

Jak uzyskać dostęp do serwera HTTP:

**• Uruchomienie przeglądarki internetowej za pośrednictwem sieci podłączonej do projektora i wprowadzenie następu****jącego adresu URL:**

 **http://<adres IP projektora> /index.html**

WSKAZÓWKA: fabrycznym ustawieniem adresu IP jest opcja [DHCP WŁĄCZ.].

#### *UWAGA:*

- Aby używać projektora w sieci należy skonsultować się z administratorem sieci w sprawie ustawień sieciowych.
- • Wyświetlanielubodpowiedźnanaciśnięcieklawiszymogąbyćopóźnionelubniedostępne w zależnościodustawieńsieciowych. Wtakiejsytuacjinależysięskontaktowaćzadministratoremsieci.Projektormożenieodpowiadać, jeśliprzyciskimonitorasąnaciskanezbytszybko.Wtakiejsytuacjinależy odczekać chwilę. Jeśli projektor nadal nie odpowiada, należy go wyłączyć i włączyć ponownie.
- Jeśli w przeglądarce internetowej nie zostanie wyświetlony ekran PROJECTOR NETWORK SETTINGS (Ustawienia sieciowe projektora), należy nacisnąć klawisze Ctrl+F5, aby odświeżyć okno przeglądarki (lub wyczyścić pamięć podręczną).
- • UrządzeniekorzystazfunkcjiJavaScript iCookies–przeglądarkamusiobsługiwaćtefunkcje.Metodykonfiguracjiróżniąsięwzależnościodwersjiprzeglądarki. Dodatkowe informacje są dostępne w systemie pomocy przeglądarki oraz innych dokumentach dodawanych do oprogramowania.

### Przygotowanie przed użytkowaniem

Przed zastosowaniem funkcji dostępnych z poziomu przeglądarki do projektora należy podłączyć przewód LAN. (→ strona [94](#page-104-0)) W przypadku używania serwera proxy funkcje mogą być niedostępne, jest to zależne od serwera proxy i ustawień. Jeśli przyczyną braku dostępu do funkcji jest serwer proxy, może wystąpić sytuacja, kiedy ustawienia zostaną wprowadzone, ale nie zostanie to wyświetlone; takie zachowanie jest zależne od pamięci cache. Ustawienia wprowadzone z poziomu przeglądarki mogą nie mieć odzwierciedlenia w działaniu monitora. Zaleca się nieużywanie serwera proxy, o ile nie jest to niezbędne.

#### Obsługa adresów czynności za pomocą przeglądarki

W przypadku adresu wprowadzanego w polu adresu lub w kolumnie URL, gdy sterowanie projektorem odbywa się za pomocą przeglądarki internetowej, można użyć nazwy hosta odpowiadającej adresowi IP projektora zarejestrowanej w serwerze nazwy domeny przez administratora sieci lub nazwy hosta odpowiadającej adresowi IP projektora ustawionej w pliku HOSTS na używanym komputerze.

Przykład 1: jeśli nazwa projektora to "pd.nec.co.jp", dostęp można uzyskać poprzez wprowadzenie adresu http://pj.nec.co.jp/index.html w polu adresu lub w kolumnie URL.

Przykład 2: jeśli adres projektora to 192.168.73.1, dostęp można uzyskać poprzez wprowadzenie adresu http://192.168.73.1/index.html w polu adresu lub w kolumnie URL.

#### PROJECTOR ADJUSTMENT (Regulacja projektora)

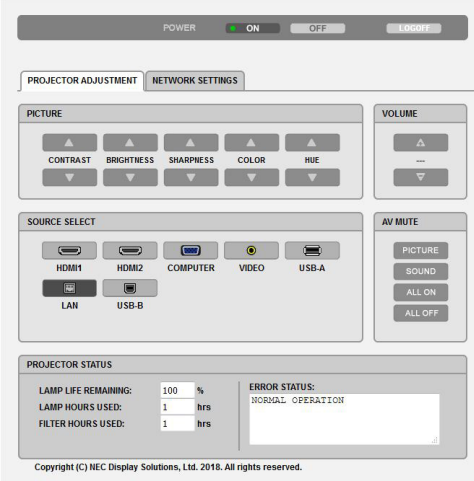

POWER (Zasilanie): sterowanie zasilaniem projektora.

ON (WŁĄCZ.) ................... Włączenie zasilania.

OFF (WYŁĄCZ.) ................ Wyłączenie zasilania.

VOLUME (Głośność): sterowanie głośnością projektora.

▲ Zwiększenie głośności.

▼ Zmniejszenie głośności.

AV-MUTE (Wycisz audio/wideo): Sterowanie funkcją wyciszenia projektora.

PICTURE ON (Wł. - obraz) ............Wyciszenie obrazu.

PICTURE OFF (Wył. - obraz) ...........Anulowanie wyciszenia obrazu.

SOUND ON (Wł. - dźwięk) ............Wyciszenie dźwięku.

SOUND OFF (Wył. - dźwięk) ..........Anulowanie wyciszenia dźwięku.

ALL ON (Wł. - wszystko) ..............Wyciszenie wszystkich funkcji obrazu i dźwięku.

ALL OFF (Wył. - wszystko) ............Anulowanie wyciszenia wszystkich funkcji obrazu i dźwięku.

PICTURE (Obraz): sterowanie funkcją regulacji obrazu projektora.

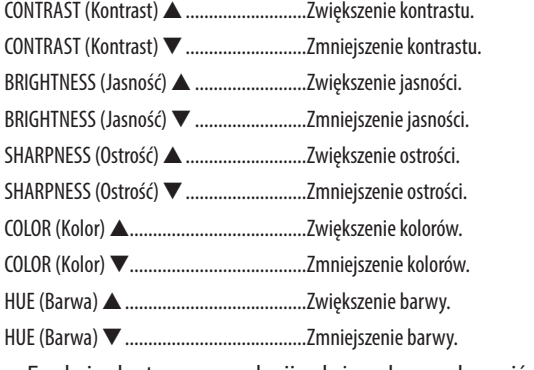

• Funkcje dostępne regulacji zależą od sygnału wejściowego projektora. (→ strona [57](#page-67-0))

SOURCE SELECT (Wybór źródła): przełączanie złącza wejściowego projektora.

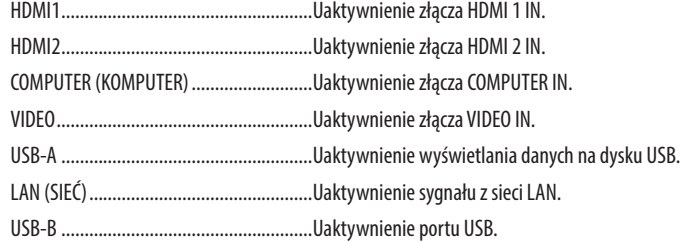

PROJECTOR STATUS (Stan projektora): wyświetlenie stanu projektora.

LAMP LIFE REMAINING (Pozostały czas pracy lampy) ....... Wyświetlenie pozostałego okresu eksploatacji lampy jako wartości procentowej.

LAMP HOURS USED (Liczba godzin pracy lampy) ............. Wyświetlenie liczby przepracowanych godzin lampy.

FILTER HOURS USED (Liczba godzin pracy filtrów) ............ Wyświetlenie liczby przepracowanych godzin filtrów.

ERROR STATUS (Stan błędów) Wyświetlenie stanu błędów projektora.

LOG OFF (Wyloguj): wylogowanie projektora i powrót do ekranu uwierzytelnienia (ekran LOGON (Zaloguj)).

### NETWORK SETTINGS (Ustawienia sieci)

Więcej informacji o poszczególnych [USTAWIENIA SIECI] znajdziesz w sekcji "7-3. USTAWIENIA SIECI" (→ strona [99](#page-109-0)).

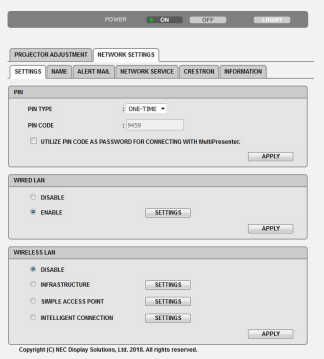

# 8. Konserwacja

W niniejszym rozdziale zawarto opis prostych procedur konserwacyjnych, które należy wykonywać celem oczyszczania filtrów, obiektywu, obudowy oraz przy wymianie lampy i filtrów.

# ❶ Czyszczenie filtrów

Gąbka filtra powietrza nie pozwala na dostanie się kurzu i zabrudzeń do wnętrza projektora. Trzeba ją często czyścić. W razie zabrudzenia lub zatkania filtra może dochodzić do przegrzewania projektora.

# **ZN** OSTRZEŻENIE

• Nie należy rozpylać środków aerozolowych zawierających łatwopalny gaz w celu usunięcia kurzu z filtrów itp. Może to prowadzić do wybuchu pożaru.

UWAGA: komunikat o konieczności czyszczenia filtra będzie wyświetlany przez 1 minutę po włączeniu lub wyłączeniu projektora. Po wyświetleniu komunikatu należy oczyścić filtr. Parametr odpowiadający za czas czyszczenia filtrów fabrycznie ma ustawienie [10000 H]. Aby skasować ten komunikat, należy nacisnąć dowolny przycisk na obudowie projektora lub pilocie zdalnego sterowania.

Aby oczyścić filtr, należy wymontować zespół filtra i pokrywę filtra.

# **PRZESTROGA**

- Przed rozpoczęciem czyszczenia filtrów należy wyłączyć projektor, odłączyć przewód zasilający i odczekać do ostygnięcia obudowy. W przeciwnym wypadku może dojść do porażenia prądem lub oparzeń.
- *1. Naciśnij przycisk, aby zwolnić i wyjąć jednostkę filtra.*

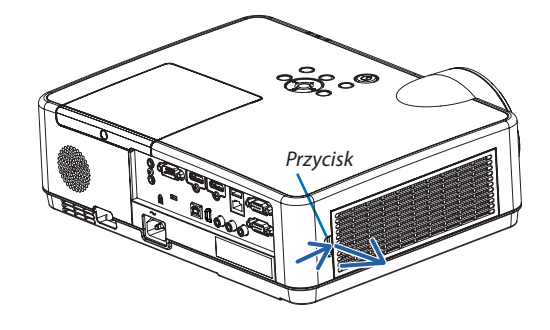

### *2. Wyjmij filtr.*

 • Wyjmij filtr z osłony filtra. *Zespół filtra*

### *3. Oczyść pył z filtra i osłony filtra.*

 • Oczyść zewnętrzną i wewnętrzną powierzchnię.

#### *UWAGA:*

- · Filtrodkurzaj miękką szczotką do kurzu. Pozwoli to uniknąć uszkodzenia filtra.
- Nie wolno myć filtra w wodzie. Może to spowodować zatkanie filtra.

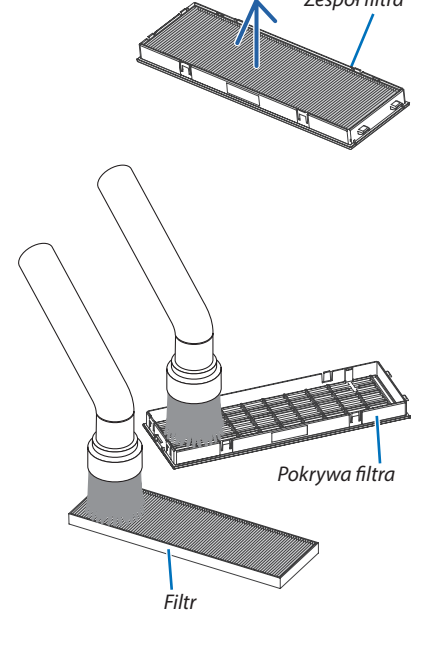

#### 8. Konserwacja

#### *4. Umieść filtr w osłonie filtra.*

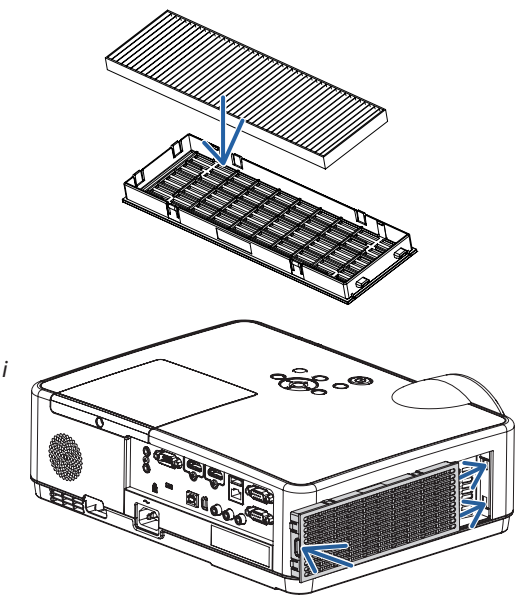

### *5. Włóż zespól filtra z powrotem do obudowy projektora.*

 Wsuń dwie zapadki końca zespołu filtra w rowek obudowy projektora i naciśnij przycisk, aby zamknąć pokrywę filtra.

• Wciśnij zespół filtra, aż zablokuje się w poprawnym położeniu.

#### *6. Wyzeruj liczbę godzin pracy filtra.*

*Podłącz przewód zasilający do gniazdka ściennego i włącz projektor.*

W menu wybierz opcje [WYZER.]  $\rightarrow$  [KAS. GODZ. UŻYTK. FILTRA]. *(*→ *strona [77](#page-87-0))*

*Parametr odpowiadający za czas czyszczenia filtrów jest ustawiony na*  [WYŁĄCZ.] w momencie wysyłki. Przy używaniu projektora w takim stanie nie ma potrzeby zerowania licznika godzin pracy filtra.

# ❷ Czyszczenie obiektywu

- Przed czyszczeniem wyłącz projektor.
- Projektor ma plastikowy obiektyw. Należy użyć dostępnego w sprzedaży środka do czyszczenia plastikowych obiektywów.
- Należy zachować ostrożność, aby nie zarysować ani nie zabrudzić powierzchni obiektywu, ponieważ plastikowy obiektyw łatwo zarysować.
- Nigdy nie wolno używać alkoholu ani środków do czyszczenia szklanych obiektywów, ponieważ spowoduje to uszkodzenie plastikowej powierzchni obiektywu.

# **A** OSTRZEŻENIE

Nie należy rozpylać środków aerozolowych zawierających łatwopalny gaz w celu usunięcia kurzu z obiektywu itp. Może to prowadzić do wybuchu pożaru.

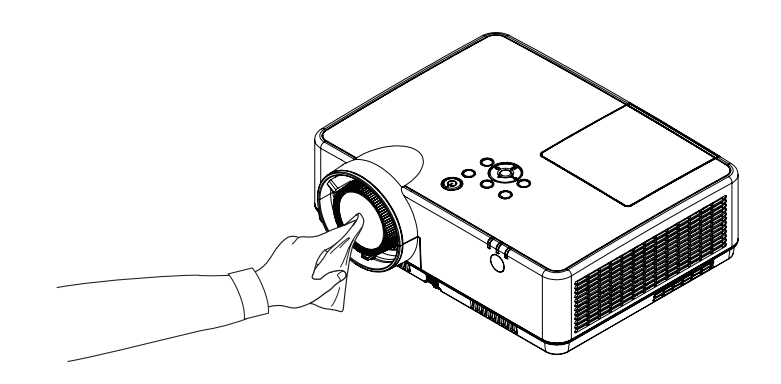

# ❸ Czyszczenie obudowy

Przed czyszczeniem należy wyłączyć projektor i odłączyć przewód zasilający.

- Użyj miękkiej, suchej ściereczki do starcia kurzu z obudowy. W przypadku dużego zabrudzenia należy użyć delikatnego detergentu.
- Nigdy nie wolno używać silnych detergentów i rozpuszczalników, takich jak alkohol i rozcieńczalniki.
- Podczas czyszczenia otworów wentylacyjnych lub głośnika za pomocą odkurzacza nie wolno wciskać szczotki odkurzacza do szczelin obudowy.

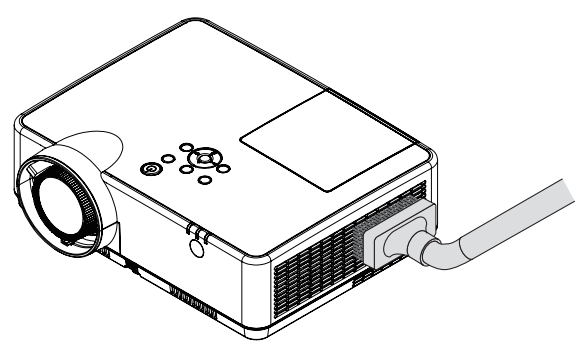

*Usuń kurz ze szczelin wentylacyjnych.*

- Zablokowane otwory wentylacyjne mogą podnosić temperaturę wewnątrz projektora, co z kolei może doprowadzić do awarii.
- Obudowy nie wolno uderzać i drapać palcami ani twardymi przedmiotami.
- Informacje dotyczące czyszczenia wnętrza projektora można uzyskać u dealera.

UWAGA: obudowy, obiektywu ani ekranu nie wolno czyścić środkami lotnymi takimi, jak środki owadobójcze. Nie wolno dopuszczać do przedłużonego kontaktu elementów gumowych i winylowych z takimi środkami. Nieprzestrzeganie tego zalecenia może spowodować uszkodzenie wykończenia powierzchni lub złuszczenie powłoki.

# <span id="page-121-0"></span>❹ Wymiana lampy i filtrów

Po zakończeniu okresu eksploatacji lampy zacznie migać pomarańczowy wskaźnik LAMP (Lampa) na obudowie projektora oraz pojawi się komunikat "LAMPA DOBIEGŁA KRESU ŻYWOTNOŚCI. NALEŻY WYMIENIĆ LAMPE I FILTR." (\*). Chociaż sama lampa może jeszcze działać, należy ją wymienić, aby zachować optymalne działanie projektora. Po wymianie lampy należy pamiętać o wyzerowaniu licznika godzin pracy lampy. (→ strona [77](#page-87-0))

# **A** PRZESTROGA

- • NIEWOLNODOTYKAĆ LAMPY bezpośrednio po jej użyciu.Jest ona wtedy niezwykle gorąca.Należy wyłączyć projektor i odłączyć przewód zasilający. Przed obsługą lampy należy odczekać przynajmniej jedną godzinę do jej ostygnięcia.
- Ze względu na bezpieczeństwo i wydajność należy używać lampy wymienionej w specyfikacji.

Aby zamówić lampę zamienną, należy znać jej typ, NP47LP.

Lampy zamienne są sprzedawane w zestawie z filtrami.

- NIE NALEŻY WYKRĘCAĆ ŻADNYCH ŚRUB za wyjątkiem jednej śruby pokrywy lampy oraz trzech śrub obudowy lampy. Niesie to ze sobą ryzyko porażenia prądem elektrycznym.
- Nie wolno tłuc szkła obudowy lampy.

Należy starać się nie zostawiać odcisków palców na powierzchni lampy. Odciski palców na powierzchni lampy mogą powodować niepożądane cienie i niską jakość obrazu.

Projektor zostanie wyłączony i przejdzie do trybu gotowości przy kontynuacji jego używania przez kolejnych 100 godzin od momentu zakończenia końca okresu przydatności lampy do użytku. W takiej sytuacji trzeba koniecznie wymienić lampę. Dalsze korzystanie z lampy po osiągnięciu przez nią kresu żywotności może spowodować strzaskanie żarówki i rozpryśnięcie odłamków szkła w obrębie obudowy lampy. Nie wolno ich dotykać, ponieważ odłamki szkła mogą spowodować obrażenia ciała. W przypadku wystąpienia takiej sytuacji należy skontaktować się z dealerem firmy NEC celem zlecenia wymiany lampy.

\*UWAGA: tenkomunikatbędzie wyświetlany w następujących warunkach:

- przez jedną minutę po włączeniu zasilania projektora;
- po naciśnięciu przycisku  $\langle \mathcal{O} \rangle$ (POWER) na obudowie projektora lub przycisku POWER (STANDBY) na pilocie zdalnego sterowania.

Aby skasować ten komunikat, należy nacisnąć dowolny przycisk na obudowie projektora lub pilocie zdalnego sterowania.

Opcjonalna lampa i narzędzia niezbędne do wymiany:

- • Śrubokręt krzyżakowy
- Lampa zamienna

### Procedura wymiany lampy i filtrów

- *Krok 1. Wymień lampę.*
- *Krok 2. Wymień filtry (*→ *strona [114](#page-124-0))*
- *Krok 3. Wyzeruj liczbę godzin pracy lampy i filtrów (*→ *strona [115\)](#page-125-0)*

### **Aby wymienić lampę:**

#### **1. Zdejmij pokrywę lampy.**

- (1) Obluzuj śrubę pokrywy lampy.
	- Tej śruby nie można zupełnie wykręcić.
- (2) Naciśnij i odsuń pokrywę lampy.

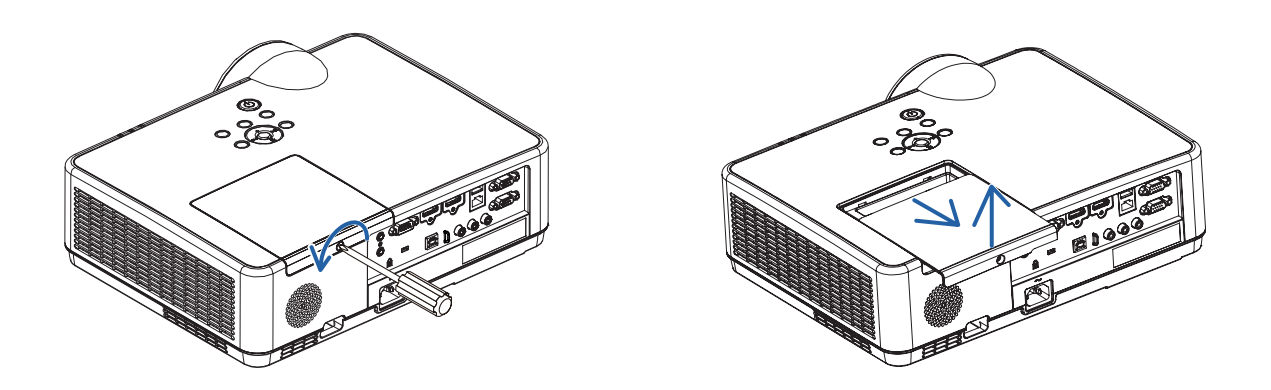

#### **2. Zdejmij obudowę lampy.**

(1) Obluzuj trzy śruby mocujące obudowę lampy, dopóki śrubokręt nie zacznie się swobodnie obracać.

- Tych śrub nie można zupełnie wykręcić.
- Jedna śruba jest zablokowana, aby nie doszło do porażenia prądem elektrycznym.Nie wolno próbować jej obchodzić.
- (2) Wyjmij obudowę lampy, chwytając ją rękami.

# **B**PRZESTROGA:

Upewnij się, że obudowa lampy jest wystarczająco chłodna, przed jej wyjęciem.

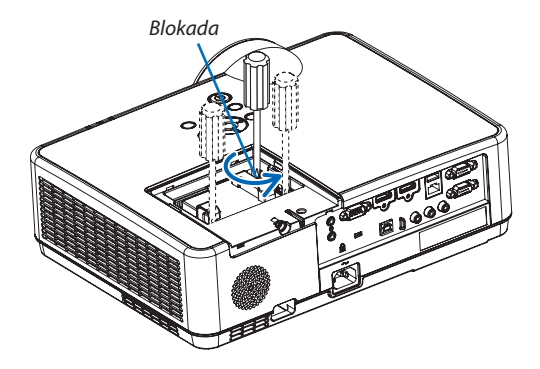

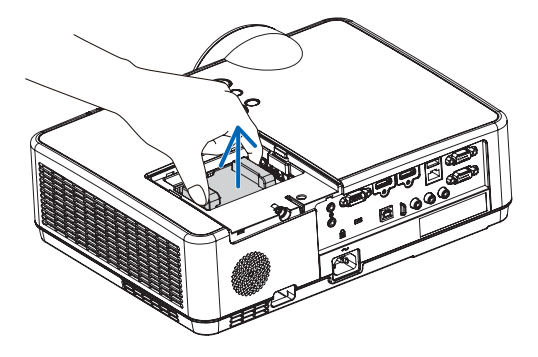

#### <span id="page-123-0"></span>**3. Zainstaluj nową obudowę lampy.**

- (1) Wsuwaj nową obudowę lampy do momentu wetknięcia jej do gniazda.
- (2) Wciśnij górną, środkową część obudowy lampy, aby ją pewnie osadzić na miejscu.
- (3) Przykręć obudowę trzema śrubami.
	- Pamiętaj o dokręceniu śrub.

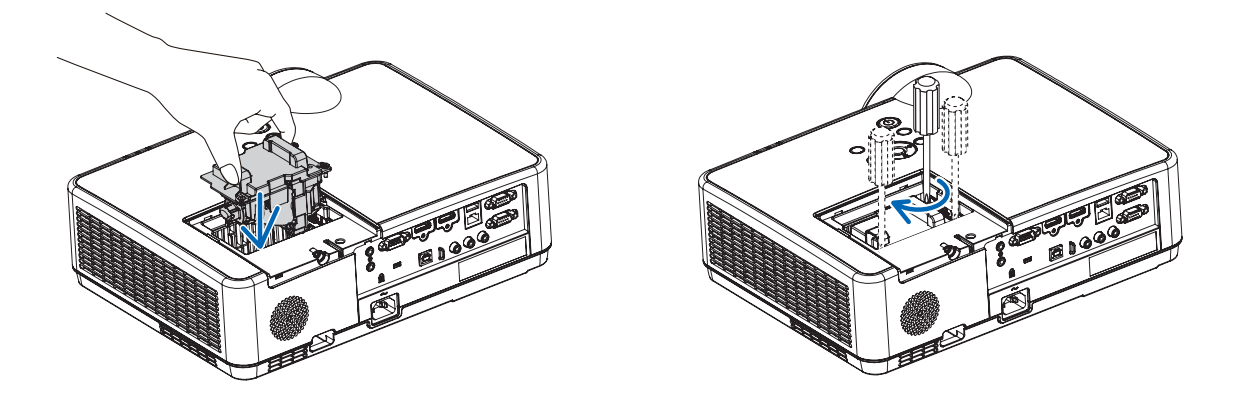

#### *4. Ponownie załóż pokrywę lampy.*

- (1) Przesuń pokrywę lampy z powrotem do tyłu aż do jej zatrzaśnięcia na miejscu.
- (2) Dokręć śrubę, aby zamocować pokrywę lampy.
	- Pamiętaj o dokręceniu śruby.

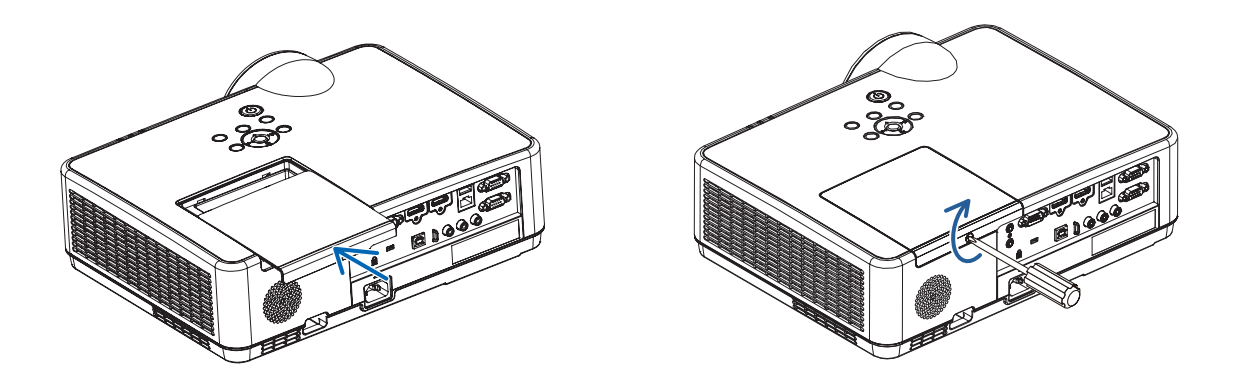

#### **Ta czynność kończy wymianę lampy. Przejdź do wymiany filtrów.**

UWAGA: dalsze korzystanie z projektora przez kolejnych 100 godzin po osiągnięciu kresu żywotności lampy sprawi, że projektora nie będzie można włączyć, a menu nie będzie wyświetlane.

W takiej sytuacji należy nacisnąć i przytrzymać przez 10 sekund przycisk HELP (Pomoc) na pilocie zdalnego sterowania celem wyzerowania zegara lampy. Po wyzerowaniu zegara czasu pracy lampy wskaźnik LAMP (Lampa) gaśnie.

### <span id="page-124-0"></span>**Aby wymienić filtry:**

*UWAGA:* 

*2. Wyjmij filtr.*

 • Wyjmij filtr z osłony filtra.

*3. Usuń kurz z pokrywy filtra.*

• Oczyść zewnętrzną i wewnętrzną powierzchnię.

- Przed wymianą filtrów należy zetrzeć kurz i zabrudzenia z obudowy projektorą.
- Projektor to precyzyjne urządzenie. Podczas wymiany filtrów należy chronić projektor przed kurzem i zabrudzeniami.
- Nie wolno myć filtrów wodą z mydłem. Woda z mydłem uszkodzi błony filtrujące.
- Należy założyć filtry na miejsce. Nieprawidłowe przyłączenie filtra może spowodować dostawanie się kurzu i zabrudzeń do wnętrza projektora.

#### *1. Naciśnij przycisk, aby zwolnić i wyjąć jednostkę filtra.*

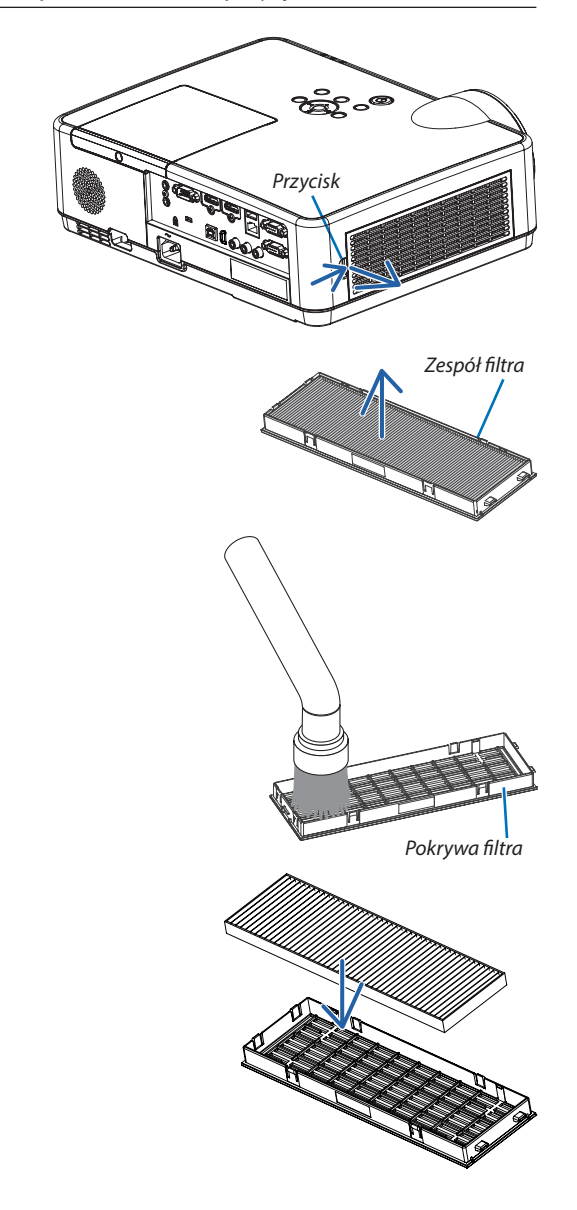

*4. Włóż do osłony filtra nowy filtr.*

#### <span id="page-125-0"></span>*5. Włóż zespól filtra z powrotem do obudowy projektora.*

 Wsuń dwie zapadki końca zespołu filtra w rowek obudowy projektora i naciśnij przycisk, aby zamknąć pokrywę filtra.

• Wciśnij zespół filtra, aż zablokuje się w poprawnym położeniu.

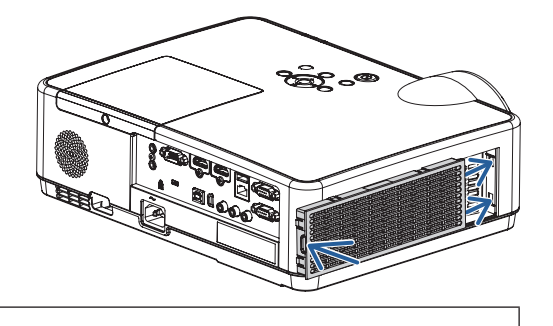

**Ta czynność kończy wymianę filtrów. Przejdź do zerowania licznika godzin pracy lampy i filtrów.**

#### **Aby wyzerować liczbę godzin pracy lampy i filtrów:**

- *1. Umieść projektor w miejscu eksploatacji.*
- *2. Podłącz przewód zasilający do gniazdka ściennego i włącz projektor.*
- *3. Wyzeruj liczbę godzin pracy lampy i filtrów.*
	- 1. W menu wybierz opcje [WYZER.] → [KAS. GODZ. UŻYTK. LAMPY], co spowoduje wyzerowanie liczby godzin pracy lampy.
	- 2. Wybierz opcję [KAS. GODZ. UŻYTK. FILTRA], co spowoduje wyzerowanie liczby godzin pracy filtrów. (→ *strona [77](#page-87-0))*

# <span id="page-126-0"></span>9. Dodatek

# ❶ Rozwiązywanie problemów

Ten rozdział zawiera informacje, które mogą pomóc w rozwiązywaniu problemów związanych z konfiguracją i używaniem projektora.

### Funkcja każdego wskaźnika

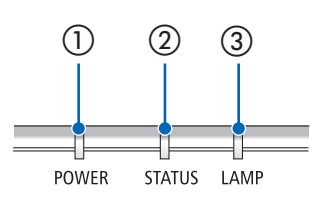

① Wskaźnik POWER

Wskaźnik ten informuje o stanie zasilania projektora.

- ② Wskaźnik STATUS Ten wskaźnik świeci/miga, gdy przycisk jest wciśnięty, podczas gdy funkcja BLOKADA PANELU STER. jest wykorzystywana lub podczas wykonywania konkretnych działań.
- ③ Wskaźnik LAMP

Wskaźnik ten informuje o stanie lampy, czasie wykorzystywania lampy oraz statusie TRYBU EKOLOGICZNEGO.

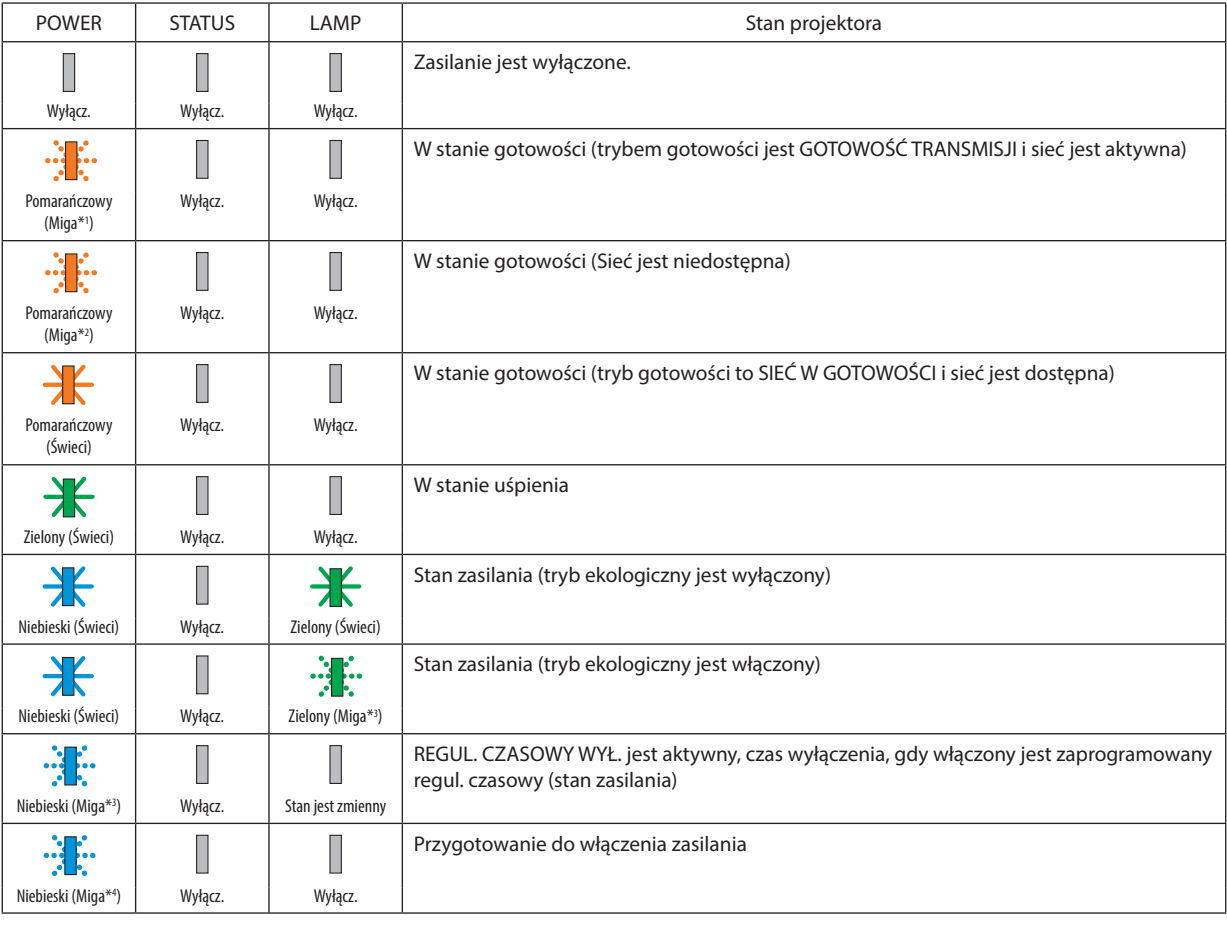

### Komunikat wskaźnika (komunikat stanu)

\*1 Powtarzanie zapalania na 1,5 sekundy / wyłączania na 1,5 sekundy

- \*2 Powtarzanie zapalania na 1,5 sekundy / wyłączania na 7,5 sekundy
- \*3 Powtarzanie zapalania na 2,5 sekundy / wyłączania na 0,5 sekundy
- \*4 Powtarzanie zapalania na 0,5 sekundy / wyłączania na 0,5 sekundy

#### Komunikat wskaźnika (komunikat błędu)

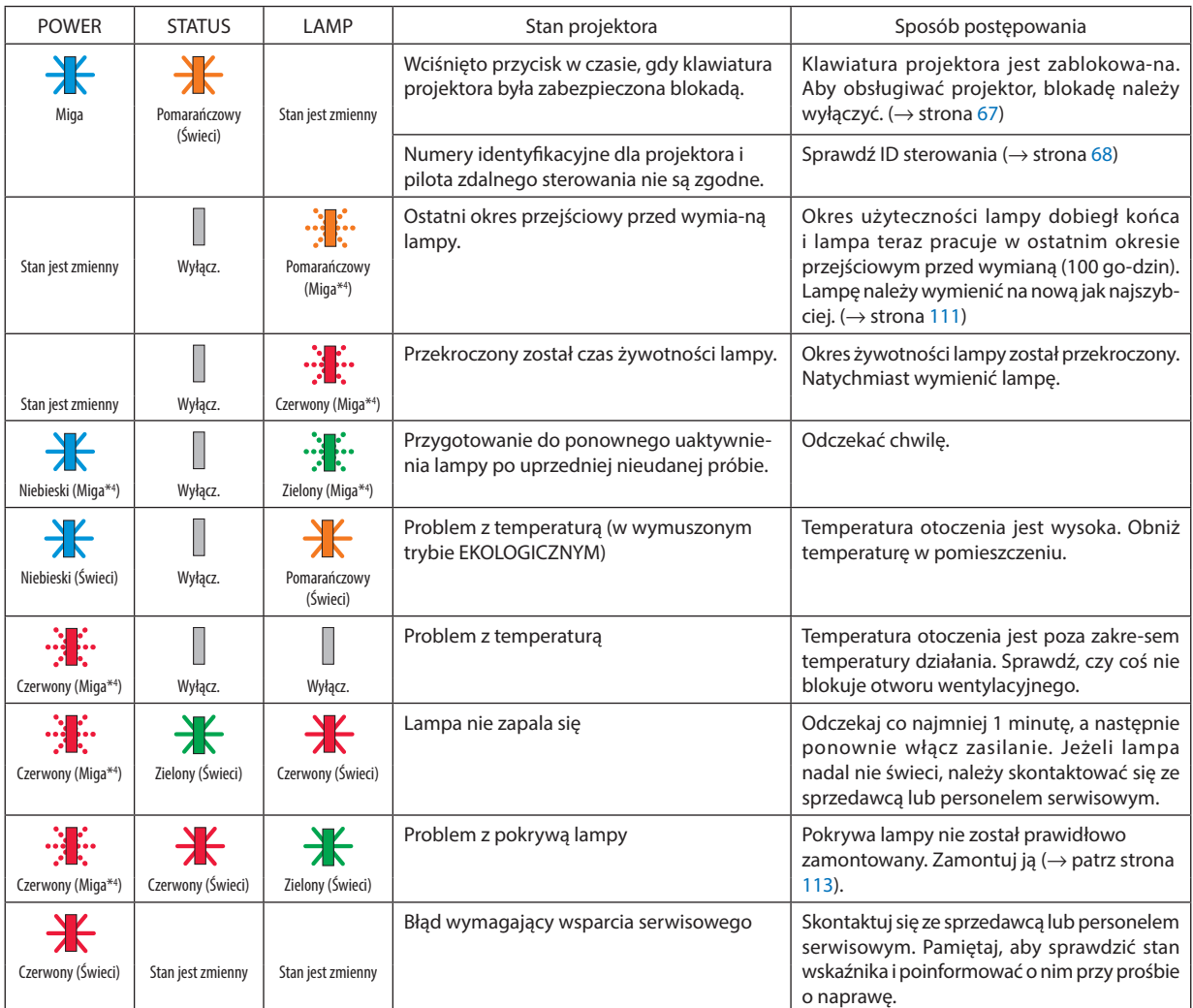

- \*1 Powtarzanie zapalania na 1,5 sekundy / wyłączania na 1,5 sekundy
- \*2 Powtarzanie zapalania na 1,5 sekundy / wyłączania na 7,5 sekundy
- \*3 Powtarzanie zapalania na 2,5 sekundy / wyłączania na 0,5 sekundy
- \*4 Powtarzanie zapalania na 0,5 sekundy / wyłączania na 0,5 sekundy
- • Kiedy włącza się bezpiecznik termiczny: Gdy temperatura wewnątrz projektora jest zbyt wysoka lub zbyt niska, wskaźnik POWER zacznie migać na czerwono w krótkich odstępach czasu. Gdy to nastąpi, włączy się bezpiecznik termiczny i projektor może zostać wyłączony. W takim przypadku należy podjąć poniższe działania:
	- Wyciągnij wtyczkę przewodu zasilającego z gniazda ściennego.
	- Umieść projektor w chłodnym miejscu, jeśli znajdował się w otoczeniu o wysokiej temperaturze.
	- Oczyścić odpowietrznik wylotowy, jeśli zgromadził się na nim kurz.
	- Pozostaw projektor na około jedną godzinę, aż temperatura wewnątrz stanie się niższa.

#### Objaśnienie funkcji wskaźnika POWER i stanu gotowości

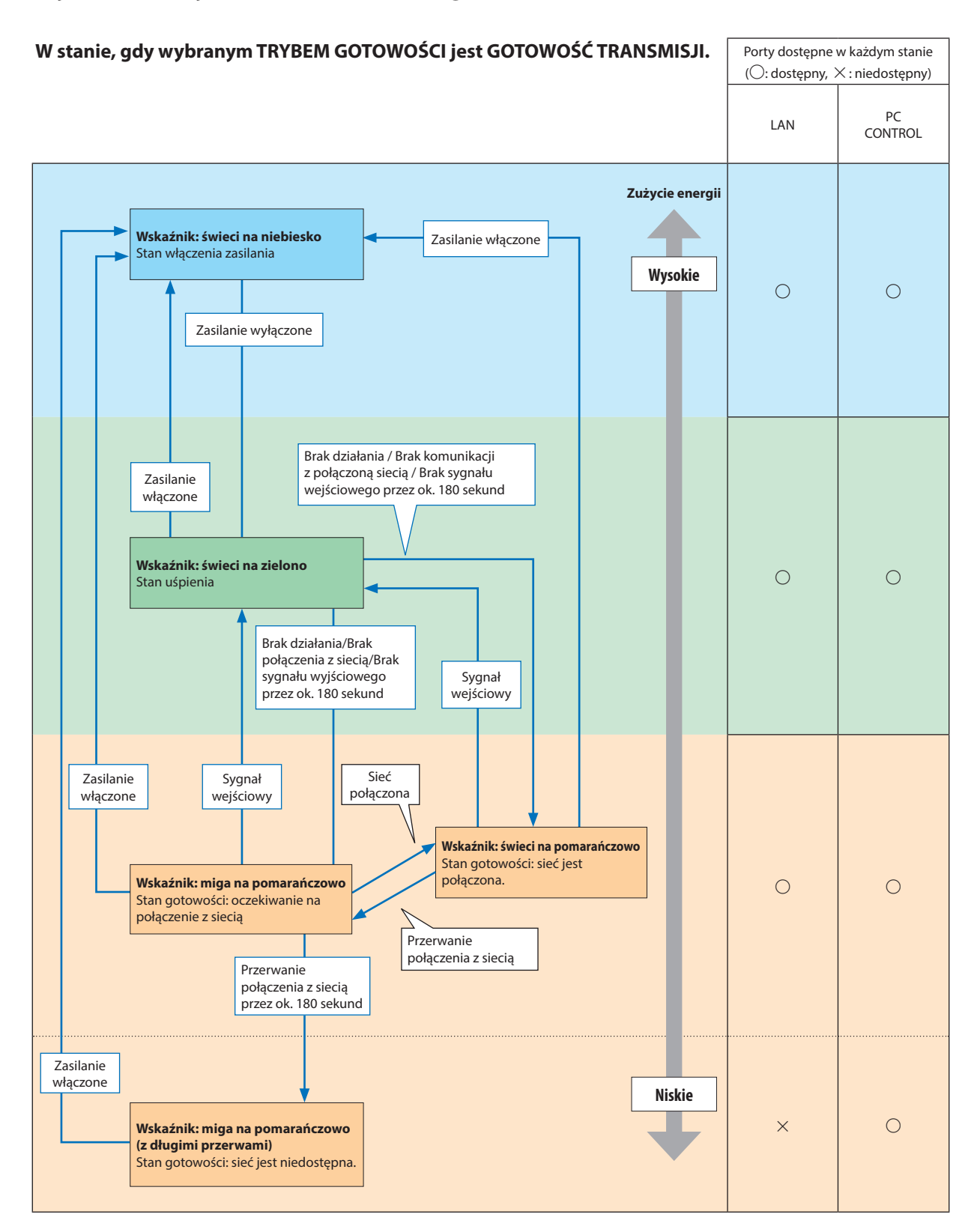

#### 9. Dodatek

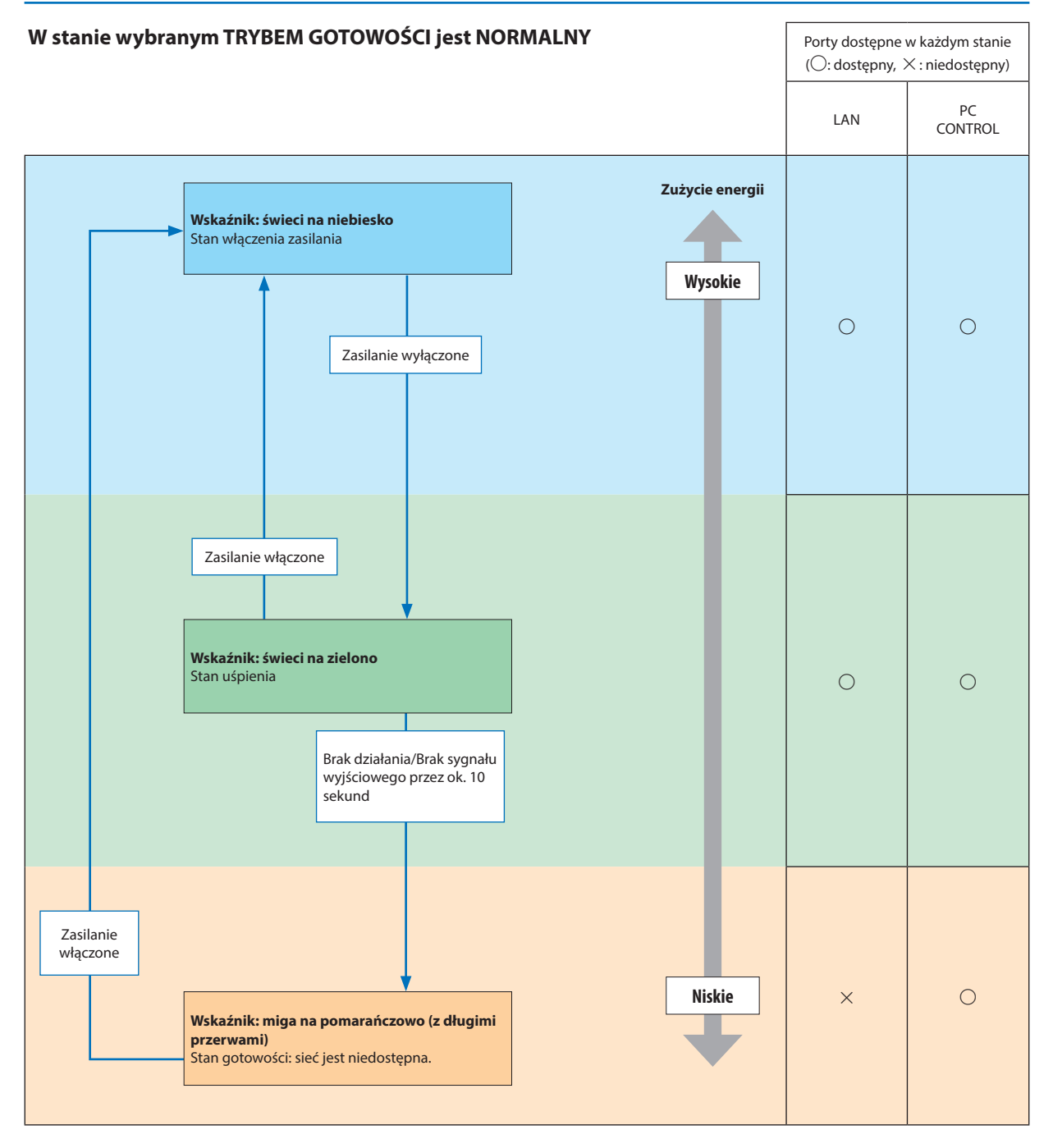

# Często występujące problemy i ich rozwiązania

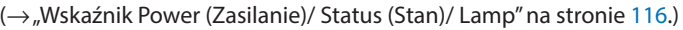

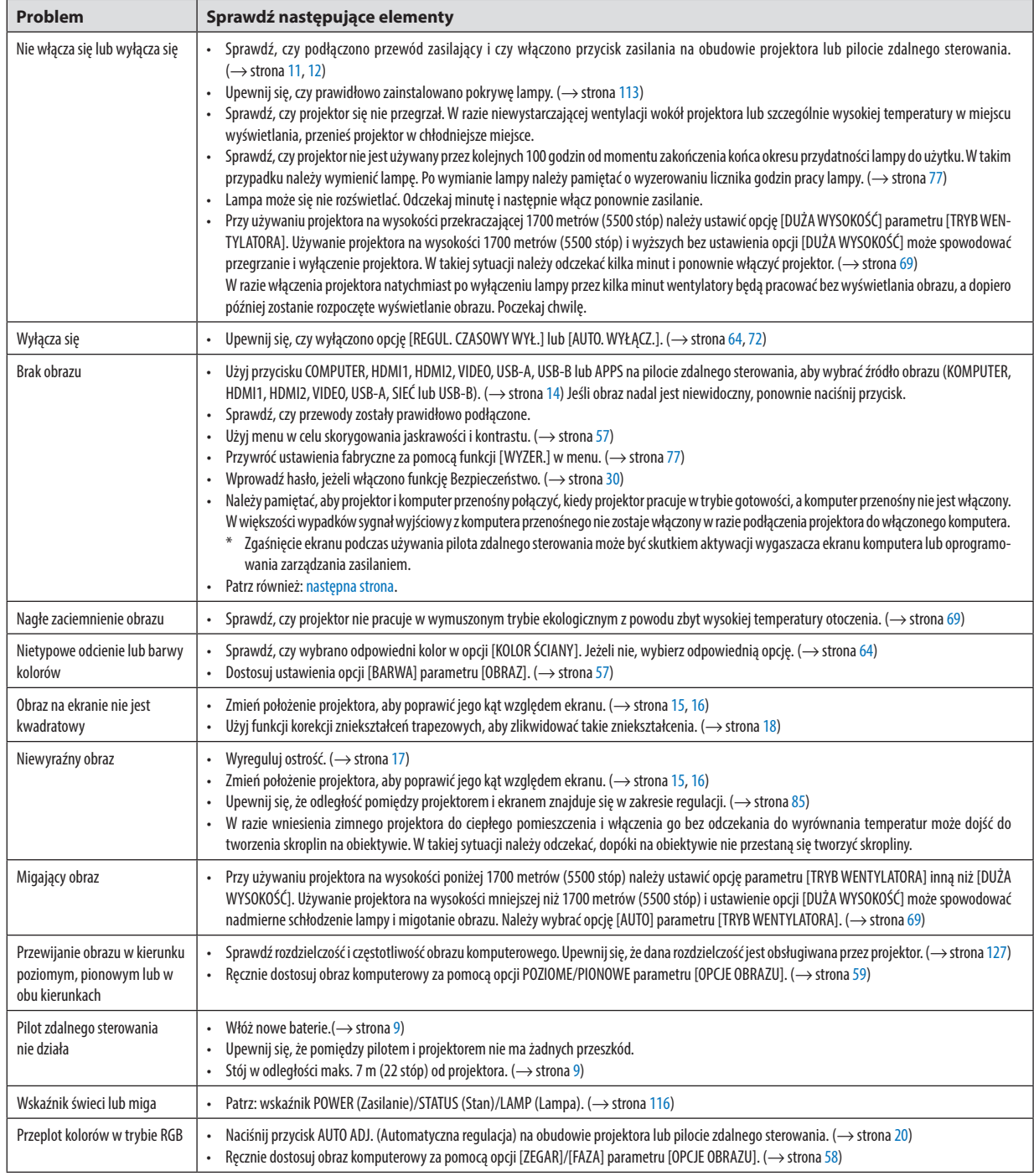

Aby uzyskać więcej informacji, skontaktuj się ze sprzedawcą.

#### <span id="page-131-0"></span>Brak obrazu lub nieprawidłowe wyświetlanie obrazu.

Włacz zasilanie projektora i komputera.

Należy pamiętać, aby projektor i komputer przenośny połączyć, kiedy projektor pracuje w trybie gotowości, a komputer przenośny nie jest włączony.

W większości wypadków sygnał wyjściowy z komputera przenośnego nie zostaje włączony w razie podłączenia projektora do włączonego komputera.

UWAGA: częstotliwość poziomą bieżącego sygnału można sprawdzić w menu projektora w punkcie INFORM. Jeżeli ma ona wartość 0 kHz, oznacza to, że komputer nie przekazuje sygnału. (→ strona [75](#page-85-0) lub przejdź do kolejnego punktu)

Włączanie zewnętrznego ekranu komputera.

Wyświetlanie obrazu na ekranie komputera przenośnego nie musi oznaczać przesyłania sygnału do projektora. Jeśli używany jest komputer przenośny zgodny ze standardem PC, odpowiednia kombinacja klawiszy pozwoli włączyć/wyłączyć ekran zewnętrzny. Na ogół kombinacja klawisza "Fn" i jednego z 12 klawiszy funkcyjnych pozwala włączyć lub wyłączyć zewnętrzny ekran. Przykładowo w komputerach przenośnych firmy NEC do przełączania pomiędzy opcjami ekranów zewnętrznych wykorzystywana jest kombinacja klawisza Fn i klawisza F3, natomiast w komputerach firmy Dell — kombinacja klawisza Fn i klawisza F8.

Niestandardowy sygnał przesyłany przez komputer

Jeżeli sygnał przesyłany przez komputer przenośny nie jest zgodny ze standardem branżowym, obraz może nie być prawidłowo wyświetlany. W takiej sytuacji należy wyłączyć ekran LCD komputera, kiedy używany jest projektor. Wyłączanie/ ponowne włączanie ekranu LCD każdego komputera przenośnego odbywa się w inny sposób, co opisano we wcześniejszej części. Szczegółowe informacje na ten temat są zawarte w dokumentacji komputera.

Błędne wyświetlanie obrazu podczas korzystania z komputera Mac

Podczas korzystania z projektora z komputerami Mac należy ustawić przełącznik DIP adaptera komputerów Mac (brak w zestawie z projektorem) zgodnie z rozdzielczością. Po wprowadzeniu tego ustawienia należy ponownie uruchomić komputer Mac, aby zastosować zmiany.

W przypadku ustawienia trybów wyświetlania innych niż obsługiwane przez komputer Mac i projektor, zmiana ustawień przełącznika DIP adaptera komputerów Mac może spowodować delikatne podbicie lub brak obrazu. W takiej sytuacji należy ustawić przełącznik DIP na stały tryb 13 cali i ponownie uruchomić komputer Mac. Następnie należy przywrócić ustawienie przełącznika DIP na tryb, który można wyświetlić, i jeszcze raz ponownie uruchomić komputer Mac.

UWAGA: do komputerów MacBook bez 15-stykowego złącza mini D-Sub potrzebny jest przewód z adapterem wideo wyprodukowany przez firmę Apple Inc.

- Obraz lustrzany na komputerach MacBook
	- Przy używaniu projektora z komputerami MacBook nie można ustawić rozdzielczości 1024 × 768 bez wyłączenia funkcji odbicia lustrzanego na komputerze MacBook. Informacje na temat tej funkcji są dostępne w instrukcji obsługi dołączonej do komputera Mac.
- Foldery lub ikony są ukryte na ekranie komputera Mac

Foldery lub ikony mogą nie być widoczne na ekranie. W takiej sytuacji wybierz z menu Apple polecenia [View] (Widok) → [Arrange] (Wyrównaj), aby rozmieścić ikony.

# ❷ Dane techniczne

W tym rozdziale zamieszczono informacje dotyczące wydajności projektora.

### Układ optyczny

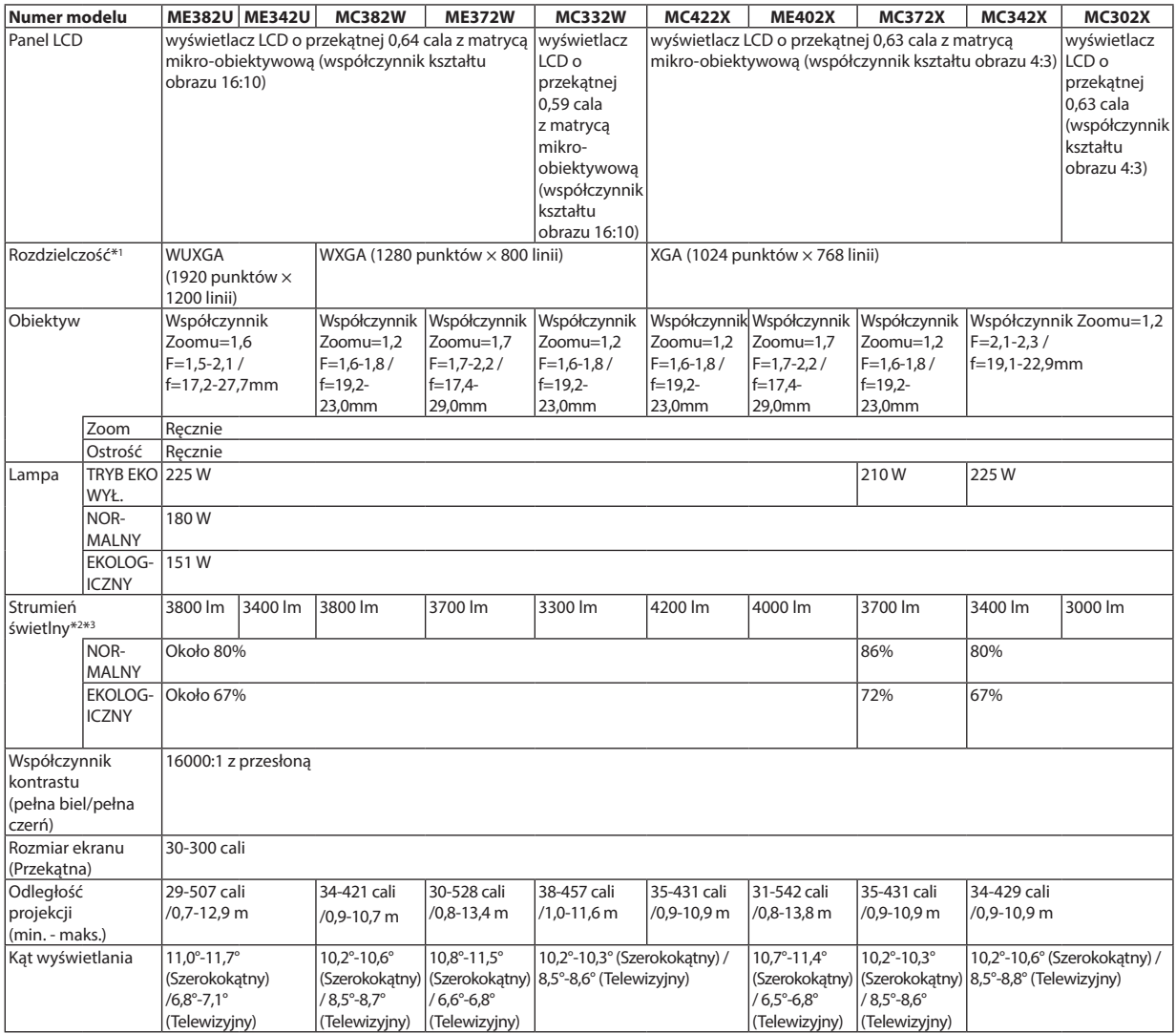

\*1 Działające piksele to ponad 99,99% ogólnej liczby pikseli.

\*2 Jest to wartość strumienia świetlnego (w lumenach) po ustawieniu opcji [WYS. JASN.] parametru [NASTAWIONY]. W razie wybrania jakiejkolwiek innej opcji trybu [NASTAWIONY], wartość strumienia świetlnego może trochę się zmniejszyć.

\*3 Zgodność z normą ISO21118-2012

#### Układ elektryczny

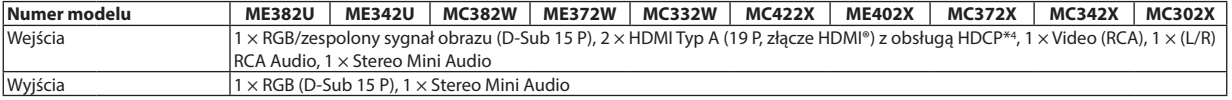

\*4 HDMI® (Deep Color, Lip Sync) z HDCP

Czym jest technologia HDCP/HDCP?

Wideo: Deep Color (głębia kolorów); 8/10/12-bitowy, LipSync

Audio: LPCM; maks. dźwięk 2-kanałowy, częstotliwość próbkowania 32/44,1/48 KHz; liczba bitów: 16/20/24

HDCP to akronim od angielskich słów High-bandwidthDigital Content Protection (Ochrona zawartości cyfrowej o wysokiej przepustowości).HDCP to system zapobiegania nielegalnemu kopiowaniu danych przesłanych przez interfejs High-Definition Multimedia Interface HDMI.

Jeżeli nie można wyświetlać materiałów za pośrednictwem wejścia HDMI, nie musi to oznaczać nieprawidłowego działania projektora. Z powodu systemu HDCP mogą wystąpić sytuacje, gdzie określona zawartość jest chroniona tym systemem i nie może zostać wyświetlona z powodu decyzji społeczności systemu HDCP (Digital Content Protection, LLC; ochrona zawartości cyfrowej).

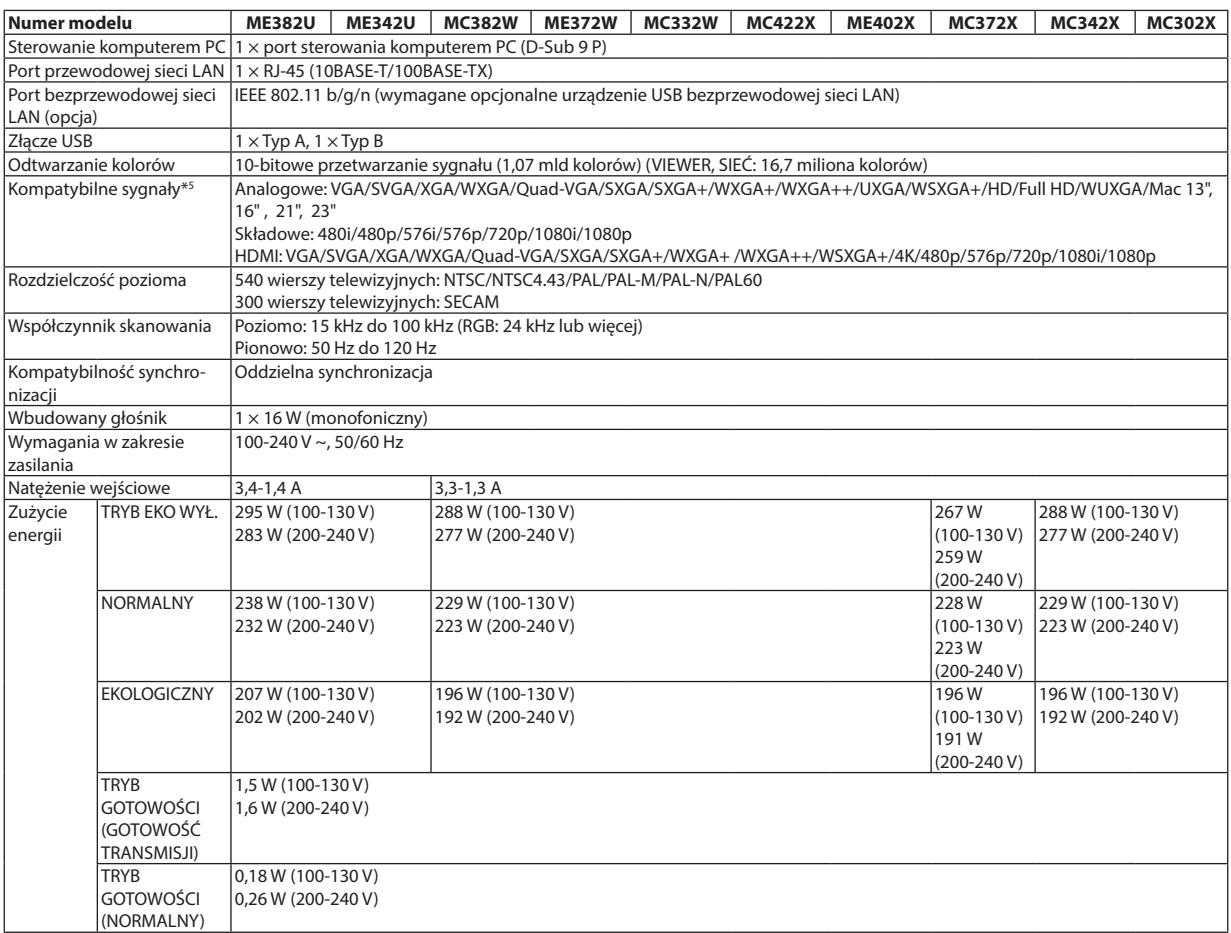

\*5 Obraz o rozdzielczości wyższej lub niższej niż rozdzielczości natywna (ME402X/MC422X/MC372X/MC342X/MC302X: 1024 × 768 / ME372W/ MC382W/MC332W: 1280 × 800 / ME382U/ME342U: 1920 × 1200) będzie wyświetlany za pomocą Advanced AccuBlend. (→ strona [127](#page-137-0))

### Układ mechaniczny

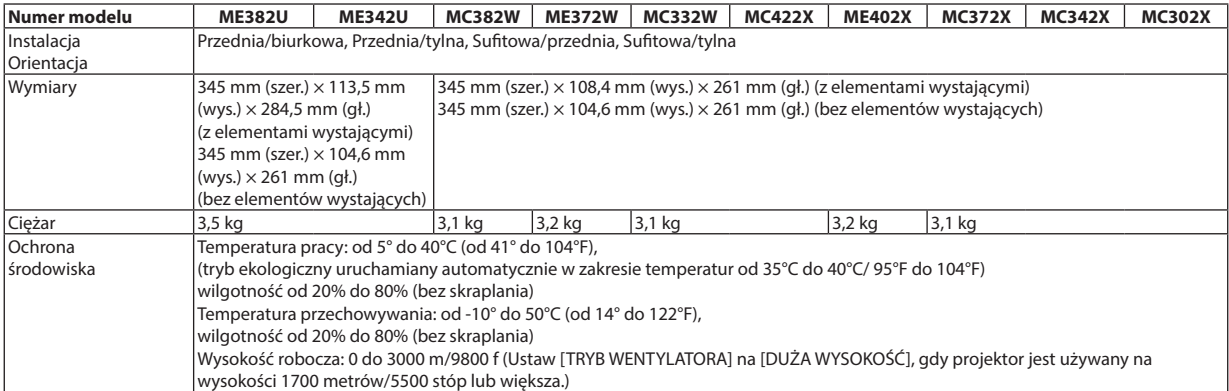

Więcej informacji na ten temat zawiera witryna:

USA: [https://www.necdisplay.com/](http://www.necdisplay.com/)

Europa: [https://www.nec-display-solutions.com/](http://www.nec-display-solutions.com/)

Cały świat: [https://www.nec-display.com/global/index.html](http://www.nec-display.com/global/index.html)

W celu uzyskania informacji dotyczących naszych opcjonalnych akcesoriów należy odwiedzić naszą witrynę internetową lub zapoznać się z naszymi broszurami.

Parametry techniczne mogą ulec zmianie bez wcześniejszego powiadomienia.

# ❸ Wymiary obudowy

Jednostka: mm (cal)

### **[ME382U/ME342U]**

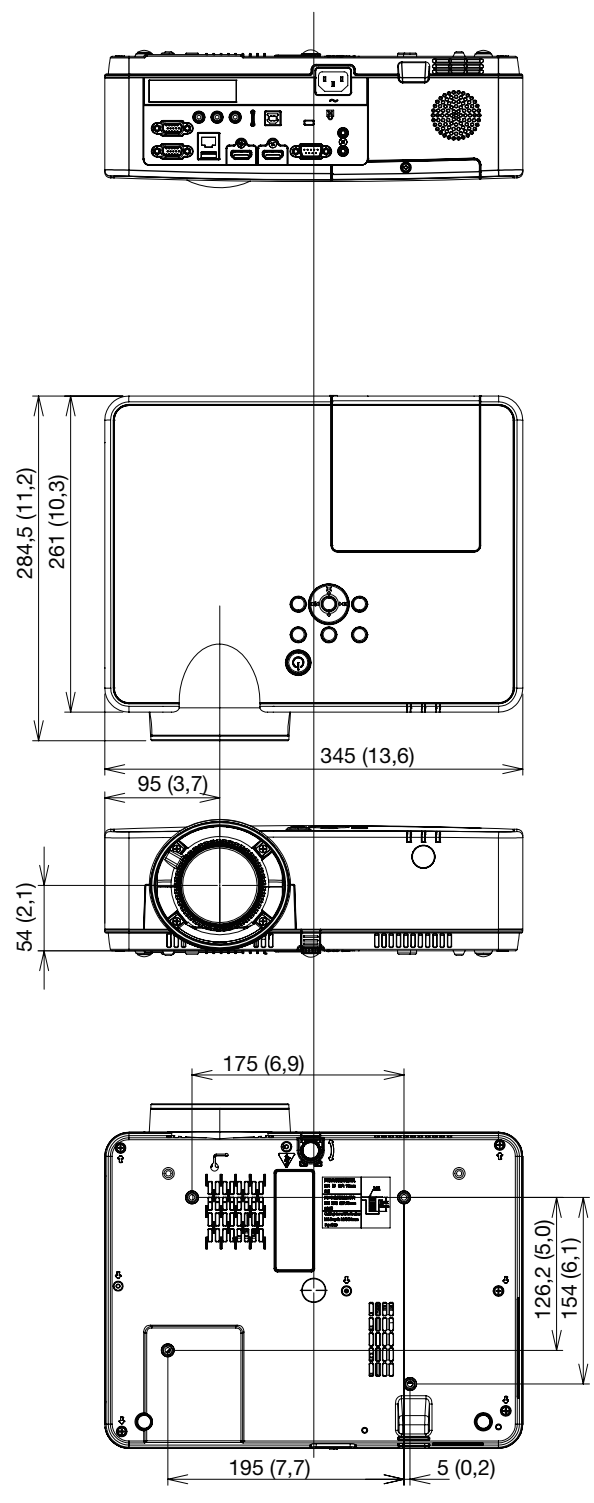

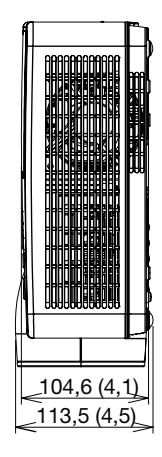

Jednostka: mm (cal)

#### **[ME372W/MC382W/MC332W/ME402X/MC422X/MC372X/MC342X/MC302X]**

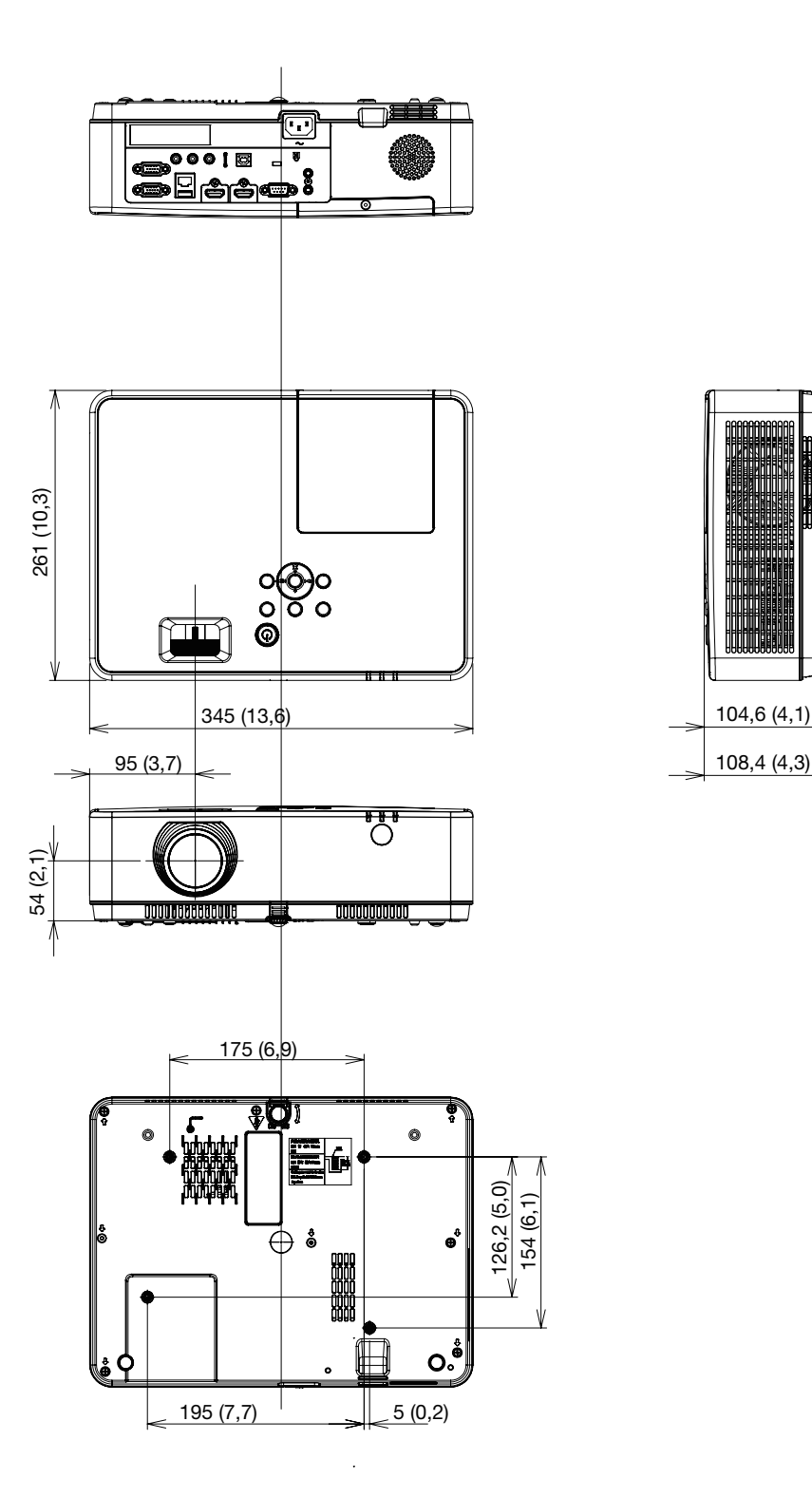

# Rozmieszczenie pinów złącza wejściowego D-Sub COMPUTER

# 15-pinowe złącze Mini D-Sub

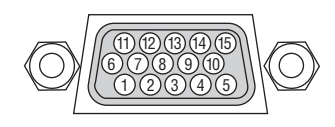

Poziom sygnału Sygnał wideo: 0,7 Vp-p (analogowy) Sygnał synchronizacji: poziom TTL

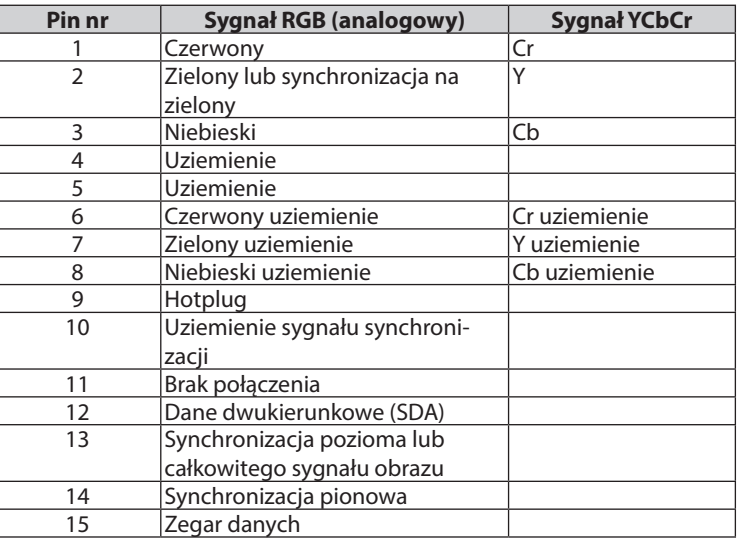

#### **COMPUTER IN:**

UWAGA: piny nr 12 i 15 są wymagane dla funkcji DDC/CI.

# <span id="page-137-0"></span>❺ Lista kompatybilnych sygnałów wejściowych

#### **Analogowy RGB**

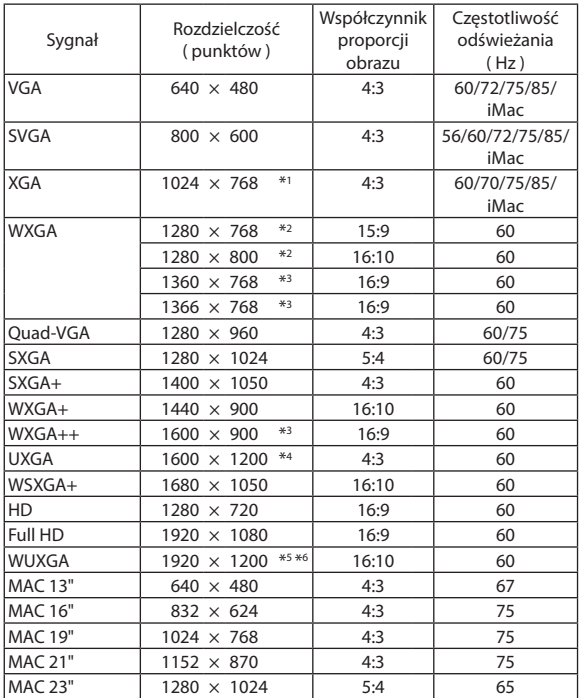

#### **Zespolony**

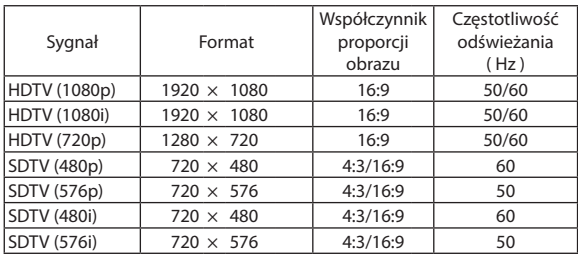

#### **Zespolony sygnał obrazu**

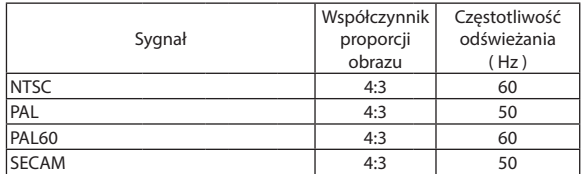

#### **HDMI**

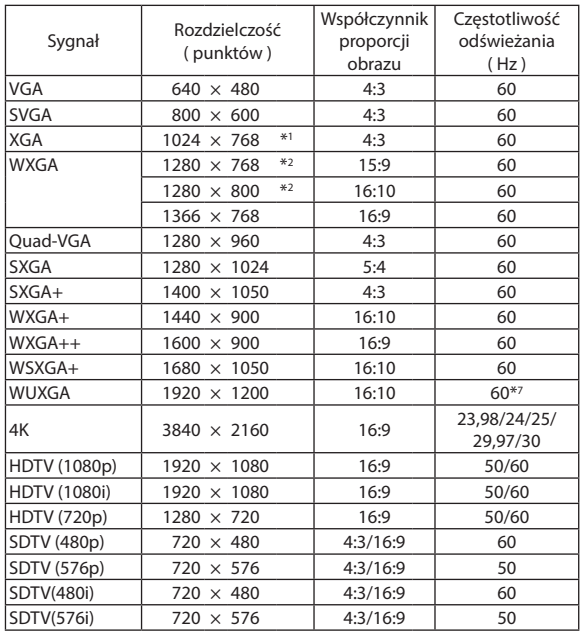

\*1 Natywna rozdzielczość w modelu XGA (ME402X/MC422X/MC372X/ MC342X/MC302X)

\*2 Natywna rozdzielczość w modelu WXGA (ME372W/ MC382W/MC332W)

\*3 Projektor może nie wyświetlać prawidłowo sygnału tego typu, jeśli opcja [AUTO] (Automatycznie) jest wybrana w ustawieniach [ASPECT RATIO] (Wsp. kształtu obrazu) w menu ekranowym. Ustawieniem domyślnym opcji [ASPECT RATIO] (Wsp. kształtu obrazu)

jest [AUTO] (Automatycznie). Aby wyświetlać tego typu sygnały, należy dla opcji [ASPECT RATIO] (Wsp. kształtu obrazu) wybrać ustawienie [16:9].

\*4 TRYB WXGA: WYŁĄCZ.

\*5 TRYB WXGA: WŁĄCZ. \*6 Natywna rozdzielczość w modelu WUXGA (ME382U/ME342U)

\*7 RB (sygnał zredukowanego czasu wygaszania) ma zastosowanie do 154 MHz.

*UWAGA:*

- • Obrazorozdzielczościwyższej lubniższejniżrozdzielczościnatywna(ME402X/MC422X/MC372X/MC342X/MC302X:1024×768/ME372W/MC382W/MC332W:1280×800/ ME382U/ME342U: 1920 × 1200) będzie wyświetlany za pomocą Advanced AccuBlend.
- Sygnały synchronizacji zielonego oraz synchronizacji całkowitego sygnału obrazu nie są obsługiwane.
- Sygnały inne od wymienionych w tabeli mogą nie być prawidłowo wyświetlane. W takiej sytuacji należy zmienić częstotliwość odświeżania lub rozdzielczość komputera PC. Procedury opisano w rozdziale instrukcji obsługi komputera poświęconym właściwościom wyświetlania.

# ❻ Kody sterowania komputerem i połączenie przewodowe

### Kody sterowania komputerem

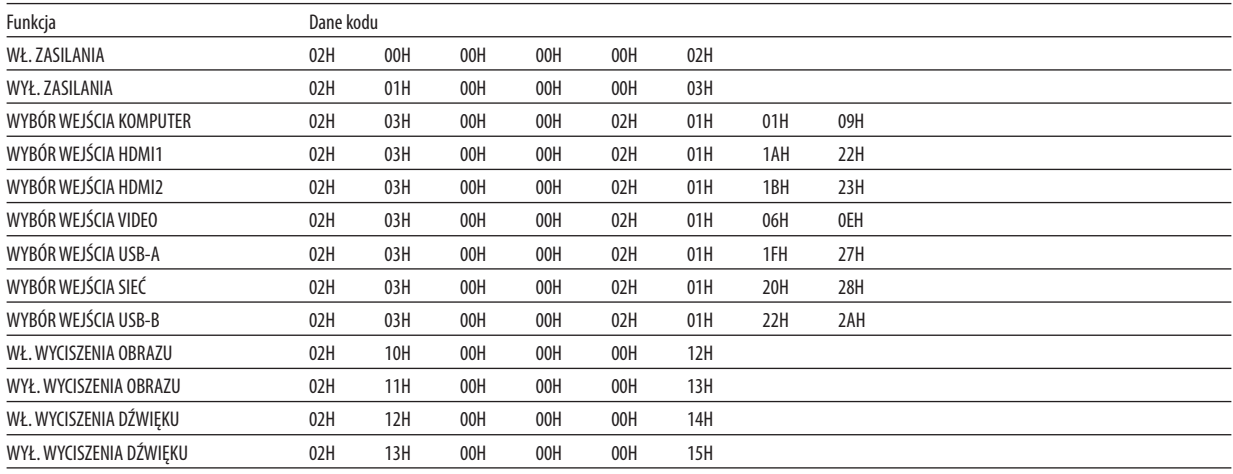

UWAGA: w celu uzyskania pełnej listy kodów sterowania komputerem należy skontaktować się z dealerem firmy NEC.

#### Połączenie kablowe

Protokół komunikacyjny Szybkość transmisji ......... 38400 bps

Długość danych ............... 8 bitów

Parzystość ...................... Brak parzystości

Bit zatrzymania ............... Jeden bit

X wł./wył........................... Brak

Procedura komunikacji .... Pełny dupleks

UWAGA: w zależności od urządzenia może być zalecana niższa prędkość transmisji np. w przypadku długiego okablowania.

### Złącze sterowania komputerem (D-SUB 9P)

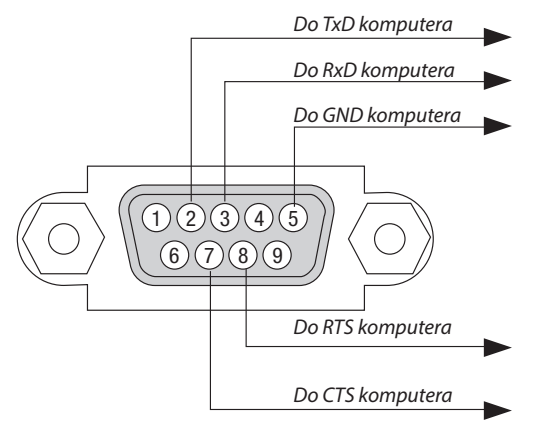

UWAGA 1: styki 1, 4, 6 i 9 nie są używane.

UWAGA 2:nałożyć razemzworki "Request toSend" (Żądanie wysłania) i "Clear toSend" (Wyczyść,aby wysłać)naobukońcachprzewodu,abyuprościćpołączeniekablowe.

UWAGA 3: w przypadku długiego okablowania zaleca się ustawić prędkość transmisji na poziomie menu projektora na 9600 bps.

#### INFORMACJE O POLECENIU STERUJĄCYM ASCII

To urządzenie obsługuje wspólne polecenie sterujące ASCII, służące do sterowania naszym projektorem i monitorem. Odwiedź naszą stronę internetową w celu uzyskania szczegółowych informacji na temat polecenia. https://www.nec-display.com/dl/en/pj\_manual/lineup.html

#### **JAK POŁĄCZYĆ Z URZĄDZENIEM ZEWNĘTRZNYM**

Istnieją dwie metody połączenia projektora z urządzeniem zewnętrznym, takim jak komputer.

1. Połączenie przez port szeregowy.

Podłączenie projektora do komputera za pomocą kabla szeregowego (kabla krosowanego).

2. Połączenie poprzez sieć (LAN)

Podłączenie projektora do komputera za pomocą kabla LAN.

Aby dobrać odpowiedni kabel LAN, należy zwrócić się do administratora sieci.

#### **INTERFEJS POŁĄCZENIA**

1. Połączenie przez port szeregowy.

Protokół komunikacyjny

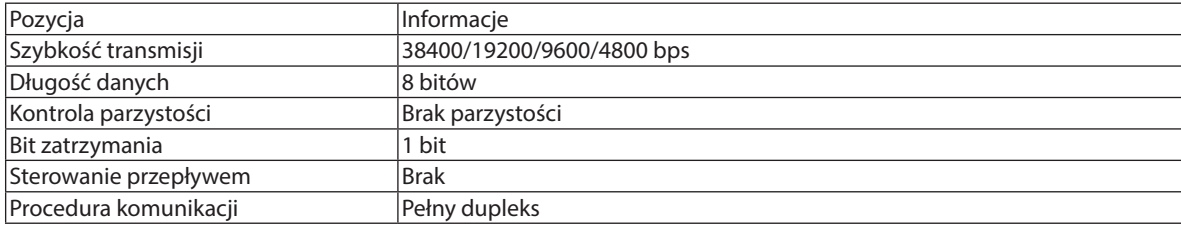

#### 2. Połączenie za pomocą sieci

Protokół komunikacyjny (połączenie poprzez sieć LAN)

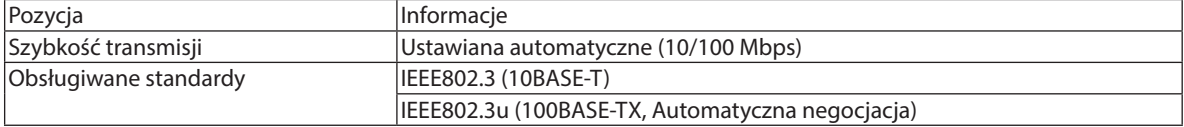

Użyj numeru portu TCP 7142 do przesyłania i odbierania polecenia.

#### **PARAMETRY DLATEGO URZĄDZENIA**

#### **Polecenia wprowadzania**

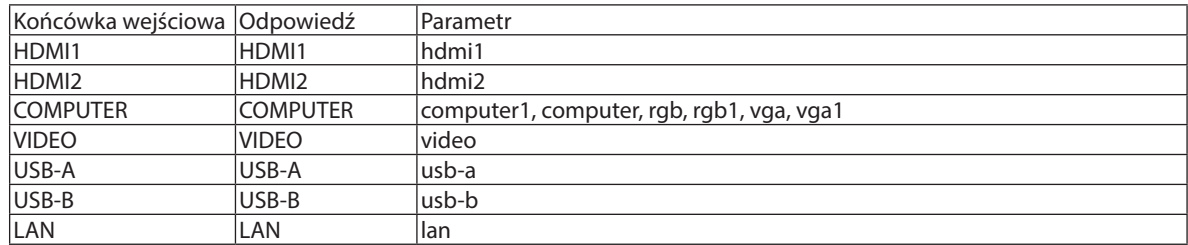

#### **Komenda stanu**

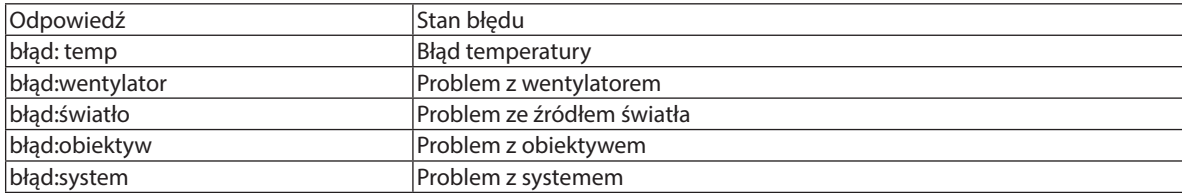

# ❼ Używanie przewodu komputerowego (VGA) do obsługi projektora (Virtual Remote Tool)

Za pomocą programu "Virtual Remote Tool", do pobrania na naszej stronie internetowej, na ekranie komputera można wyświetlać ekran (lub pasek narzędzi) wirtualnego pilota zdalnego sterowania.

Pomaga to w takich operacjach, jak włączanie i wyłączanie zasilania projektora oraz wybieranie sygnału przy połączeniu za pomocą kabla komputerowego (VGA), kabla szeregowego lub połączenia sieci LAN. Ponadto za pomocą połączenia szeregowego lub sieci lokalnej LAN można przesłać do projektora obraz i zarejestrować go jako logo projektora. Po zarejestrowaniu można zablokować logo, aby uniknąć jego zmiany.

#### **Obsługiwane funkcje**

Włączanie/wyłączanie zasilania, wybieranie sygnału, zamrażanie obrazu, wyciszanie obrazu i dźwięku, przesyłanie logo do projektora oraz obsługa zdalna przez pilota z komputera.

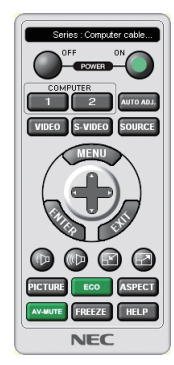

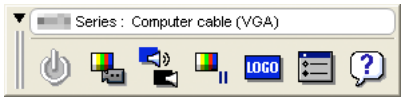

Ekran Virtual Remote (Wirtualny pilot zdalnego sterowania) Pasek narzędzi

Program Virtual Remote Tool można pobrać z naszej strony internetowej: [https://www.nec-display.com/dl/en/index.html](http://www.nec-display.com/dl/en/index.html)

#### *UWAGA:*

- Po wybraniu opcji [KOMPUTER] jako źródła obrazu na ekranie komputera pojawi się również ekran lub pasek narzędzi programu Virtual Remote.
- Aby móc używać programu Virtual Remote Tool, należy użyć dostarczonego przewodu komputerowego (VGA), aby połączyć wejście COMPUTER IN bezpośrednio z wyjściem monitora komputera.

Używanie przełącznika lub przewodów innych od dostarczonego przewodu komputerowego (VGA) może spowodować błąd w przesyłaniu sygnału. Złącze przewodu VGA:

Piny nr 12 i 15 sa wymagane dla funkcji DDC/CI.

- Program Virtual Remote Tool może nie działać w zależności od specyfikacji komputera oraz wersji karty graficznej lub jej sterowników.
- Do uruchomienia Virtual Remote Tool wymagany jest "Microsoft .NET Framework Version 2.0". Microsoft .NET Framework Version 2.0, 3.0 lub 3.5 dostępne są na stronie internetowej firmy Microsoft. Pobierz to oprogramowanie i zainstaluj je na komputerze.
- Dane logo (grafika), które można wysłać na projektor za pomocą programu Virtual Remote Tool, podlegają poniższym ograniczeniom: (Tylko przez połączenie szeregowe lub LAN)
	- Rozmiar pliku: mniej niż 1 MB
	- Rozmiar obrazu (rozdzielczość): ME382U/ME342U: 1920 punktów w poziomie  $\times$  1200 punktów w pionie lub mniej ME372W/MC382W/MC332W: 1280 punktów w poziomie  $\times$ 800 punktów w pionie lub mniej ME402X/MC422X/MC372X/MC342X/MC302X: 1024 punkty w poziomie $\times$ 768 punktów w pionie lub mniej
	- Liczba kolorów: 256 kolorów lub mniej
- • Aby z powrotem ustawić logo firmy NEC jako tło, należy zarejestrować je jako logo tła używając pliku obrazu (ME382U/ME342U: /Logo/necpj\_bbwux.bmp, ME372W/ MC382W/MC332W:/Logo/necpj\_bbwx.bmp,ME402X/MC422X/MC372X/MC342X/MC302X:/Logo/necpj\_bb\_x.bmp)znajdującegosięnaznajdującejsięwzestawiepłycie CD projektora NEC.

*WSKAZÓWKA:*

- Programu Virtual Remote Tool można używać z siecią LAN i połączeniem szeregowym. Połączenie USB nie jest obsługiwane przez narzędzie Virtual Remote Tool.
- Złącze COMPUTER IN projektora obsługuje standard DDC/CI (ang. Display Data Channel Command Interface). DDC/CI to standardowy interfejs komunikacji dwukierunkowej pomiędzy ekranem/ projektorem i komputerem.

# ❽ Lista kontrolna rozwiązywania problemów

Przed skontaktowaniem się z dealerem lub pracownikiem serwisu należy zapoznać się z przedstawioną listą, aby upewnić się, czy konieczne jest wykonanie napraw. Należy również zapoznać się z rozdziałem Rozwiązywanie problemów w instrukcji obsługi. Przedstawiona lista kontrolna może pomóc w skutecznym rozwiązaniu problemu.

\* Wydrukuj tę i kolejną stronę i użyj ich podczas kontroli.

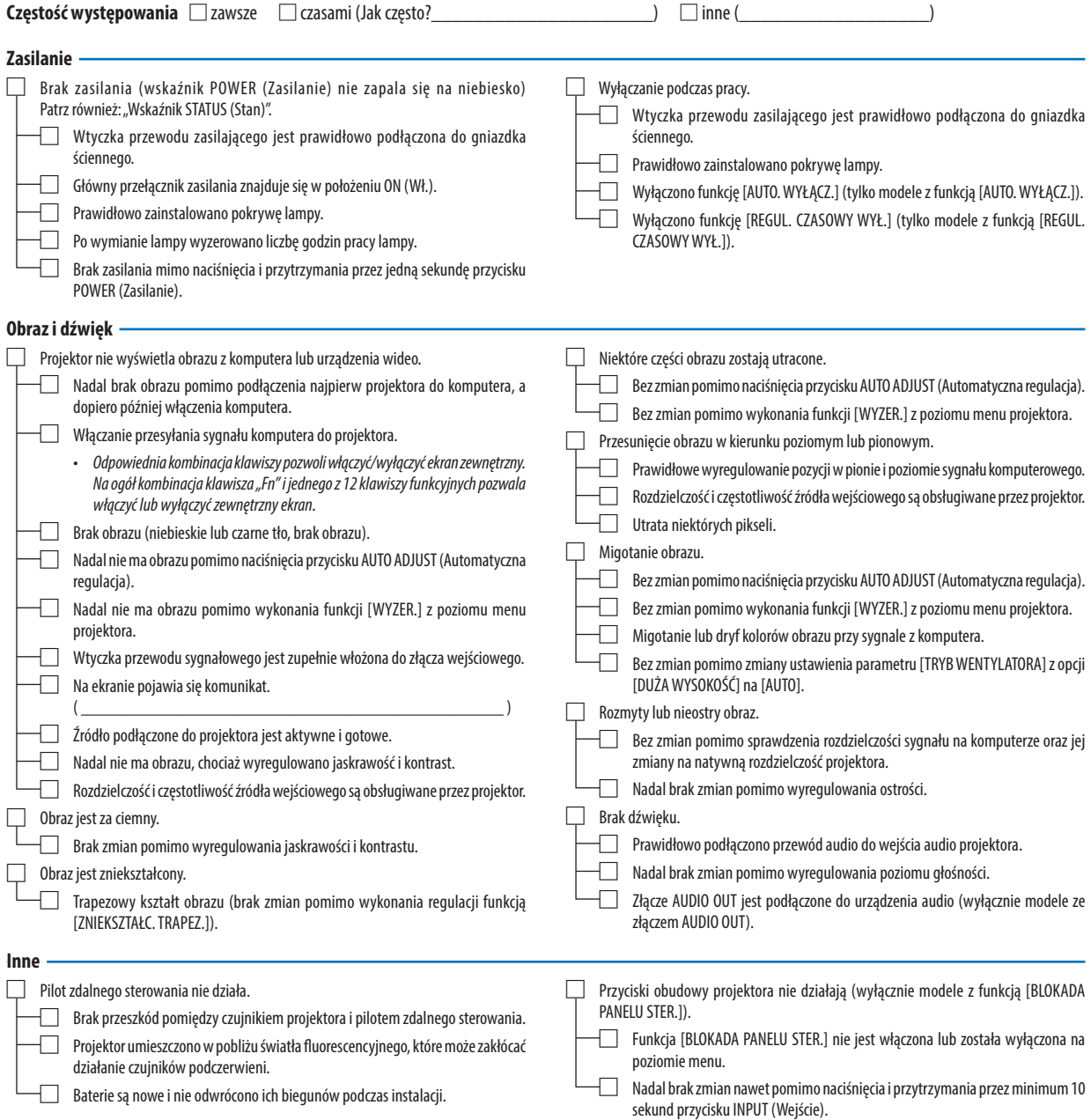

**Opisz szczegółowo swój problem w udostępnionym wolnym miejscu.**

#### **Informacje dotyczące zastosowania oraz środowiska eksploatacji projektora**

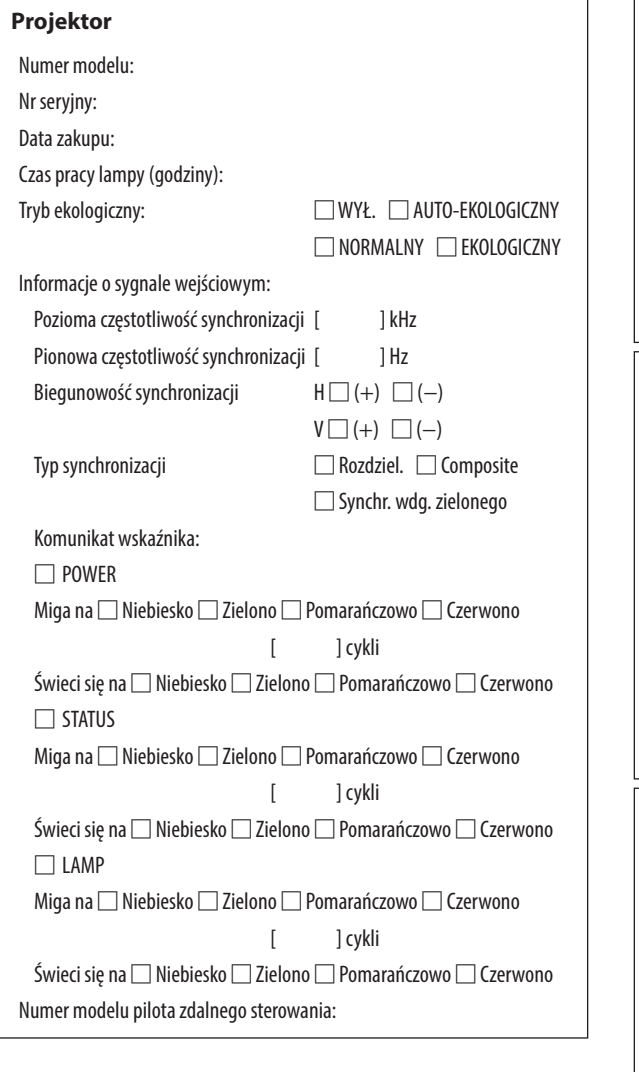

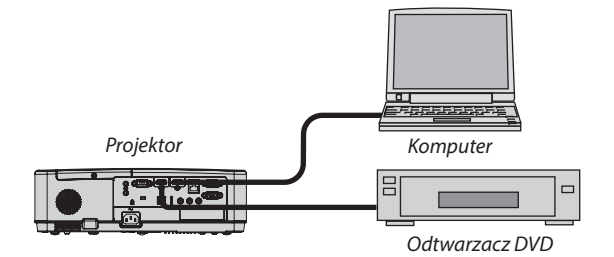

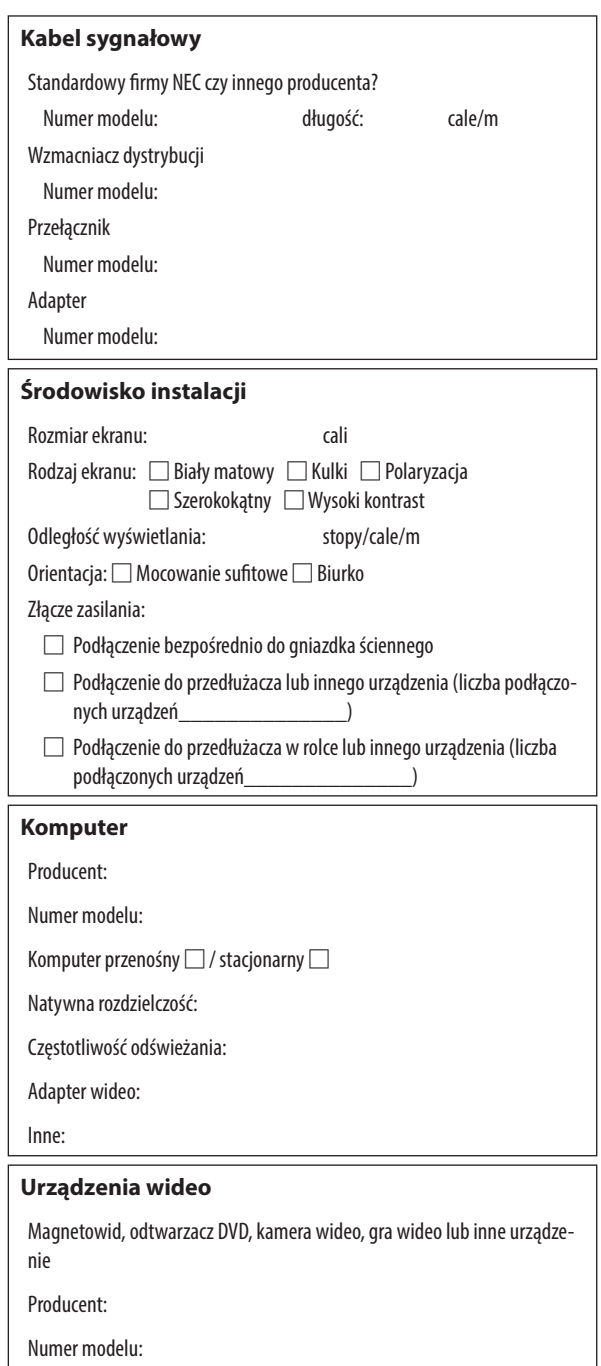
## ❾ ZAREJESTRUJ SWÓJ PROJEKTOR! (dla mieszkańców Stanów Zjednoczonych, Kanady i Meksyku)

Zachęcamy do zarejestrowania projektora. Pozwoli to aktywować ograniczoną gwarancję na części i wykonane prace oraz aktywować program serwisowy InstaCare.

Wystarczy odwiedzić witrynę www.necdisplay.com, kliknąć pozycję centrum pomocy/rejestracja produktu i przesłać wypełniony formularz online.

Po otrzymaniu formularza zostanie wysłane potwierdzenie zawierające szczegółowe informacje dotyczące gwarancji i programów serwisowych oferowanych przez firmę NEC Display Solutions of America, Inc.

## **NEC**